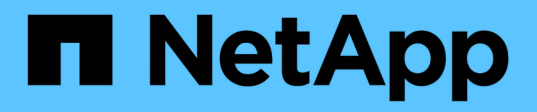

# 維護應用裝置硬體 StorageGRID Appliances

NetApp April 11, 2024

This PDF was generated from https://docs.netapp.com/zh-tw/storagegridappliances/commonhardware/index.html on April 11, 2024. Always check docs.netapp.com for the latest.

# 目錄

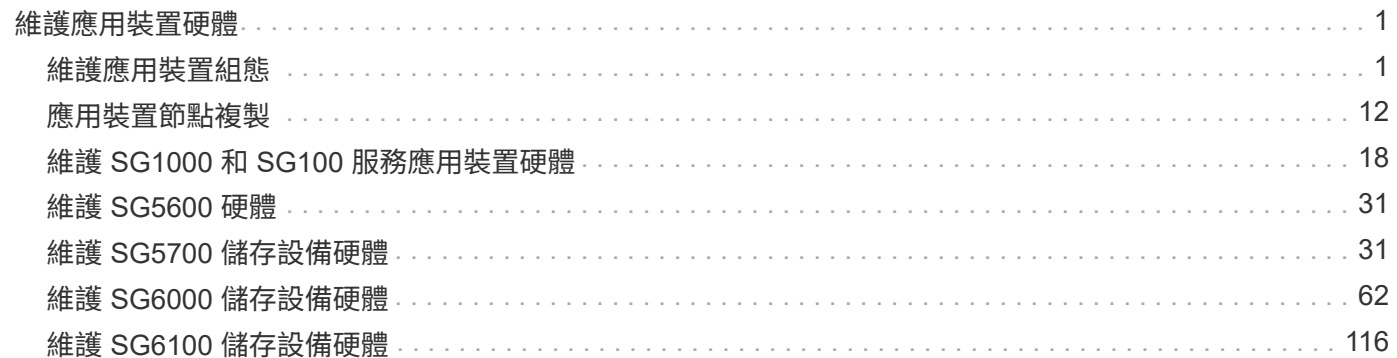

# <span id="page-2-0"></span>維護應用裝置硬體

# <span id="page-2-1"></span>維護應用裝置組態

<span id="page-2-3"></span>節點維護的一般程序:總覽

請依照下列指示維護 StorageGRID 系統。

#### 關於這些指示

這些指示說明所有節點的通用程序、例如如何套用軟體 Hotfix 、恢復網格節點、恢復故障站台、取消委任網格 節點或整個站台、執行網路維護、執行主機層級和中介軟體維護程序、以及執行網格節點程序。

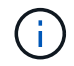

在這些說明中, "Linux " 指的是 Red Hat ® Enterprise Linux ® 、 Ubuntu ® 或 Debian ® 部署。 使用 ["NetApp](https://imt.netapp.com/matrix/#welcome)[互通性對照表工具](https://imt.netapp.com/matrix/#welcome)[IMT](https://imt.netapp.com/matrix/#welcome) [\(不含\)](https://imt.netapp.com/matrix/#welcome)["](https://imt.netapp.com/matrix/#welcome) 以取得支援版本的清單。

#### 開始之前

- 您對StorageGRID 此系統有廣泛的瞭解。
- 您已檢閱StorageGRID 過您的不全系統拓撲、並瞭解網格組態。
- 您瞭解必須確實遵循所有指示、並留意所有警告。
- 您瞭解不支援未說明的維護程序、或是需要服務參與。

#### 設備的維護程序

每種類型的 StorageGRID 應用裝置的特定維護程序、請在應用裝置維護章節中說明:

- ["](#page-117-1)[維護](#page-117-1) [SG6100](#page-117-1) [應用裝置](#page-117-1)["](#page-117-1)
- ["](#page-63-1)[維護](#page-63-1) [SG6000](#page-63-1) [應用裝置](#page-63-1)["](#page-63-1)
- ["](#page-32-2)[維護](#page-32-2)[SG5700](#page-32-2)[應用裝置](#page-32-2)["](#page-32-2)
- ["](#page-19-1)[維護](#page-19-1) [SG100](#page-19-1) [和](#page-19-1) [SG1000](#page-19-1) [設備](#page-19-1)["](#page-19-1)

<span id="page-2-2"></span>將應用裝置置於維護模式

您必須先將設備置於維護模式、才能執行特定的維護程序。

#### 開始之前

- 您將使用登入Grid Manager ["](https://docs.netapp.com/us-en/storagegrid-118/admin/web-browser-requirements.html)[支援的網頁瀏覽器](https://docs.netapp.com/us-en/storagegrid-118/admin/web-browser-requirements.html)["](https://docs.netapp.com/us-en/storagegrid-118/admin/web-browser-requirements.html)。
- 您具有「維護」或「根」存取權限。如需詳細資訊、請參閱《關於管理StorageGRID 功能的說明》。

關於這項工作

在極少數情況StorageGRID 下、將某個應用程式置於維護模式可能會使應用裝置無法遠端存取。

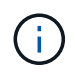

在維護模式下、用於某個應用程式的管理員帳戶密碼和SSH主機金鑰StorageGRID 與設備使用中 的相同。

```
步驟
```
- 1. 從Grid Manager中選取\* nodes \*。
- 2. 從節點頁面的樹狀檢視中、選取應用裝置儲存節點。
- 3. 選取\*工作\*。
- 4. 選擇\*維護模式\*。隨即顯示確認對話方塊。
- 5. 輸入資源配置通關密碼、然後選取\*確定\*。

進度列和一系列訊息StorageGRID 、包括「Request sent」(要求已傳送)、「Sting the Sfor」(停止執行 )和「rebooting」(重新啟動)、表示裝置正在完成進入維護模式的步驟。

當應用裝置處於維護模式時、會出現一則確認訊息、列出您可用來存取StorageGRID 《支援應用程式安裝程 式的URL」。

This node is currently in maintenance mode. Navigate to one of the URLs listed below and perform any necessary maintenance procedures.

- https://172.16.2.24:8443
- https://10.224.2.24:8443

When you are done with any required maintenance procedures, you must exit maintenance mode by selecting Reboot Controller from the StorageGRID Appliance Installer.

6. 若要存取StorageGRID 《物件設備安裝程式》、請瀏覽顯示的任何URL。

如有可能、請使用包含設備管理網路連接埠IP位址的URL。

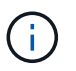

如果您與應用裝置的管理連接埠有直接連線、請使用 https://169.254.0.1:8443 存取 StorageGRID 應用裝置安裝程式頁面。

7. 從《支援產品安裝程式(the不支援產品): 確認產品處於維護模式。StorageGRID

A This node is in maintenance mode. Perform any required maintenance procedures. If you want to exit maintenance mode manually to resume normal operation, go to Advanced > Reboot Controller to reboot the controller.

- 8. 執行任何必要的維護工作。
- 9. 完成維護工作之後、請結束維護模式並恢復正常節點作業。從「the Some Appliance Installer 」StorageGRID 選取「進階>\*重新開機控制器\*」、然後選取「\*重新開機至StorageGRID \*」。

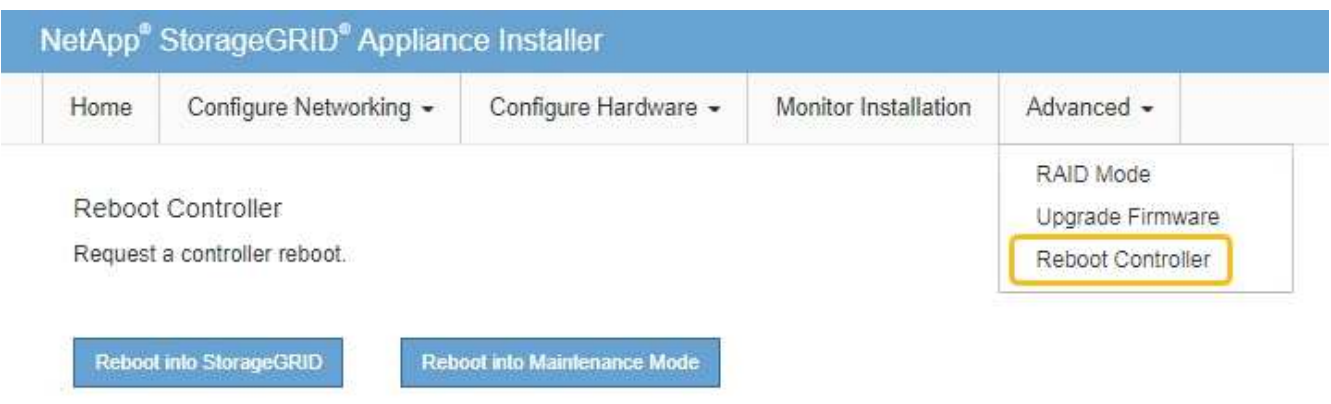

裝置重新開機和重新加入網格可能需要20分鐘的時間。若要確認重新開機已完成、且節點已重新加入網格、 請返回Grid Manager。「 \* 節點 \* 」頁面應顯示正常狀態(綠色核取記號圖示) 節點名稱左側)、表示 應用裝置節點沒有作用中警示、且節點已連線至網格。

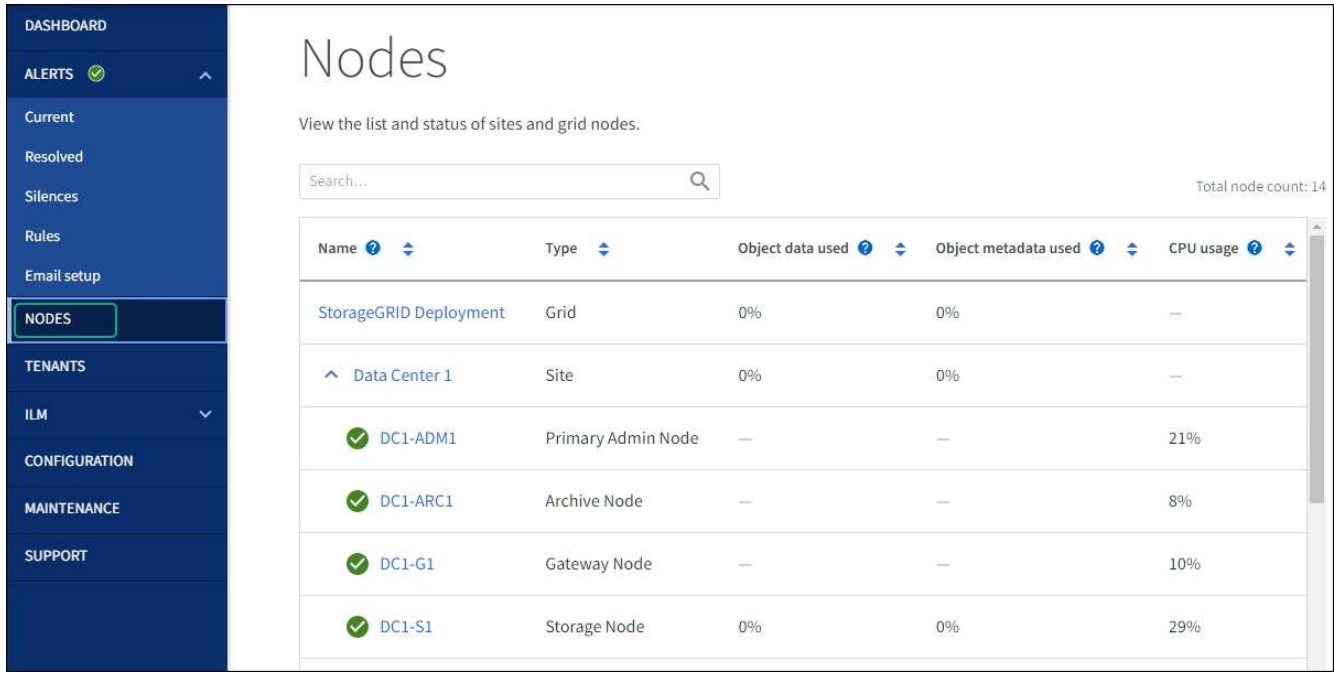

# 變更**MTU**設定

您可以變更為應用裝置節點設定IP位址時所指派的MTU設定。

#### 關於這項工作

網路的MTU值必須符合節點所連接之交換器連接埠上所設定的值。否則、可能會發生網路效能問 題或封包遺失。

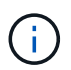

 $\left(\begin{matrix} \cdot \\ \cdot \end{matrix}\right)$ 

為獲得最佳網路效能、所有節點都應在其Grid Network介面上設定類似的MTU值。如果個別節點 上Grid Network的MTU設定有顯著差異、則會觸發\* Grid Network MTU mismis\*警示。所有網路 類型的 MTU 值都不一定相同。

若要變更MTU設定而不重新啟動應用裝置節點、 [使用](#page-5-0)[變更](#page-5-0)[IP](#page-5-0)[工具](#page-5-0)。

如果StorageGRID 在初始安裝期間、客戶端或管理網路並未在市場上設定、 [使用維護模式](#page-5-1)[變更](#page-5-1)[MTU](#page-5-1)[設定](#page-5-1)。

<span id="page-5-0"></span>使用變更**IP**工具變更**MTU**設定

#### 開始之前

您擁有 Passwords.txt 使用變更 IP 工具的檔案。

步驟

存取變更IP工具、並依照所述更新MTU設定 ["](https://docs.netapp.com/us-en/storagegrid-118/maintain/changing-nodes-network-configuration.html)[變更](https://docs.netapp.com/us-en/storagegrid-118/maintain/changing-nodes-network-configuration.html)[節點網路組態](https://docs.netapp.com/us-en/storagegrid-118/maintain/changing-nodes-network-configuration.html)["](https://docs.netapp.com/us-en/storagegrid-118/maintain/changing-nodes-network-configuration.html)。

<span id="page-5-1"></span>使用維護模式變更**MTU**設定

如果無法使用變更IP工具存取這些設定、請使用維護模式變更MTU設定。

開始之前

本產品已經使用過 ["](#page-2-2)[已設定維護模式](#page-2-2)["](#page-2-2)。

步驟

- 1. 從《SectionAppliance安裝程式》StorageGRID 中、選取\*「Configure Networking」(設定網路)**>**「 IP Configuration」(\* IP組態)\*。
- 2. 對Grid Network、管理網路和用戶端網路的MTU設定進行所需的變更。

3. 當您對設定感到滿意時、請選取\*儲存\*。

- 4. 如果此程序順利完成、而且您有其他程序可在節點處於維護模式時執行、請立即執行。完成後、或是遇到任 何故障並想要重新啟動時、請選取\*進階\*>\*重新啟動控制器\*、然後選取下列其中一個選項:
	- 選擇\*重新開機StorageGRID 至S編\*
	- 選取\*重新開機進入維護模式\*、以重新啟動控制器、使節點保持維護模式。 如果您在程序期間遇到任何 失敗、並想要重新啟動、請選取此選項。節點完成重新開機至維護模式後、請從失敗程序的適當步驟重 新啟動。

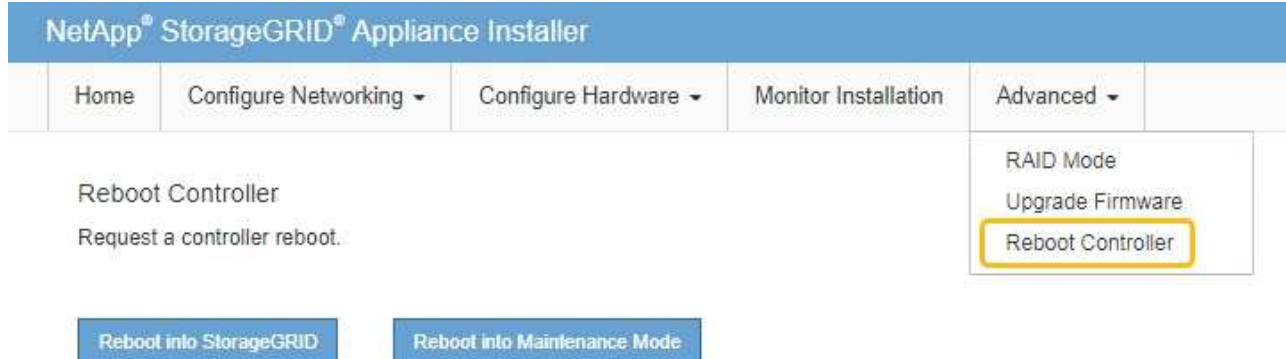

裝置重新開機和重新加入網格可能需要20分鐘的時間。若要確認重新開機已完成、且節點已重新加入網 格、請返回Grid Manager。「 \* 節點 \* 」頁面應顯示正常狀態(綠色核取記號圖示) ♥ 節點名稱左側 )、表示應用裝置節點沒有作用中警示、且節點已連線至網格。

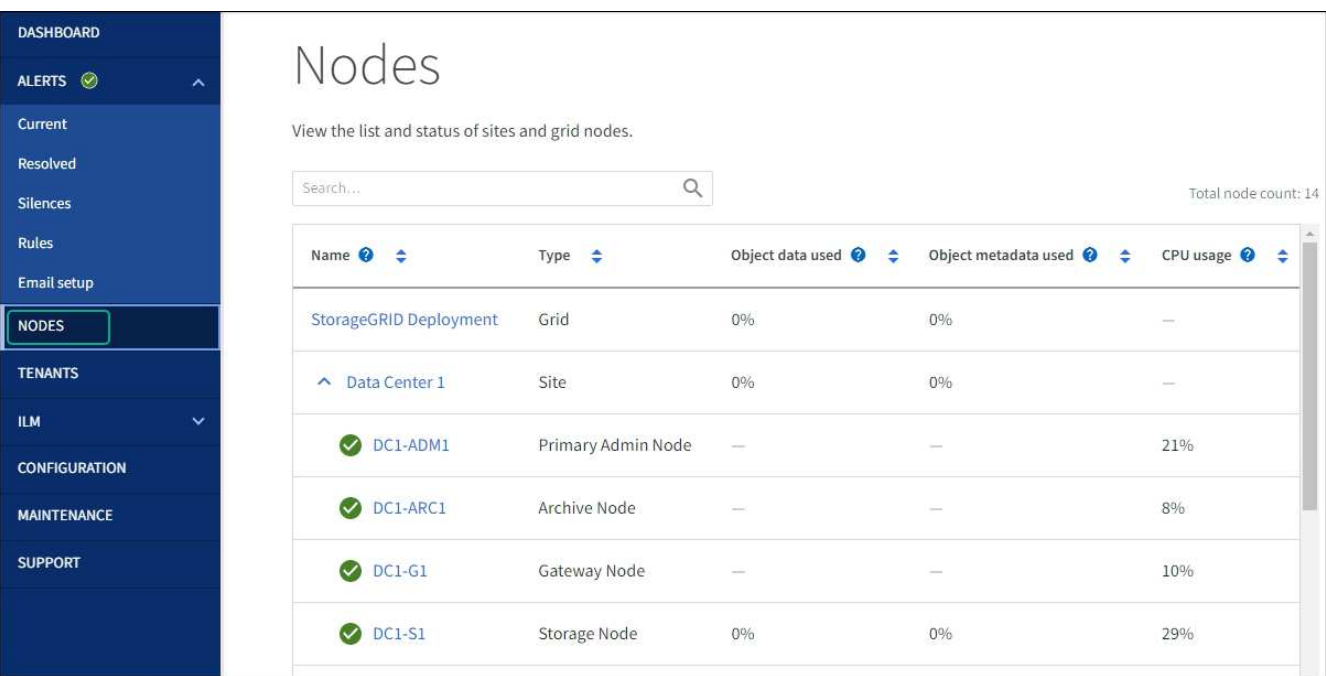

### <span id="page-6-0"></span>檢查**DNS**伺服器組態

您可以檢查並暫時變更此應用裝置節點目前正在使用的 DNS 伺服器。

開始之前

本產品已經使用過 ["](#page-2-2)[已設定維護模式](#page-2-2)["](#page-2-2)。

#### 關於這項工作

如果加密的應用裝置無法連線至金鑰管理伺服器( KMS )或 KMS 叢集、您可能需要變更 DNS 伺服器設定、 因為 KMS 的主機名稱是指定為網域名稱、而非 IP 位址。您對應用裝置DNS設定所做的任何變更都是暫時性 的、當您結束維護模式時就會遺失。若要永久變更這些變更、請在Grid Manager中指定DNS伺服器(\* maintenance **>** Network **>** DNS servers \*)。

- 只有節點加密設備使用完整網域名稱(而非IP位址)來定義KMS伺服器的主機名稱時、才需要暫時變更DNS 組態。
- 當節點加密設備使用網域名稱連線至KMS時、必須連線至其中一個為網格定義的DNS伺服器。然後、其中一 個DNS伺服器會將網域名稱轉譯為IP位址。
- 如果節點無法連線至網格的 DNS 伺服器、或當節點加密的應用裝置節點離線時、您變更了網格範圍的 DNS 設定、則節點將無法連線至 KMS 。在解決 DNS 問題之前、無法解密裝置上的加密資料。

若要解決妨礙KMS連線的DNS問題、請在StorageGRID 《應用裝置安裝程式》中指定一或多個DNS伺服器的IP 位址。這些暫用DNS設定可讓應用裝置連線至KMS、並解密節點上的資料。

例如、當加密節點離線時、如果網格的 DNS 伺服器發生變更、則當節點重新連線時將無法連線至 KMS 、因為 它仍在使用先前的 DNS 值。在StorageGRID 《現象集應用裝置安裝程式」中輸入新的DNS伺服器IP位址、可讓 暫時的KMS連線解密節點資料。

步驟

- 1. 從《SectionAppliance安裝程式》StorageGRID 中、選取\*「Configure Networking」(設定網路)**>**「 DNS Configuration」(\* DNS組態)\*。
- 2. 確認指定的DNS伺服器正確無誤。

```
DNS Servers
```
▲ Configuration changes made on this page will not be passed to the StorageGRID software after appliance installation.

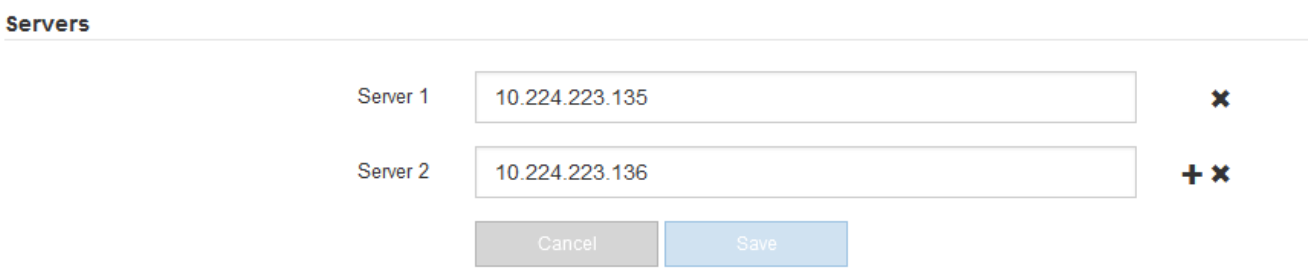

3. 如有需要、請變更DNS伺服器。

 $\mathbf{f}$ 

對DNS設定所做的變更是暫時性的、在您結束維護模式時會遺失。

4. 當您對暫用DNS設定感到滿意時、請選取\*儲存\*。

節點會使用此頁面上指定的DNS伺服器設定重新連線至KMS、以便解密節點上的資料。

- 5. 節點資料解密後、請重新啟動節點。從「the Sof the Sof the Some Installer」選取「進階>\*重新開機控制器 \*」StorageGRID 、然後選取下列其中一個選項:
	- 選取\*重新開機至StorageGRID SESW\*、以重新啟動控制器、並使節點重新加入網格。如果您已在維護 模式下完成工作、並準備好讓節點恢復正常作業、請選取此選項。
	- 選取\*重新開機進入維護模式\*、以重新啟動控制器、使節點保持維護模式。(此選項僅在控制器處於維 護模式時可用。) 如果在重新加入網格之前需要在節點上執行其他維護作業、請選取此選項。

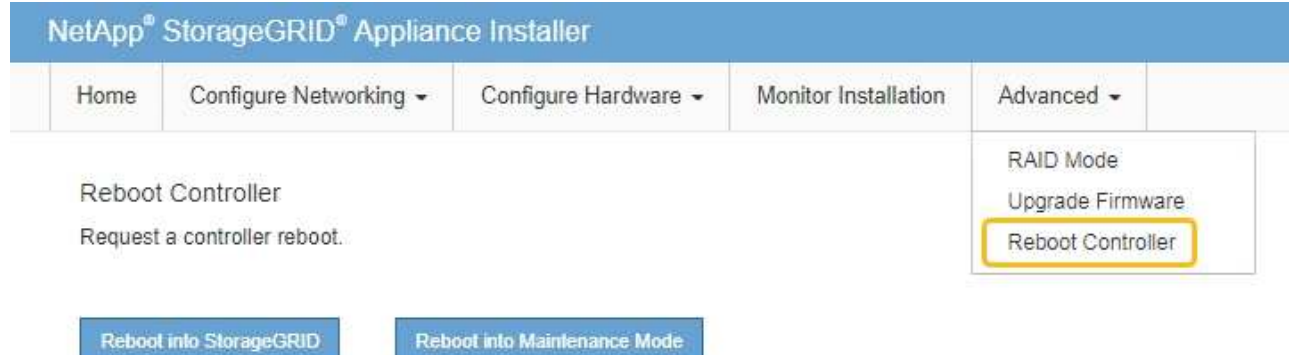

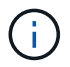

當節點重新開機並重新加入網格時、會使用Grid Manager中列出的全系統DNS伺服器。 重新加入網格後、當StorageGRID 應用裝置處於維護模式時、應用裝置將不再使用在《 支援環境安裝程式(Choice Appliance Installer)」中指定的暫用DNS伺服器。

裝置重新開機和重新加入網格可能需要20分鐘的時間。若要確認重新開機已完成、且節點已重新加入網 格、請返回Grid Manager。「 \* 節點 \* 」頁面應顯示正常狀態(綠色核取記號圖示) ❤️ 節點名稱左側 )、表示應用裝置節點沒有作用中警示、且節點已連線至網格。

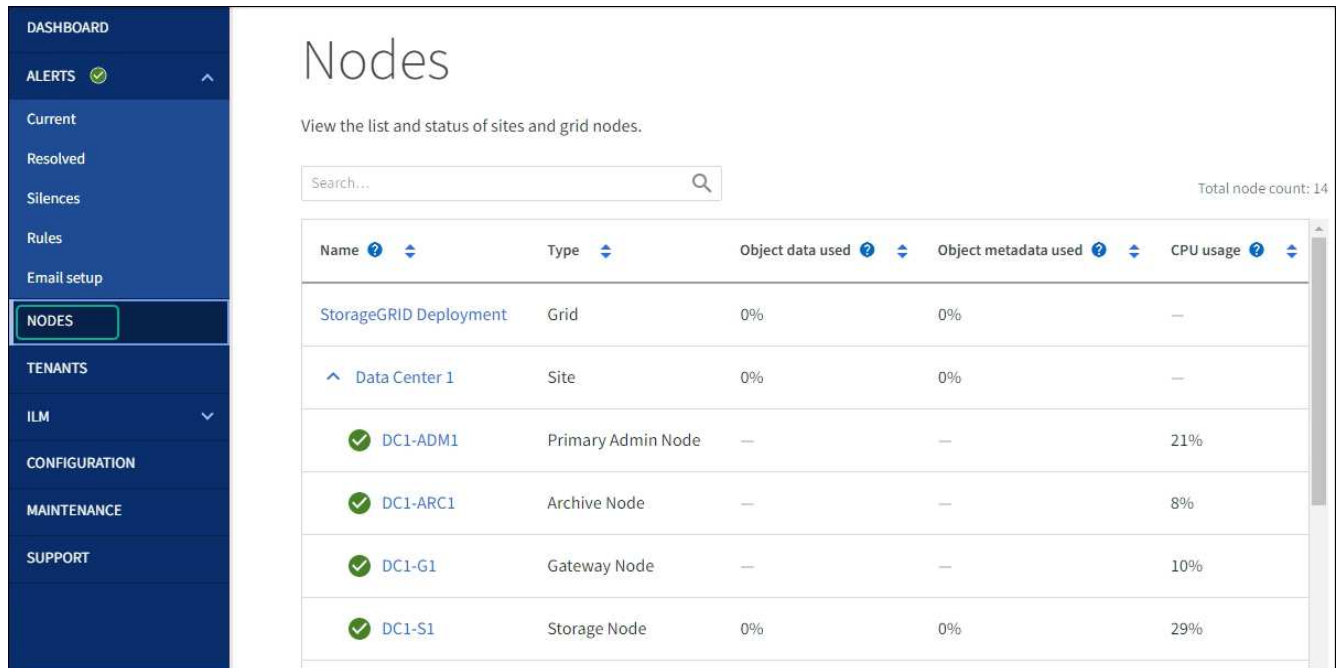

### <span id="page-8-0"></span>更新 **MAC** 位址參照

在某些情況下、您可能需要在更換設備後更新 MAC 位址參照。

#### 關於這項工作

如果您要更換之應用裝置上的任何網路介面都已設定為使用 DHCP 、您可能需要更新 DHCP 伺服器上的永久 DHCP 租用指派、以參照替換應用裝置的 MAC 位址。此更新可確保替換應用裝置已指派預期的 IP 位址。

#### 步驟

1. 找到產品正面的標籤。標籤會列出應用裝置 BMC 管理連接埠的 MAC 位址。

2. 若要判斷管理網路連接埠的MAC位址、您必須將\* 2 \*新增至標籤上的十六進位數字。

例如、如果標籤上的MAC位址以\* 09 結尾、則管理連接埠的**MAC**位址將以 0B\*結尾。如果標籤上的MAC位 址以\*(*y*)FF\*結尾、則管理連接埠的MAC位址將以\*(*y*+1\*)結尾。

您可以在Windows中開啟「計算機」、將其設定為「程式設計師」模式、選取「Hex」、輸入MAC位址、然 後輸入\*+ 2 =\*、輕鬆完成此計算。

3. 請網路管理員將您移除的應用裝置DNS /網路和IP位址與替換應用裝置的MAC位址建立關聯。

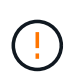

您必須先確認原始應用裝置的所有IP位址都已更新、才能為替換應用裝置供電。否則、當裝 置開機時、就會取得新的DHCP IP位址、而且可能無法重新連線StorageGRID 到效益。此步 驟適用於StorageGRID 所有連接至應用裝置的資訊網路。

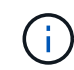

如果原始應用裝置使用靜態IP位址、則新應用裝置會自動採用您移除的應用裝置IP位址。

在維護模式中監控節點加密

如果您在安裝期間為應用裝置啟用節點加密、則可以監控每個應用裝置節點的節點加密狀 態、包括節點加密狀態和金鑰管理伺服器(KMS)詳細資料。

請參閱 ["](https://docs.netapp.com/us-en/storagegrid-118/admin/kms-configuring.html)[設定金鑰管理](https://docs.netapp.com/us-en/storagegrid-118/admin/kms-configuring.html)[伺](https://docs.netapp.com/us-en/storagegrid-118/admin/kms-configuring.html)[服器](https://docs.netapp.com/us-en/storagegrid-118/admin/kms-configuring.html)["](https://docs.netapp.com/us-en/storagegrid-118/admin/kms-configuring.html) 如需實作 KMS for StorageGRID 應用裝置的相關資訊、

開始之前

- 您已在安裝期間啟用應用裝置的節點加密。安裝應用裝置後、您無法啟用節點加密。
- 您有 ["](#page-2-2)[將設備置於維護模式](#page-2-2)["](#page-2-2)。

步驟

1. 從《SectionAppliance安裝程式》StorageGRID 中、選取\*「Configure Hardware」(設定硬體)>「\* Node Encryption」(節點加密)。

#### Node Encryption

Node encryption allows you to use an external key management server (KMS) to encrypt all StorageGRID data on this appliance. If node encryption is enabled for the appliance and a KMS is configured for the site, you cannot access any data on the appliance unless the appliance can communicate with the KMS.

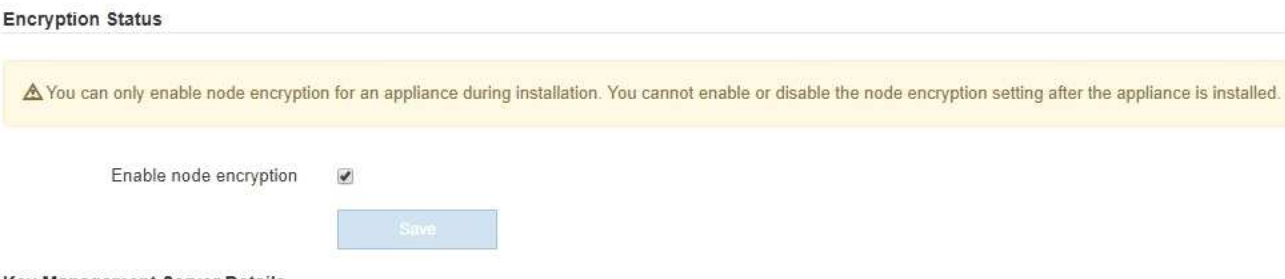

Key Management Server Details

View the status and configuration details for the KMS that manages the encryption key for this appliance. You must use the Grid Manager to make configuration changes.

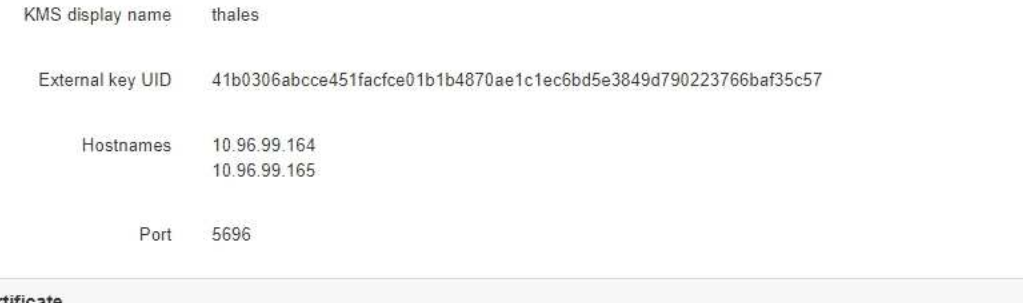

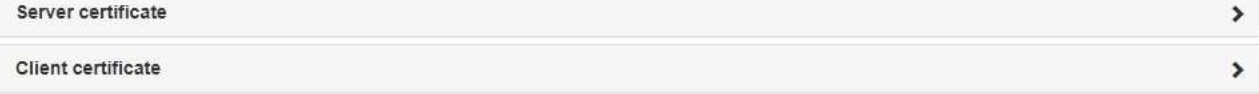

#### Clear KMS Key

A Do not clear the KMS key if you need to access or preserve any data on this appliance.

If you want to reinstall this appliance node (for example, in another grid), you must clear the KMS key. When the KMS key is cleared, all data on this appliance is deleted.

Clear KMS Key and Delete Data

「節點加密」頁面包含三個區段:

- 「加密狀態」會顯示裝置的節點加密是啟用還是停用。
- 金鑰管理伺服器詳細資料顯示用於加密應用裝置的KMS相關資訊。您可以展開伺服器和用戶端憑證區 段、以檢視憑證詳細資料和狀態。
	- 若要解決憑證本身的問題、例如更新過期的憑證、請參閱 ["](https://docs.netapp.com/us-en/storagegrid-118/admin/kms-configuring.html)[設定](https://docs.netapp.com/us-en/storagegrid-118/admin/kms-configuring.html)[KMS](https://docs.netapp.com/us-en/storagegrid-118/admin/kms-configuring.html)[的說明](https://docs.netapp.com/us-en/storagegrid-118/admin/kms-configuring.html)["](https://docs.netapp.com/us-en/storagegrid-118/admin/kms-configuring.html)。
	- 如果連線至KMS主機時發生非預期的問題、請確認 ["DNS](#page-6-0) [伺](#page-6-0)[服器](#page-6-0)[正](#page-6-0)[確](#page-6-0)["](#page-6-0) 以及這點 ["](https://docs.netapp.com/zh-tw/storagegrid-appliances/installconfig/configuring-network-links.html)[應用裝置網路設定](https://docs.netapp.com/zh-tw/storagegrid-appliances/installconfig/configuring-network-links.html) [正](https://docs.netapp.com/zh-tw/storagegrid-appliances/installconfig/configuring-network-links.html)[確](https://docs.netapp.com/zh-tw/storagegrid-appliances/installconfig/configuring-network-links.html)["](https://docs.netapp.com/zh-tw/storagegrid-appliances/installconfig/configuring-network-links.html)。
	- 如果您無法解決憑證問題、請聯絡技術支援部門。

◦ 清除KMS金鑰會停用應用裝置的節點加密、移除應用裝置與設定StorageGRID 用於該站台的金鑰管理伺 服器之間的關聯、並從應用裝置刪除所有資料。您必須 清除KMS金鑰 在將本產品安裝到 另StorageGRID 一個作業系統之前。

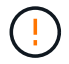

清除KMS組態會刪除應用裝置中的資料、使其永遠無法存取。此資料無法恢復。

- 2. 檢查完節點加密狀態後、請重新啟動節點。從「the Sof the Sof the Some Installer」選取「進階>\*重新開機 控制器\*」StorageGRID 、然後選取下列其中一個選項:
	- 選取\*重新開機至StorageGRID SESW\*、以重新啟動控制器、並使節點重新加入網格。如果您已在維護 模式下完成工作、並準備好讓節點恢復正常作業、請選取此選項。
	- 選取\*重新開機進入維護模式\*、以重新啟動控制器、使節點保持維護模式。(此選項僅在控制器處於維 護模式時可用。) 如果在重新加入網格之前需要在節點上執行其他維護作業、請選取此選項。

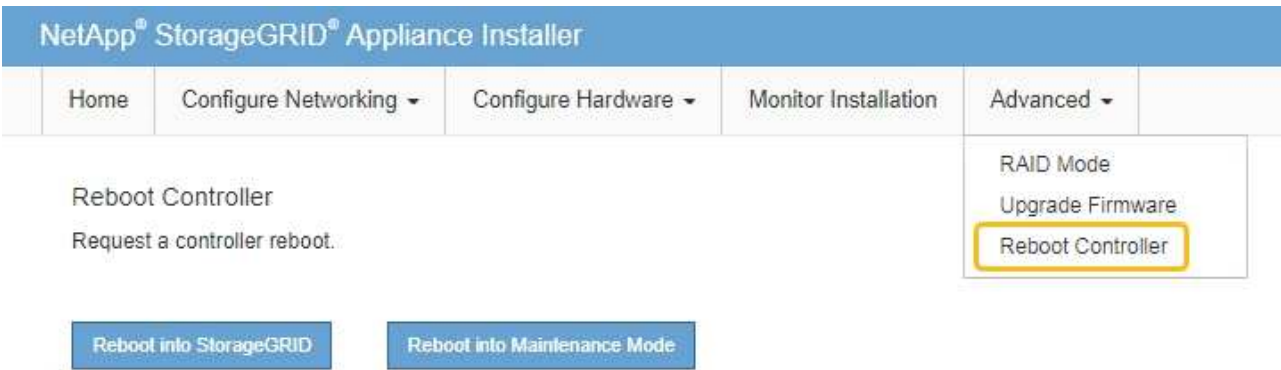

裝置重新開機和重新加入網格可能需要20分鐘的時間。若要確認重新開機已完成、且節點已重新加入網

格、請返回Grid Manager。「 \* 節點 \* 」頁面應顯示正常狀態(綠色核取記號圖示) ♥️ 節點名稱左側 )、表示應用裝置節點沒有作用中警示、且節點已連線至網格。

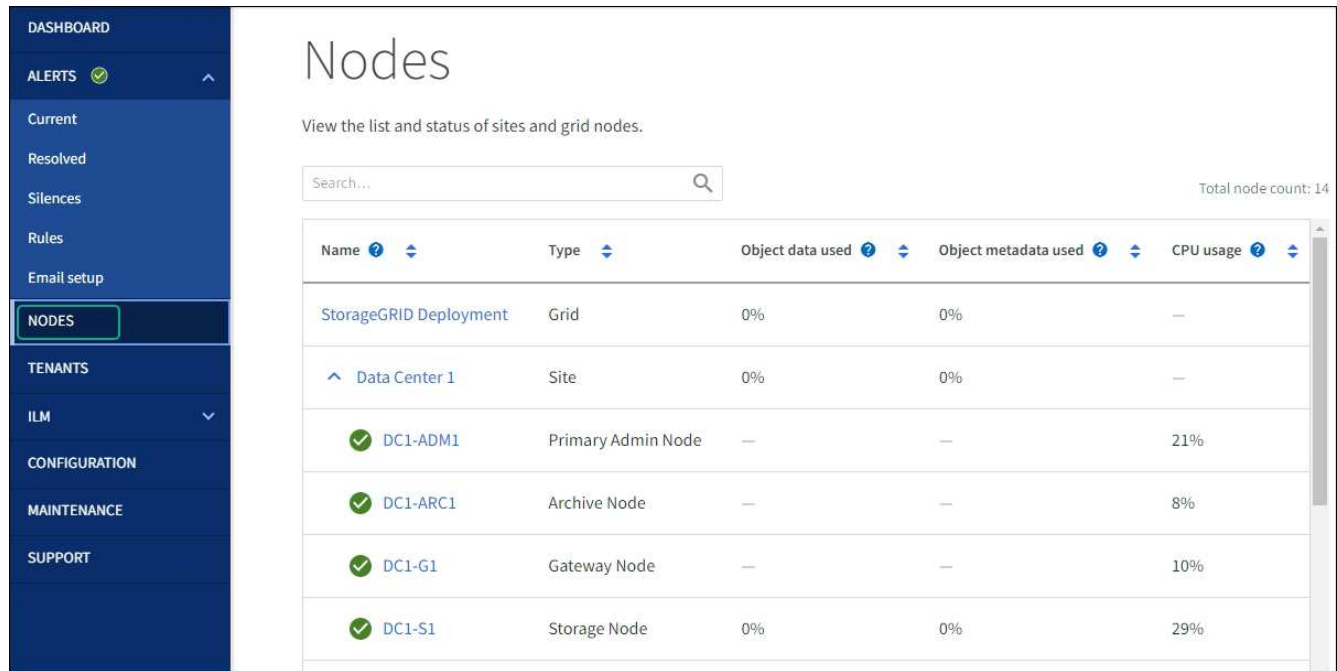

#### 清除金鑰管理伺服器組態

清除金鑰管理伺服器(KMS)組態會停用設備上的節點加密。清除KMS組態之後、您設備上的資料將永久刪 除、無法再存取。此資料無法恢復。

如果您需要保留應用裝置上的資料、則必須先執行節點取消委任程序或複製節點、才能清除KMS組態。

÷

清除KMS時、設備上的資料將永久刪除、無法再存取。此資料無法恢復。

["](https://docs.netapp.com/us-en/storagegrid-118/maintain/grid-node-decommissioning.html)[取消委任節點](https://docs.netapp.com/us-en/storagegrid-118/maintain/grid-node-decommissioning.html)["](https://docs.netapp.com/us-en/storagegrid-118/maintain/grid-node-decommissioning.html) 將其中包含的任何資料移至StorageGRID 其他節點。

#### 關於這項工作

清除應用裝置KMS組態會停用節點加密、移除應用裝置節點與StorageGRID 站台KMS組態之間的關聯。然後刪 除應用裝置上的資料、並將應用裝置保留在預先安裝狀態。此程序無法還原。

您必須清除KMS組態:

• 在您將本產品安裝到其他StorageGRID 不使用KMS或使用不同KMS的作業系統之前。

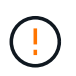

如果您打算在使用相同 KMS 金鑰的 StorageGRID 系統中重新安裝應用裝置節點、請勿清除 KMS 組態。

- 在您恢復和重新安裝遺失KMS組態且無法恢復KMS金鑰的節點之前。
- 在退回任何先前在您所在地點使用的應用裝置之前。
- 停用已啟用節點加密的應用裝置之後。

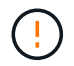

在清除KMS之前、先取消委任應用裝置、將其資料移至StorageGRID 您的作業系統中的其他節 點。在設備停用之前清除KMS、將會導致資料遺失、並可能使設備無法運作。

#### 步驟

1. 開啟瀏覽器、然後輸入應用裝置運算控制器的其中一個IP位址。

#### **https://***Controller\_IP***:8443**

*Controller\_IP* 是運算控制器(而非儲存控制器)的IP位址、位於StorageGRID 任一張介紹網上。

畫面會出現「the不再安裝StorageGRID 程式」首頁。

2. 選擇\*設定硬體\*>\*節點加密\*。

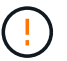

如果清除KMS組態、設備上的資料將永久刪除。此資料無法恢復。

- 3. 在視窗底部、選取\*清除KMS金鑰及刪除資料\*。
- 4. 如果您確定要清除KMS組態、請輸入 **clear** 在警告對話方塊中、選取 \* 清除 KMS 金鑰和刪除資料 \* 。

KMS加密金鑰和所有資料都會從節點刪除、然後設備重新開機。這可能需要20分鐘的時間。

5. 開啟瀏覽器、然後輸入應用裝置運算控制器的其中一個IP位址。+ **https://***Controller\_IP***:8443**

*Controller\_IP* 是運算控制器(而非儲存控制器)的IP位址、位於StorageGRID 任一張介紹網上。

畫面會出現「the不再安裝StorageGRID 程式」首頁。

- 6. 選擇\*設定硬體\*>\*節點加密\*。
- 7. 確認節點加密已停用、且\*金鑰管理伺服器詳細資料\*中的金鑰與憑證資訊、以及\*清除KMS金鑰與刪除資料\* 控制項已從視窗中移除。

在網格中重新安裝節點加密之前、無法在應用裝置上重新啟用節點加密。

完成後

設備重新開機並驗證KMS已清除、且設備處於預先安裝狀態之後、您可以從StorageGRID 您的故障排除系統中 實際移除應用裝置。請參閱 ["](https://docs.netapp.com/us-en/storagegrid-118/maintain/preparing-appliance-for-reinstallation-platform-replacement-only.html)[準](https://docs.netapp.com/us-en/storagegrid-118/maintain/preparing-appliance-for-reinstallation-platform-replacement-only.html)[備設備以重新](https://docs.netapp.com/us-en/storagegrid-118/maintain/preparing-appliance-for-reinstallation-platform-replacement-only.html)[安](https://docs.netapp.com/us-en/storagegrid-118/maintain/preparing-appliance-for-reinstallation-platform-replacement-only.html)[裝的說明](https://docs.netapp.com/us-en/storagegrid-118/maintain/preparing-appliance-for-reinstallation-platform-replacement-only.html)["](https://docs.netapp.com/us-en/storagegrid-118/maintain/preparing-appliance-for-reinstallation-platform-replacement-only.html)。

# <span id="page-13-0"></span>應用裝置節點複製

#### 應用裝置節點複製:概觀

您可以在StorageGRID 更新設計或增強功能的應用裝置上、複製到位的應用裝置節點。複 製會將現有節點的所有資訊傳輸至新應用裝置、提供易於執行的硬體升級程序、並提供取 代設備的停用和擴充替代方案。

應用裝置節點複製功能可讓您輕鬆地將網格中現有的應用裝置節點(來源)更換為同StorageGRID 一個邏輯版 本的相容應用裝置(目標)。此程序會將所有資料傳輸至新應用裝置、並將其置於服務狀態、以更換舊應用裝置 節點、並使舊應用裝置保持預先安裝狀態。

為何要複製應用裝置節點?

如果需要:

- 更換即將停產的設備。
- 升級現有節點、以善用改良的應用裝置技術。
- 增加網格儲存容量、而不需變更StorageGRID 您的一套系統中的儲存節點數量。
- 改善儲存效率、例如將RAID模式從DDA-8變更為DDA-16、或變更為RAID-6。
- 有效實作節點加密、以允許使用外部金鑰管理伺服器(KMS)。

#### 使用哪**StorageGRID** 一個呢?

複製可透過StorageGRID 任一項功能、將資料從來源節點直接傳輸至目標應用裝置。網格網路通常會使用、但 如果來源應用裝置連線至這些網路、您也可以使用管理網路或用戶端網路。選擇用於複製流量的網路、以提供最 佳資料傳輸效能、而不會降低StorageGRID 網路效能或資料可用度。

安裝替換應用裝置時、您必須指定暫時性的IP位址、以便StorageGRID 進行鏈接和資料傳輸。由於替換應用裝 置將與它所取代的應用裝置節點屬於同一個網路、因此您必須在替換應用裝置上為每個網路指定暫用 IP 位址。

#### 目標應用裝置相容性

更換設備必須與要更換的來源節點類型相同、而且兩者都必須屬於同一個邏輯StorageGRID 版的站台。

- 替換服務應用裝置可能與所取代的管理節點或閘道節點不同。
	- 您可以將SG100來源節點應用裝置複製到SG1000服務目標應用裝置、讓管理節點或閘道節點擁有更大 的功能。
	- 您可以將SG1000來源節點應用裝置複製到SG100服務目標應用裝置、以便重新部署SG1000以滿足更嚴 苛的應用程式需求。

例如、如果SG1000來源節點應用裝置做為管理節點、而您想要將其用作專屬的負載平衡節點。

- 以SG100服務目標應用裝置取代SG1000來源節點應用裝置、可將網路連接埠的最大速度從100-GbE降 低至25-GbE。
- 服務應用裝置有不同的網路連接器。變更應用裝置類型可能需要更換纜線或SFP模組。
- 更換儲存設備的容量必須大於正在更換的儲存節點。
	- 如果目標儲存設備的磁碟機數量與來源節點相同、則目標應用裝置中的磁碟機容量必須更大(以 TB 為 單位)。
	- 如果您計畫在目標節點上使用與來源節點相同的 RAID 模式、 或是儲存效率較低的 RAID 模式(例如從 RAID 6 切換至 DDP )、目標應用裝置中的磁碟機必須比來源應用裝置中的磁碟機大( TB )。
	- 如果目標儲存設備中安裝的標準磁碟機數量少於來源節點中的磁碟機數量、因為安裝了固態磁碟機( SSD )、則目標應用裝置中標準磁碟機的整體儲存容量( TB ) 必須超過來源儲存節點中所有磁碟機的 總功能磁碟機容量。

例如、將具有 60 個磁碟機的 SG5760 來源儲存節點設備複製到具有 58 個標準磁碟機的 SG6060 目標 應用裝置時、在複製前、應先在 SG6060 目標應用裝置中安裝較大的磁碟機、以維持儲存容量。(目標 應用裝置中包含 SSD 的兩個磁碟機插槽不包含在應用裝置的總儲存容量中。)

不過、如果 60 個磁碟機的 SG5760 來源節點應用裝置已設定 SANtricity 動態磁碟集區 DDS-8 、則使用 DDS-16 設定 58 個磁碟機相同大小磁碟機的 SG6060 目標應用裝置、可能會使 SG6060 應用裝置成為 有效的複製目標、因為其儲存效率已提升。

您可以在Grid Manager的「節點」頁面上、檢視來源應用裝置節點目前RAID模式的相關資訊。選取應用裝 置的「儲存設備」索引標籤。

• 目標儲存設備中的磁碟區數量必須大於或等於來源節點中的磁碟區數量。即使目標應用裝置的容量大於來源 節點、您也無法將具有 16 個物件儲存區( rangedb )的來源節點複製到具有 12 個物件儲存區的目標儲存 應用裝置。除了 SFF6112 儲存設備只有 12 個物件儲存磁碟區之外、大部分的儲存設備都有 16 個物件儲存 磁碟區。

#### 哪些資訊未複製?

在複製期間、下列應用裝置組態不會傳輸至替換應用裝置。您必須在更換應用裝置的初始設定期間進行設定。

- BMC 介面
- 網路連結
- 節點加密狀態
- 系統管理程式(適用於儲存節點)SANtricity
- RAID模式(適用於儲存節點)

#### 哪些問題會妨礙複製?

如果在複製時遇到下列任何問題、複製程序會停止、並產生錯誤訊息:

- 網路組態錯誤
- 來源設備與目標設備之間缺乏連線能力
- 來源與目標應用裝置不相容
- 儲存節點是容量不足的替換應用裝置

您必須解決複製的每個問題才能繼續。

#### <span id="page-15-0"></span>應用裝置節點複製的考量與要求

在複製應用裝置節點之前、您必須先瞭解考量事項與需求。

#### 更換應用裝置的硬體需求

確保更換設備符合下列條件:

- 來源節點(正在更換的應用裝置)和目標(新)應用裝置必須是相同類型的應用裝置:
	- 您只能將管理節點應用裝置或閘道節點應用裝置複製到新的服務應用裝置。
	- 您只能將儲存節點應用裝置複製到新的儲存應用裝置。
- 對於管理節點或閘道節點應用裝置、來源節點應用裝置和目標應用裝置不需要使用相同的應用裝置機型、但 變更應用裝置機型可能需要更換纜線或 SFP 模組。

例如、您可以用SG100來取代SG1000節點應用裝置、或是用SG1000應用裝置來取代SG100應用裝置。

- 對於 Storage Node 應用裝置、來源節點應用裝置和目標應用裝置不需要是相同類型的應用裝置;不過:
	- 目標應用裝置的儲存容量必須大於來源應用裝置。

例如、您可以使用 SG6000 應用裝置來更換 SG5700 節點應用裝置。

- 目標應用裝置的物件儲存磁碟區數量必須等於或大於來源應用裝置。
	- 例如、您無法將 SG6000 節點應用裝置( 16 個物件儲存區磁碟區)更換為 SGF6112 應用裝置( 12 個 物件儲存區磁碟區)。

請聯絡StorageGRID 您的銷售代表、以協助您選擇相容的替換設備、以便在StorageGRID 安裝時複製特定的應 用裝置節點。

#### 準備複製應用裝置節點

在複製應用裝置節點之前、您必須具備下列資訊:

• 從網路管理員處取得網格網路的暫用IP位址、以便在初始安裝期間與目標應用裝置搭配使用。如果來源節點 屬於管理網路或用戶端網路、請取得這些網路的暫用IP位址。

臨時 IP 位址通常與複製的來源節點應用裝置位於相同的子網路上、而且在複製完成後不需要。來源和目標

應用裝置必須同時連線StorageGRID 至您的支援區的主要管理節點、才能建立複製連線。

• 判斷要用於複製資料傳輸流量的網路、以提供最佳的資料傳輸效能、而不會降低StorageGRID 網路效能或資 料可用度。

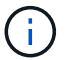

使用1-GbE管理網路進行複製資料傳輸、會導致複製速度變慢。

• 判斷目標應用裝置是否會使用金鑰管理伺服器(KMS)進行節點加密、以便在初始目標應用裝置安裝期間啟 用節點加密、然後再進行複製。您可以檢查來源應用裝置節點上是否已啟用節點加密、如中所述 ["](https://docs.netapp.com/zh-tw/storagegrid-appliances/installconfig/optional-enabling-node-encryption.html)[啟用節點](https://docs.netapp.com/zh-tw/storagegrid-appliances/installconfig/optional-enabling-node-encryption.html) [加](https://docs.netapp.com/zh-tw/storagegrid-appliances/installconfig/optional-enabling-node-encryption.html)[密](https://docs.netapp.com/zh-tw/storagegrid-appliances/installconfig/optional-enabling-node-encryption.html)["](https://docs.netapp.com/zh-tw/storagegrid-appliances/installconfig/optional-enabling-node-encryption.html)。

來源節點和目標應用裝置可以有不同的節點加密設定。資料解密與加密會在資料傳輸期間、以及當目標節點 重新啟動並加入網格時自動執行。

• 判斷目標應用裝置上的RAID模式是否應從預設設定變更、以便在複製前於初始目標應用裝置安裝期間指定 此資訊。您可以在Grid Manager的「節點」頁面上、檢視來源應用裝置節點目前RAID模式的相關資訊。選 取應用裝置的 \* 硬體 \* 標籤。

來源節點和目標應用裝置可以有不同的RAID設定。

- 規劃足夠的時間來完成節點複製程序。可能需要數天的時間、才能將資料從運作中的儲存節點傳輸到目標應 用裝置。排定複製時間、將對貴企業的影響降至最低。
- 一次只能複製一個應用裝置節點。複製可防止您StorageGRID 同時執行其他的還原維護功能。
- 複製應用裝置節點之後、您可以使用返回預先安裝狀態的來源應用裝置做為目標、來複製另一個相容的節點 應用裝置。

複製應用裝置節點

複製程序可能需要數天的時間、才能在來源節點(正在更換的應用裝置)和目標(新)應 用裝置之間傳輸資料。

開始之前

- 您已將相容的目標應用裝置安裝在機櫃或機架中、連接所有纜線並接上電力。
- 您已確認替換應用裝置上的 StorageGRID 應用裝置安裝程式版本與 StorageGRID 系統的軟體版本相符、如 有必要、請升級及降級 StorageGRID 應用裝置安裝程式韌體。
- 您已設定目標應用裝置、包括設定StorageGRID 支援鏈路、SANtricity 支援系統管理程式(僅限儲存應用裝 置)和BMC介面。
	- 設定StorageGRID 靜態連線時、請使用暫用IP位址。
	- 設定網路連結時、請使用最終的連結組態。

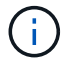

完成初始目標應用裝置組態後、請保持StorageGRID 開啟不動。開始節點複製程序後、您將返回 目標應用裝置的安裝程式頁面。

- 您已選擇性啟用目標應用裝置的節點加密。
- 您也可以選擇設定目標應用裝置的RAID模式(僅限儲存應用裝置)。
- 您已檢閱 ["](#page-15-0)[設備節點](#page-15-0)[複製](#page-15-0)[的](#page-15-0)[考量](#page-15-0)[與需求](#page-15-0)["](#page-15-0)。

您一次只能複製一個應用裝置節點、以維持StorageGRID 穩定的網路效能和資料可用度。

#### 步驟

- 1. ["](#page-2-2)[將您要](#page-2-2)[複製](#page-2-2)[的](#page-2-2)[來](#page-2-2)[源節點置於維護模式](#page-2-2)["](#page-2-2)。
- 2. 從StorageGRID 來源節點上的「供應器安裝程式」、在首頁的「安裝」區段中、選取「啟用複製」。

「主要管理節點連線」區段會取代為「Clone target節點連線」區段。

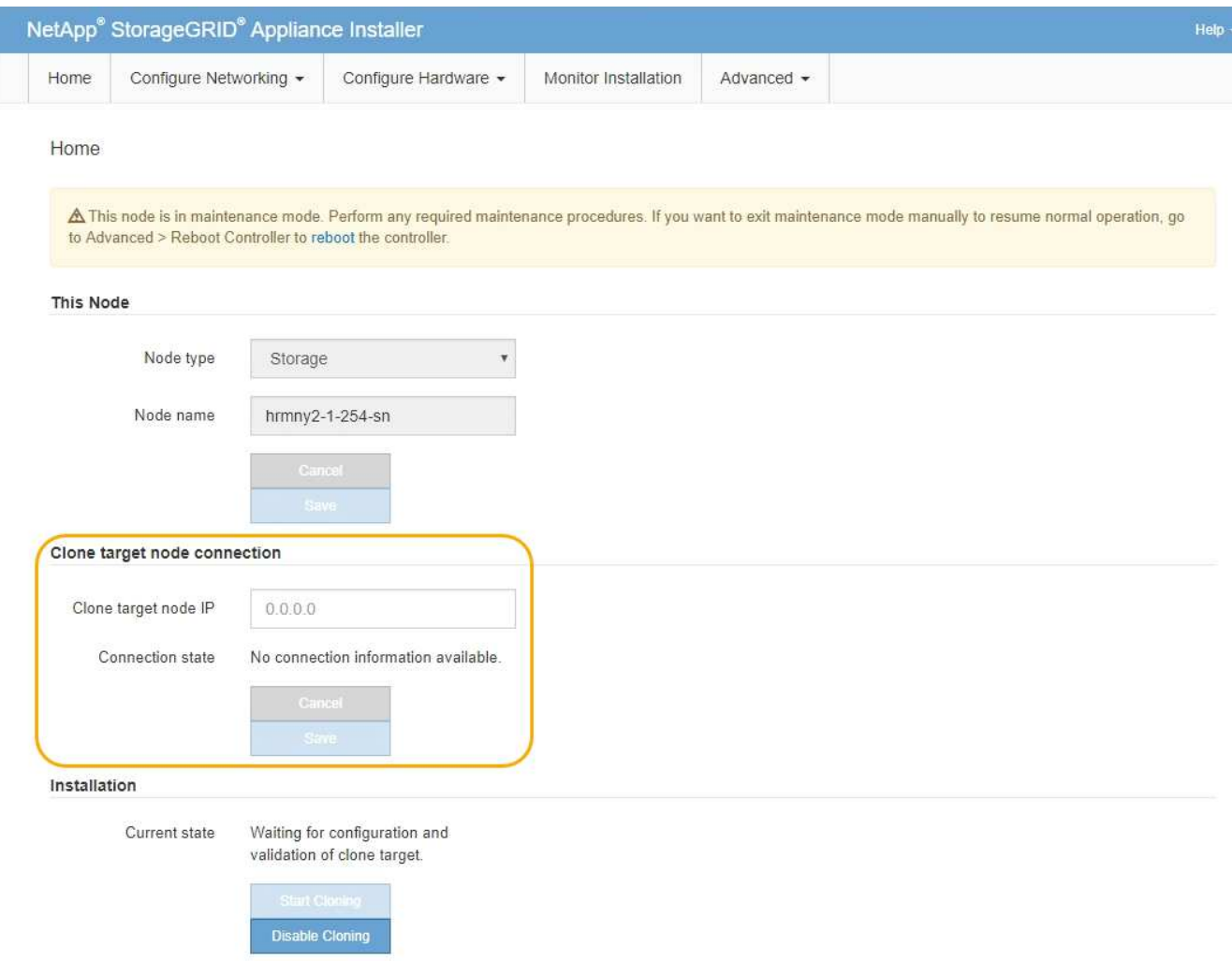

3. 對於\* Clone目標節點IP\*、輸入指派給網路目標節點的暫用IP位址、以供複製資料傳輸流量使用、然後選取\* Save\*。

一般而言、您可以輸入Grid Network的IP位址、但如果您需要使用不同的網路來進行實體資料傳輸流量、請 輸入該網路上目標節點的IP位址。

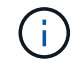

使用1-GbE管理網路進行複製資料傳輸、會導致複製速度變慢。

在設定並驗證目標應用裝置之後、在「安裝」區段中、會在來源節點上啟用\*開始複製\*。

如果存在妨礙複製的問題、開始複製**\***不會啟用、您必須解決的問題會列為**\***連線狀態。這些問題會列 在StorageGRID 來源節點和目標應用裝置的「支援中心安裝程式」首頁上。一次只會顯示一個問題、狀態會 隨著情況變更而自動更新。解決所有的複製問題以啟用\*開始複製\*。

當\*開始複製\*啟用時、\*目前狀態\*會指出StorageGRID 選擇用於複製流量的物件網路、以及使用該網路連線 的相關資訊。請參閱 ["](#page-15-0)[應用裝置節點](#page-15-0)[複製](#page-15-0)[的](#page-15-0)[考量](#page-15-0)[與要求](#page-15-0)["](#page-15-0)。

- 4. 在來源節點上選取\*開始複製\*。
- 5. 在StorageGRID 來源節點或目標節點上、使用《不實設備安裝程式」來監控複製進度。

來源節點和目標節點上的 StorageGRID 應用裝置安裝程式會指示類似的狀態。

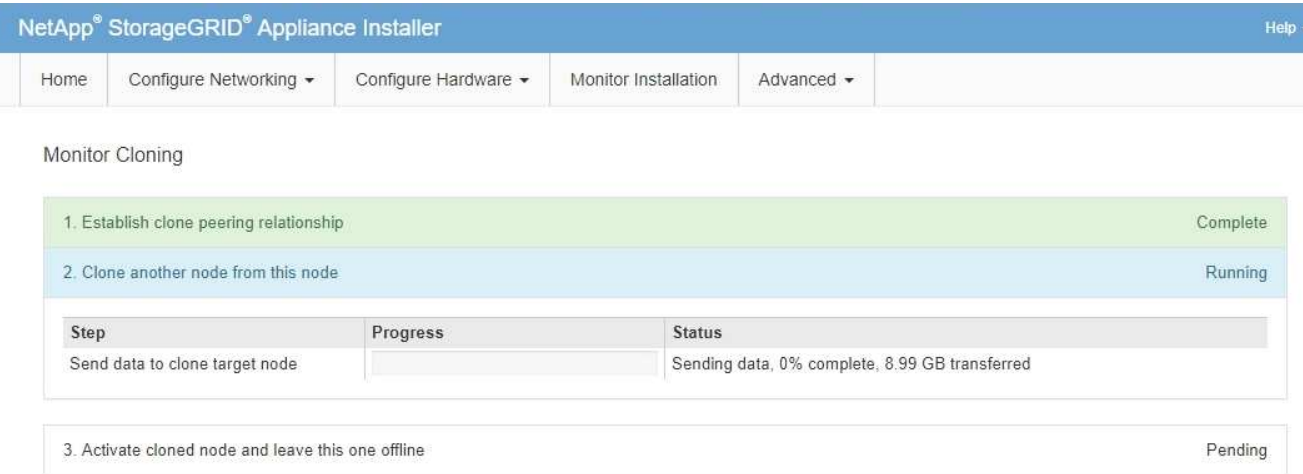

「監控複製」頁面提供複製程序每個階段的詳細進度:

- \*建立複製對等關係\*可顯示複製設定與組態的進度。
- \*從此節點複製另一個節點\*會顯示資料傳輸的進度。(複製程序的這一部分可能需要數天才能完成。)
- \*啟動複製的節點、並讓此節點離線\*會顯示在資料傳輸完成後、將控制權傳輸到目標節點、並將來源節 點置於預先安裝狀態的進度。
- 6. 如果您需要終止複製程序、並在複製完成之前將來源節點恢復服務、請在來源節點上前往StorageGRID 「整 套應用程式安裝程式」首頁、選擇「進階」>「重新啟動控制器」、然後選取「重新啟動至**StorageGRID REWS**」。

如果複製程序終止:

- 來源節點會退出維護模式並重新加入StorageGRID
- 目標節點仍處於安裝前狀態。 若要重新開始複製來源節點、請從步驟1重新開始複製程序。

成功完成複製時:

- 來源和目標節點交換IP位址:
	- 現在、目標節點會使用原本指派給Grid、Admin和Client Networks來源節點的IP位址。
	- 來源節點現在使用最初指派給目標節點的暫用IP位址。
- 目標節點會退出維護模式並加入StorageGRID 以取代來源節點的功能。
- 來源應用裝置處於預先安裝狀態、如同您已安裝 ["](https://docs.netapp.com/us-en/storagegrid-118/maintain/preparing-appliance-for-reinstallation-platform-replacement-only.html)[已](https://docs.netapp.com/us-en/storagegrid-118/maintain/preparing-appliance-for-reinstallation-platform-replacement-only.html)[準](https://docs.netapp.com/us-en/storagegrid-118/maintain/preparing-appliance-for-reinstallation-platform-replacement-only.html)[備](https://docs.netapp.com/us-en/storagegrid-118/maintain/preparing-appliance-for-reinstallation-platform-replacement-only.html)[好](https://docs.netapp.com/us-en/storagegrid-118/maintain/preparing-appliance-for-reinstallation-platform-replacement-only.html)[重新](https://docs.netapp.com/us-en/storagegrid-118/maintain/preparing-appliance-for-reinstallation-platform-replacement-only.html)[安](https://docs.netapp.com/us-en/storagegrid-118/maintain/preparing-appliance-for-reinstallation-platform-replacement-only.html)[裝](https://docs.netapp.com/us-en/storagegrid-118/maintain/preparing-appliance-for-reinstallation-platform-replacement-only.html)["](https://docs.netapp.com/us-en/storagegrid-118/maintain/preparing-appliance-for-reinstallation-platform-replacement-only.html)。

如果目標應用裝置未加入網格、請前往來源節點的 StorageGRID 應用裝置安裝程式首頁、選取 \* 進階 \* > \* 重新開機控制器 \* 、然後選取 \* 重新開機至維護模式 \* 。在維護模式下重新啟動來源節 點之後、請重複執行節點複製程序。

• 如果目標節點發生非預期的問題、使用者資料仍會保留在來源應用裝置上作為還原選項。在目標節點成功加 入 StorageGRID 之後、來源應用裝置上的使用者資料已過期、不再需要。

當您將來源應用裝置安裝或擴充為其他網格中的新節點時、過時的使用者資料會被覆寫。

您也可以重設來源應用裝置上的控制器組態、使此資料無法存取:

- a. 開啟 ["](https://docs.netapp.com/zh-tw/storagegrid-appliances/installconfig/accessing-storagegrid-appliance-installer.html)[應用程式](https://docs.netapp.com/zh-tw/storagegrid-appliances/installconfig/accessing-storagegrid-appliance-installer.html)[安](https://docs.netapp.com/zh-tw/storagegrid-appliances/installconfig/accessing-storagegrid-appliance-installer.html)[裝程式](https://docs.netapp.com/zh-tw/storagegrid-appliances/installconfig/accessing-storagegrid-appliance-installer.html)[StorageGRID"](https://docs.netapp.com/zh-tw/storagegrid-appliances/installconfig/accessing-storagegrid-appliance-installer.html) 對於使用最初指派給目標節點的暫用 IP 位址的來源應用裝置。
- b. 選取 \* 說明 \* > \* 支援與除錯工具 \* 。
- c. 選取 \* 重設儲存控制器組態 \* 。

 $\left(\begin{smallmatrix} 1\\1\end{smallmatrix}\right)$ 

如有需要、請聯絡技術支援部門、以協助重設儲存控制器組態。

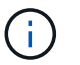

覆寫資料或重設控制器組態會使過時的資料難以擷取或無法擷取;不過、這兩種方法都不會 安全地從來源應用裝置移除資料。如果需要安全清除、請使用資料抹除工具或服務、從來源 應用裝置永久且安全地移除資料。

您可以:

G)

- 將來源應用裝置當作其他複製作業的目標:不需要額外的組態。此應用裝置已指派第一個複製目標原本指定 的暫用IP位址。
- 將來源應用裝置安裝並設定為新的應用裝置節點。
- 如果來源應用裝置不再搭配StorageGRID 使用、請將其丟棄。

# <span id="page-19-0"></span>維護 **SG1000** 和 **SG100** 服務應用裝置硬體

#### <span id="page-19-1"></span>維護 **SG100** 和 **SG1000** 設備

您可能需要在設備上執行維護程序。本節中的程序假設應用裝置已部署為StorageGRID 位 於整個系統的閘道節點或管理節點。

本節將說明維護 SG100 或 SG1000 應用裝置的特定程序。

請參閱 ["](#page-2-3)[一般程序](#page-2-3)["](#page-2-3) 適用於所有應用裝置所使用的維護程序。

請參閱 ["](https://docs.netapp.com/zh-tw/storagegrid-appliances/installconfig/configuring-hardware.html)[設定硬體](https://docs.netapp.com/zh-tw/storagegrid-appliances/installconfig/configuring-hardware.html)["](https://docs.netapp.com/zh-tw/storagegrid-appliances/installconfig/configuring-hardware.html) 適用於在初始應用裝置安裝和組態期間也會執行的維護程序。

### 維護組態程序

<span id="page-19-2"></span>開啟和關閉 **SG100** 或 **SG1000** 識別 **LED**

控制器正面和背面的藍色識別LED可開啟、以協助在資料中心找到應用裝置。

開始之前

您擁有要識別的控制器的 BMC IP 位址。

步驟

- 1. 存取應用裝置 BMC 介面。
- 2. 選擇\*伺服器識別\*。

已選取識別 LED 的目前狀態。

3. 選取 \* 開啟 \* 或 \* 關閉 \* 、然後選取 \* 執行動作 \* 。

當您選擇 \* 開啟 \* 時、產品正面(圖示)和背面的藍色識別 LED 燈會亮起。

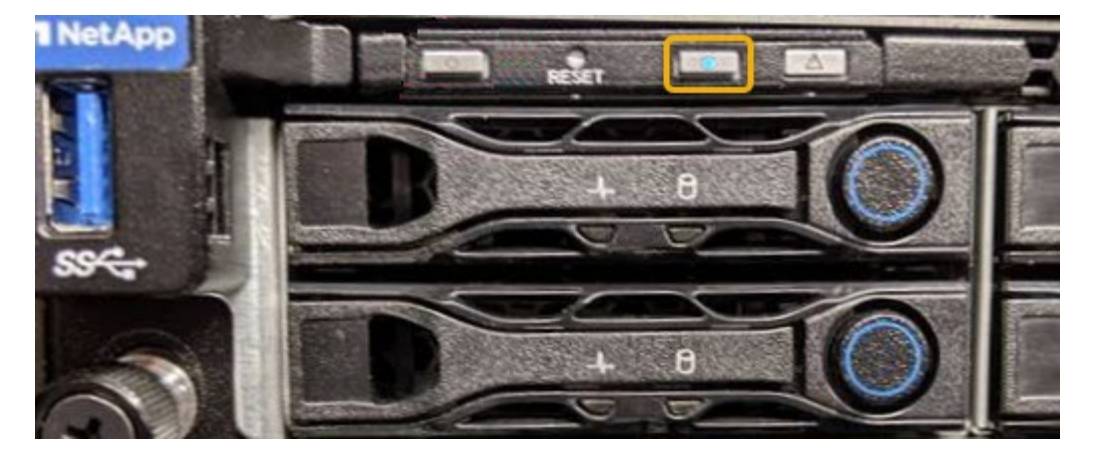

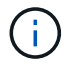

如果控制器上安裝了擋板、可能很難看到正面的識別LED。

4. 視需要開啟和關閉 LED 。

#### 相關資訊

["](#page-20-0)[在資](#page-20-0)[料](#page-20-0)[中](#page-20-0)[心](#page-20-0)[找到控制](#page-20-0)[器](#page-20-0)["](#page-20-0)

["](https://docs.netapp.com/zh-tw/storagegrid-appliances/installconfig/accessing-bmc-interface.html)[存取](https://docs.netapp.com/zh-tw/storagegrid-appliances/installconfig/accessing-bmc-interface.html)[BMC](https://docs.netapp.com/zh-tw/storagegrid-appliances/installconfig/accessing-bmc-interface.html)[介面](https://docs.netapp.com/zh-tw/storagegrid-appliances/installconfig/accessing-bmc-interface.html)["](https://docs.netapp.com/zh-tw/storagegrid-appliances/installconfig/accessing-bmc-interface.html)

<span id="page-20-0"></span>在資料中心找到 **SG100** 或 **SG1000**

找到控制器、以便執行硬體維護或升級。

開始之前

- 您已確定需要維護的控制器。
- (選用)為了協助您在資料中心找到控制器、 ["](#page-19-2)[開啟](#page-19-2)[藍](#page-19-2)[色](#page-19-2)[識](#page-19-2)[別](#page-19-2)[LED"](#page-19-2)。

#### 步驟

- 1. 在資料中心尋找需要維護的控制器。
	- 在控制器正面或背面尋找亮起的藍色識別LED。

前面的識別LED位於控制器前擋板後面、可能很難看出是否安裝了擋板。

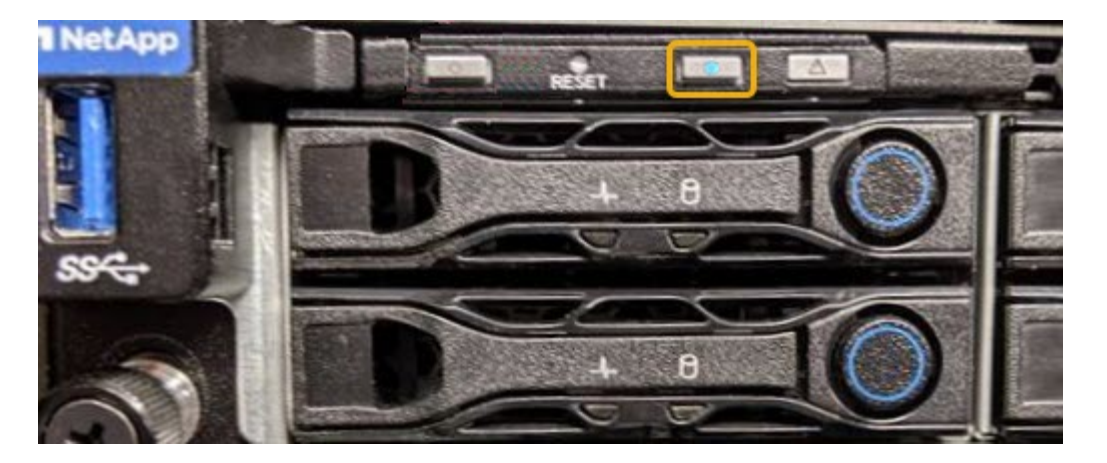

◦ 檢查附加在每個控制器正面的標記、以取得相符的零件編號。

2. 如果安裝了控制器前擋板、請將其卸下、以存取前面板控制項和指示燈。

3. 選用: ["](#page-19-2)[關](#page-19-2)[閉藍](#page-19-2)[色](#page-19-2)[識](#page-19-2)[別](#page-19-2) [LED"](#page-19-2) 如果您使用它來尋找控制器。

◦ 按下控制器前面板上的識別LED開關。

◦ 使用控制器BMC介面。

#### <span id="page-21-0"></span>關閉 **SG100** 或 **SG1000**

關閉服務應用裝置以執行硬體維護。

#### 開始之前

• 您的實際狀況 ["](#page-20-0)[已](#page-20-0)[找到](#page-20-0)[服務應用裝置](#page-20-0)["](#page-20-0) 需要維護資料中心。

關於這項工作

為避免服務中斷、請在可接受服務中斷期間的排程維護期間、關閉服務應用裝置。

#### 步驟

1. 關閉產品電源:

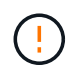

您必須輸入下列指定的命令、以控制裝置的關機。最佳做法是盡可能執行管制關機、以避免 不必要的警示、確保完整記錄可用、並避免服務中斷。

- a. 如果您尚未登入網格節點、請使用 PuTTY 或其他 ssh 用戶端登入:
	- i. 輸入下列命令: ssh admin@*grid\_node\_IP*
	- ii. 輸入中所列的密碼 Passwords.txt 檔案:
	- iii. 輸入下列命令以切換至root: su -
	- iv. 輸入中所列的密碼 Passwords.txt 檔案:

當您以root登入時、提示會從變更 \$ 至 #。

b. 關閉服務應用裝置:+ **shutdown -h now**

此命令可能需要10分鐘才能完成。

- 2. 請使用下列其中一種方法、確認裝置電源已關閉:
	- 查看產品正面的電源LED、確認電源已關閉。
	- 請查看BMC介面的「電源控制」頁面、確認裝置已關閉。

變更 **SG100** 或 **SG1000** 的連結組態

您可以變更服務應用裝置的乙太網路連結組態。您可以變更連接埠連結模式、網路連結模 式及連結速度。

開始之前

• 您有 ["](#page-2-2)[將設備置於維護模式](#page-2-2)["](#page-2-2)。

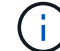

在極少數情況StorageGRID 下、將某個應用程式置於維護模式可能會使應用裝置無法遠端存取。

關於狺項工作

變更服務應用裝置的乙太網路連結組態選項包括:

- 將\*連接埠連結模式\*從「固定」變更為「Aggregate」、或從「Aggregate」變更為「固定」
- 將\*網路連結模式\*從主動備份變更為LACP、或從LACP變更為主動備份
- 啟用或停用VLAN標記、或變更VLAN標記的值
- 變更連結速度

步驟

1. 從《SectionAppliance安裝程式》StorageGRID 中、選取\*「Configure Networking」(設定網路)**>**「 Link Configuration」(連結組態)。

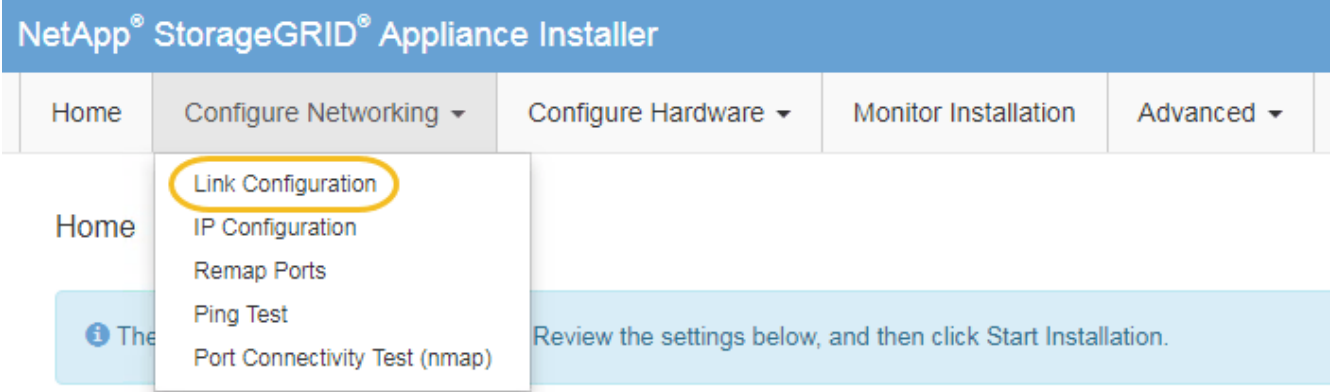

2. 對連結組態進行所需的變更。

如需選項的詳細資訊、請參閱 ["](https://docs.netapp.com/zh-tw/storagegrid-appliances/installconfig/configuring-network-links.html)[設定網路](https://docs.netapp.com/zh-tw/storagegrid-appliances/installconfig/configuring-network-links.html)[連結](https://docs.netapp.com/zh-tw/storagegrid-appliances/installconfig/configuring-network-links.html)["](https://docs.netapp.com/zh-tw/storagegrid-appliances/installconfig/configuring-network-links.html)。

3. 當您對所選項目感到滿意時、請按一下「儲存」。

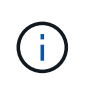

如果您變更所連線的網路或連結、可能會失去連線。如果您在 1 分鐘內未重新連線、請使用 指派給應用裝置的其他 IP 位址之一、重新輸入 StorageGRID 應用裝置安裝程式的 URL : **https://***services\_appliance\_IP***:8443**

4. 對應用裝置的IP位址進行必要的變更。

如果您變更了VLAN設定、裝置的子網路可能已經變更。如果您需要變更應用裝置的IP位址、請參閱 ["](https://docs.netapp.com/zh-tw/storagegrid-appliances/installconfig/setting-ip-configuration.html)[設](https://docs.netapp.com/zh-tw/storagegrid-appliances/installconfig/setting-ip-configuration.html) [定](https://docs.netapp.com/zh-tw/storagegrid-appliances/installconfig/setting-ip-configuration.html)[StorageGRID](https://docs.netapp.com/zh-tw/storagegrid-appliances/installconfig/setting-ip-configuration.html) [靜](https://docs.netapp.com/zh-tw/storagegrid-appliances/installconfig/setting-ip-configuration.html)[態](https://docs.netapp.com/zh-tw/storagegrid-appliances/installconfig/setting-ip-configuration.html)[IP](https://docs.netapp.com/zh-tw/storagegrid-appliances/installconfig/setting-ip-configuration.html)[位址](https://docs.netapp.com/zh-tw/storagegrid-appliances/installconfig/setting-ip-configuration.html)["](https://docs.netapp.com/zh-tw/storagegrid-appliances/installconfig/setting-ip-configuration.html)。

- 5. 從功能表中選取「組態網路>\* Ping Test\*」。
- 6. 使用Ping測試工具檢查連線至任何網路上的IP位址、這些網路可能會受到您在設定應用裝置時所做的連結組 態變更影響。

除了您選擇執行的任何其他測試之外、請確認您可以ping主管理節點的Grid Network IP位址、以及至少一個 其他節點的Grid Network IP位址。如有必要、請返回設定網路連結的指示、並修正任何問題。

- 7. 一旦您確信連結組態變更正常運作、請重新啟動節點。從「the Sof the Sof the Some Installer」選取「進 階>\*重新開機控制器\*」StorageGRID 、然後選取下列其中一個選項:
	- 選取\*重新開機至StorageGRID SESW\*、以重新啟動控制器、並使節點重新加入網格。如果您已在維護 模式下完成工作、並準備好讓節點恢復正常作業、請選取此選項。
	- 選取\*重新開機進入維護模式\*、以重新啟動控制器、使節點保持維護模式。(此選項僅在控制器處於維 護模式時可用。) 如果在重新加入網格之前需要在節點上執行其他維護作業、請選取此選項。

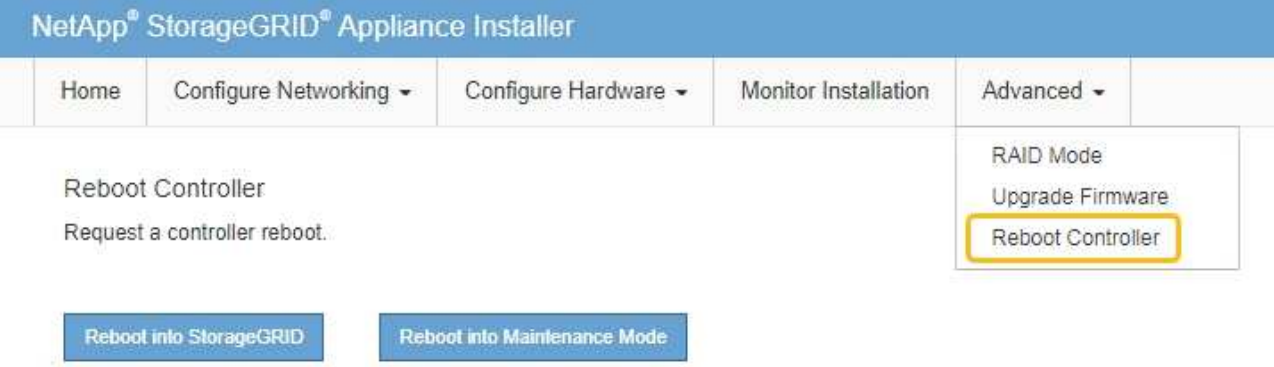

裝置重新開機和重新加入網格可能需要20分鐘的時間。若要確認重新開機已完成、且節點已重新加入網 格、請返回Grid Manager。「 \* 節點 \* 」頁面應顯示正常狀態(綠色核取記號圖示) ◇ 節點名稱左側 )、表示應用裝置節點沒有作用中警示、且節點已連線至網格。

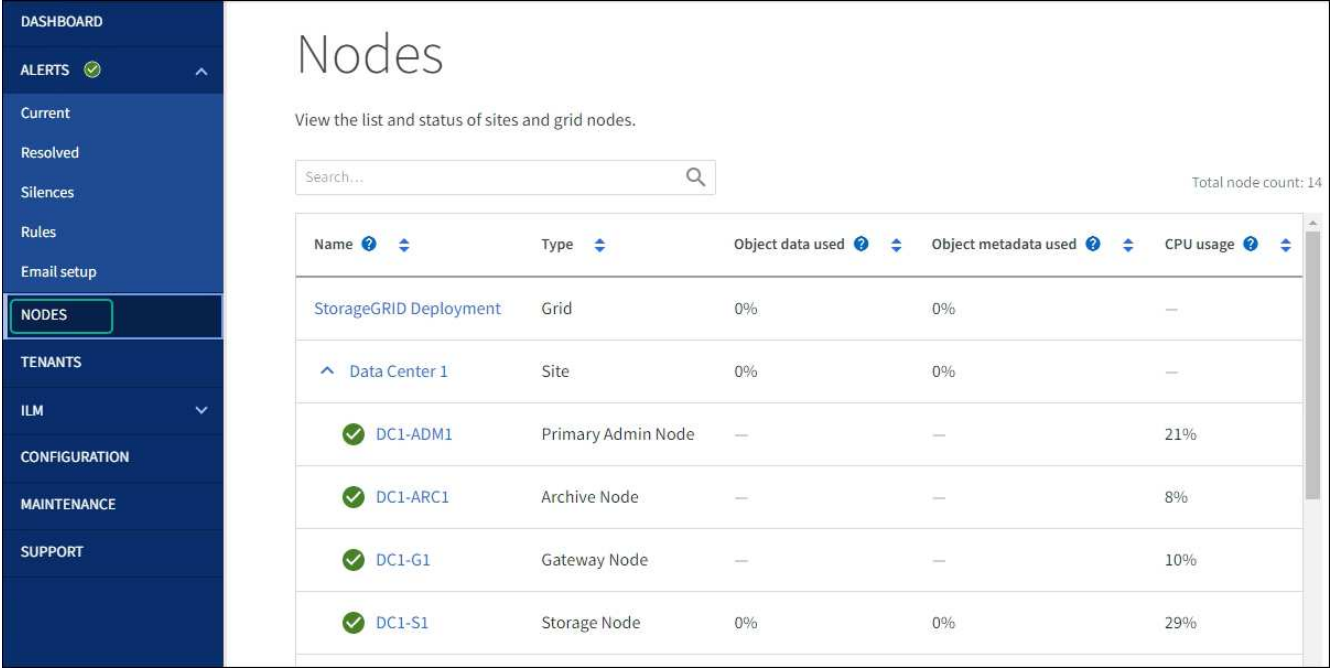

## 硬體程序

更換 **SG100** 或 **SG1000** 中的一個或兩個電源供應器

服務應用裝置有兩個電源供應器以提供備援。如果其中一個電源供應器故障、您必須儘快 更換、以確保運算控制器具有備援電源。在控制器中運作的兩個電源供應器型號和瓦數必 須相同。

開始之前

- 您有 ["](#page-20-0)[實體定](#page-20-0)[位控制](#page-20-0)[器](#page-20-0)["](#page-20-0) 更換電源供應器。
- 如果您只要更換一個電源供應器:
	- 您已將更換的電源供應器解壓縮、並確保其型號與瓦數與您要更換的電源供應器相同。
	- 您已確認其他電源供應器已安裝並正在執行。
- 如果您同時更換兩個電源供應器:
	- 您已將更換的電源供應器解壓縮、並確保它們的型號和瓦數相同。

#### 關於這項工作

圖中顯示SG100的兩個電源供應器單元、可從產品背面存取。

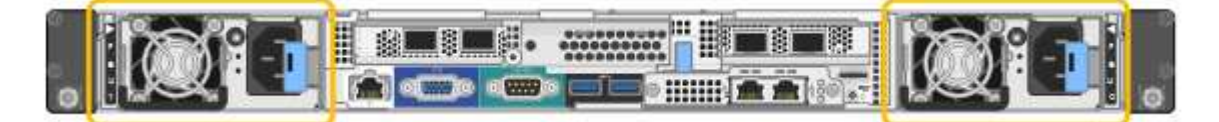

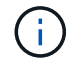

SG1000的電源供應器完全相同。

#### 步驟

1. 如果您只要更換一個電源供應器、就不需要關閉產品電源。前往 拔下電源線 步驟。如果您同時更換兩個電 源供應器、請在拔下電源線之前執行下列步驟:

a. ["](#page-21-0)[關](#page-21-0)[閉](#page-21-0)[產品電](#page-21-0)[源](#page-21-0)["](#page-21-0)。

- 2. [拔 下\_the\_電源線、start=2]]從每個要更換的電源供應器拔下電源線。
- 3. 提起要更換的第一個電源供應器上的CAM握把。

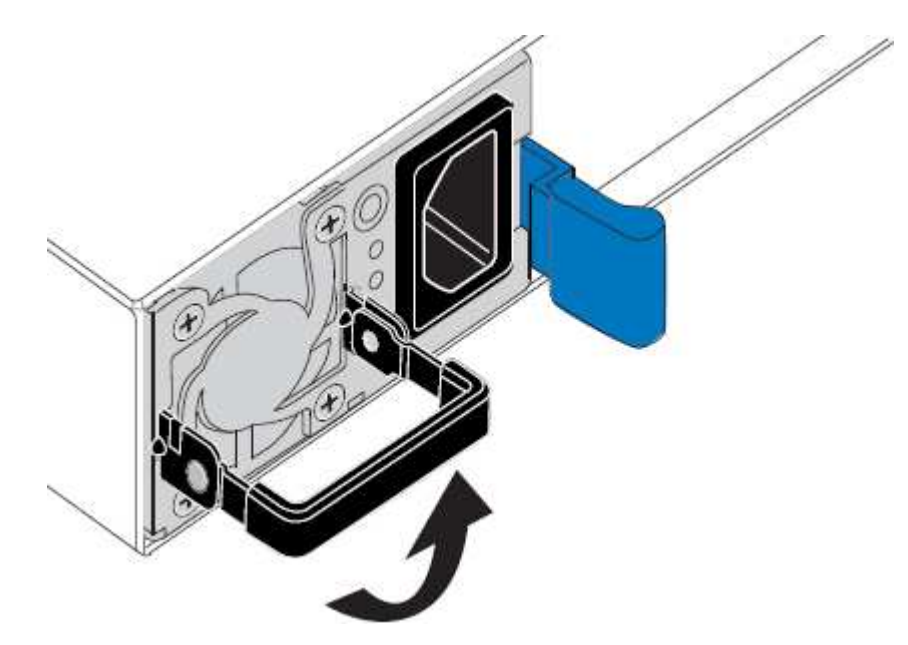

4. 按下藍色栓鎖、將電源供應器拉出。

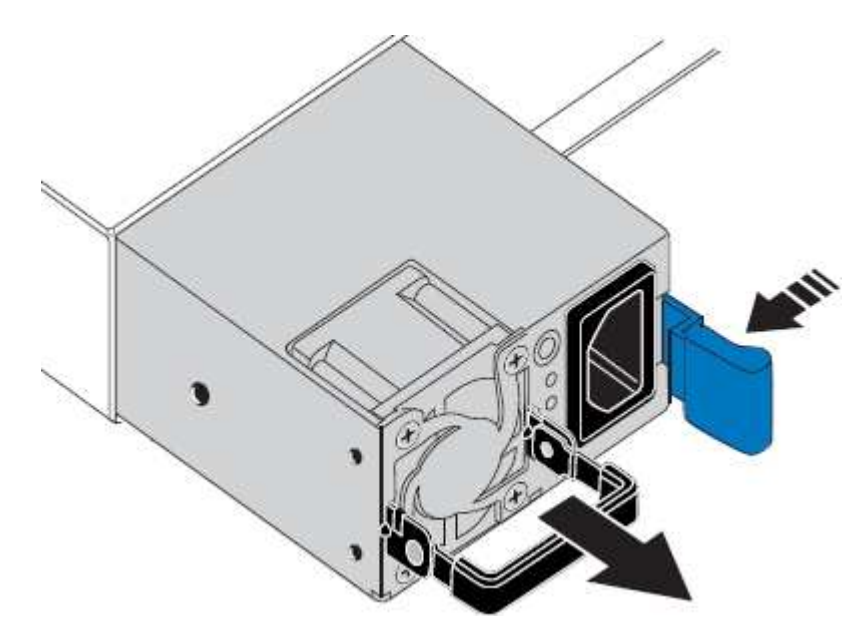

5. 在右側的藍色栓鎖中、將替換電源供應器滑入機箱。

 $(i)$ 

兩個電源供應器的型號和瓦數必須相同。

將替換單元滑入時、請確定藍色栓鎖位於右側。

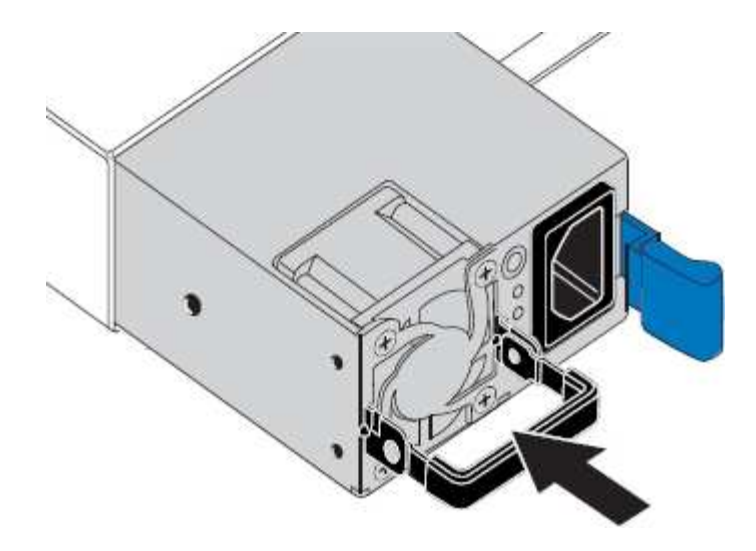

6. 向下推CAM握把以固定替換電源供應器。

7. 如果您要更換兩個電源供應器、請重複步驟2到6以更換第二個電源供應器。

8. ["](https://docs.netapp.com/zh-tw/storagegrid-appliances/installconfig/connecting-power-cords-and-applying-power.html)[將](https://docs.netapp.com/zh-tw/storagegrid-appliances/installconfig/connecting-power-cords-and-applying-power.html)[電](https://docs.netapp.com/zh-tw/storagegrid-appliances/installconfig/connecting-power-cords-and-applying-power.html)[源](https://docs.netapp.com/zh-tw/storagegrid-appliances/installconfig/connecting-power-cords-and-applying-power.html)[線連接至更換](https://docs.netapp.com/zh-tw/storagegrid-appliances/installconfig/connecting-power-cords-and-applying-power.html)[的裝置並](https://docs.netapp.com/zh-tw/storagegrid-appliances/installconfig/connecting-power-cords-and-applying-power.html)[接上電](https://docs.netapp.com/zh-tw/storagegrid-appliances/installconfig/connecting-power-cords-and-applying-power.html)[源](https://docs.netapp.com/zh-tw/storagegrid-appliances/installconfig/connecting-power-cords-and-applying-power.html)["](https://docs.netapp.com/zh-tw/storagegrid-appliances/installconfig/connecting-power-cords-and-applying-power.html)。

更換零件後、請將故障零件歸還給NetApp、如套件隨附的RMA指示所述。請參閱 ["](https://mysupport.netapp.com/site/info/rma)[零](https://mysupport.netapp.com/site/info/rma)[件退](https://mysupport.netapp.com/site/info/rma)[貨](https://mysupport.netapp.com/site/info/rma)[擴](https://mysupport.netapp.com/site/info/rma)[大](https://mysupport.netapp.com/site/info/rma)[機](https://mysupport.netapp.com/site/info/rma)[;](https://mysupport.netapp.com/site/info/rma)[更換](https://mysupport.netapp.com/site/info/rma)" 頁面 以取得更多資訊。

更換 **SG100** 或 **SG1000** 中的風扇

服務應用裝置有八個冷卻風扇。如果其中一個風扇故障、您必須儘快更換、以確保產品具 有適當的冷卻效果。

開始之前

- 您已將替換風扇解壓縮。
- 您有 ["](#page-20-0)[實](#page-20-0)[際](#page-20-0)[放](#page-20-0)[置設備](#page-20-0)["](#page-20-0)。
- 您已確認其他風扇已安裝並執行。

關於這項工作

更換風扇時、無法存取應用裝置節點。

圖示為服務應用裝置的風扇。將產品上蓋從產品上卸下後、即可接觸到冷卻風扇。

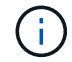

兩個電源供應器單元中的每個單元都有一個風扇。此程序不包含這些風扇。

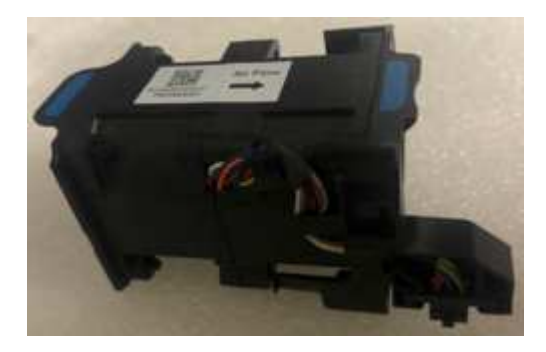

#### 步驟

- 1. 關閉產品電源。
	- a. 登入網格節點:
		- i. 輸入下列命令: ssh admin@*grid\_node\_IP*
		- ii. 輸入中所列的密碼 Passwords.txt 檔案:
		- iii. 輸入下列命令以切換至root: su -
		- iv. 輸入中所列的密碼 Passwords.txt 檔案:

當您以root登入時、提示會從變更 \$ 至 #。

b. 關閉服務應用裝置:+ **shutdown -h now**

- 2. 請使用下列兩種方法之一、確認服務應用裝置的電源已關閉:
	- 產品正面的電源指示燈LED會熄滅。
	- BMC介面的「電源控制」頁面表示裝置已關閉。
- 3. 將產品從機架中拉出。
- 4. 提起頂蓋上的栓鎖、然後從產品上取下外蓋。
- 5. 找出故障的風扇。

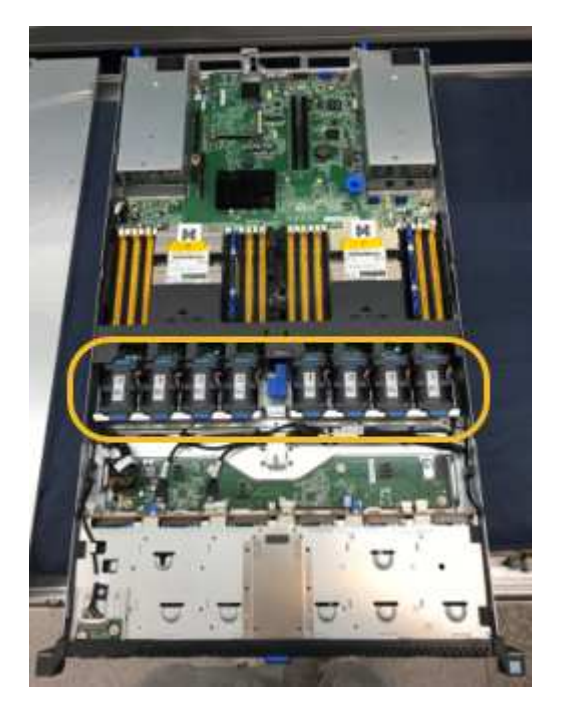

6. 將故障風扇從機箱中提出。

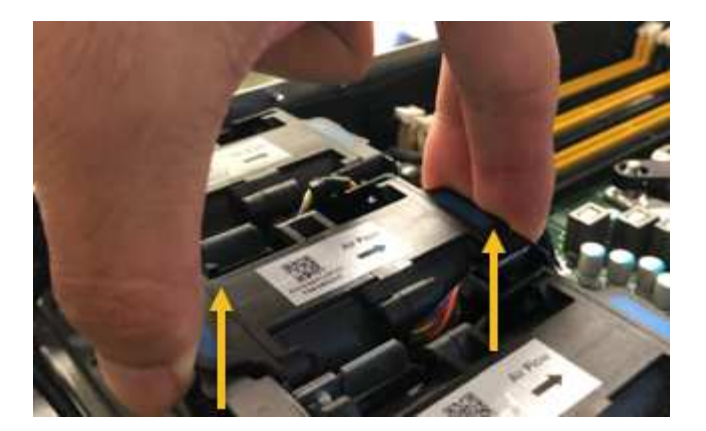

7. 將替換風扇滑入機箱的開放式插槽。

將風扇邊緣與導銷對齊。照片中的大頭針會圈起。

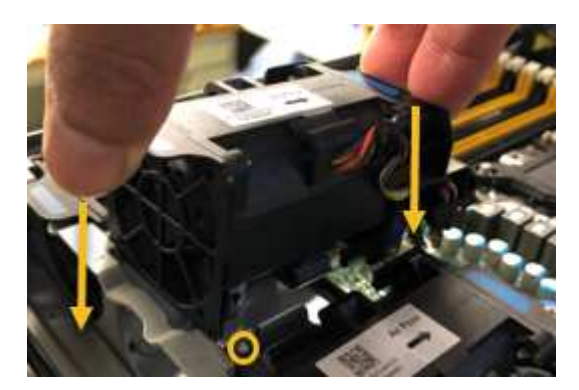

8. 將風扇的連接器穩固地按入電路板。

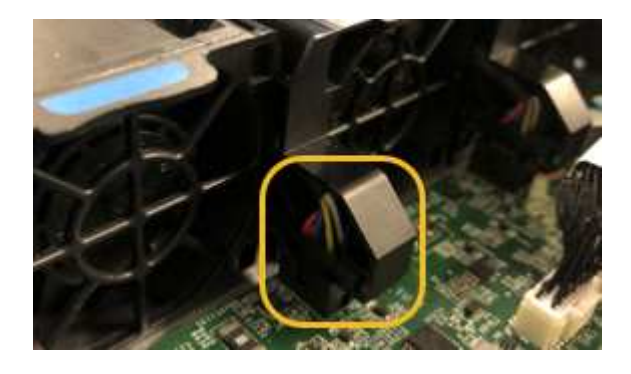

- 9. 將頂蓋裝回產品上、然後按下栓鎖、將護蓋固定到位。
- 10. 開啟應用裝置電源、並監控控制器LED和開機代碼。

使用BMC介面來監控開機狀態。

11. 確認應用裝置節點出現在Grid Manager中、且未顯示任何警示。

更換零件後、請將故障零件歸還給NetApp、如套件隨附的RMA指示所述。請參閱 ["](https://mysupport.netapp.com/site/info/rma)[零](https://mysupport.netapp.com/site/info/rma)[件退](https://mysupport.netapp.com/site/info/rma)[貨](https://mysupport.netapp.com/site/info/rma)[擴](https://mysupport.netapp.com/site/info/rma)[大](https://mysupport.netapp.com/site/info/rma)[機](https://mysupport.netapp.com/site/info/rma)[;](https://mysupport.netapp.com/site/info/rma)[更換](https://mysupport.netapp.com/site/info/rma)["](https://mysupport.netapp.com/site/info/rma) 頁面 以取得更多資訊。

更換 **SG100** 或 **SG1000** 中的磁碟機

服務應用裝置中的SSD包含StorageGRID 了不實的作業系統。此外、當設備設定為管理節

點時、SSD也會包含稽核記錄、度量和資料庫表格。磁碟機使用RAID1進行鏡射、以提供 備援功能。如果其中一個磁碟機故障、您必須儘快更換、以確保備援。

開始之前

- 您有 ["](#page-20-0)[實](#page-20-0)[際](#page-20-0)[放](#page-20-0)[置設備](#page-20-0)["](#page-20-0)。
- 您已確認哪個磁碟機故障、但其左LED指示燈呈黃色閃爍。

兩個 SSD 放在插槽中、如下圖所示:

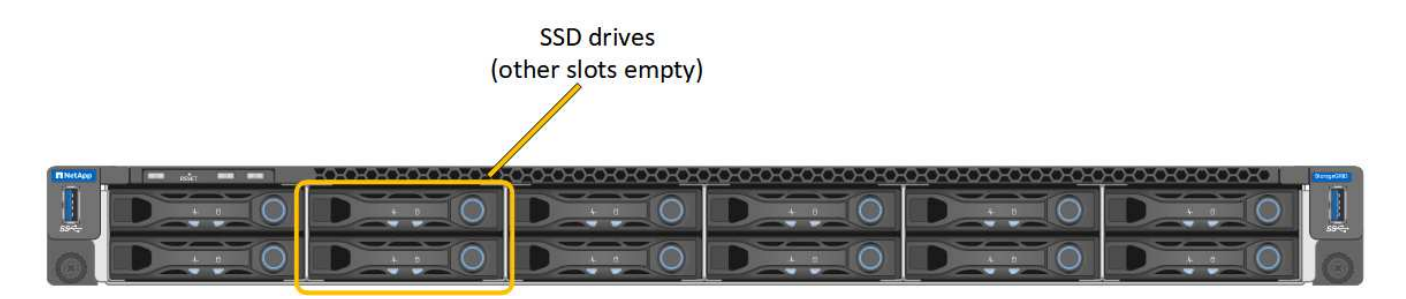

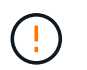

如果您移除工作正常的磁碟機、就會關閉應用裝置節點。請參閱檢視狀態指標以驗證故障的 相關資訊。

- 您已取得替換磁碟機。
- 您已獲得適當的電子軟碟保護。

步驟

1. 驗證要更換的磁碟機的左側 LED 是否閃爍琥珀色。如果 Grid Manager 或 BMC UI 中回報磁碟機問題、 HDD02 或 HDD2 會參考上插槽中的磁碟機、而 HDD03 或 HDD3 則會參考下插槽中的磁碟機。

您也可以使用Grid Manager來監控SSD的狀態。選擇\*節點\*。然後選取 **Appliance Node** >\*硬體\*。如果磁 碟機故障、「Storage RAID Mode(儲存RAID模式)」欄位會顯示關於哪個磁碟機故障的訊息。

- 2. 將防靜電腕帶的綁帶末端包覆在您的腕帶上、並將扣夾末端固定在金屬接地上、以避免產生靜電。
- 3. 打開備用磁碟機的包裝、並將其放在產品附近無靜電且水平的表面上。

儲存所有包裝材料。

4. 按下故障磁碟機上的釋放按鈕。

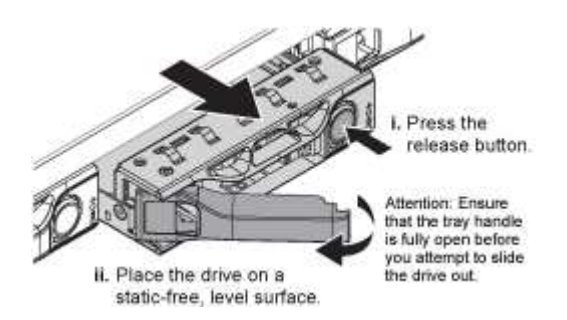

磁碟機上的握把會部分開啟、而磁碟機會從插槽中釋放。

5. 打開握把、將磁碟機滑出、然後將其放在無靜電且水平的表面上。

6. 在將替換磁碟機插入磁碟機插槽之前、請先按下釋放按鈕。

栓鎖會彈開。

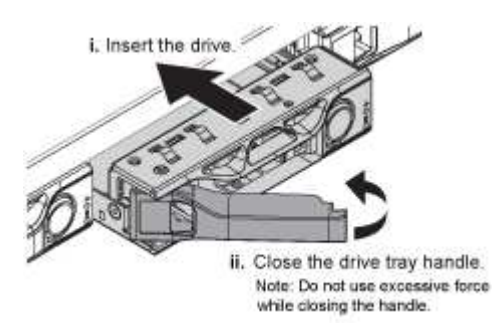

7. 將替換磁碟機插入插槽、然後關閉磁碟機握把。

Ţ.

請勿在關閉握把時過度施力。

當磁碟機完全插入時、您會聽到「喀」一聲。

磁碟機會自動以工作磁碟機的鏡射資料重建。您可以使用Grid Manager來檢查重新建置的狀態。選擇\*節點 \*。然後選取 **Appliance Node** >\*硬體\*。Storage RAID Mode(儲存RAID模式)欄位會顯示「正在重建」 訊息、直到磁碟機完全重建為止。

更換零件後、請將故障零件歸還給NetApp、如套件隨附的RMA指示所述。請參閱 ["](https://mysupport.netapp.com/site/info/rma)[零](https://mysupport.netapp.com/site/info/rma)[件退](https://mysupport.netapp.com/site/info/rma)[貨](https://mysupport.netapp.com/site/info/rma)[擴](https://mysupport.netapp.com/site/info/rma)[大](https://mysupport.netapp.com/site/info/rma)[機](https://mysupport.netapp.com/site/info/rma)[;](https://mysupport.netapp.com/site/info/rma)[更換](https://mysupport.netapp.com/site/info/rma)["](https://mysupport.netapp.com/site/info/rma) 頁面 以取得更多資訊。

更換 **SG100** 或 **SG1000**

如果設備無法正常運作或故障、您可能需要更換設備。

開始之前

- 您的替換產品的零件編號與您要更換的產品相同。
- 您有標籤可識別連接至本產品的每條纜線。
- 您有 ["](#page-20-0)[實](#page-20-0)[際](#page-20-0)[放](#page-20-0)[置設備](#page-20-0)["](#page-20-0)。

關於這項工作

當您更換產品時、將無法存取此節點。StorageGRID如果設備運作正常、您可以在本程序開始時執行管制關機。

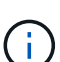

如果您要在安裝StorageGRID 完更新功能之前更換產品、StorageGRID 完成此程序後、可能無法 立即存取《產品安裝程式(到此安裝程式)」。雖然您可以從與應用裝置位於同一子網路上的其 他主機存取 StorageGRID 應用裝置安裝程式、但您無法從其他子網路上的主機存取。此情況應 在15分鐘內自行解決(當原始應用裝置的任何ARP快取項目逾時時)、或者您可以從本機路由器 或閘道手動清除任何舊的ARP快取項目、以立即清除此狀況。

步驟

- 1. 顯示應用裝置的目前組態並加以記錄。
	- a. 登入要更換的應用裝置:
- i. 輸入下列命令: ssh admin@*grid\_node\_IP*
- ii. 輸入中所列的密碼 Passwords.txt 檔案:
- iii. 輸入下列命令以切換至root: su -
- iv. 輸入中所列的密碼 Passwords.txt 檔案:

當您以root登入時、提示會從變更 \$ 至 #。

- b. 輸入: **run-host-command ipmitool lan print** 顯示應用裝置目前的 BMC 組態。
- 2. 關閉產品電源: shutdown -h now
- 3. 如果此 StorageGRID 應用裝置上的任何網路介面都設定為使用 DHCP 、您可能需要更新 DHCP 伺服器上的 永久 DHCP 租用指派、以參照替換應用裝置的 MAC 位址。此更新可確保設備已指派預期的 IP 位址。請參 閱 ["](#page-8-0)[更](#page-8-0)[新](#page-8-0) [MAC](#page-8-0) [位址](#page-8-0)[參照](#page-8-0)["](#page-8-0)。
- 4. 拆下並更換產品:
	- a. 標記纜線、然後拔下纜線和任何網路收發器。

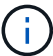

為避免效能降低、請勿在纜線上扭轉、摺疊、夾住或踩踏。

- b. 從機櫃或機架中取出故障的應用裝置。
- c. 將兩個電源供應器、八個冷卻風扇和兩個SSD從故障設備移至更換設備。

兩個 SSD 放在插槽中、如下圖所示:

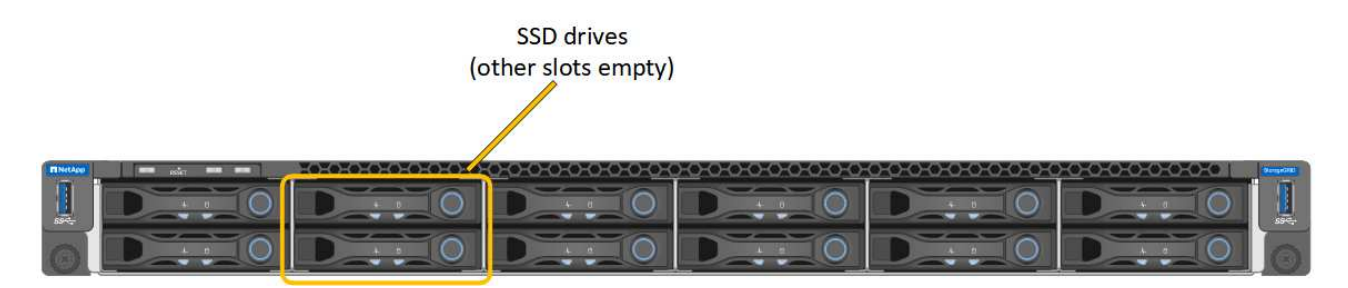

HDD02 或 HDD2 指的是上插槽中的磁碟機、 HDD03 或 HDD3 指的是下插槽中的磁碟機。

請依照提供的指示更換這些元件。

- a. 將替換產品安裝到機櫃或機架中。
- b. 更換纜線和任何光纖收發器。
- c. 開啟產品電源、等待產品重新加入網格。
- d. 確認應用裝置節點出現在Grid Manager中、且未顯示任何警示。
- 5. 登入更換的應用裝置:
	- a. 輸入下列命令: ssh admin@*grid\_node\_IP*
	- b. 輸入中所列的密碼 Passwords.txt 檔案:
	- c. 輸入下列命令以切換至root: su -

d. 輸入中所列的密碼 Passwords.txt 檔案:

- 6. 恢復所更換設備的 BMC 網路連線能力。有兩種選擇:
	- 使用靜態 IP 、網路遮罩和閘道
	- 使用 DHCP 取得 IP 、網路遮罩和閘道
		- i. 若要還原 BMC 組態以使用靜態 IP 、網路遮罩和閘道、請輸入下列命令:

**run-host-command ipmitool lan set 1 ipsrc static**

**run-host-command ipmitool lan set 1 ipaddr** *Appliance\_IP*

**run-host-command ipmitool lan set 1 netmask** *Netmask\_IP*

**run-host-command ipmitool lan set 1 defgw ipaddr** *Default\_gateway*

i. 若要還原 BMC 組態以使用 DHCP 取得 IP 、網路遮罩和閘道、請輸入下列命令:

**run-host-command ipmitool lan set 1 ipsrc dhcp**

- 7. 還原 BMC 網路連線之後、請連線至 BMC 介面以稽核及還原您可能已套用的任何其他自訂 BMC 組態。例 如、您應該確認 SNMP 設陷目的地和電子郵件通知的設定。請參閱 ["](https://docs.netapp.com/zh-tw/storagegrid-appliances/installconfig/configuring-bmc-interface.html)[設定](https://docs.netapp.com/zh-tw/storagegrid-appliances/installconfig/configuring-bmc-interface.html) [BMC](https://docs.netapp.com/zh-tw/storagegrid-appliances/installconfig/configuring-bmc-interface.html) [介面](https://docs.netapp.com/zh-tw/storagegrid-appliances/installconfig/configuring-bmc-interface.html)["](https://docs.netapp.com/zh-tw/storagegrid-appliances/installconfig/configuring-bmc-interface.html)。
- 8. 確認應用裝置節點出現在Grid Manager中、且未顯示任何警示。

更換零件後、請將故障零件歸還給NetApp、如套件隨附的RMA指示所述。請參閱 ["](https://mysupport.netapp.com/site/info/rma)[零](https://mysupport.netapp.com/site/info/rma)[件退](https://mysupport.netapp.com/site/info/rma)[貨](https://mysupport.netapp.com/site/info/rma)[擴](https://mysupport.netapp.com/site/info/rma)[大](https://mysupport.netapp.com/site/info/rma)[機](https://mysupport.netapp.com/site/info/rma)[;](https://mysupport.netapp.com/site/info/rma)[更換](https://mysupport.netapp.com/site/info/rma)["](https://mysupport.netapp.com/site/info/rma) 頁面 以取得更多資訊。

相關資訊

["](https://docs.netapp.com/zh-tw/storagegrid-appliances/installconfig/viewing-status-indicators.html)[檢視狀態指](https://docs.netapp.com/zh-tw/storagegrid-appliances/installconfig/viewing-status-indicators.html)[標](https://docs.netapp.com/zh-tw/storagegrid-appliances/installconfig/viewing-status-indicators.html)["](https://docs.netapp.com/zh-tw/storagegrid-appliances/installconfig/viewing-status-indicators.html)

["](https://docs.netapp.com/zh-tw/storagegrid-appliances/installconfig/troubleshooting-hardware-installation-sg100-and-sg1000.html#view-boot-codes)[檢視應用裝置的開機](https://docs.netapp.com/zh-tw/storagegrid-appliances/installconfig/troubleshooting-hardware-installation-sg100-and-sg1000.html#view-boot-codes)[代](https://docs.netapp.com/zh-tw/storagegrid-appliances/installconfig/troubleshooting-hardware-installation-sg100-and-sg1000.html#view-boot-codes)[碼](https://docs.netapp.com/zh-tw/storagegrid-appliances/installconfig/troubleshooting-hardware-installation-sg100-and-sg1000.html#view-boot-codes)["](https://docs.netapp.com/zh-tw/storagegrid-appliances/installconfig/troubleshooting-hardware-installation-sg100-and-sg1000.html#view-boot-codes)

# <span id="page-32-0"></span>維護 **SG5600** 硬體

### 維護 **SG5600** 應用裝置

SG5600 應用裝置已達到支援終止。如需硬體更新選項、請聯絡您的 NetApp 銷售代表。

如果您需要在 SG5600 硬體上執行維護程序、請使用 ["StorageGRID 11.6](https://docs.netapp.com/us-en/storagegrid-116/sg5600/maintaining-sg5600-appliance.html) [說明](https://docs.netapp.com/us-en/storagegrid-116/sg5600/maintaining-sg5600-appliance.html)["](https://docs.netapp.com/us-en/storagegrid-116/sg5600/maintaining-sg5600-appliance.html)。

# <span id="page-32-1"></span>維護 **SG5700** 儲存設備硬體

## <span id="page-32-2"></span>維護**SG5700**應用裝置

您可能需要升級SANtricity E2800控制器上的SESEOS軟體、變更E5700SG控制器的乙太 網路連結組態、更換E2800控制器或E5700SG控制器、或更換特定元件。本節中的程序假 設應用裝置已部署為StorageGRID 位於整個系統的儲存節點。

本節將說明維護 SG5700 應用裝置的特定程序。

請參閱 ["](#page-2-3)[一般程序](#page-2-3)["](#page-2-3) 適用於所有應用裝置所使用的維護程序。

請參閱 ["](https://docs.netapp.com/zh-tw/storagegrid-appliances/installconfig/configuring-hardware.html)[設定硬體](https://docs.netapp.com/zh-tw/storagegrid-appliances/installconfig/configuring-hardware.html)["](https://docs.netapp.com/zh-tw/storagegrid-appliances/installconfig/configuring-hardware.html) 適用於在初始應用裝置安裝和組態期間也會執行的維護程序。

#### 維護組態程序

升級 **SG5700** 儲存控制器上的 **SANtricity OS**

為了確保儲存控制器發揮最佳功能、您必須升級SANtricity 至符合StorageGRID 您的不合 格產品資格的最新版作業系統維護版本。

請參閱 ["NetApp](https://imt.netapp.com/matrix/#welcome)[互通性對照表工具](https://imt.netapp.com/matrix/#welcome)[IMT](https://imt.netapp.com/matrix/#welcome) [\(不含\)](https://imt.netapp.com/matrix/#welcome)["](https://imt.netapp.com/matrix/#welcome) 判斷您應該使用的版本。

從下載新的 SANtricity OS 軟體檔案 ["NetApp](https://mysupport.netapp.com/site/products/all/details/storagegrid-appliance/downloads-tab)[下](https://mysupport.netapp.com/site/products/all/details/storagegrid-appliance/downloads-tab)[載](https://mysupport.netapp.com/site/products/all/details/storagegrid-appliance/downloads-tab)[:](https://mysupport.netapp.com/site/products/all/details/storagegrid-appliance/downloads-tab)[StorageGRID NetApp](https://mysupport.netapp.com/site/products/all/details/storagegrid-appliance/downloads-tab)[產品](https://mysupport.netapp.com/site/products/all/details/storagegrid-appliance/downloads-tab)["](https://mysupport.netapp.com/site/products/all/details/storagegrid-appliance/downloads-tab)。

根據SANtricity 目前安裝的版本、使用下列其中一個程序:

• 如果儲存控制器使用SANtricity 的是更新版本的作業系統08.42.20.00(11.42)、請使用Grid Manager執行 升級。

["](#page-33-0)[使用](#page-33-0)[SANtricity Grid Manager](#page-33-0)[升](#page-33-0)[級儲存](#page-33-0)[控制](#page-33-0)[器](#page-33-0)[上](#page-33-0)[的作](#page-33-0)[業](#page-33-0)[系統](#page-33-0)["](#page-33-0)

• 如果儲存控制器使用SANtricity 的是版本早於08.42.20.00(11.42)的更新版、請使用維護模式來執行升級。

["](#page-38-0)[使用](#page-38-0)[SANtricity](#page-38-0) [維護模式](#page-38-0)[升](#page-38-0)[級](#page-38-0)[E2800](#page-38-0)[控制](#page-38-0)[器](#page-38-0)[上](#page-38-0)[的作](#page-38-0)[業](#page-38-0)[系統](#page-38-0)["](#page-38-0)

<span id="page-33-0"></span>使用 **Grid Manager** 升級 **SG5700** 儲存控制器上的 **SANtricity OS**

## 對於目前使用SANtricity 不支援更新版本的儲存控制器、您必須使用Grid Manager進行升 級。

開始之前

- 您已諮詢 ["NetApp](https://imt.netapp.com/matrix/#welcome)[互通性對照表工具](https://imt.netapp.com/matrix/#welcome)[IMT](https://imt.netapp.com/matrix/#welcome) [\(不含\)](https://imt.netapp.com/matrix/#welcome)["](https://imt.netapp.com/matrix/#welcome) 確認您用於升級的 SANtricity 作業系統版本與您的應用 裝置相容。
- 您擁有 ["](https://docs.netapp.com/us-en/storagegrid-118/admin/admin-group-permissions.html)[維護或根存取權限](https://docs.netapp.com/us-en/storagegrid-118/admin/admin-group-permissions.html)["](https://docs.netapp.com/us-en/storagegrid-118/admin/admin-group-permissions.html)。
- 您將使用登入Grid Manager ["](https://docs.netapp.com/us-en/storagegrid-118/admin/web-browser-requirements.html)[支援的網頁瀏覽器](https://docs.netapp.com/us-en/storagegrid-118/admin/web-browser-requirements.html)["](https://docs.netapp.com/us-en/storagegrid-118/admin/web-browser-requirements.html)。
- 您有資源配置通關密碼。
- 您可以存取 ["NetApp](https://mysupport.netapp.com/site/products/all/details/storagegrid-appliance/downloads-tab)[下](https://mysupport.netapp.com/site/products/all/details/storagegrid-appliance/downloads-tab)[載](https://mysupport.netapp.com/site/products/all/details/storagegrid-appliance/downloads-tab)[:](https://mysupport.netapp.com/site/products/all/details/storagegrid-appliance/downloads-tab)[StorageGRID NetApp](https://mysupport.netapp.com/site/products/all/details/storagegrid-appliance/downloads-tab)[產品](https://mysupport.netapp.com/site/products/all/details/storagegrid-appliance/downloads-tab)["](https://mysupport.netapp.com/site/products/all/details/storagegrid-appliance/downloads-tab)。

關於這項工作

在完成 SANtricity OS 升級程序之前、您無法執行其他軟體更新( StorageGRID 軟體升級或 Hotfix )。如果您 在StorageGRID 完成更新程序之前嘗試啟動修補程式或更新版的功能、SANtricity 您會被重新導向SANtricity 到「更新版更新版」頁面。

直到成功將更新套用至所有已選擇進行升級的適用節點為止、此程序才會完成SANtricity 。在SANtricity 每個節 點上(依序)載入不一致的作業系統可能需要30分鐘以上、而重新啟動StorageGRID 每個不一致的儲存設備可

能需要90分鐘。您網格中任何不使用 SANtricity OS 的節點都不會受到此程序的影響。

 $\left(\begin{array}{c}\right. \cdot \end{array}\right)$ 

下列步驟僅適用於使用Grid Manager執行升級的情況。當控制器使用早於 08.42.20.00 ( 11.42 )的 SANtricity 作業系統時、無法使用 Grid Manager 來升級應用裝置中的儲存控制器。

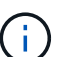

此程序會自動將NVSRAM升級 至SANtricity 與更新版有關的最新版本。您不需要套用個別的 NVSRAM 升級檔案。

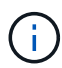

在開始此程序之前、請務必套用最新的 StorageGRID Hotfix 。請參閱 ["](https://docs.netapp.com/us-en/storagegrid-118/maintain/storagegrid-hotfix-procedure.html)[修](https://docs.netapp.com/us-en/storagegrid-118/maintain/storagegrid-hotfix-procedure.html)[復程序](https://docs.netapp.com/us-en/storagegrid-118/maintain/storagegrid-hotfix-procedure.html)[StorageGRID"](https://docs.netapp.com/us-en/storagegrid-118/maintain/storagegrid-hotfix-procedure.html) 以取得詳細資料。

### 步驟

1. [[download-SANtricity -OS]] 從下載新的 SANtricity OS 軟體檔案 ["NetApp](https://mysupport.netapp.com/site/products/all/details/storagegrid-appliance/downloads-tab)[下](https://mysupport.netapp.com/site/products/all/details/storagegrid-appliance/downloads-tab)[載](https://mysupport.netapp.com/site/products/all/details/storagegrid-appliance/downloads-tab)[:](https://mysupport.netapp.com/site/products/all/details/storagegrid-appliance/downloads-tab)[StorageGRID NetApp](https://mysupport.netapp.com/site/products/all/details/storagegrid-appliance/downloads-tab)[產品](https://mysupport.netapp.com/site/products/all/details/storagegrid-appliance/downloads-tab) ["](https://mysupport.netapp.com/site/products/all/details/storagegrid-appliance/downloads-tab)。

請務必為SANtricity 儲存控制器選擇適用的作業系統版本。

2. 選擇\*維護\*>\*系統\*>\*軟體更新\*。

# Software update

You can upgrade StorageGRID software, apply a hotfix, or upgrade the SANtricity OS software on StorageGRID storage appliances. NetApp recommends you apply the latest hotfix before and after each software upgrade. Some hotfixes are required to prevent data loss.

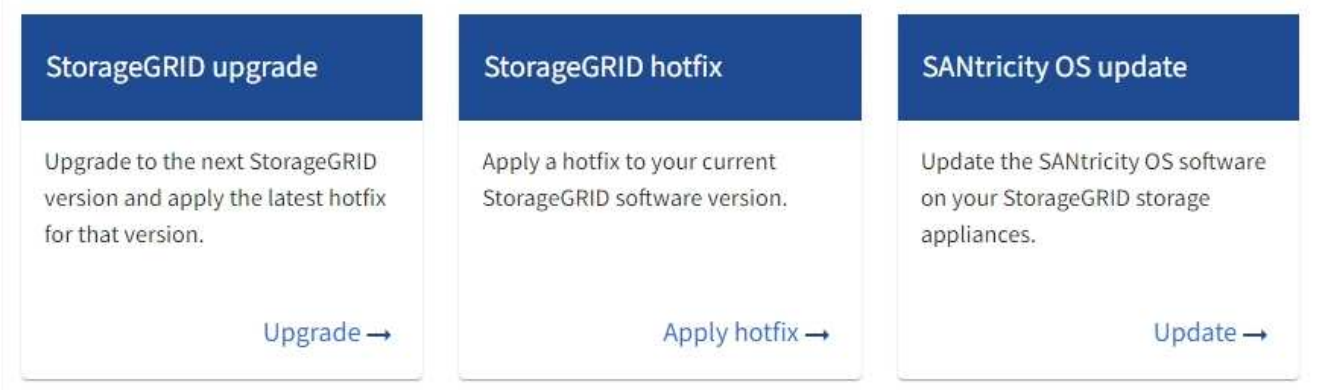

3. 在「更新作業系統」區段中、選取\*更新\*。SANtricity

隨即出現 SANtricity OS 升級頁面、並列出每個應用裝置節點的詳細資料、包括:

- 節點名稱
- 網站
- 應用裝置機型
- SANtricity OS 版本
- 狀態
- 上次升級狀態
- 4. 查看表中所有可升級設備的資訊。確認所有儲存控制器的狀態均為 \* 標稱 \* 。如果任何控制器的狀態為 \* 不 明 \* 、請前往 \* 節點 \* > *appliance node* > \* 硬體 \* 調查並解決此問題。
- 5. 選取您從 NetApp 支援網站 下載的 SANtricity OS 升級檔案。
	- a. 選擇\*瀏覽\*。
	- b. 找出並選取檔案。
	- c. 選取\*「Open\*(開啟\*)」。

檔案已上傳並驗證。驗證程序完成後、檔案名稱會在 \* 瀏覽 \* 按鈕旁顯示綠色核取記號。請勿變更檔案名 稱、因為它是驗證程序的一部分。

6. 輸入資源配置密碼短語、然後選取 \* 繼續 \* 。

此時會出現一個警告方塊、指出當重新啟動升級的節點上的服務時、瀏覽器的連線可能會暫時中斷。

7. 選擇 \* 是 \* 、將 SANtricity OS 升級檔案登入主要管理節點。

當作業系統升級開始時SANtricity :

a. 執行健全狀況檢查。此程序會檢查沒有節點的狀態是否為「Needs Attention(需要注意)」。

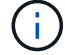

如果報告了任何錯誤、請解決這些錯誤、然後再次選取\* Start\*(開始\*)。

b. 畫面會出現「更新作業系統」進度表。SANtricity此表顯示網格中的所有儲存節點、以及每個節點的目前 升級階段。

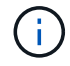

下表顯示所有應用裝置儲存節點。不會顯示軟體型儲存節點。對於所有需要升級的節點、 請選取\* Approve \*。
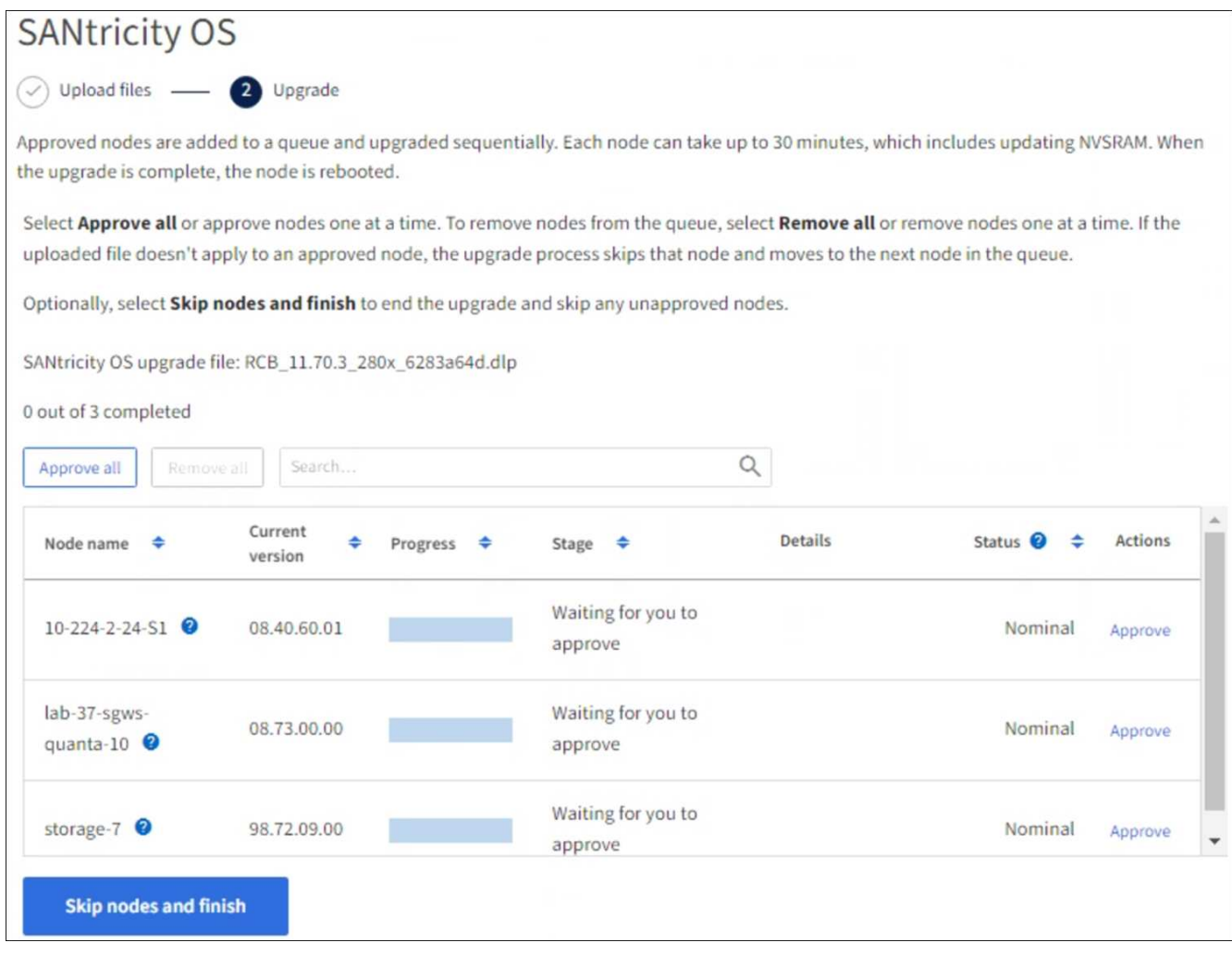

- 8. 您也可以選擇以遞增或遞減順序排序節點清單:
	- 節點名稱
	- 目前版本
	- 進度
	- 階段
	- 狀態

您也可以在「搜尋」方塊中輸入字詞、以搜尋特定節點。

9. 核准已準備好新增至升級佇列的網格節點。核准的節點一次升級一個。

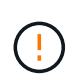

請勿核准應用裝置儲存節點的 SANtricity OS 升級、除非您確定該節點已準備好要停止並重新 開機。當某個節點上的更新獲得核准時、該節點上的服務會停止、升級程序也會開 始。SANtricity之後、當節點完成升級時、應用裝置節點會重新開機。這些作業可能會造成與 節點通訊的用戶端服務中斷。

◦ 選取 \* 全部核准 \* 按鈕、將所有儲存節點新增至 SANtricity OS 升級佇列。

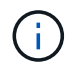

如果節點的升級順序很重要、請一次核准一個節點或節點群組、並等到每個節點上的升級 完成後再核准下一個節點。

◦ 選取一或多個\*核准\*按鈕、將一個或多個節點新增至SANtricity 「支援作業系統」升級佇列。如果狀態不 是標稱的、則會停用 \* 核准 \* 按鈕。

選擇\* Approve(核准)\*之後、升級程序會決定是否可以升級節點。如果節點可以升級、則會將其新增 至升級佇列。

對於某些節點、所選的升級檔案並非刻意套用、您可以在不升級這些特定節點的情況下完成升級程序。非刻 意升級的節點會顯示完成階段(嘗試升級)、並在詳細資料欄中列出節點未升級的原因。

10. 如果您需要從SANtricity 「支援作業系統」升級佇列中移除節點或所有節點、請選取「移除」或「全部移 除」。

當階段的進度超過「佇列」時、\*移除\*按鈕會隱藏、您將無法再從SANtricity 「支援」作業系統升級程序中 移除節點。

- 11. 請稍候SANtricity 、將更新版套用至每個核准的網格節點。
	- 如果應用 SANtricity OS 升級時有任何節點顯示錯誤階段、則表示節點的升級失敗。在技術支援的協助 下、您可能需要將設備置於維護模式才能恢復。
	- 如果節點上的韌體太舊、無法使用 Grid Manager 進行升級、則節點會顯示錯誤階段、其中包含您必須使 用維護模式來升級節點上的 SANtricity OS 的詳細資料。若要解決此錯誤、請執行下列步驟:
		- i. 在SANtricity 顯示錯誤階段的節點上、使用維護模式來升級支援的作業系統。
		- ii. 使用Grid Manager重新啟動並完成SANtricity 更新。

當所有核准節點上的 SANtricity OS 升級完成時、 SANtricity OS 升級進度表會關閉、綠色橫幅會顯示已升級 的節點數、以及升級完成的日期和時間。

12. 如果節點無法升級、請記下「詳細資料」欄中顯示的原因、然後採取適當的行動。

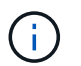

除非您核准所有列出的儲存節點上的作業系統升級、否則無法完成此作業系統升級程 序。SANtricity SANtricity

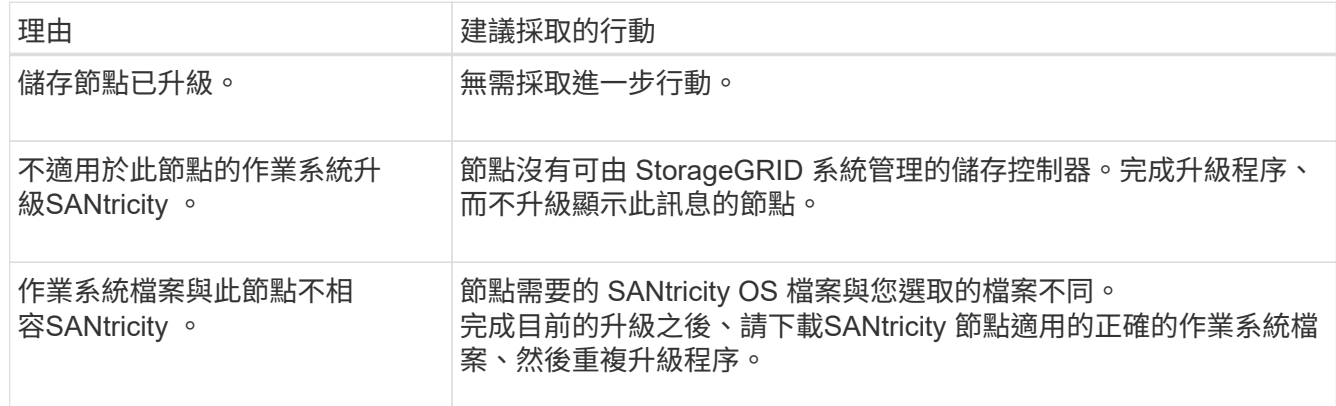

13. 如果您想要結束核准節點並返回SANtricity 到「支援更新作業系統」頁面、以便上傳新SANtricity 的作業系統 檔案、請執行下列步驟:

a. 選擇\*跳過節點和完成\*。

系統會出現一則警告、詢問您是否確定要在不升級所有適用節點的情況下完成升級程序。

- b. 選擇\*確定\*以返回\* SANtricity 不支援作業系統\*頁面。
- c. 當您準備好繼續核准節點時、 下載 SANtricity 作業系統 以重新啟動升級程序。
	- $\binom{1}{1}$

節點已核准並升級、但沒有錯誤、仍會繼續升級。

14. 對於需要不同SANtricity 的更新檔的任何節點、請重複此升級程序。

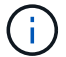

對於狀態為「Needs Attention(需要注意)」的任何節點、請使用維護模式來執行升級。

相關資訊

["NetApp](https://mysupport.netapp.com/matrix) [互通性對照表工具](https://mysupport.netapp.com/matrix)["](https://mysupport.netapp.com/matrix)

["](#page-38-0)[使用](#page-38-0)[SANtricity](#page-38-0) [維護模式](#page-38-0)[升](#page-38-0)[級](#page-38-0)[E2800](#page-38-0)[控制](#page-38-0)[器](#page-38-0)[上](#page-38-0)[的作](#page-38-0)[業](#page-38-0)[系統](#page-38-0)["](#page-38-0)

<span id="page-38-0"></span>使用**SANtricity** 維護模式升級**E2800**控制器上的作業系統

若儲存控制器目前使用SANtricity 的是08.42.20.00(11.42)之前版本的作業系統、您必須 使用維護模式程序來套用升級。

開始之前

- 您已諮詢 ["NetApp](https://imt.netapp.com/matrix/#welcome)[互通性對照表工具](https://imt.netapp.com/matrix/#welcome)[IMT](https://imt.netapp.com/matrix/#welcome) [\(不含\)](https://imt.netapp.com/matrix/#welcome)["](https://imt.netapp.com/matrix/#welcome) 確認您用於升級的 SANtricity 作業系統版本與您的應用 裝置相容。
- 您必須將E5700SG控制器放入 ["](#page-2-0)[維護模式](#page-2-0)["](#page-2-0)中斷與E2800控制器的連線。

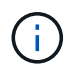

在極少數情況StorageGRID 下、將某個應用程式置於維護模式可能會使應用裝置無法遠端存 取。

關於這項工作

請勿一次在多個 StorageGRID 應用裝置上的 E 系列控制器中升級 SANtricity OS 或 NVSRAM 。

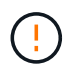

視StorageGRID 部署模式和ILM原則而定、一次升級多個不適用的應用裝置可能會導致資料無法 使用。

步驟

- 1. 確認產品已裝入 ["](#page-2-0)[維護模式](#page-2-0)["](#page-2-0)。
- 2. 從服務型筆記型電腦存取SANtricity 「NetApp系統管理程式」並登入。
- 3. 將全新SANtricity 的SKETOS軟體檔案和NVSRAM/檔案下載到管理用戶端。

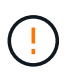

NVSRAM/SRAM/SRAM/VRAM/VRAM/VRAM/VRA StorageGRID請勿使用標準的 NVSRAM 下載。

4. 請遵循 E2800與E5700 SANtricity 《VMware更新軟體與韌體指南》\_或SANtricity 《VMware系統管理程 式》線上說明中的指示、以升級E2800控制器的韌體與NVSRAM.

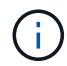

立即啟動升級檔案。請勿延遲啟動。

- 5. 如果此程序順利完成、而且您有其他程序可在節點處於維護模式時執行、請立即執行。完成後、或是遇到任 何故障並想要重新啟動時、請選取\*進階\*>\*重新啟動控制器\*、然後選取下列其中一個選項:
	- 選擇\*重新開機StorageGRID 至S編\*
	- 選取\*重新開機進入維護模式\*、以重新啟動控制器、使節點保持維護模式。 如果您在程序期間遇到任何 失敗、並想要重新啟動、請選取此選項。 節點完成重新開機至維護模式後、請從失敗程序的適當步驟重 新啟動。

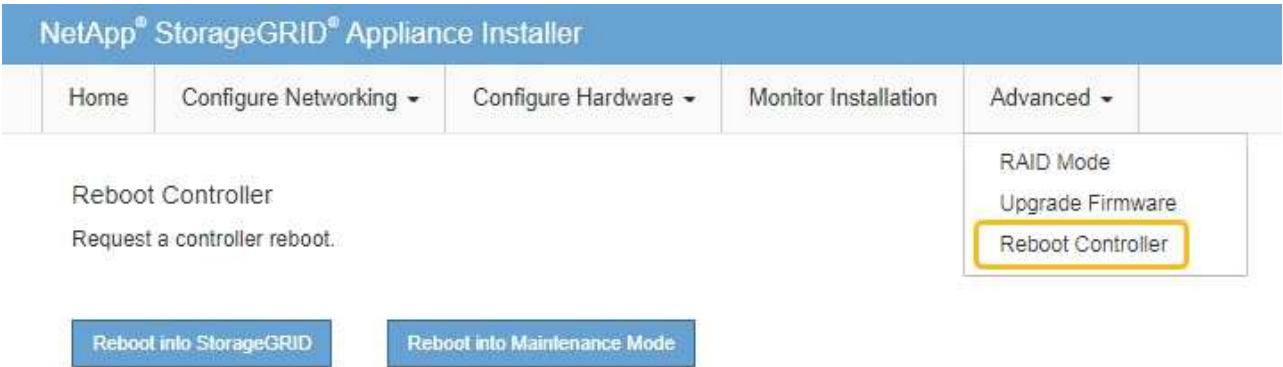

裝置重新開機和重新加入網格可能需要20分鐘的時間。若要確認重新開機已完成、且節點已重新加入網

格、請返回Grid Manager。節點頁面應顯示正常狀態(綠色核取記號圖示) 節點名稱左側)、表示 應用裝置節點沒有作用中警示、且節點已連線至網格。

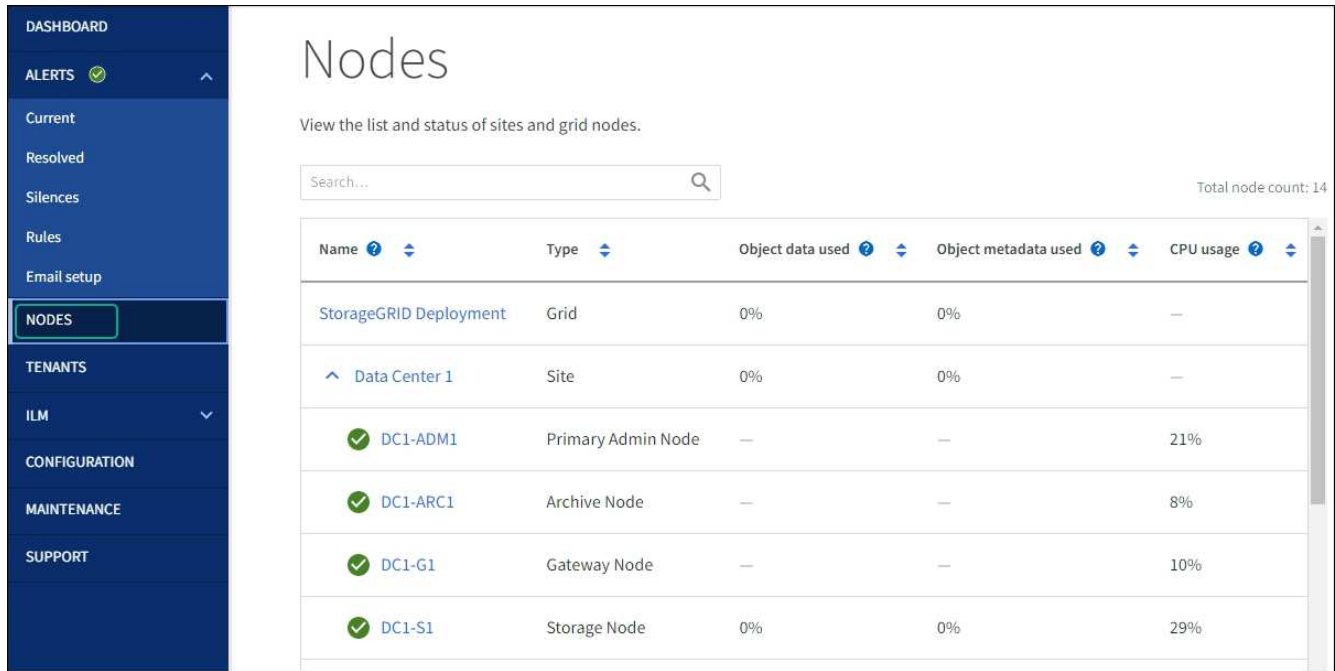

# 相關資訊

["](#page-33-0)[使用](#page-33-0)[SANtricity Grid Manager](#page-33-0)[升](#page-33-0)[級儲存](#page-33-0)[控制](#page-33-0)[器](#page-33-0)[上](#page-33-0)[的作](#page-33-0)[業](#page-33-0)[系統](#page-33-0)["](#page-33-0)

使用 **SANtricity System Manager** 線上方法升級 **SG5700** 磁碟機韌體

使用 SANtricity 系統管理員線上方法來升級應用裝置磁碟機上的韌體、以確保您擁有所有 最新功能和錯誤修正。

開始之前

- 儲存應用裝置的狀態為「最佳」。
- 所有磁碟機均處於最佳狀態。

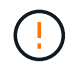

請勿一次在多個 StorageGRID 應用裝置上升級磁碟機韌體。這樣做可能會導致資料無法使用、視 您的部署模式和 ILM 原則而定。

## 關於這項工作

當設備執行 I/O 時、每次升級一個磁碟機此方法不需要您將產品置於維護模式。不過、系統效能可能會受到影 響、升級可能比離線方法花費數小時的時間。

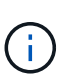

屬於沒有備援磁碟區的磁碟機必須使用更新 ["](#page-42-0)[離線](#page-42-0)[方法](#page-42-0)["](#page-42-0)。離線方法應用於任何與 Flash 讀取快取 相關的磁碟機、或任何目前降級的集區或磁碟區群組。

您必須使用 ["](#page-42-0)[離線](#page-42-0)[方法](#page-42-0)["](#page-42-0) 升級 SSD 磁碟機時。

## 步驟

- 1. 使用SANtricity 下列其中一種方法來存取《系統管理程式》:
	- 使用StorageGRID 《Suse安裝程式》、然後選取\*進階\*>\* SANtricity 《系統管理員\*》
	- 使用 Grid Manager 並選擇 \* 節點 \* > *Storage Node* > \* SANtricity System Manager\*
	- 瀏覽至儲存控制器 IP 以使用 SANtricity 系統管理員:

## **https://***Storage\_Controller\_IP*

- 2. 如SANtricity 有需要、請輸入「系統管理員」管理員使用者名稱和密碼。
- 3. 驗證儲存應用裝置中目前安裝的磁碟機韌體版本:
	- a. 從「系統管理程式」選取\*支援\*>\*升級中心\*。SANtricity
	- b. 在「磁碟機韌體升級」下、選取\*「開始升級\*」。

「升級磁碟機韌體」頁面會顯示目前安裝的磁碟機韌體檔案。

c. 請注意「目前磁碟機韌體」欄中的目前磁碟機韌體版本和磁碟機識別碼。

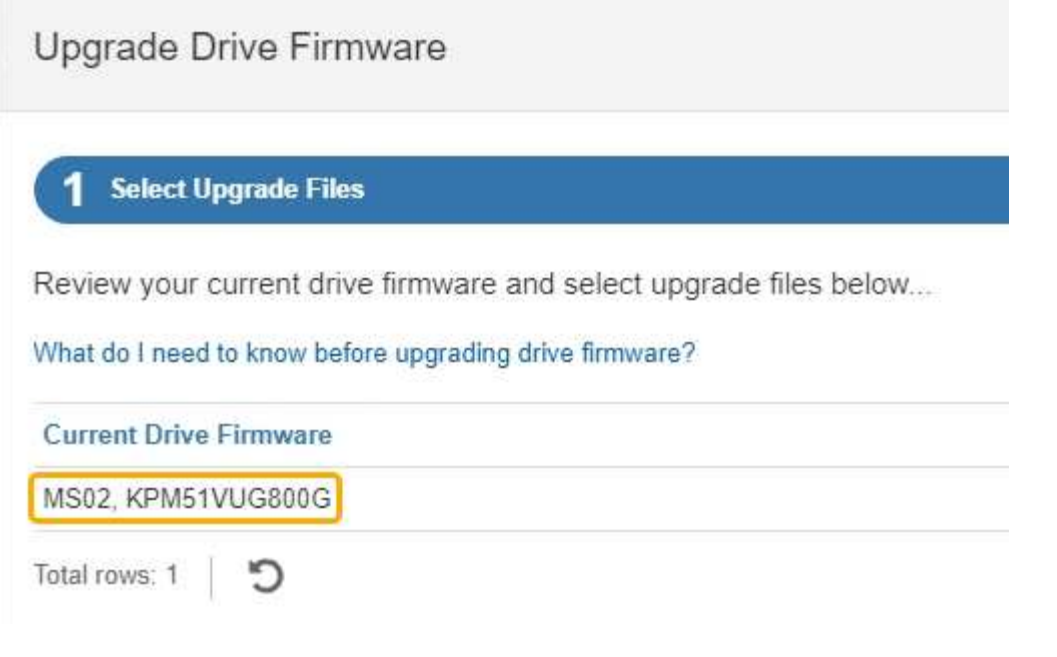

在此範例中:

- 磁碟機韌體版本為\* MS02\*。
- 磁碟機識別碼為\* KPM51VUG800G\*。
- d. 選取「Associated Drives(相關磁碟機)」欄中的「View drives\*(檢視磁碟機\*)」、以顯示這些磁碟 機安裝在儲存設備中的位置。
- e. 關閉升級磁碟機韌體視窗。
- 4. 下載並準備可用的磁碟機韌體升級:
	- a. 在「磁碟機韌體升級」下、選取「\* NetApp支援\*」。
	- b. 在 NetApp 支援網站 上、選取 \* 下載 \* 索引標籤、然後選取 \* E 系列磁碟機韌體 \* 。

隨即顯示E系列磁碟韌體頁面。

- c. 搜尋儲存設備中安裝的每個\*磁碟機識別碼\*、並確認每個磁碟機識別碼都有最新的韌體版本。
	- 如果韌體版本不是連結、則此磁碟機識別碼具有最新的韌體版本。
	- 如果列出一個磁碟機識別碼的一個或多個磁碟機零件編號、則這些磁碟機可以進行韌體升級。您可 以選取任何連結來下載韌體檔案。

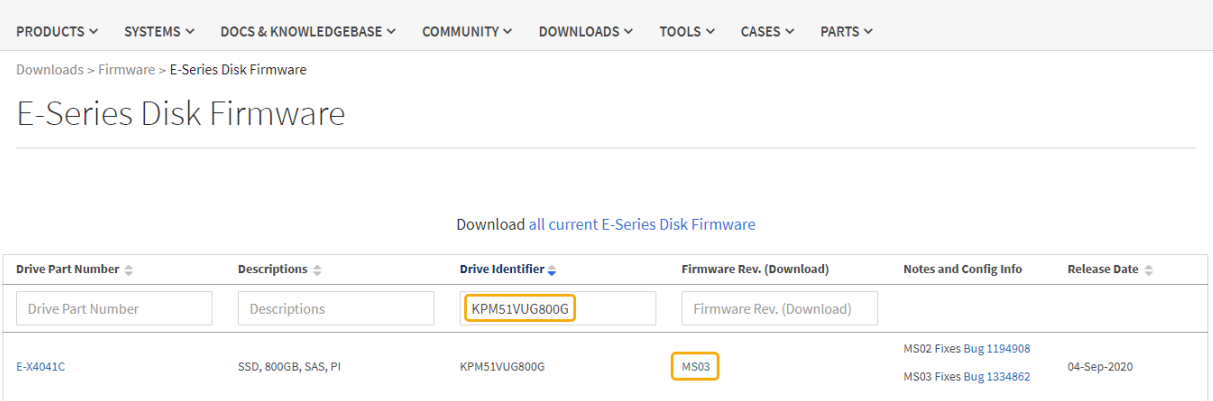

d. 如果列出較新的韌體版本、請選取韌體版本中的連結(下載)欄下載 .zip 包含韌體檔案的歸檔。

e. 從Support網站擷取(解壓縮)您下載的磁碟機韌體歸檔檔案。

5. 安裝磁碟機韌體升級:

a. 在「驅動器韌體升級」下的「系統管理程式」中、選取「開始升級」SANtricity 。

b. 選取\*瀏覽\*、然後選取您從Support網站下載的新磁碟機韌體檔案。

磁碟機韌體檔案的檔案名稱與類似 D\_HUC101212CSS600\_30602291\_MS01\_2800\_0002.dlp。

您最多可以選取四個磁碟機韌體檔案、一次一個。如果多個磁碟機韌體檔案與同一個磁碟機相容、您會 收到檔案衝突錯誤。決定要用於升級的磁碟機韌體檔案、然後移除另一個。

c. 選擇\*下一步\*。

\*選取磁碟機\*會列出您可以使用所選韌體檔案進行升級的磁碟機。

僅顯示相容的磁碟機。

所選磁碟機的韌體會出現在 \* 建議的韌體 \* 欄中。如果您必須變更此韌體、請選取\*上一步\*。

d. 選擇 \* 線上升級所有磁碟機 \* —在儲存陣列處理 I/O 時、升級可支援韌體下載的磁碟機選擇此升級方法 時、您不需要停止使用這些磁碟機的相關磁碟區 I/O 。

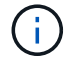

線上升級所需時間可能比離線升級長幾小時。

e. 在表格的第一欄中、選取您要升級的磁碟機。

最佳實務做法是將同一機型的所有磁碟機升級至相同的韌體版本。

f. 選取 \* 開始 \* 並確認您要執行升級。

如果您需要停止升級、請選取\*停止\*。目前正在進行的任何韌體下載均已完成。任何尚未開始的韌體下 載都會取消。

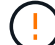

停止磁碟機韌體升級可能會導致資料遺失或磁碟機無法使用。

g. (選用)若要查看已升級項目的清單、請選取\*儲存記錄\*。

記錄檔會以名稱儲存在瀏覽器的下載資料夾中 latest-upgrade-log-timestamp.txt。

["](#page-46-0)[如有必要、請](#page-46-0)[疑](#page-46-0)[難](#page-46-0)[排](#page-46-0)[解](#page-46-0)[驅](#page-46-0)[動](#page-46-0)[程式](#page-46-0)[韌](#page-46-0)[體](#page-46-0)[升](#page-46-0)[級](#page-46-0)[錯](#page-46-0)[誤](#page-46-0)["](#page-46-0)。

<span id="page-42-0"></span>使用離線方法、使用 **SANtricity System Manager** 升級 **SG5700** 磁碟機韌體

使用 SANtricity 系統管理員線上方法來升級應用裝置磁碟機上的韌體、以確保您擁有所有 最新功能和錯誤修正。

開始之前

- 儲存應用裝置的狀態為「最佳」。
- 所有磁碟機均處於最佳狀態。
- 您有 ["](#page-2-0)[已將](#page-2-0) [StorageGRID](#page-2-0) [應用裝置置於維護模式](#page-2-0)["](#page-2-0)。

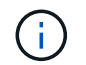

當應用裝置處於維護模式時、會停止儲存控制器的 I/O (輸入 / 輸出)活動、以確保破壞性儲 存作業的安全。

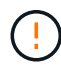

請勿一次在多個 StorageGRID 應用裝置上升級磁碟機韌體。這樣做可能會導致資料無法使用、視 您的部署模式和 ILM 原則而定。

## 關於這項工作

當設備處於維護模式時、磁碟機會平行升級。如果集區或磁碟區群組不支援備援或降級、您必須使用離線方法來 升級磁碟機韌體。您也應該使用離線方法來處理與快閃讀取快取相關的任何磁碟機、或是目前降級的任何集區或 磁碟區群組。離線方法只會在要升級的磁碟機上停止所有 I/O 活動時、才會升級韌體。若要停止 I/O 活動、請將 節點置於維護模式。

離線方法比線上方法更快、當單一應用裝置中的許多磁碟機需要升級時、速度也會大幅加快。不過、它需要將節 點從服務中移出、這可能需要排程維護時間和監控進度。請選擇最適合您作業程序的方法、以及需要升級的磁碟 機數量。

## 步驟

- 1. 確認產品已裝入 ["](#page-2-0)[維護模式](#page-2-0)["](#page-2-0)。
- 2. 使用SANtricity 下列其中一種方法來存取《系統管理程式》:
	- 使用StorageGRID 《Suse安裝程式》、然後選取\*進階\*>\* SANtricity 《系統管理員\*》
	- 使用 Grid Manager 並選擇 \* 節點 \* > *Storage Node* > \* SANtricity System Manager\*
	- 瀏覽至儲存控制器 IP 以使用 SANtricity 系統管理員:

#### **https://***Storage\_Controller\_IP*

- 3. 如SANtricity 有需要、請輸入「系統管理員」管理員使用者名稱和密碼。
- 4. 驗證儲存應用裝置中目前安裝的磁碟機韌體版本:
	- a. 從「系統管理程式」選取\*支援\*>\*升級中心\*。SANtricity
	- b. 在「磁碟機韌體升級」下、選取\*「開始升級\*」。

「升級磁碟機韌體」頁面會顯示目前安裝的磁碟機韌體檔案。

c. 請注意「目前磁碟機韌體」欄中的目前磁碟機韌體版本和磁碟機識別碼。

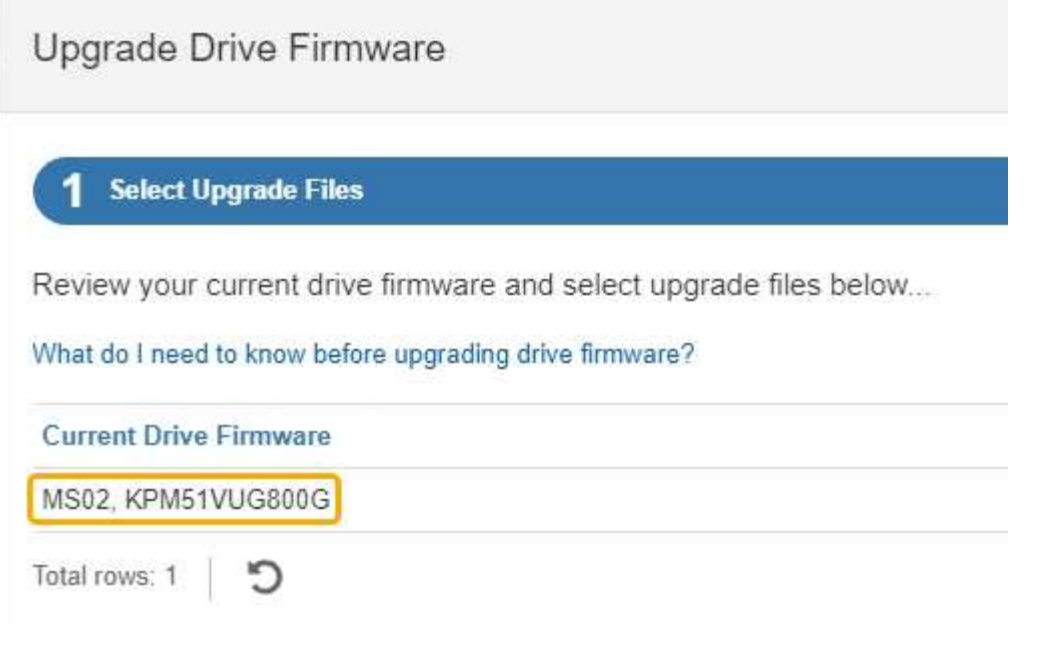

在此範例中:

- 磁碟機韌體版本為\* MS02\*。
- 磁碟機識別碼為\* KPM51VUG800G\*。
- d. 選取「Associated Drives(相關磁碟機)」欄中的「View drives\*(檢視磁碟機\*)」、以顯示這些磁碟 機安裝在儲存設備中的位置。
- e. 關閉升級磁碟機韌體視窗。
- 5. 下載並準備可用的磁碟機韌體升級:
	- a. 在「磁碟機韌體升級」下、選取「\* NetApp支援\*」。
	- b. 在 NetApp 支援網站 上、選取 \* 下載 \* 索引標籤、然後選取 \* E 系列磁碟機韌體 \* 。

隨即顯示E系列磁碟韌體頁面。

- c. 搜尋儲存設備中安裝的每個\*磁碟機識別碼\*、並確認每個磁碟機識別碼都有最新的韌體版本。
	- 如果韌體版本不是連結、則此磁碟機識別碼具有最新的韌體版本。
	- 如果列出一個磁碟機識別碼的一個或多個磁碟機零件編號、則這些磁碟機可以進行韌體升級。您可 以選取任何連結來下載韌體檔案。

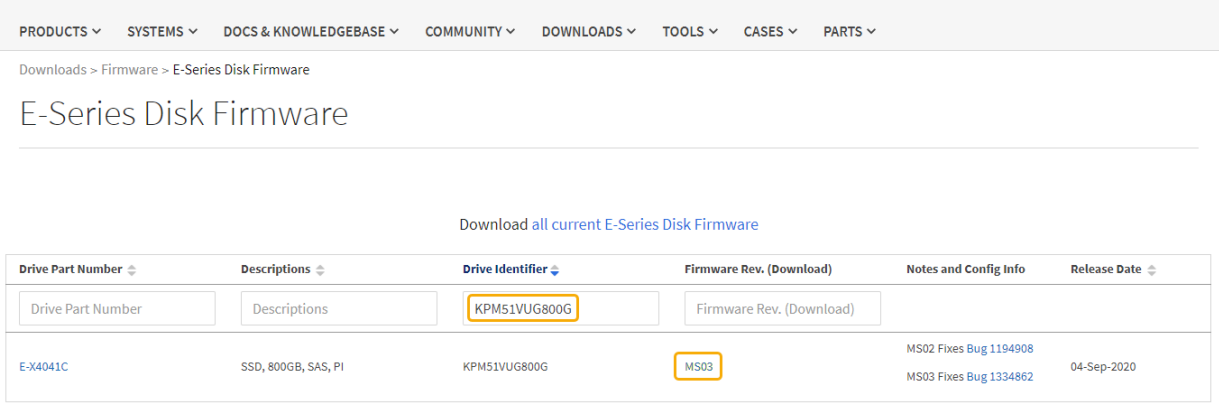

d. 如果列出較新的韌體版本、請選取韌體版本中的連結(下載)欄下載 .zip 包含韌體檔案的歸檔。

e. 從Support網站擷取(解壓縮)您下載的磁碟機韌體歸檔檔案。

6. 安裝磁碟機韌體升級:

a. 在「驅動器韌體升級」下的「系統管理程式」中、選取「開始升級」SANtricity 。

b. 選取\*瀏覽\*、然後選取您從Support網站下載的新磁碟機韌體檔案。

磁碟機韌體檔案的檔案名稱與類似 D\_HUC101212CSS600\_30602291\_MS01\_2800\_0002.dlp。

您最多可以選取四個磁碟機韌體檔案、一次一個。如果多個磁碟機韌體檔案與同一個磁碟機相容、您會 收到檔案衝突錯誤。決定要用於升級的磁碟機韌體檔案、然後移除另一個。

c. 選擇\*下一步\*。

\*選取磁碟機\*會列出您可以使用所選韌體檔案進行升級的磁碟機。

僅顯示相容的磁碟機。

所選磁碟機的韌體會出現在 \* 建議的韌體 \* 欄中。如果您必須變更此韌體、請選取\*上一步\*。

d. 選取 \* 離線升級所有磁碟機(平行) \* —僅在使用磁碟機的任何磁碟區上停止所有 I/O 活動時、才升級 可支援韌體下載的磁碟機。

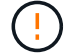

您必須先將產品置於維護模式、才能使用此方法。您應該使用 \* 離線 \* 方法來升級磁碟機 韌體。

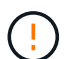

如果您想要使用離線(平行)升級、除非您確定裝置處於維護模式、否則請勿繼續。如果 在啟動離線磁碟機韌體更新之前未將裝置置於維護模式、可能會導致資料遺失。

e. 在表格的第一欄中、選取您要升級的磁碟機。

最佳實務做法是將同一機型的所有磁碟機升級至相同的韌體版本。

f. 選取 \* 開始 \* 並確認您要執行升級。

如果您需要停止升級、請選取\*停止\*。目前正在進行的任何韌體下載均已完成。任何尚未開始的韌體下 載都會取消。

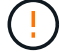

停止磁碟機韌體升級可能會導致資料遺失或磁碟機無法使用。

g. (選用)若要查看已升級項目的清單、請選取\*儲存記錄\*。

記錄檔會以名稱儲存在瀏覽器的下載資料夾中 latest-upgrade-log-timestamp.txt。

["](#page-46-0)[如有必要、請](#page-46-0)[疑](#page-46-0)[難](#page-46-0)[排](#page-46-0)[解](#page-46-0)[驅](#page-46-0)[動](#page-46-0)[程式](#page-46-0)[韌](#page-46-0)[體](#page-46-0)[升](#page-46-0)[級](#page-46-0)[錯](#page-46-0)[誤](#page-46-0)["](#page-46-0)。

7. 在程序成功完成後、請在節點處於維護模式時執行任何其他維護程序。完成後、或是遇到任何故障並想要重 新啟動、請前往 StorageGRID 應用裝置安裝程式、然後選取 \* 進階 \* > \* 重新開機控制器 \* 。然後選取下列 其中一個選項:

◦ \* 重新開機至 StorageGRID \* 。

◦ \* 重新開機進入維護模式 \* 。重新啟動控制器、並將節點保持在維護模式。如果程序期間發生任何故障、 而您想重新開始、請選取此選項。節點完成重新開機至維護模式後、請從失敗程序的適當步驟重新啟 動。

裝置重新開機和重新加入網格可能需要20分鐘的時間。若要確認重新開機已完成、且節點已重新加入網 格、請返回Grid Manager。節點頁面應顯示正常狀態(綠色核取記號圖示) 節點名稱左側)、表示 應用裝置節點沒有作用中警示、且節點已連線至網格。

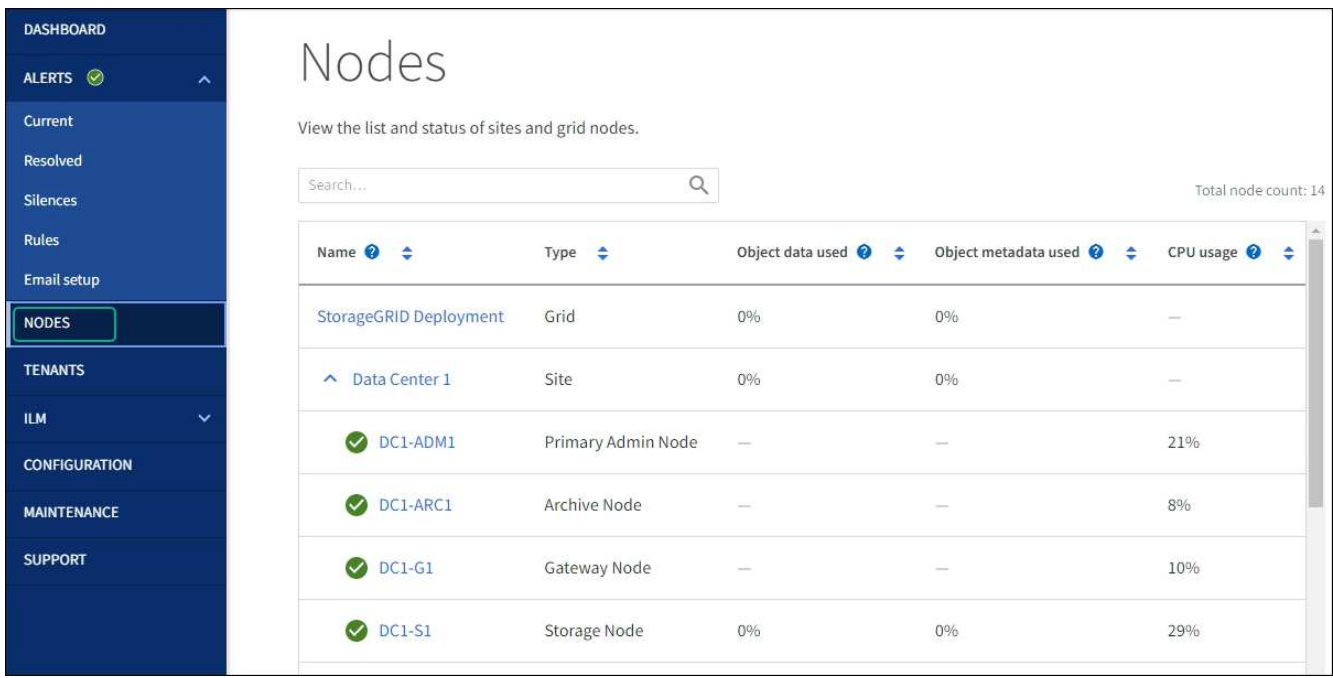

#### <span id="page-46-0"></span>疑難排解磁碟機韌體升級錯誤

疑難排解使用 SANtricity 系統管理員來升級應用裝置磁碟機上的韌體時可能發生的錯誤。

- 指派磁碟機失敗
	- 故障的原因之一可能是磁碟機沒有適當的簽名。確定受影響的磁碟機是授權的磁碟機。如需詳細資訊、 請聯絡技術支援部門。
	- 更換磁碟機時、請確定更換磁碟機的容量等於或大於您要更換的故障磁碟機。
	- 您可以在儲存陣列接收I/O時更換故障磁碟機
- 檢查儲存陣列
	- 確定已將IP位址指派給每個控制器。
	- 確保連接至控制器的所有纜線均未損壞。
	- 確定所有纜線都已緊密連接。
- 整合式熱備援磁碟機

您必須先修正此錯誤狀況、才能升級韌體。

• \*不完整的Volume Groups \*

如果一個或多個Volume群組或磁碟集區不完整、您必須先修正此錯誤狀況、才能升級韌體。

• 目前在任何磁碟區群組上執行的獨佔作業(背景媒體**/**同位元檢查除外)

如果正在進行一或多個專屬作業、則必須先完成作業、才能升級韌體。使用System Manager來監控作業進 度。

• 遺失磁碟區

您必須先修正遺失的磁碟區狀況、才能升級韌體。

• 任一控制器的狀態不是**Optimal**(最佳)

其中一個儲存陣列控制器需要注意。必須先修正此狀況、才能升級韌體。

• 控制器物件圖表之間的儲存分割資訊不相符

驗證控制器上的資料時發生錯誤。請聯絡技術支援部門以解決此問題。

• \* SPM驗證資料庫控制器檢查失敗\*

控制器上發生儲存分割區對應資料庫錯誤。請聯絡技術支援部門以解決此問題。

• 組態資料庫驗證(如果儲存陣列的控制器版本支援)

控制器上發生組態資料庫錯誤。請聯絡技術支援部門以解決此問題。

• \* MEL相關檢查\*

請聯絡技術支援部門以解決此問題。

- 過去**7**天內報告了超過**10**個的「轉譯資訊」或「關鍵**MEL**」事件 請聯絡技術支援部門以解決此問題。
- 過去**7**天內報告超過**2**頁**2C**重大**MEL**事件

請聯絡技術支援部門以解決此問題。

- 過去**7**天內報告超過**2**個降級磁碟機通道嚴重**MEL**事件 請聯絡技術支援部門以解決此問題。
- 過去**7**天內有**4**個以上的重要**MEL**項目

請聯絡技術支援部門以解決此問題。

變更**E5700SG**控制器的連結組態

您可以變更E5700SG控制器的乙太網路連結組態。您可以變更連接埠連結模式、網路連結 模式及連結速度。

## 開始之前

## ["](#page-2-0)[將](#page-2-0)[E5700SG](#page-2-0)[控制](#page-2-0)[器置於維護模式](#page-2-0)["](#page-2-0)。

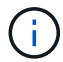

在極少數情況StorageGRID 下、將某個應用程式置於維護模式可能會使應用裝置無法遠端存取。

關於這項工作

變更E5700SG控制器的乙太網路連結組態選項包括:

- 將\*連接埠連結模式\*從「固定」變更為「Aggregate」、或從「Aggregate」變更為「固定」
- 將\*網路連結模式\*從主動備份變更為LACP、或從LACP變更為主動備份
- 啟用或停用VLAN標記、或變更VLAN標記的值
- 將連結速度從10-GbE變更為25-GbE、或從25-GbE變更為10-GbE

## 步驟

1. 從菜單中選擇\* Configure Networking(配置網路)**>** Link Configuration(連結組態)。

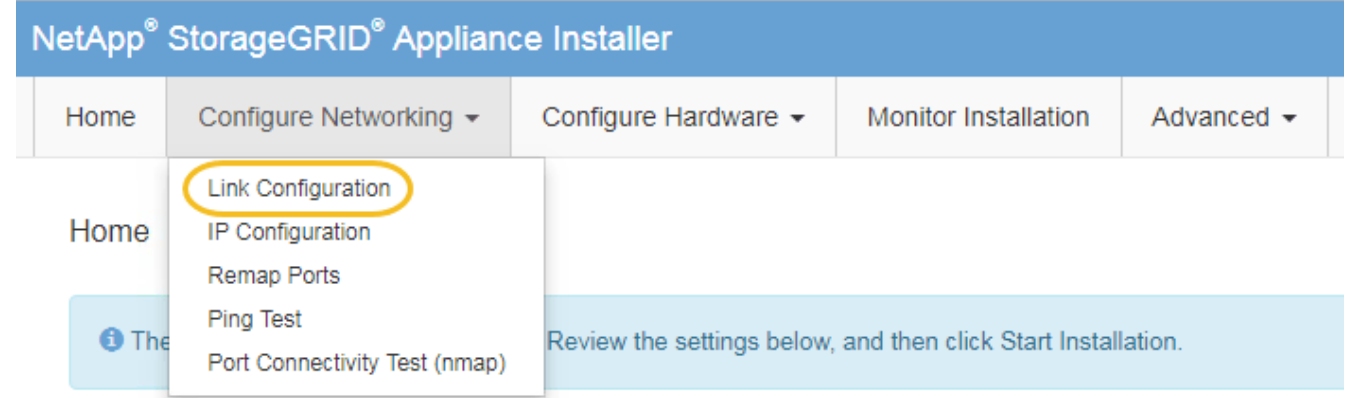

2. [[change\_link\_configuration、sg5700、start=2]]對連結組態進行所需的變更。

如需選項的詳細資訊、請參閱 ["](https://docs.netapp.com/zh-tw/storagegrid-appliances/installconfig/configuring-network-links.html)[設定網路](https://docs.netapp.com/zh-tw/storagegrid-appliances/installconfig/configuring-network-links.html)[連結](https://docs.netapp.com/zh-tw/storagegrid-appliances/installconfig/configuring-network-links.html)["](https://docs.netapp.com/zh-tw/storagegrid-appliances/installconfig/configuring-network-links.html)。

3. 當您對所選項目感到滿意時、請按一下「儲存」。

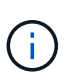

如果您變更所連線的網路或連結、可能會失去連線。如果您在 1 分鐘內未重新連線、請使用 指派給應用裝置的其他 IP 位址之一、重新輸入 StorageGRID 應用裝置安裝程式的 URL : **https://***E5700SG\_Controller\_IP***:8443**

如果您變更了VLAN設定、裝置的子網路可能已經變更。如果您需要變更應用裝置的IP位址、請遵循 ["](https://docs.netapp.com/zh-tw/storagegrid-appliances/installconfig/setting-ip-configuration.html)[設定](https://docs.netapp.com/zh-tw/storagegrid-appliances/installconfig/setting-ip-configuration.html) [StorageGRID IP](https://docs.netapp.com/zh-tw/storagegrid-appliances/installconfig/setting-ip-configuration.html) [位址](https://docs.netapp.com/zh-tw/storagegrid-appliances/installconfig/setting-ip-configuration.html)["](https://docs.netapp.com/zh-tw/storagegrid-appliances/installconfig/setting-ip-configuration.html) 說明。

- 4. 從《SectionAppliance安裝程式》StorageGRID 中、選取\*「Configure Networking」(設定網路)**>**「 Ping Test」 (\* Ping測試) \*。
- 5. 使用Ping測試工具來檢查任何網路上的IP位址連線能力、這些網路可能會受到您在中所做的連結組態變更的 影響 變更連結組態 步驟。

除了您選擇執行的任何其他測試之外、請確認您可以ping通主要管理節點的網格IP位址、以及至少一個其他 儲存節點的網格IP位址。如有必要、請修正任何連結組態問題。

- 6. 一旦您確信連結組態變更正常運作、請重新啟動節點。從「the Sof the Sof the Some Installer」選取「進 階>\*重新開機控制器\*」StorageGRID 、然後選取下列其中一個選項:
	- 選取\*重新開機至StorageGRID SESW\*、以重新啟動控制器、並使節點重新加入網格。如果您已在維護 模式下完成工作、並準備好讓節點恢復正常作業、請選取此選項。
	- 選取\*重新開機進入維護模式\*、以重新啟動控制器、使節點保持維護模式。(此選項僅在控制器處於維 護模式時可用。) 如果在重新加入網格之前需要在節點上執行其他維護作業、請選取此選項。

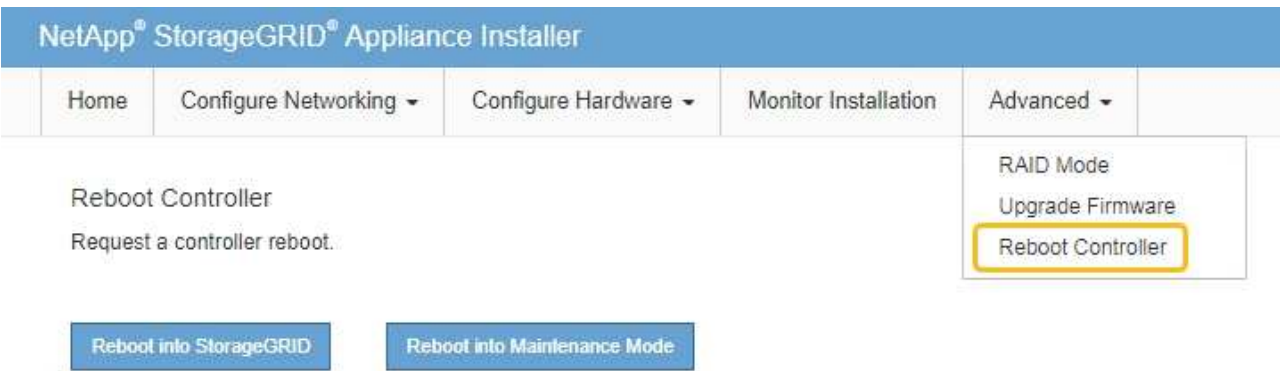

裝置重新開機和重新加入網格可能需要20分鐘的時間。若要確認重新開機已完成、且節點已重新加入網

格、請返回Grid Manager。「 \* 節點 \* 」頁面應顯示正常狀態(綠色核取記號圖示) ♥️ 節點名稱左側 )、表示應用裝置節點沒有作用中警示、且節點已連線至網格。

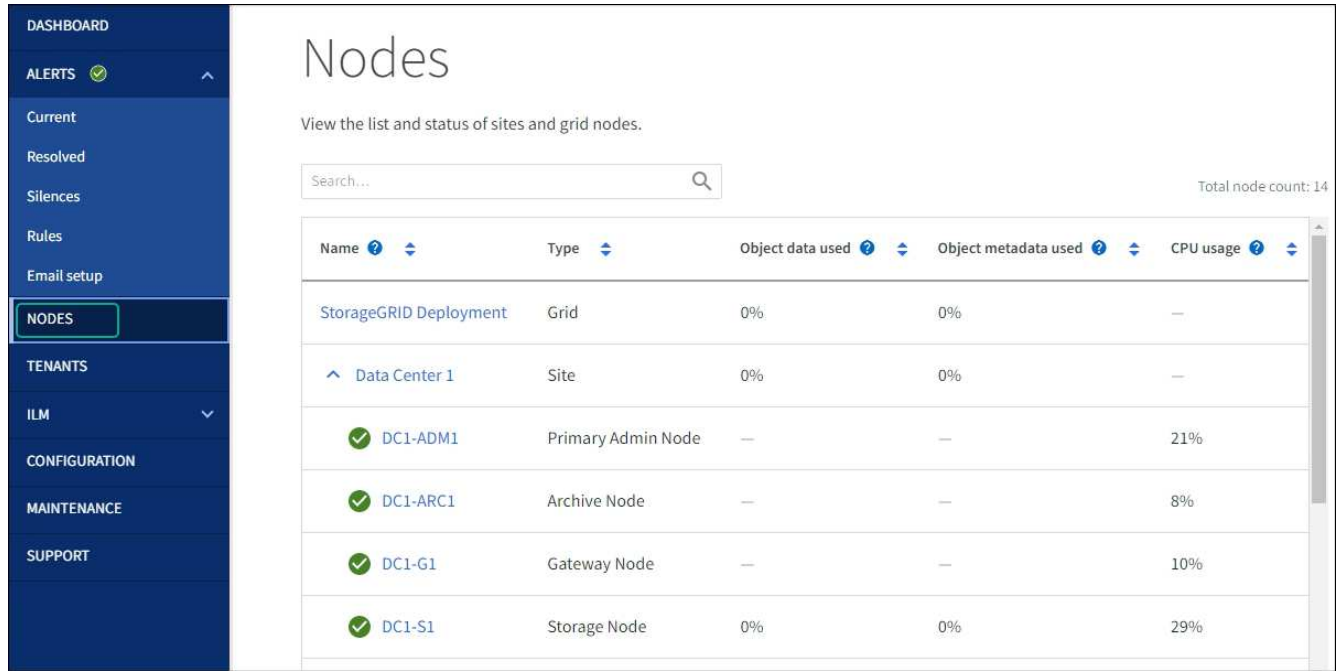

# 硬體程序

## <span id="page-50-0"></span>更換**SG5700**中的**E2800**系列儲存控制器

# 如果E2800系列控制器無法正常運作或故障、您可能需要更換它。

開始之前

• 您的更換控制器的零件編號與您要更換的控制器相同。

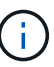

請勿仰賴 E 系列指示來更換 StorageGRID 應用裝置中的控制器、因為程序不同。

- 您可以使用標籤來識別連接至控制器的每條纜線。
- •如果所有磁碟機都受到保護、您已檢閱中的步驟 ["](https://docs.netapp.com/us-en/e-series/maintenance-e2800/controllers-simplex-supertask-task.html#step-1-prepare-to-replace-controller-simplex)[單工](https://docs.netapp.com/us-en/e-series/maintenance-e2800/controllers-simplex-supertask-task.html#step-1-prepare-to-replace-controller-simplex) [E2800](https://docs.netapp.com/us-en/e-series/maintenance-e2800/controllers-simplex-supertask-task.html#step-1-prepare-to-replace-controller-simplex) [系列](https://docs.netapp.com/us-en/e-series/maintenance-e2800/controllers-simplex-supertask-task.html#step-1-prepare-to-replace-controller-simplex)[控制](https://docs.netapp.com/us-en/e-series/maintenance-e2800/controllers-simplex-supertask-task.html#step-1-prepare-to-replace-controller-simplex)[器](https://docs.netapp.com/us-en/e-series/maintenance-e2800/controllers-simplex-supertask-task.html#step-1-prepare-to-replace-controller-simplex)[更換](https://docs.netapp.com/us-en/e-series/maintenance-e2800/controllers-simplex-supertask-task.html#step-1-prepare-to-replace-controller-simplex)[程序](https://docs.netapp.com/us-en/e-series/maintenance-e2800/controllers-simplex-supertask-task.html#step-1-prepare-to-replace-controller-simplex)",包括從 NetApp 支援網 站 下載和安裝 E 系列 SANtricity 系統管理程式,然後在更換控制器之後,使用「企業管理」視窗 (EMW) 解 除鎖定受保護的磁碟機。

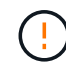

使用儲存的金鑰解除磁碟機鎖定之前、您將無法使用本設備。

- 您必須擁有特定的存取權限。
- 您必須使用登入Grid Manager ["](https://docs.netapp.com/us-en/storagegrid-118/admin/web-browser-requirements.html)[支援的網頁瀏覽器](https://docs.netapp.com/us-en/storagegrid-118/admin/web-browser-requirements.html)["](https://docs.netapp.com/us-en/storagegrid-118/admin/web-browser-requirements.html)。

## 關於這項工作

您可以透過兩種方式判斷控制器容器是否故障:

- 《恢復大師SANtricity 》(Recovery Guru in the SytrSystem Manager)會引導您更換控制器。
- 控制器上的黃色警示LED亮起、表示控制器發生故障。

當您更換控制器時、將無法存取應用裝置儲存節點。如果E2800系列控制器運作正常、您可以 ["](#page-2-0)[將](#page-2-0)[E5700SG](#page-2-0)[控制](#page-2-0) [器置於維護模式](#page-2-0)["](#page-2-0)。

更換控制器時、您必須從原始控制器中取出電池、然後將其安裝在更換的控制器中。在某些情況下、您可能還需 要從原始控制器中移除主機介面卡、然後將其安裝在更換的控制器中。

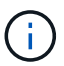

大多數應用裝置機型的儲存控制器不含主機介面卡( HIC )。

步驟 **1** :準備移除控制器

這些圖顯示 E2800A 控制器和 E2800B 控制器。更換E2800系列控制器和EF570控制器的程序相同。

E2800A 儲存控制器:

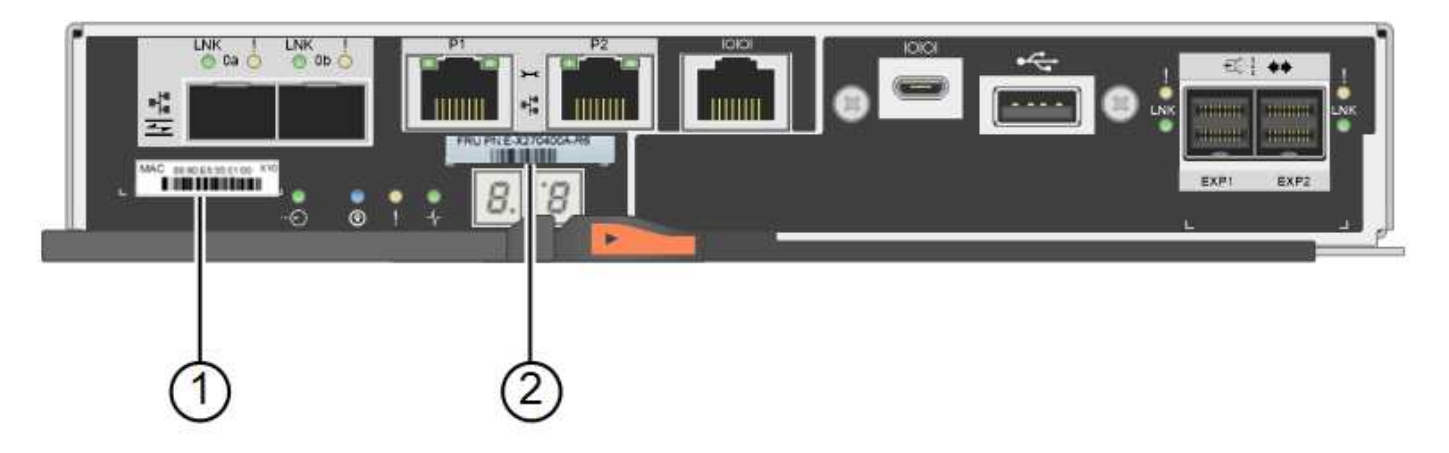

E2800B 儲存控制器:

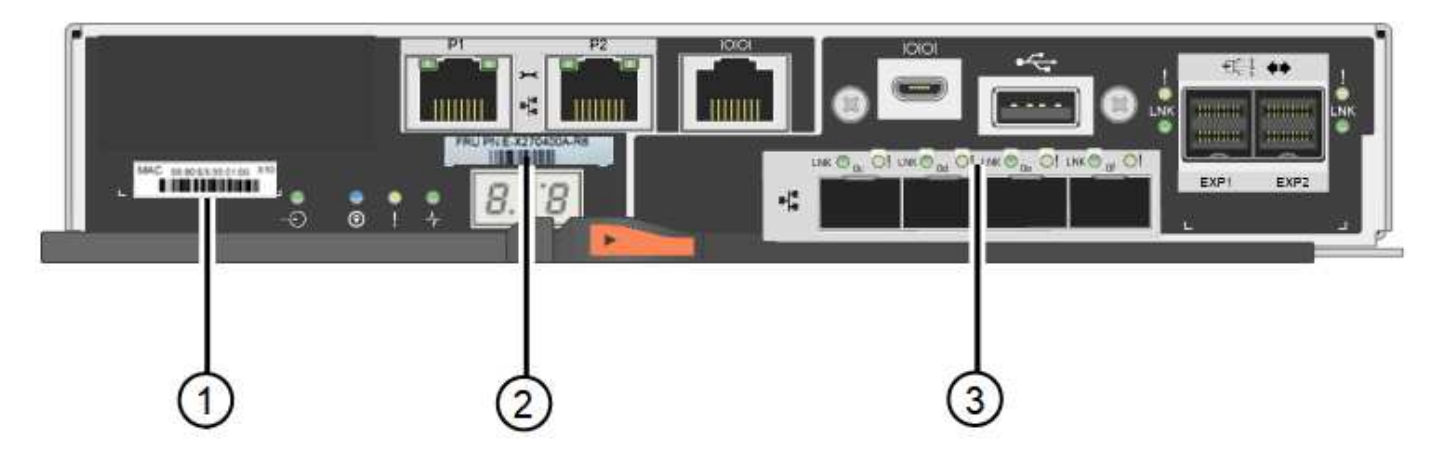

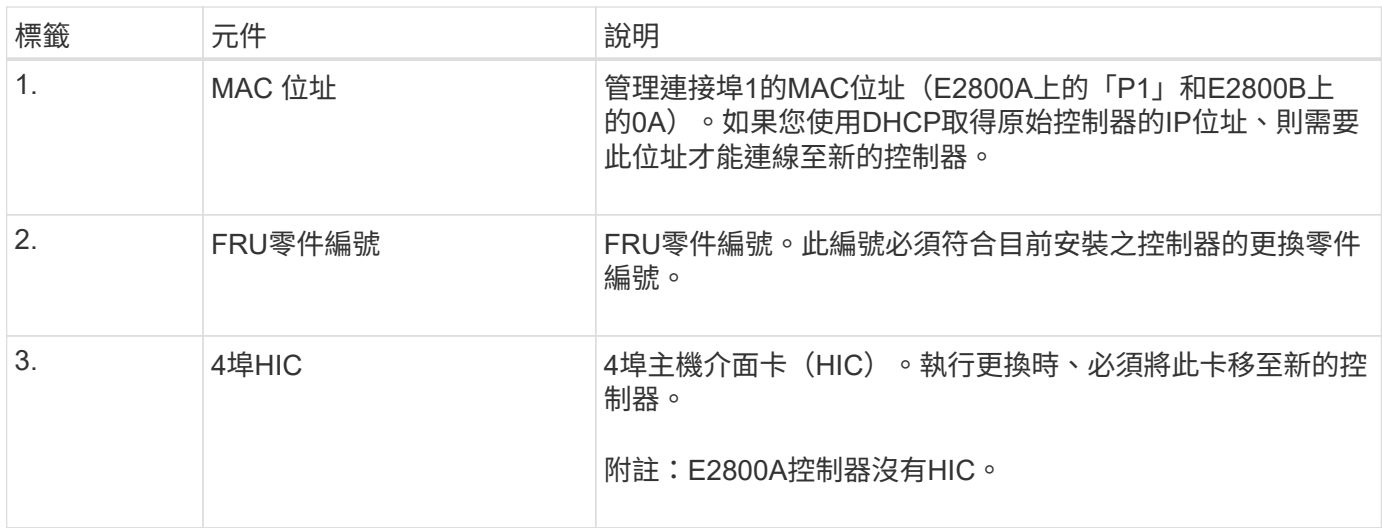

請依照E2800控制器更換程序中的指示、準備移除控制器。

您可以使用 SANtricity 系統管理員執行下列步驟。

步驟

- 1. 記下SANtricity 控制器上目前安裝的是哪個版本的作業系統軟體。
- 2. 記下目前安裝的是哪個版本的NVSRAM.
- 3. 如果已啟用「磁碟機安全性」功能、請確定已儲存金鑰存在、而且您知道安裝金鑰所需的密碼。

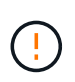

\* 資料存取可能中斷及 #8212 ; \* 如果應用裝置中的所有磁碟機都已啟用安全功能、則新控 制器將無法存取應用裝置、除非您使用 SANtricity 系統管理員中的「企業管理」視窗來解除 鎖定受保護的磁碟機。

4. 備份組態資料庫。

如果移除控制器時發生問題、您可以使用儲存的檔案來還原組態。

5. 收集應用裝置的支援資料。

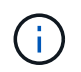

在更換元件之前和之後收集支援資料、可確保在更換元件無法解決問題時、您可以將一組完 整的記錄傳送給技術支援部門。

#### 步驟 **2** :將控制器離線

使控制器離線、並確認所有作業都已完成。

步驟

- 1. 如果StorageGRID 該產品在StorageGRID 一個不完善的系統中執行、 ["](#page-2-0)[將](#page-2-0)[E5700SG](#page-2-0)[控制](#page-2-0)[器置於維護模式](#page-2-0)["](#page-2-0)。
- 2. 如果E2800控制器的運作能力足以允許控制關機、請確認所有作業均已完成。
	- a. 從「SView System Manager」首頁SANtricity 選取\*「View Operations in progress\*」。
	- b. 確認所有作業均已完成。
- 3. 關閉控制器機櫃電源。

步驟 **3** :移除控制器

從設備中取出故障控制器。

步驟

- 1. 放置於防靜電腕帶上或採取其他防靜電預防措施。
- 2. 標示纜線、然後拔下纜線和SFP。

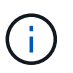

為避免效能降低、請勿在纜線上扭轉、摺疊、夾住或踩踏。

- 3. 擠壓CAM握把上的栓鎖直到釋放為止、然後打開右側的CAM握把、即可從產品中釋放控制器。
- 4. 使用兩隻手和CAM握把、將控制器滑出產品。

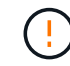

請務必用兩隻手支撐控制器的重量。

- 5. 將控制器放在無靜電的平面上、可拆式外蓋朝上。
- 6. 按下按鈕並滑下蓋板、以卸下蓋板。

步驟 **4** :將電池移至新的控制器

從故障控制器中取出電池、然後將其安裝到更換控制器中。

1. 確認控制器內部的綠色LED(電池與DIMM之間)已關閉。

如果此綠色LED亮起、表示控制器仍在使用電池電力。您必須等到LED熄滅後、才能移除任何元件。

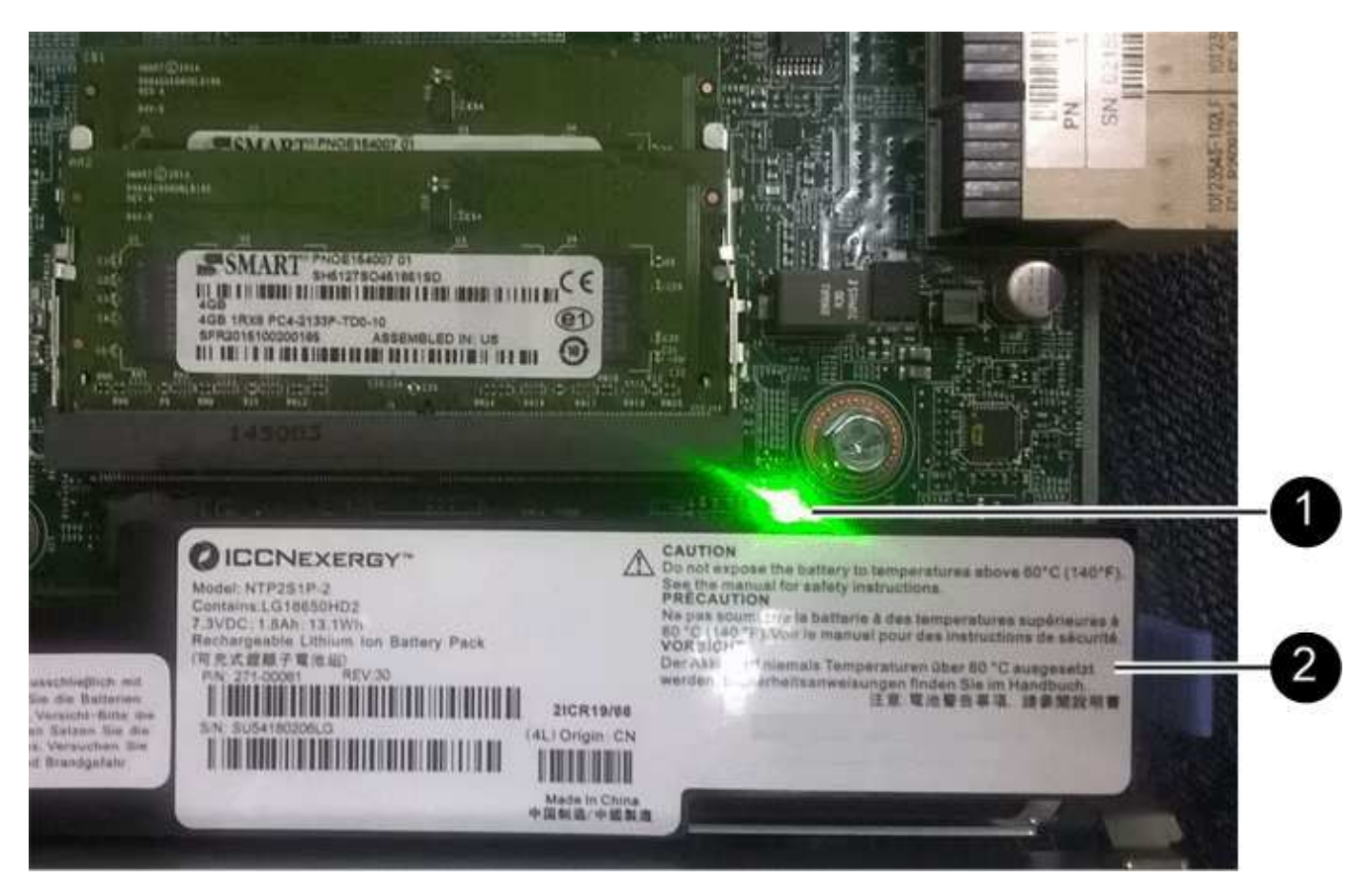

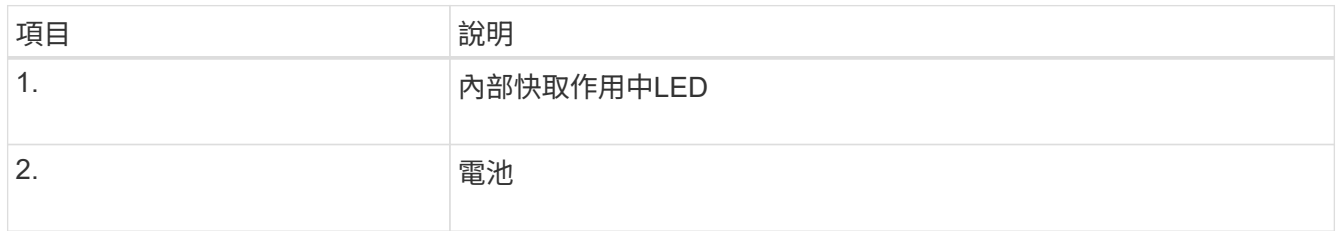

# 2. 找到電池的藍色釋放栓鎖。

3. 向下推動釋放栓鎖、將電池從控制器中取出。

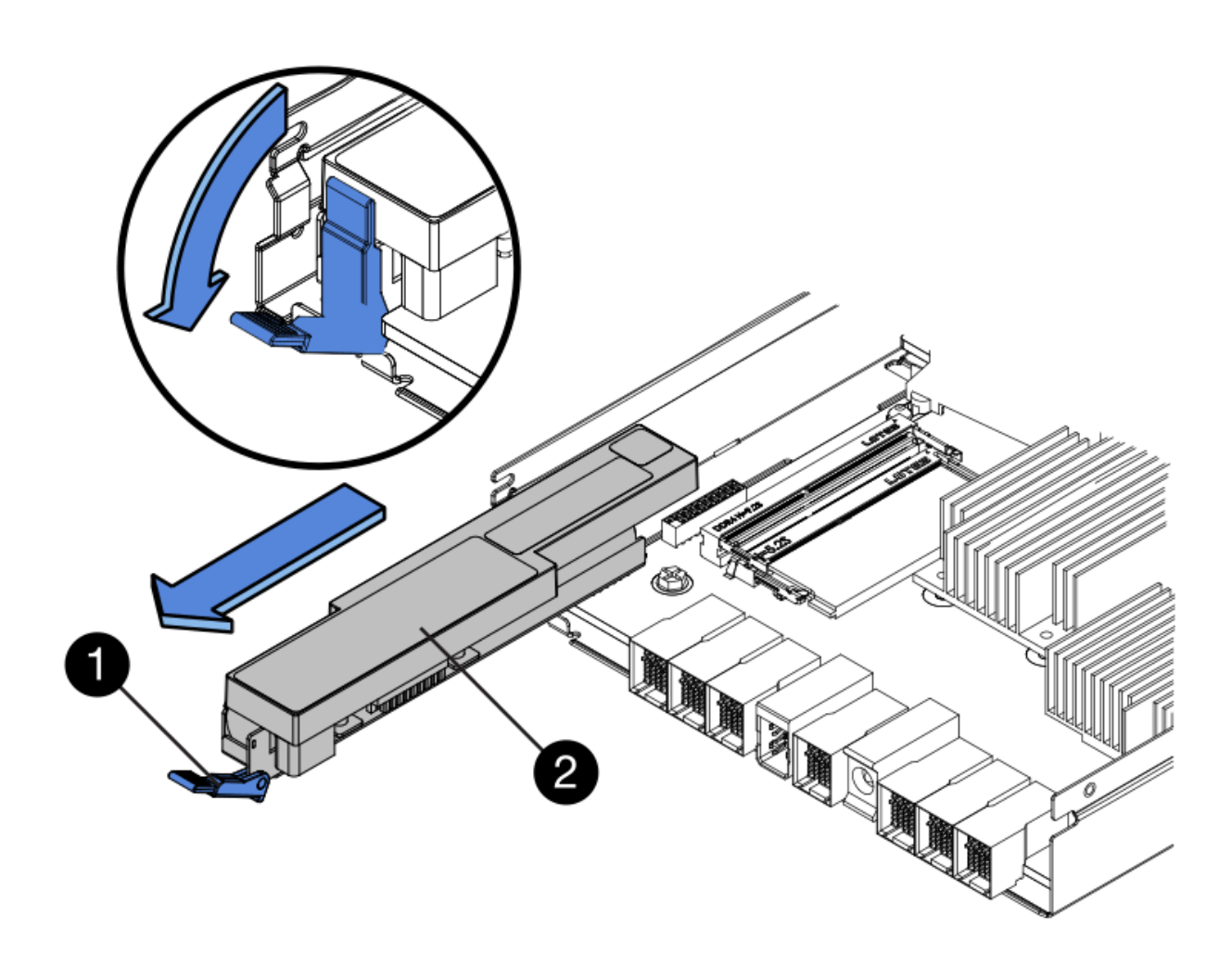

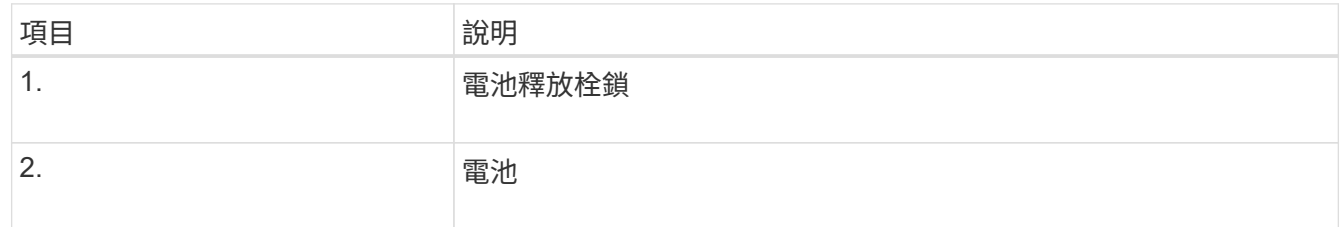

4. 提起電池、將其滑出控制器。

5. 從更換的控制器上取下護蓋。

6. 調整更換控制器的方向、使電池插槽朝向您。

7. 以稍微向下的角度將電池插入控制器。

您必須將電池正面的金屬法蘭插入控制器底部的插槽、然後將電池頂端滑入控制器左側的小型定位插銷下 方。

8. 向上移動電池栓鎖以固定電池。

當栓鎖卡入定位時、栓鎖底部會掛入機箱的金屬插槽。

9. 翻轉控制器、確認電池安裝正確。

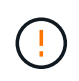

可能的硬體損壞:電池正面的金屬法蘭必須完全插入控制器上的插槽(如第一個圖所示)。 如果電池安裝不正確(如第二個圖所示)、則金屬法蘭可能會接觸控制器板、造成損壞。

◦ 正確:電池的金屬法蘭已完全插入控制器上的插槽:

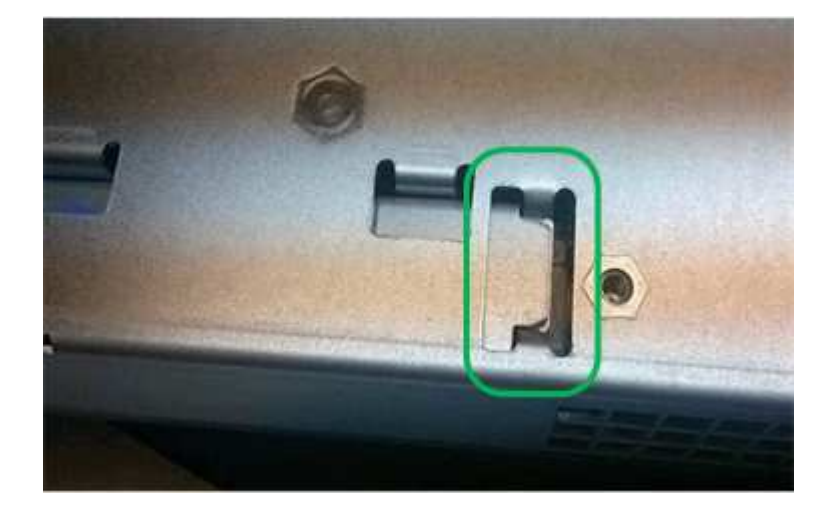

◦ 不正確:電池的金屬法蘭未插入控制器上的插槽:

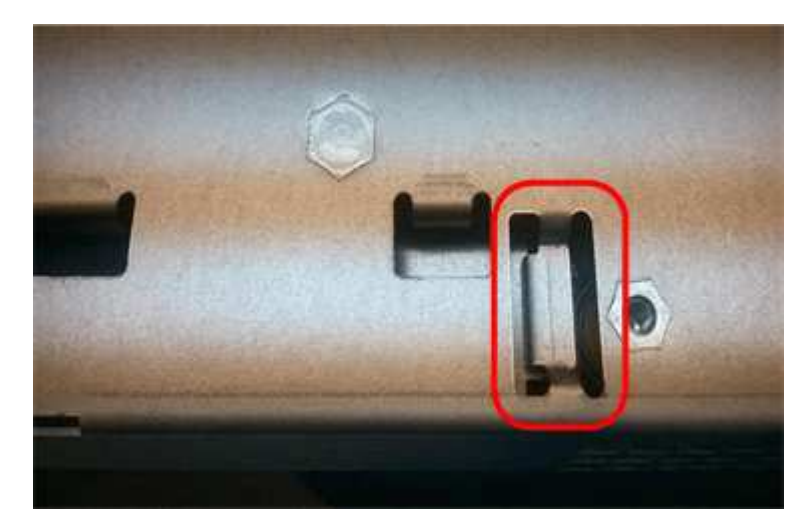

10. 裝回控制器護蓋。

步驟 **5** :視需要將 **HIC** 移至新的控制器

如果故障控制器包含主機介面卡(HIC)、請將HIC從故障控制器移至更換控制器。 E2800B控制器僅使用獨立的HIC。HIC安裝在主控制器板上、包含兩個SPF連接器。

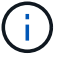

本程序的圖例顯示雙埠HIC。控制器中的HIC可能有不同數量的連接埠。

## **E2800A**

E2800A 控制器沒有 HIC 。

裝回 E2800A 控制器護蓋、然後前往 步驟 6 :更換控制器

## **E2800B**

將 HIC 從故障的 E2800B 控制器移至更換控制器。

## 步驟

- 1. 從HIC移除任何SFP。
- 2. 使用1號十字螺絲起子、將HIC面板連接至控制器的螺絲卸下。

共有四顆螺絲:一顆在頂端、一顆在側邊、兩顆在正面。

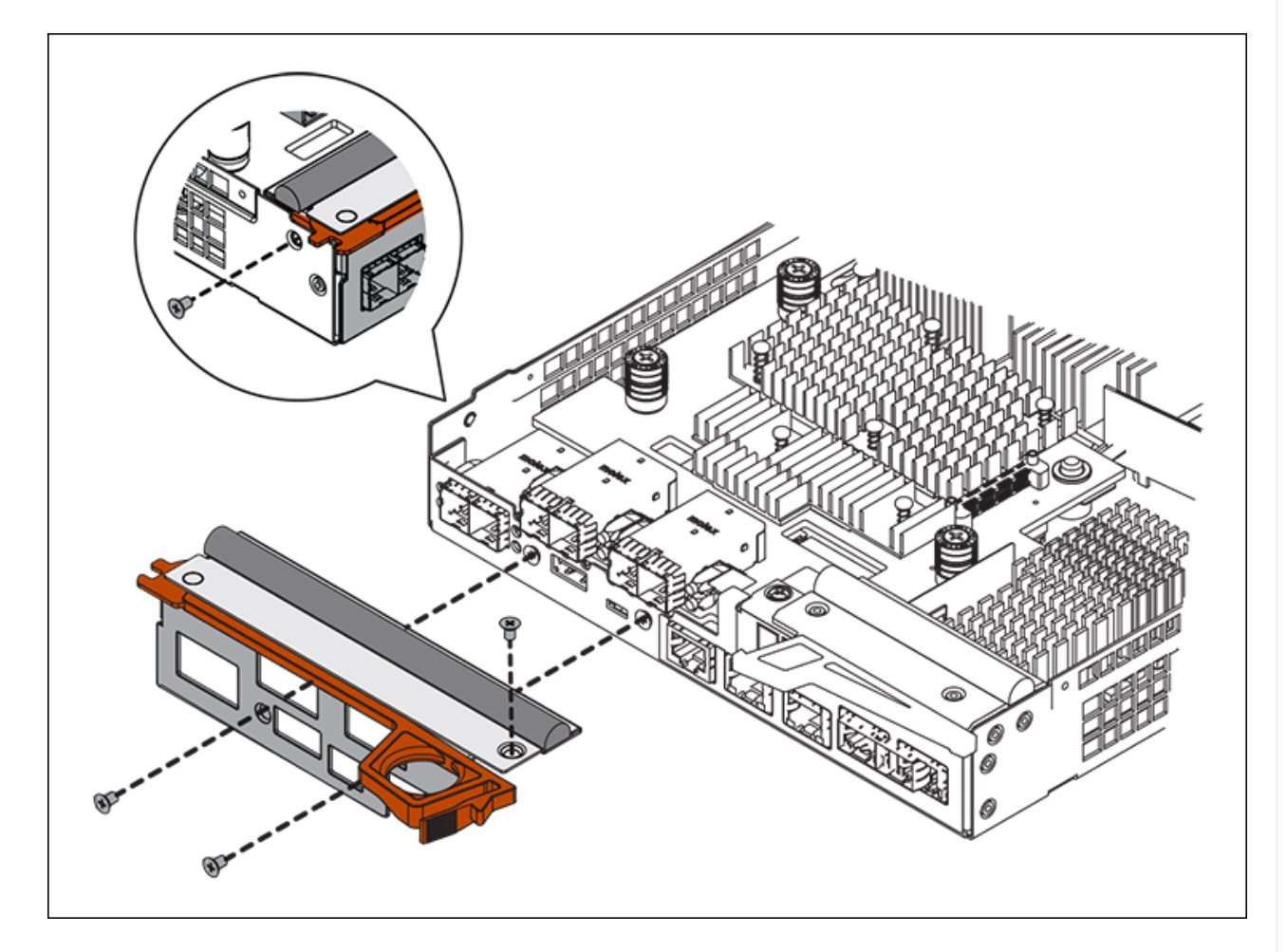

- 3. 卸下HIC面板。
- 4. 使用手指或十字螺絲起子、旋鬆將HIC固定至控制器卡的三個指旋螺絲。
- 5. 向上提起HIC卡並將其滑回、以小心地將其從控制器卡上拆下。

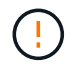

請注意、請勿刮傷或撞擊HIC底部或控制器卡頂端的元件。

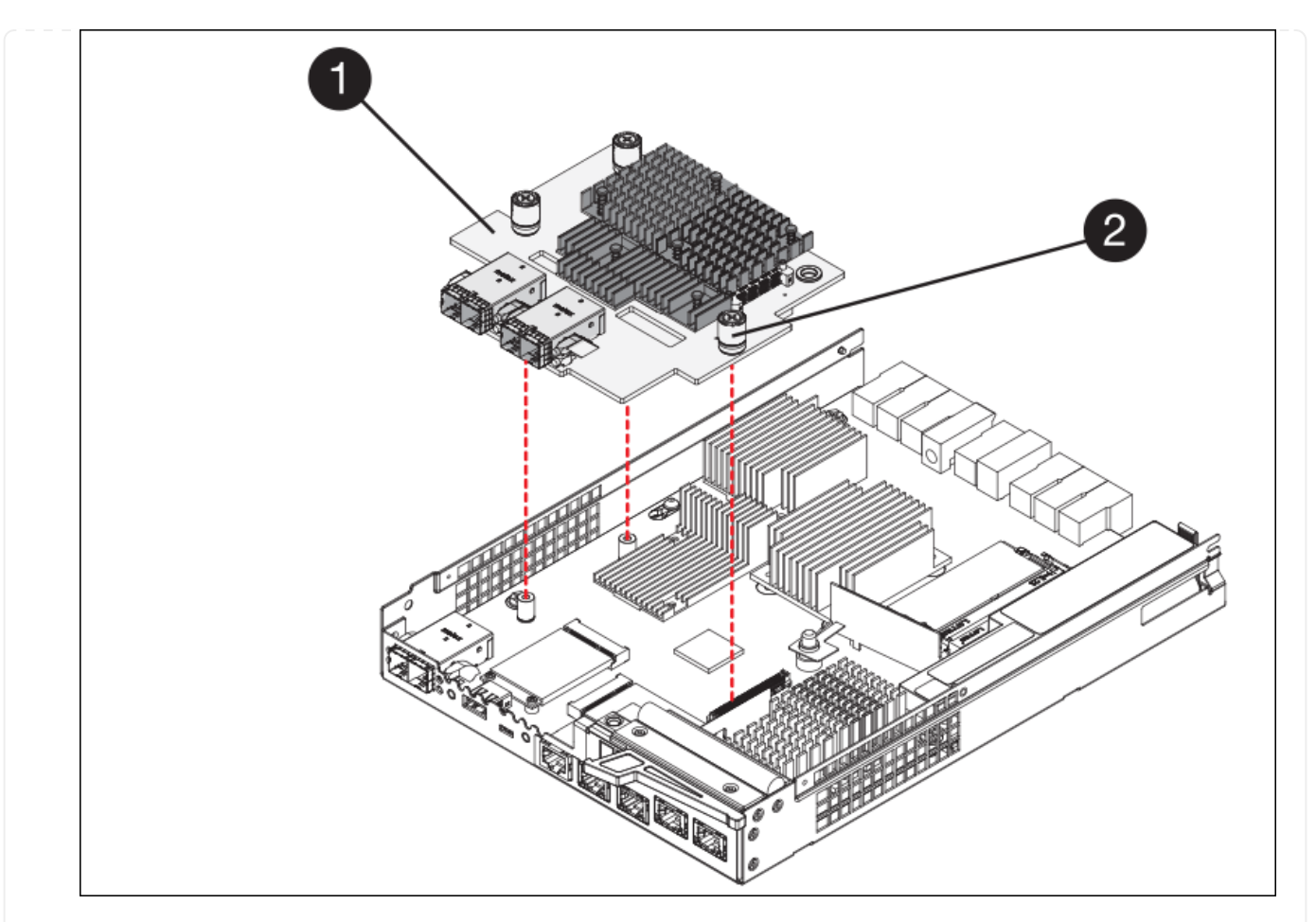

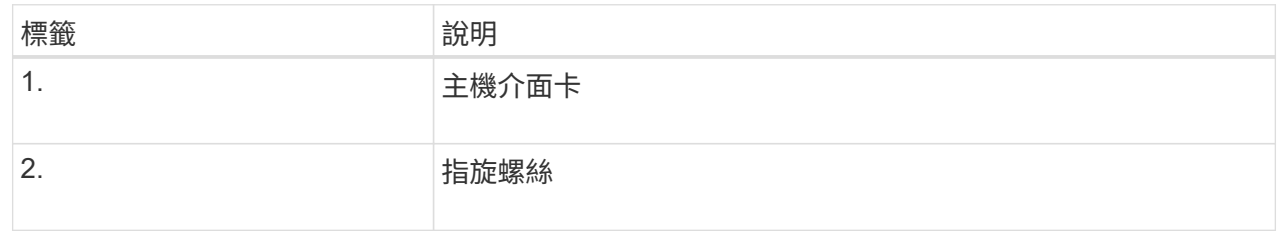

- 6. 將HIC放置在無靜電的表面上。
- 7. 使用1號十字螺絲起子、卸下將空白面板連接至更換控制器的四顆螺絲、然後卸下面板。
- 8. 將HIC上的三個指旋螺絲對準更換控制器上的對應孔、然後將HIC底部的連接器對準控制器卡上的HIC 介面連接器。

請注意、請勿刮傷或撞擊HIC底部或控制器卡頂端的元件。

9. 小心地將HIC降低到位、然後輕按HIC接頭以固定。

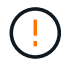

\* 可能的設備損壞 \* - 請小心、不要夾住 HIC 和指旋螺絲之間控制器 LED 的金色帶接 頭。

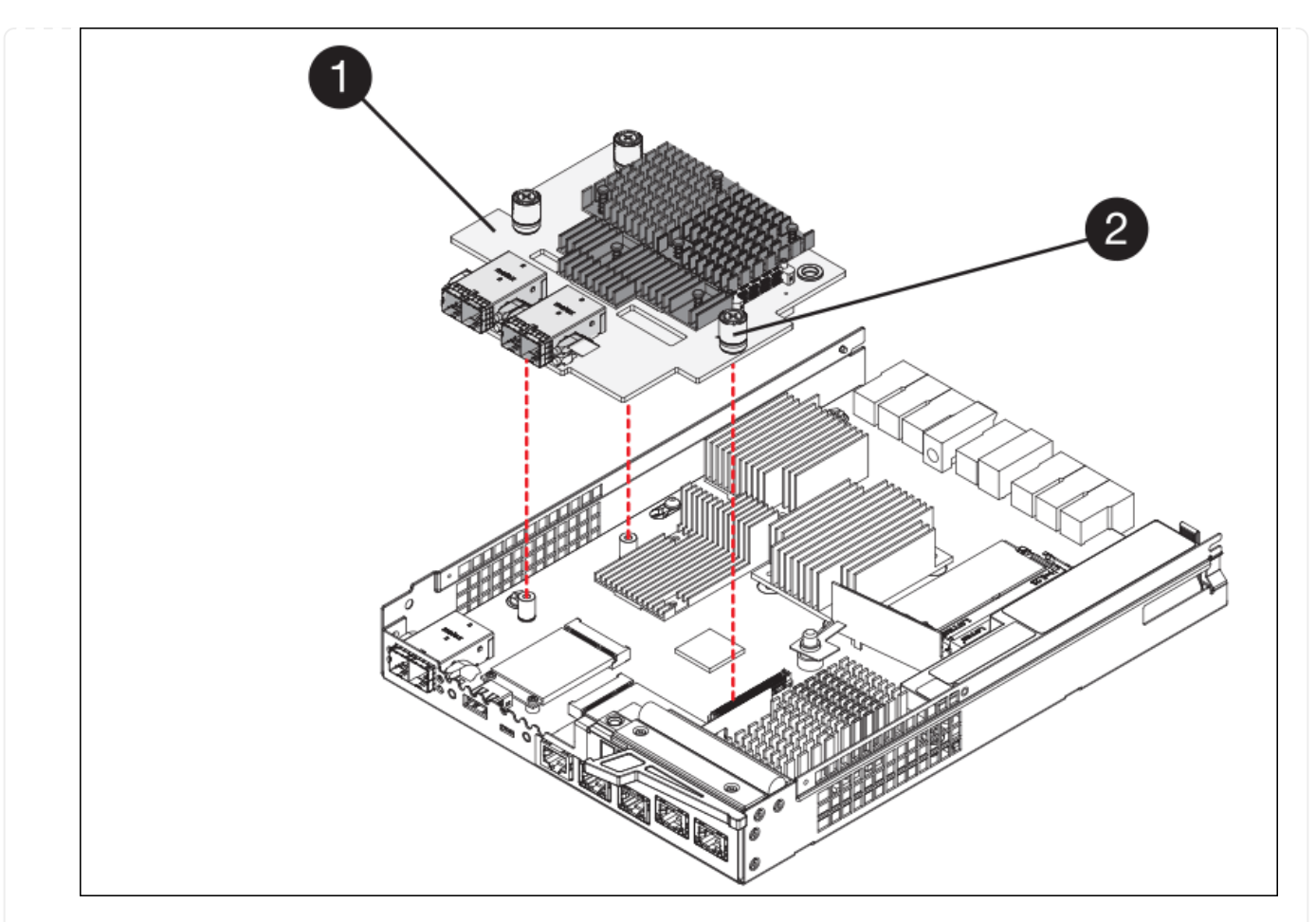

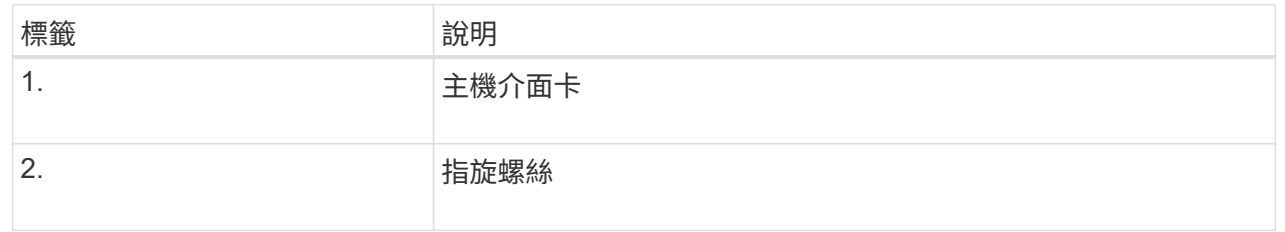

10. 以手鎖緊HIC指旋螺絲。

請勿使用螺絲起子、否則可能會過度鎖緊螺絲。

11. 使用1號十字螺絲起子、用四顆螺絲將從原始控制器上拆下的HIC面板裝到新的控制器上。

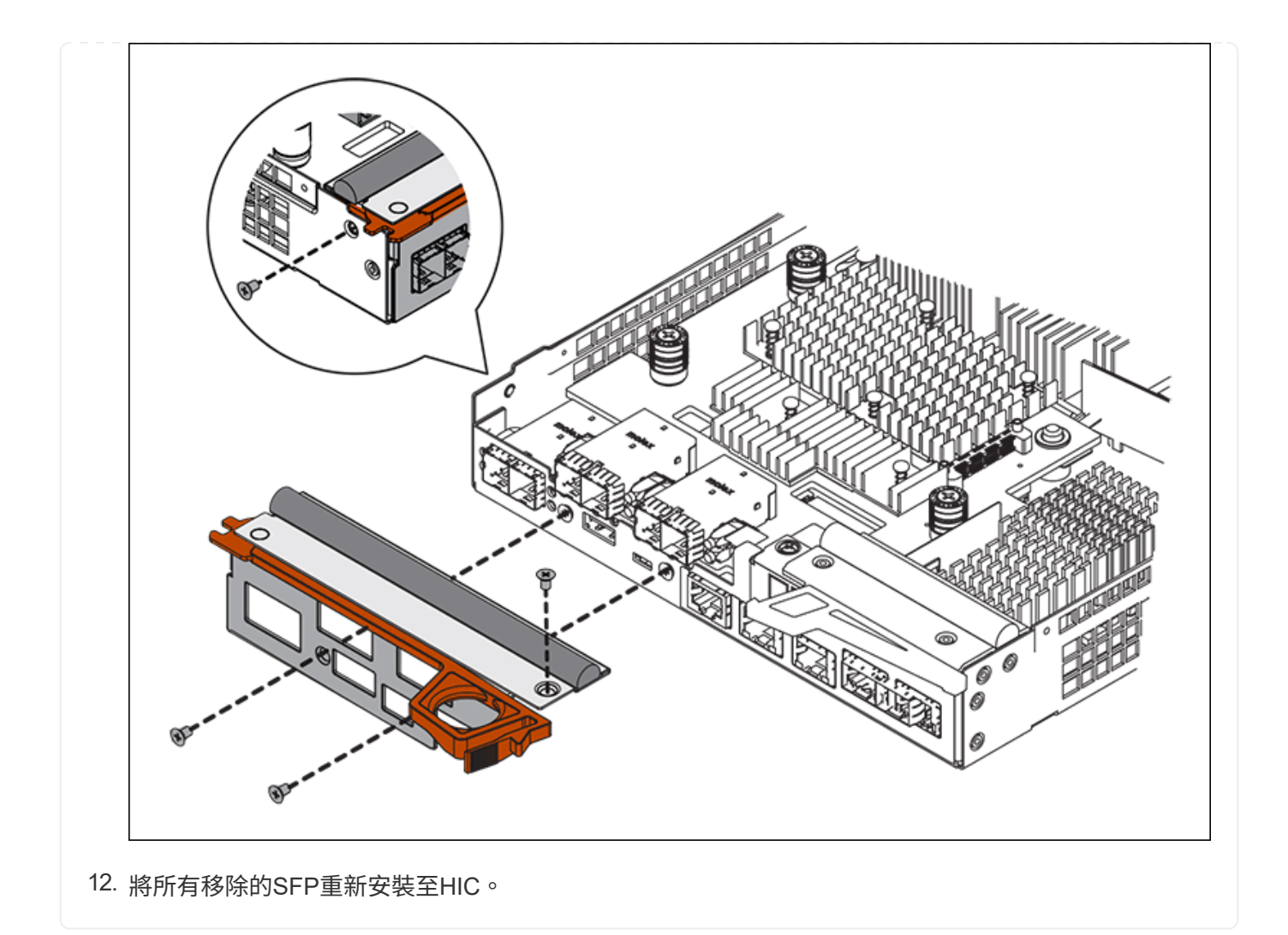

步驟 **6** :更換控制器

安裝替換控制器、並確認其已重新加入網格。

## 步驟

- 1. 將替換控制器安裝到設備中。
	- a. 翻轉控制器、使可拆式護蓋面朝下。
	- b. 將CAM握把放在開啟位置、將控制器完全滑入產品。
	- c. 將CAM握把往左移動、將控制器鎖定到位。
	- d. 更換纜線和SFP。
	- e. 開啟控制器機櫃電源。
	- f. 等待E2800控制器重新開機。確認七段顯示器顯示的狀態 99。
	- g. 確定如何將IP位址指派給更換的控制器。

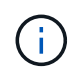

將IP位址指派給更換控制器的步驟取決於您是否將管理連接埠1連線至具有DHCP伺服器 的網路、以及是否保護所有磁碟機。

如果管理連接埠1連線至具有DHCP伺服器的網路、新控制器將從DHCP伺服器取得其IP位址。此值可能與原 始控制器的IP位址不同。

- 2. 如果設備使用安全磁碟機、請依照E2800控制器更換程序中的指示、匯入磁碟機安全金鑰。
- 3. 讓產品恢復正常運作模式。從「the Some Appliance Installer」StorageGRID 選取「進階>\*重新開機控制器 \*」、然後選取「\*重新開機至StorageGRID \*」。

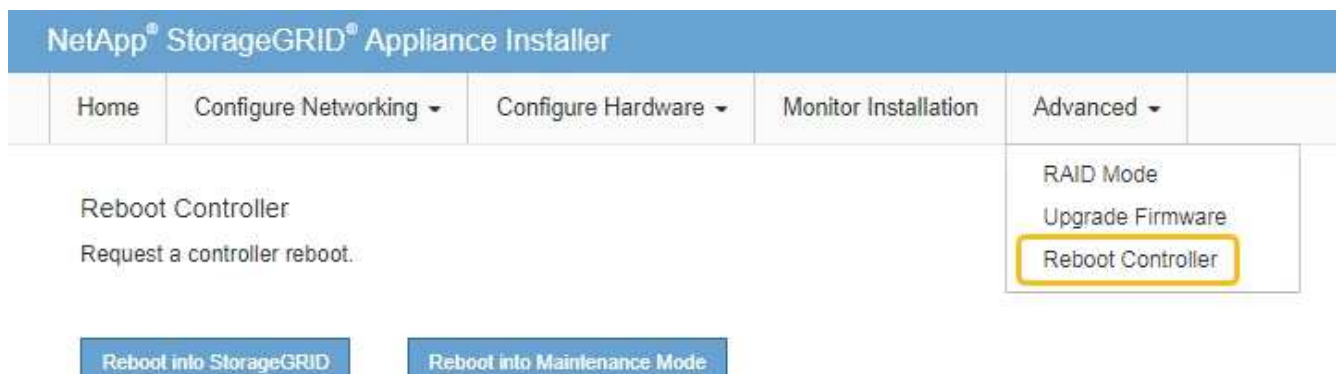

4. 在重新開機期間、監控節點的狀態、以判斷節點何時重新加入網格。

應用裝置會重新開機並重新加入網格。此程序最多可能需要20分鐘。

5. 確認重新開機已完成、且節點已重新加入網格。在 Grid Manager 中、確認「節點」頁面顯示正常狀態(綠 色核取記號圖示) 節點名稱左側)、表示應用裝置節點沒有作用中警示、且節點已連線至網格。

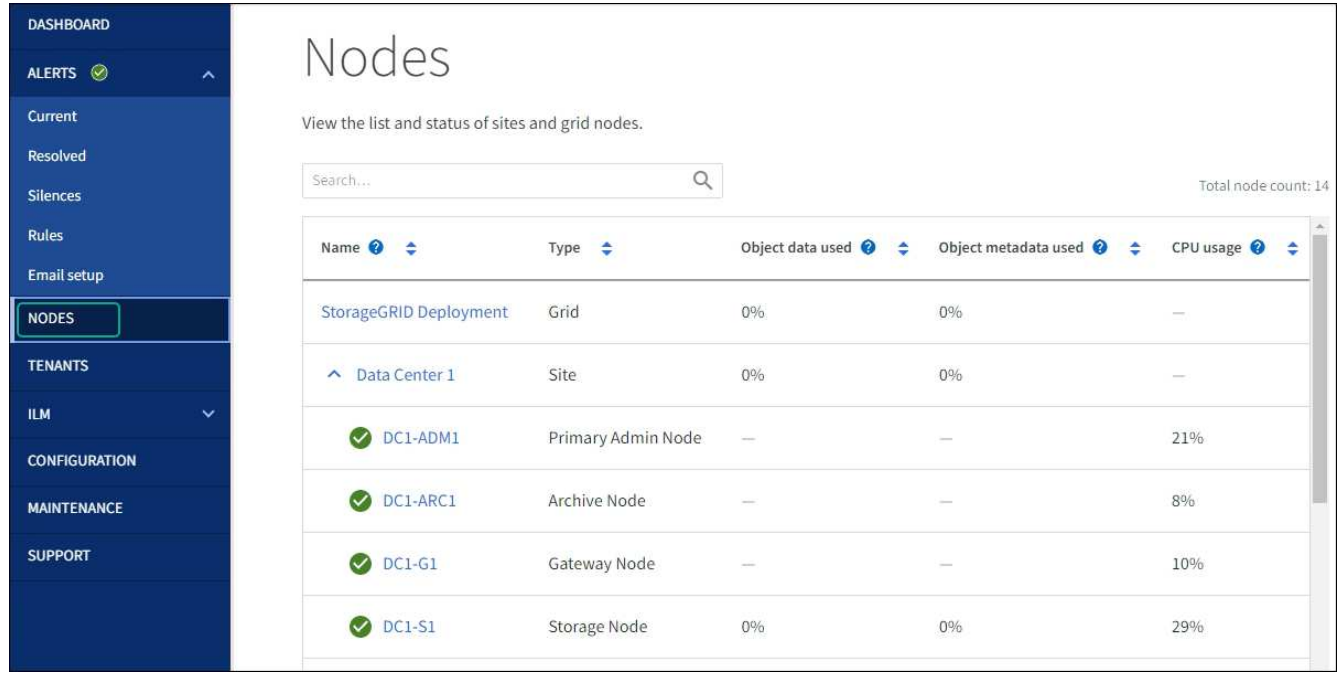

6. 從「支援系統管理程式」中、確認新的控制器是最佳的、並收集支援資料。SANtricity

更換零件後、請將故障零件歸還給NetApp、如套件隨附的RMA指示所述。請參閱 ["](https://mysupport.netapp.com/site/info/rma)[零](https://mysupport.netapp.com/site/info/rma)[件退](https://mysupport.netapp.com/site/info/rma)[貨](https://mysupport.netapp.com/site/info/rma)[擴](https://mysupport.netapp.com/site/info/rma)[大](https://mysupport.netapp.com/site/info/rma)[機](https://mysupport.netapp.com/site/info/rma)[;](https://mysupport.netapp.com/site/info/rma)[更換](https://mysupport.netapp.com/site/info/rma)" 頁面

更換 **E5700SG** 運算控制器

如果E5700SG控制器無法正常運作或故障、您可能需要更換它。

#### 開始之前

- 您的更換控制器的零件編號與您要更換的控制器相同。
- 您已下載E系列指示、以更換故障的E5700控制器。

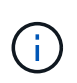

只有當您需要更多詳細資料來執行特定步驟時、才可使用E系列說明進行參考。請勿仰賴 E 系 列指示來更換 StorageGRID 應用裝置中的控制器、因為程序不同。例如、E5700控制器的E 系列說明說明如何從故障控制器中取出電池和主機介面卡(HIC)、並將其安裝在更換的控制 器中。這些步驟不適用於 E5700SG 控制器。

• 您可以使用標籤來識別連接至控制器的每條纜線。

## 關於這項工作

當您更換控制器時、將無法存取應用裝置儲存節點。如果E5700SG控制器運作正常、您可以在本程序開始時執 行管制關機。

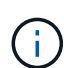

如果您在安裝StorageGRID 完此程序之前更換控制器、可能StorageGRID 無法在完成此程序後立 即存取《產品安裝程式(到此程序)」。雖然您可以從與應用裝置位於同一子網路上的其他主機 存取 StorageGRID 應用裝置安裝程式、但您無法從其他子網路上的主機存取。此情況應在15分 鐘內自行解決(當原始控制器的任何ARP快取項目逾時時)、或者您可以從本機路由器或閘道手 動清除任何舊的ARP快取項目、以立即清除此狀況。

#### 步驟

- 1. 關閉 E5700SG 控制器。
	- a. 登入網格節點:
		- i. 輸入下列命令: ssh admin@*grid\_node\_IP*
		- ii. 輸入中所列的密碼 Passwords.txt 檔案:
		- iii. 輸入下列命令以切換至root: su -
		- iv. 輸入中所列的密碼 Passwords.txt 檔案:

當您以root登入時、提示會從變更 \$ 至 #。

b. 關閉E5700SG控制器:+

**shutdown -h now**

c. 等待快取記憶體中的任何資料寫入磁碟機。

需要將快取資料寫入磁碟機時、E2800控制器背面的綠色快取作用中LED會亮起。您必須等待此LED燈 關閉。

- 2. 關閉電源。
	- a. 從「SView System Manager」首頁SANtricity 選取\*「View Operations in progress\*」。
- b. 確認所有作業均已完成。
- c. 關閉產品上的兩個電源開關。
- d. 等待所有LED關閉。
- 3. 如果StorageGRID 連接至控制器的整個DHCP網路使用DHCP伺服器:
	- a. 記下更換控制器上連接埠的MAC位址(位於控制器的標籤上)。
	- b. 請網路管理員更新原始控制器的IP位址設定、以反映更換控制器的MAC位址。

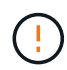

您必須先確認原始控制器的IP位址已更新、才能將電源供應給更換的控制器。否則、當控 制器開機時、就會取得新的DHCP IP位址、而且可能無法重新連線StorageGRID 到故 障。此步驟適用於StorageGRID 連接至控制器的所有環節網路。

- 4. 從應用裝置中取出控制器:
	- a. 放置於防靜電腕帶上或採取其他防靜電預防措施。
	- b. 標示纜線、然後拔下纜線和SFP。

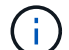

為避免效能降低、請勿在纜線上扭轉、摺疊、夾住或踩踏。

- c. 擠壓CAM握把上的栓鎖直到釋放為止、然後打開右側的CAM握把、即可從產品中釋放控制器。
- d. 使用兩隻手和CAM握把、將控制器滑出產品。

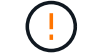

請務必用兩隻手支撐控制器的重量。

- 5. 將替換控制器安裝到設備中。
	- a. 翻轉控制器、使可拆式護蓋面朝下。
	- b. 將CAM握把放在開啟位置、將控制器完全滑入產品。
	- c. 將CAM握把往左移動、將控制器鎖定到位。
	- d. 更換纜線和SFP。
- 6. 開啟產品電源、並監控控制器LED和七段顯示器。

控制器成功開機後、七段顯示器應顯示下列項目:

◦ E2800 系列控制器:

最終狀態是 99。

◦ E5700SG 控制器:

最終狀態是 HA。

7. 確認應用裝置儲存節點出現在Grid Manager中、且未顯示任何警示。

更換零件後、請將故障零件歸還給NetApp、如套件隨附的RMA指示所述。請參閱 ["](https://mysupport.netapp.com/site/info/rma)[零](https://mysupport.netapp.com/site/info/rma)[件退](https://mysupport.netapp.com/site/info/rma)[貨](https://mysupport.netapp.com/site/info/rma)[擴](https://mysupport.netapp.com/site/info/rma)[大](https://mysupport.netapp.com/site/info/rma)[機](https://mysupport.netapp.com/site/info/rma)[;](https://mysupport.netapp.com/site/info/rma)[更換](https://mysupport.netapp.com/site/info/rma)["](https://mysupport.netapp.com/site/info/rma) 頁面 以取得更多資訊。

相關資訊

["NetApp E](http://mysupport.netapp.com/info/web/ECMP1658252.html)[系列系統](http://mysupport.netapp.com/info/web/ECMP1658252.html)[文](http://mysupport.netapp.com/info/web/ECMP1658252.html)[件](http://mysupport.netapp.com/info/web/ECMP1658252.html)[網站](http://mysupport.netapp.com/info/web/ECMP1658252.html)["](http://mysupport.netapp.com/info/web/ECMP1658252.html)

更換 **SG5700** 中的其他硬體元件

您可能需要更換StorageGRID 處理器內的控制器電池、磁碟機、風扇或電源供應器。

開始之前

- 您有E系列硬體更換程序。
- 本產品已經使用過 ["](#page-2-0)[進入維護模式](#page-2-0)["](#page-2-0) 如果元件更換程序需要關閉產品電源、

關於這項工作

若要更換 E2800 控制器中的電池、請參閱這些說明中的說明 ["](#page-50-0)[裝](#page-50-0)[回](#page-50-0) [E2800](#page-50-0) [控制](#page-50-0)[器](#page-50-0)["](#page-50-0)。這些指示說明如何從產品中 取出控制器、從控制器中取出電池、安裝電池、以及更換控制器。

若要更換產品中的磁碟機、電源風扇箱、風扇箱、電源箱或磁碟抽屜、請存取 ["E](http://mysupport.netapp.com/info/web/ECMP1658252.html) [系列維護](http://mysupport.netapp.com/info/web/ECMP1658252.html) [E2800](http://mysupport.netapp.com/info/web/ECMP1658252.html) [硬體的程序](http://mysupport.netapp.com/info/web/ECMP1658252.html) ["](http://mysupport.netapp.com/info/web/ECMP1658252.html)。

## **SG5712**元件更換說明

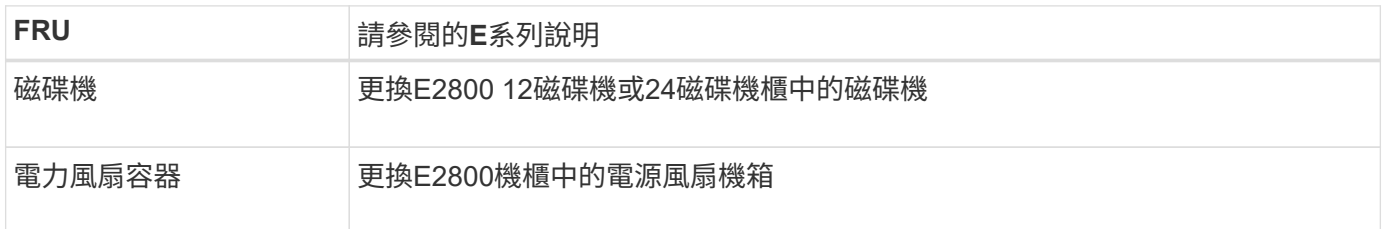

#### **SG5760** 元件更換說明

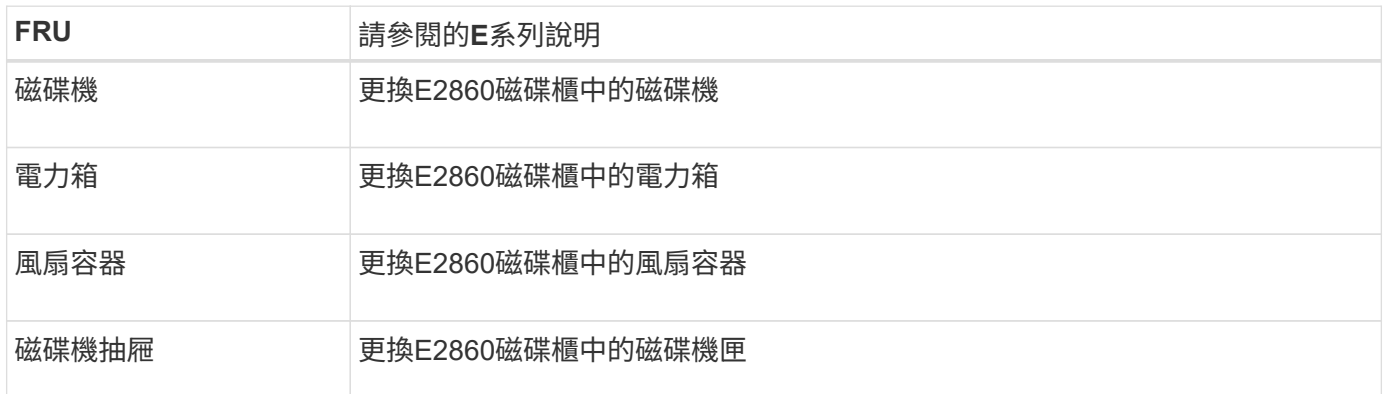

# 維護 **SG6000** 儲存設備硬體

# 維護 **SG6000** 應用裝置

您可能需要在SG6000應用裝置上執行維護程序。

本節將說明維護 SG6000 應用裝置的特定程序、並假設應用裝置已部署為 StorageGRID 系統中的儲存節點。

請參閱 ["](#page-2-1)[一般程序](#page-2-1)["](#page-2-1) 適用於所有應用裝置所使用的維護程序。

請參閱 ["](https://docs.netapp.com/zh-tw/storagegrid-appliances/installconfig/configuring-hardware.html)[設定硬體](https://docs.netapp.com/zh-tw/storagegrid-appliances/installconfig/configuring-hardware.html)["](https://docs.netapp.com/zh-tw/storagegrid-appliances/installconfig/configuring-hardware.html) 適用於在初始應用裝置安裝和組態期間也會執行的維護程序。

若要避免服務中斷、請在關閉設備之前確認所有其他儲存節點已連接至網格、或在可接受服務中斷期間、於排程 維護期間關閉設備。請參閱相關資訊 ["](https://docs.netapp.com/us-en/storagegrid-118/monitor/monitoring-system-health.html#monitor-node-connection-states)[監控](https://docs.netapp.com/us-en/storagegrid-118/monitor/monitoring-system-health.html#monitor-node-connection-states)[節點](https://docs.netapp.com/us-en/storagegrid-118/monitor/monitoring-system-health.html#monitor-node-connection-states)[連線](https://docs.netapp.com/us-en/storagegrid-118/monitor/monitoring-system-health.html#monitor-node-connection-states)[狀態](https://docs.netapp.com/us-en/storagegrid-118/monitor/monitoring-system-health.html#monitor-node-connection-states)["](https://docs.netapp.com/us-en/storagegrid-118/monitor/monitoring-system-health.html#monitor-node-connection-states)。

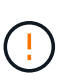

如果您曾經使用過僅建立物件複本的ILM規則、則必須在排程的維護期間關閉應用裝置。否則、 您可能會在任何使儲存節點停止服務的維護程序期間、暫時失去對這些物件的存取權。請參閱相 關資訊 ["](https://docs.netapp.com/us-en/storagegrid-118/ilm/index.html)[利](https://docs.netapp.com/us-en/storagegrid-118/ilm/index.html)[用資訊](https://docs.netapp.com/us-en/storagegrid-118/ilm/index.html)[生](https://docs.netapp.com/us-en/storagegrid-118/ilm/index.html)[命](https://docs.netapp.com/us-en/storagegrid-118/ilm/index.html)[週](https://docs.netapp.com/us-en/storagegrid-118/ilm/index.html)[期](https://docs.netapp.com/us-en/storagegrid-118/ilm/index.html)[管理](https://docs.netapp.com/us-en/storagegrid-118/ilm/index.html)[來](https://docs.netapp.com/us-en/storagegrid-118/ilm/index.html)[管理](https://docs.netapp.com/us-en/storagegrid-118/ilm/index.html)[物件](https://docs.netapp.com/us-en/storagegrid-118/ilm/index.html)["](https://docs.netapp.com/us-en/storagegrid-118/ilm/index.html)。

維護組態程序

升級 **SG6000** 儲存控制器上的 **SANtricity OS**

為了確保儲存控制器發揮最佳功能、您必須升級SANtricity 至符合StorageGRID 您的不合 格產品資格的最新版作業系統維護版本。

請參閱 ["NetApp](https://imt.netapp.com/matrix/#welcome)[互通性對照表工具](https://imt.netapp.com/matrix/#welcome)[IMT](https://imt.netapp.com/matrix/#welcome) [\(不含\)](https://imt.netapp.com/matrix/#welcome)["](https://imt.netapp.com/matrix/#welcome) 判斷您應該使用的版本。

從下載新的 SANtricity OS 軟體檔案 ["NetApp](https://mysupport.netapp.com/site/products/all/details/storagegrid-appliance/downloads-tab)[下](https://mysupport.netapp.com/site/products/all/details/storagegrid-appliance/downloads-tab)[載](https://mysupport.netapp.com/site/products/all/details/storagegrid-appliance/downloads-tab)[:](https://mysupport.netapp.com/site/products/all/details/storagegrid-appliance/downloads-tab)[StorageGRID NetApp](https://mysupport.netapp.com/site/products/all/details/storagegrid-appliance/downloads-tab)[產品](https://mysupport.netapp.com/site/products/all/details/storagegrid-appliance/downloads-tab)["](https://mysupport.netapp.com/site/products/all/details/storagegrid-appliance/downloads-tab)。

根據SANtricity 目前安裝的版本、使用下列其中一個程序:

• 如果儲存控制器使用SANtricity 的是更新版本的作業系統08.42.20.00(11.42)、請使用Grid Manager執行 升級。

["](#page-64-0)[使用](#page-64-0)[SANtricity Grid Manager](#page-64-0)[升](#page-64-0)[級儲存](#page-64-0)[控制](#page-64-0)[器](#page-64-0)[上](#page-64-0)[的作](#page-64-0)[業](#page-64-0)[系統](#page-64-0)["](#page-64-0)

•如果儲存控制器使用SANtricity 的是版本早於08.42.20.00(11.42)的更新版、請使用維護模式來執行升級。

["](#page-69-0)[使用](#page-69-0)[SANtricity](#page-69-0) [維護模式](#page-69-0)[升](#page-69-0)[級儲存](#page-69-0)[控制](#page-69-0)[器](#page-69-0)[上](#page-69-0)[的作](#page-69-0)[業](#page-69-0)[系統](#page-69-0)["](#page-69-0)

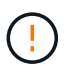

升級SANtricity 儲存應用裝置的支援功能時、您必須遵循StorageGRID 本文檔中的說明。如果您 使用任何其他指示、您的應用裝置可能無法運作。

<span id="page-64-0"></span>使用 **Grid Manager** 升級 **SG6000** 儲存控制器上的 **SANtricity OS**

對於目前使用SANtricity 不支援更新版本的儲存控制器、您必須使用Grid Manager進行升 級。

開始之前

- 您已諮詢 ["NetApp](https://imt.netapp.com/matrix/#welcome)[互通性對照表工具](https://imt.netapp.com/matrix/#welcome)[IMT](https://imt.netapp.com/matrix/#welcome) [\(不含\)](https://imt.netapp.com/matrix/#welcome)["](https://imt.netapp.com/matrix/#welcome) 確認您用於升級的 SANtricity 作業系統版本與您的應用 裝置相容。
- 您擁有 ["](https://docs.netapp.com/us-en/storagegrid-118/admin/admin-group-permissions.html)[維護或根存取權限](https://docs.netapp.com/us-en/storagegrid-118/admin/admin-group-permissions.html)["](https://docs.netapp.com/us-en/storagegrid-118/admin/admin-group-permissions.html)。
- 您將使用登入Grid Manager ["](https://docs.netapp.com/us-en/storagegrid-118/admin/web-browser-requirements.html)[支援的網頁瀏覽器](https://docs.netapp.com/us-en/storagegrid-118/admin/web-browser-requirements.html)["](https://docs.netapp.com/us-en/storagegrid-118/admin/web-browser-requirements.html)。
- 您有資源配置通關密碼。
- 您可以存取 ["NetApp](https://mysupport.netapp.com/site/products/all/details/storagegrid-appliance/downloads-tab)[下](https://mysupport.netapp.com/site/products/all/details/storagegrid-appliance/downloads-tab)[載](https://mysupport.netapp.com/site/products/all/details/storagegrid-appliance/downloads-tab)[:](https://mysupport.netapp.com/site/products/all/details/storagegrid-appliance/downloads-tab)[StorageGRID NetApp](https://mysupport.netapp.com/site/products/all/details/storagegrid-appliance/downloads-tab)[產品](https://mysupport.netapp.com/site/products/all/details/storagegrid-appliance/downloads-tab)["](https://mysupport.netapp.com/site/products/all/details/storagegrid-appliance/downloads-tab)。

## 關於這項工作

在完成 SANtricity OS 升級程序之前、您無法執行其他軟體更新( StorageGRID 軟體升級或 Hotfix )。如果您 在StorageGRID 完成更新程序之前嘗試啟動修補程式或更新版的功能、SANtricity 您會被重新導向SANtricity 到「更新版更新版」頁面。

直到成功將更新套用至所有已選擇進行升級的適用節點為止、此程序才會完成SANtricity 。在SANtricity 每個節 點上(依序)載入不一致的作業系統可能需要30分鐘以上、而重新啟動StorageGRID 每個不一致的儲存設備可 能需要90分鐘。您網格中任何不使用 SANtricity OS 的節點都不會受到此程序的影響。

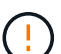

下列步驟僅適用於使用Grid Manager執行升級的情況。當控制器使用早於 08.42.20.00 ( 11.42 )的 SANtricity 作業系統時、無法使用 Grid Manager 來升級應用裝置中的儲存控制器。

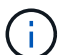

此程序會自動將NVSRAM升級 至SANtricity 與更新版有關的最新版本。您不需要套用個別的 NVSRAM 升級檔案。

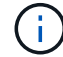

在開始此程序之前、請務必套用最新的 StorageGRID Hotfix 。請參閱 ["](https://docs.netapp.com/us-en/storagegrid-118/maintain/storagegrid-hotfix-procedure.html)[修](https://docs.netapp.com/us-en/storagegrid-118/maintain/storagegrid-hotfix-procedure.html)[復程序](https://docs.netapp.com/us-en/storagegrid-118/maintain/storagegrid-hotfix-procedure.html)[StorageGRID"](https://docs.netapp.com/us-en/storagegrid-118/maintain/storagegrid-hotfix-procedure.html) 以取得詳細資料。

## 步驟

1. [[download-SANtricity -OS]] 從下載新的 SANtricity OS 軟體檔案 ["NetApp](https://mysupport.netapp.com/site/products/all/details/storagegrid-appliance/downloads-tab)[下](https://mysupport.netapp.com/site/products/all/details/storagegrid-appliance/downloads-tab)[載](https://mysupport.netapp.com/site/products/all/details/storagegrid-appliance/downloads-tab)[:](https://mysupport.netapp.com/site/products/all/details/storagegrid-appliance/downloads-tab)[StorageGRID NetApp](https://mysupport.netapp.com/site/products/all/details/storagegrid-appliance/downloads-tab)[產品](https://mysupport.netapp.com/site/products/all/details/storagegrid-appliance/downloads-tab) ["](https://mysupport.netapp.com/site/products/all/details/storagegrid-appliance/downloads-tab)。

請務必為SANtricity 儲存控制器選擇適用的作業系統版本。

2. 選擇\*維護\*>\*系統\*>\*軟體更新\*。

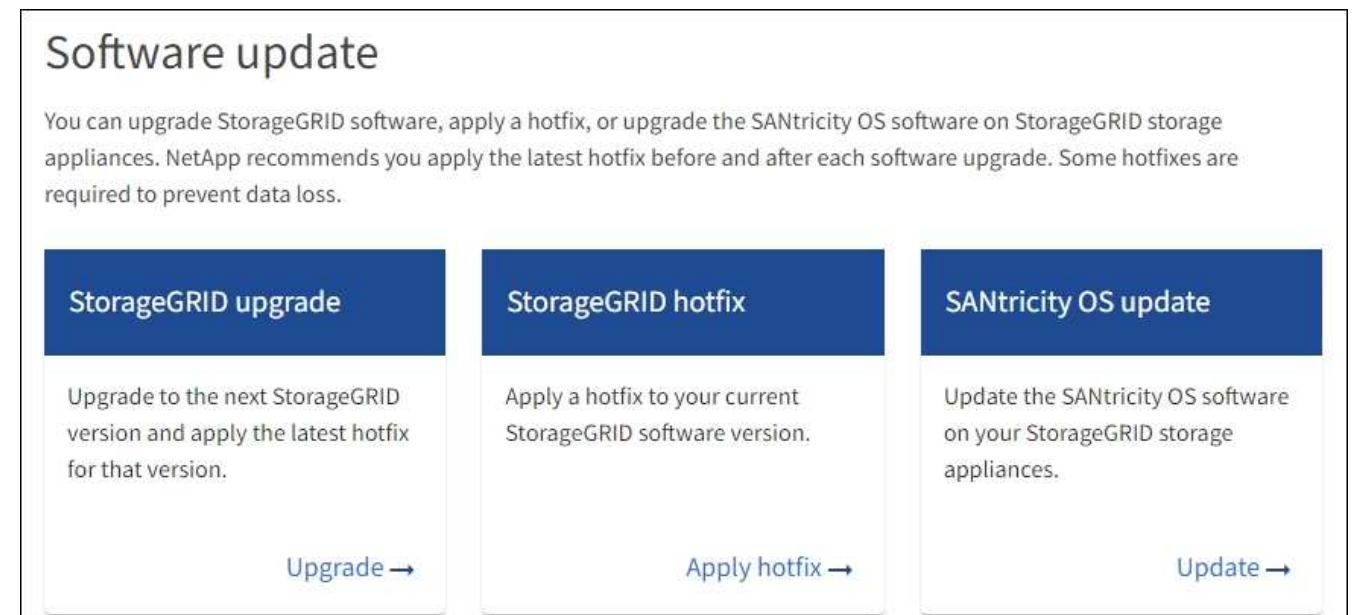

3. 在「更新作業系統」區段中、選取\*更新\*。SANtricity

隨即出現 SANtricity OS 升級頁面、並列出每個應用裝置節點的詳細資料、包括:

◦ 節點名稱

- 網站
- 應用裝置機型
- SANtricity OS 版本
- 狀態
- 上次升級狀態
- 4. 查看表中所有可升級設備的資訊。確認所有儲存控制器的狀態均為 \* 標稱 \* 。如果任何控制器的狀態為 \* 不 明 \* 、請前往 \* 節點 \* > *appliance node* > \* 硬體 \* 調查並解決此問題。
- 5. 選取您從 NetApp 支援網站 下載的 SANtricity OS 升級檔案。
	- a. 選擇\*瀏覽\*。
	- b. 找出並選取檔案。
	- c. 選取\*「Open\*(開啟\*)」。

檔案已上傳並驗證。驗證程序完成後、檔案名稱會在 \* 瀏覽 \* 按鈕旁顯示綠色核取記號。請勿變更檔案名 稱、因為它是驗證程序的一部分。

6. 輸入資源配置密碼短語、然後選取 \* 繼續 \* 。

此時會出現一個警告方塊、指出當重新啟動升級的節點上的服務時、瀏覽器的連線可能會暫時中斷。

7. 選擇 \* 是 \* 、將 SANtricity OS 升級檔案登入主要管理節點。

當作業系統升級開始時SANtricity :

a. 執行健全狀況檢查。此程序會檢查沒有節點的狀態是否為「Needs Attention(需要注意)」。

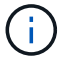

如果報告了任何錯誤、請解決這些錯誤、然後再次選取\* Start\*(開始\*)。

b. 畫面會出現「更新作業系統」進度表。SANtricity此表顯示網格中的所有儲存節點、以及每個節點的目前 升級階段。

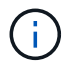

下表顯示所有應用裝置儲存節點。不會顯示軟體型儲存節點。對於所有需要升級的節點、 請選取\* Approve \*。

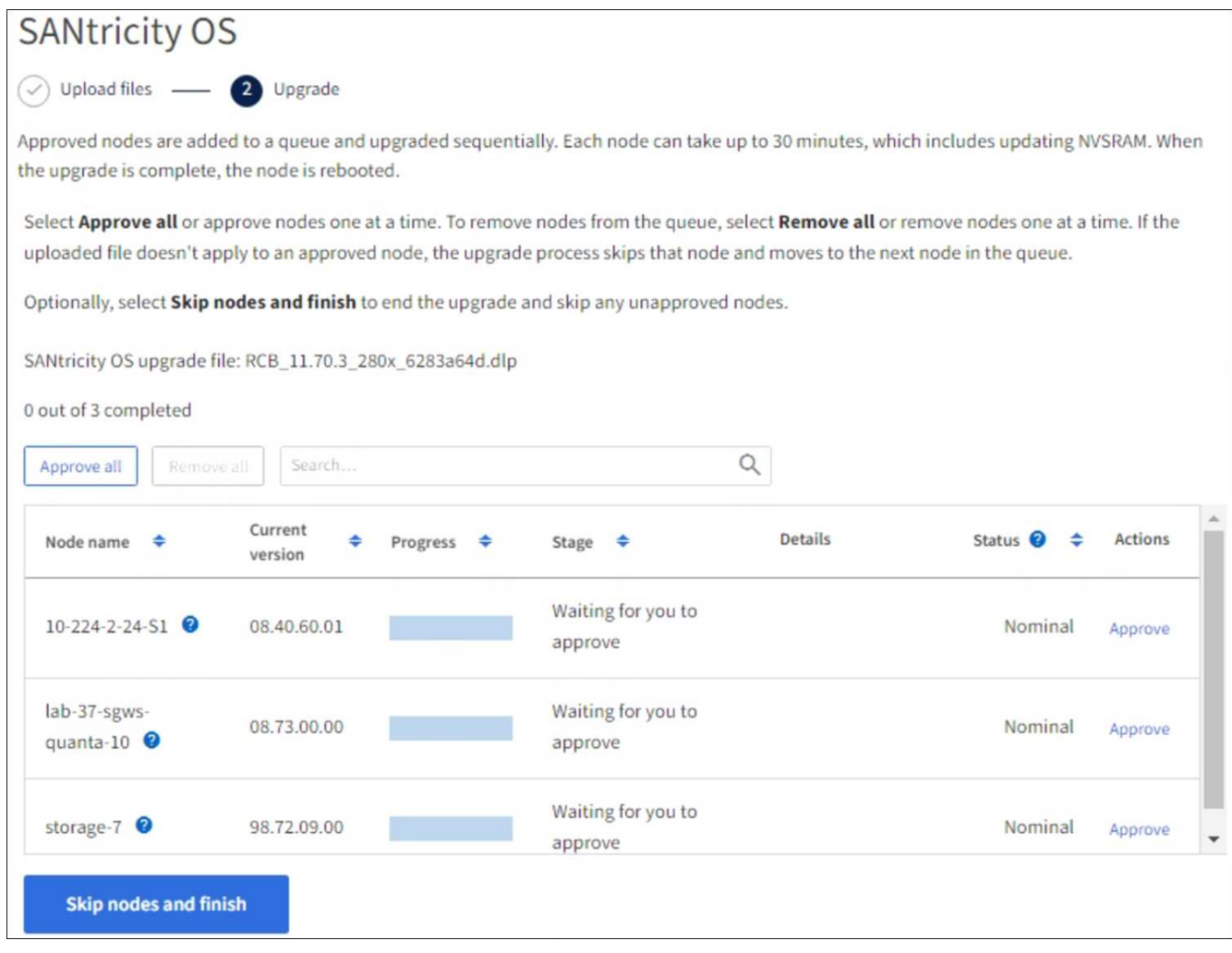

- 8. 您也可以選擇以遞增或遞減順序排序節點清單:
	- 節點名稱
	- 目前版本
	- 進度
	- 階段
	- 狀態

您也可以在「搜尋」方塊中輸入字詞、以搜尋特定節點。

9. 核准已準備好新增至升級佇列的網格節點。核准的節點一次升級一個。

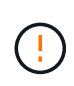

請勿核准應用裝置儲存節點的 SANtricity OS 升級、除非您確定該節點已準備好要停止並重新 開機。當某個節點上的更新獲得核准時、該節點上的服務會停止、升級程序也會開 始。SANtricity之後、當節點完成升級時、應用裝置節點會重新開機。這些作業可能會造成與 節點通訊的用戶端服務中斷。

◦ 選取 \* 全部核准 \* 按鈕、將所有儲存節點新增至 SANtricity OS 升級佇列。

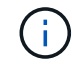

如果節點的升級順序很重要、請一次核准一個節點或節點群組、並等到每個節點上的升級 完成後再核准下一個節點。

◦ 選取一或多個\*核准\*按鈕、將一個或多個節點新增至SANtricity 「支援作業系統」升級佇列。如果狀態不 是標稱的、則會停用 \* 核准 \* 按鈕。

選擇\* Approve(核准)\*之後、升級程序會決定是否可以升級節點。如果節點可以升級、則會將其新增 至升級佇列。

對於某些節點、所選的升級檔案並非刻意套用、您可以在不升級這些特定節點的情況下完成升級程序。非刻 意升級的節點會顯示完成階段(嘗試升級)、並在詳細資料欄中列出節點未升級的原因。

10. 如果您需要從SANtricity 「支援作業系統」升級佇列中移除節點或所有節點、請選取「移除」或「全部移 除」。

當階段的進度超過「佇列」時、\*移除\*按鈕會隱藏、您將無法再從SANtricity 「支援」作業系統升級程序中 移除節點。

- 11. 請稍候SANtricity 、將更新版套用至每個核准的網格節點。
	- 如果應用 SANtricity OS 升級時有任何節點顯示錯誤階段、則表示節點的升級失敗。在技術支援的協助 下、您可能需要將設備置於維護模式才能恢復。
	- 如果節點上的韌體太舊、無法使用 Grid Manager 進行升級、則節點會顯示錯誤階段、其中包含您必須使 用維護模式來升級節點上的 SANtricity OS 的詳細資料。若要解決此錯誤、請執行下列步驟:
		- i. 在SANtricity 顯示錯誤階段的節點上、使用維護模式來升級支援的作業系統。
		- ii. 使用Grid Manager重新啟動並完成SANtricity 更新。

當所有核准節點上的 SANtricity OS 升級完成時、 SANtricity OS 升級進度表會關閉、綠色橫幅會顯示已升級 的節點數、以及升級完成的日期和時間。

12. 如果節點無法升級、請記下「詳細資料」欄中顯示的原因、然後採取適當的行動。

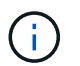

除非您核准所有列出的儲存節點上的作業系統升級、否則無法完成此作業系統升級程 序。SANtricity SANtricity

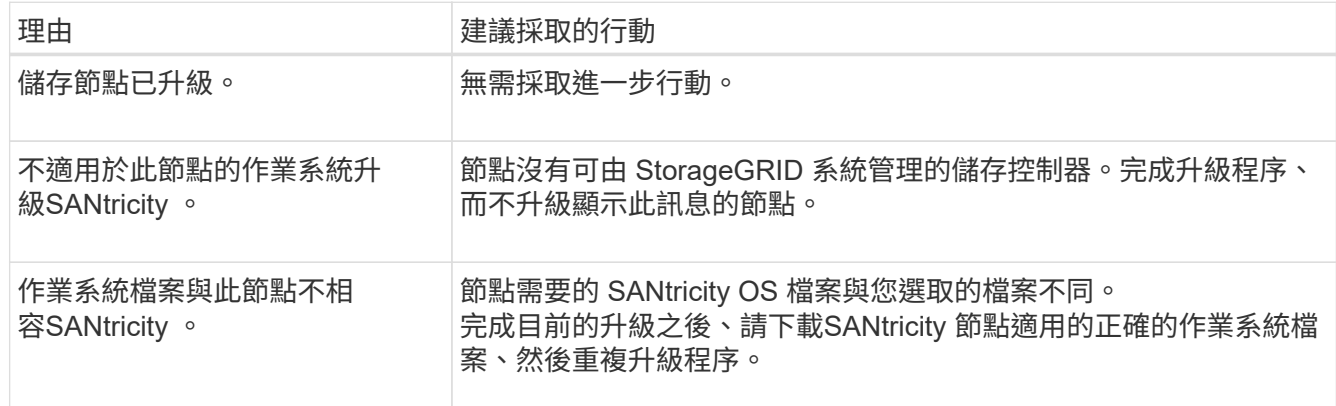

13. 如果您想要結束核准節點並返回SANtricity 到「支援更新作業系統」頁面、以便上傳新SANtricity 的作業系統 檔案、請執行下列步驟:

a. 選擇\*跳過節點和完成\*。

系統會出現一則警告、詢問您是否確定要在不升級所有適用節點的情況下完成升級程序。

b. 選擇\*確定\*以返回\* SANtricity 不支援作業系統\*頁面。

c. 當您準備好繼續核准節點時、 下載 SANtricity 作業系統 以重新啟動升級程序。

 $\mathfrak{a}$ 

節點已核准並升級、但沒有錯誤、仍會繼續升級。

14. 對於需要不同SANtricity 的更新檔的任何節點、請重複此升級程序。

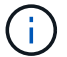

對於狀態為「Needs Attention(需要注意)」的任何節點、請使用維護模式來執行升級。

相關資訊

["NetApp](https://mysupport.netapp.com/matrix) [互通性對照表工具](https://mysupport.netapp.com/matrix)["](https://mysupport.netapp.com/matrix)

["](#page-69-0)[使用](#page-69-0)[SANtricity](#page-69-0) [維護模式](#page-69-0)[升](#page-69-0)[級儲存](#page-69-0)[控制](#page-69-0)[器](#page-69-0)[上](#page-69-0)[的作](#page-69-0)[業](#page-69-0)[系統](#page-69-0)["](#page-69-0)

<span id="page-69-0"></span>使用維護模式升級 **SG6000** 儲存控制器上的 **SANtricity OS**

若儲存控制器目前使用SANtricity 的是08.42.20.00(11.42)之前版本的作業系統、您必須 使用維護模式程序來套用升級。

開始之前

- 您已諮詢 ["NetApp](https://imt.netapp.com/matrix/#welcome)[互通性對照表工具](https://imt.netapp.com/matrix/#welcome)[IMT](https://imt.netapp.com/matrix/#welcome) [\(不含\)](https://imt.netapp.com/matrix/#welcome)["](https://imt.netapp.com/matrix/#welcome) 確認您用於升級的 SANtricity 作業系統版本與您的應用 裝置相容。
- 如果 StorageGRID 應用裝置是在 StorageGRID 系統中執行、您已將 SG6000-CN 控制器放入 ["](#page-2-0)[維護模式](#page-2-0)["](#page-2-0)。

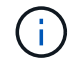

維護模式會中斷與儲存控制器的連線。

關於這項工作

請勿一次在多個 StorageGRID 應用裝置上的 E 系列控制器中升級 SANtricity OS 或 NVSRAM 。

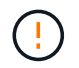

視StorageGRID 部署模式和ILM原則而定、一次升級多個不適用的應用裝置可能會導致資料無法 使用。

步驟

- 1. 確認產品已裝入 ["](#page-2-0)[維護模式](#page-2-0)["](#page-2-0)。
- 2. 從服務型筆記型電腦存取SANtricity 「NetApp系統管理程式」並登入。
- 3. 將全新SANtricity 的SKETOS軟體檔案和NVSRAM/檔案下載到管理用戶端。

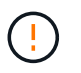

NVSRAM/SRAM/SRAM/VRAM/VRAM/VRAM/VRA StorageGRID請勿使用標準的 NVSRAM 下載。

4. 請遵循 升級SANtricity 支援資訊指南或SANtricity 《支援支援支援服務》中的說明、升級韌體和NVSRAM.

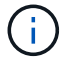

立即啟動升級檔案。請勿延遲啟動。

- 5. 如果此程序順利完成、而且您有其他程序可在節點處於維護模式時執行、請立即執行。完成後、或是遇到任 何故障並想要重新啟動時、請選取\*進階\*>\*重新啟動控制器\*、然後選取下列其中一個選項:
	- 選擇\*重新開機StorageGRID 至S編\*
	- 選取\*重新開機進入維護模式\*、以重新啟動控制器、使節點保持維護模式。 如果您在程序期間遇到任何 失敗、並想要重新啟動、請選取此選項。 節點完成重新開機至維護模式後、請從失敗程序的適當步驟重 新啟動。

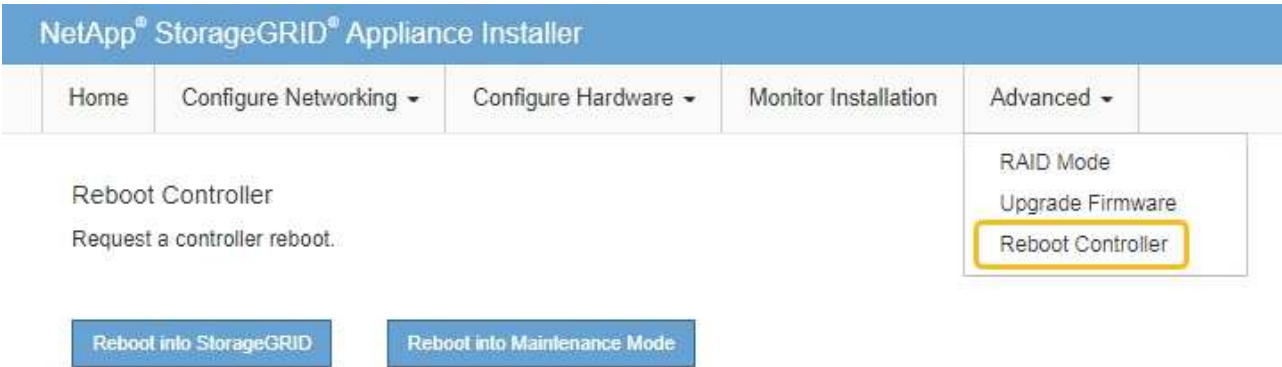

裝置重新開機和重新加入網格可能需要20分鐘的時間。若要確認重新開機已完成、且節點已重新加入網

格、請返回Grid Manager。節點頁面應顯示正常狀態(綠色核取記號圖示) 節點名稱左側)、表示 應用裝置節點沒有作用中警示、且節點已連線至網格。

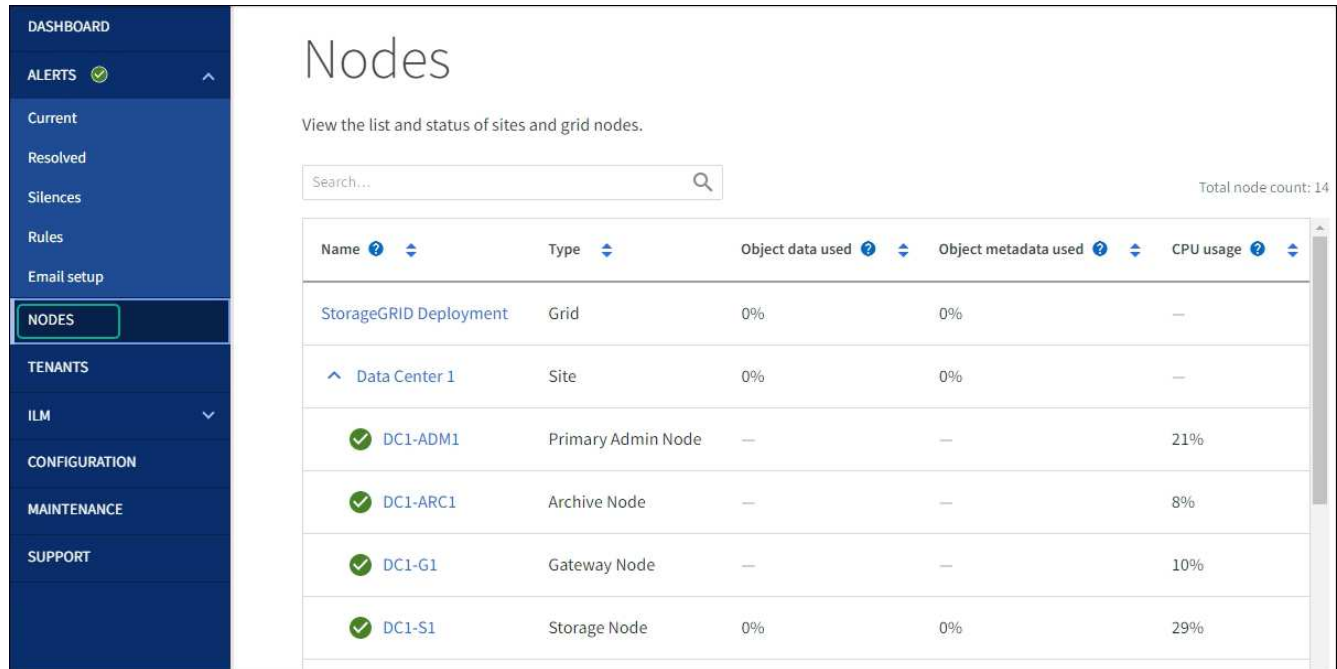

## 相關資訊

["NetApp](https://imt.netapp.com/matrix/#welcome) [互通性對照表工具](https://imt.netapp.com/matrix/#welcome)["](https://imt.netapp.com/matrix/#welcome)

["](#page-64-0)[使用](#page-64-0)[SANtricity Grid Manager](#page-64-0)[升](#page-64-0)[級儲存](#page-64-0)[控制](#page-64-0)[器](#page-64-0)[上](#page-64-0)[的作](#page-64-0)[業](#page-64-0)[系統](#page-64-0)["](#page-64-0)

使用線上方法、使用 **SANtricity** 系統管理員升級 **SG6000** 磁碟機韌體

使用 SANtricity 系統管理員線上方法來升級應用裝置磁碟機上的韌體、以確保您擁有所有 最新功能和錯誤修正。

開始之前

- 儲存應用裝置的狀態為「最佳」。
- 所有磁碟機均處於最佳狀態。

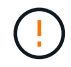

請勿一次在多個 StorageGRID 應用裝置上升級磁碟機韌體。這樣做可能會導致資料無法使用、視 您的部署模式和 ILM 原則而定。

### 關於這項工作

當設備執行 I/O 時、每次升級一個磁碟機此方法不需要您將產品置於維護模式。不過、系統效能可能會受到影 響、升級可能比離線方法花費數小時的時間。

 $\bigcap$ 

屬於沒有備援磁碟區的磁碟機必須使用更新 ["](#page-73-0)[離線](#page-73-0)[方法](#page-73-0)["](#page-73-0)。離線方法應用於任何與快閃讀取快取相 關的磁碟機(例如 SG6060 中的 SSD 磁碟機)、或任何目前降級的集區或磁碟區群組。

磁碟機有兩種類型: SSD 和 HDD 。您必須使用 ["](#page-73-0)[離線](#page-73-0)[方法](#page-73-0)["](#page-73-0) 升級 SSD 上的韌體(例如 SG6060 中的 SSD 磁碟機)。您可以使用線上或離線方法來升級 HDD 上的韌體。

#### 步驟

1. 使用SANtricity 下列其中一種方法來存取《系統管理程式》:

- 使用StorageGRID 《Suse安裝程式》、然後選取\*進階\*>\* SANtricity 《系統管理員\*》
- 使用 Grid Manager 並選擇 \* 節點 \* > *Storage Node* > \* SANtricity System Manager\*
- 瀏覽至儲存控制器 IP 以使用 SANtricity 系統管理員:

## **https://***Storage\_Controller\_IP*

- 2. 如SANtricity 有需要、請輸入「系統管理員」管理員使用者名稱和密碼。
- 3. 驗證儲存應用裝置中目前安裝的磁碟機韌體版本:
	- a. 從「系統管理程式」選取\*支援\*>\*升級中心\*。SANtricity
	- b. 在「磁碟機韌體升級」下、選取\*「開始升級\*」。

「升級磁碟機韌體」頁面會顯示目前安裝的磁碟機韌體檔案。

c. 請注意「目前磁碟機韌體」欄中的目前磁碟機韌體版本和磁碟機識別碼。
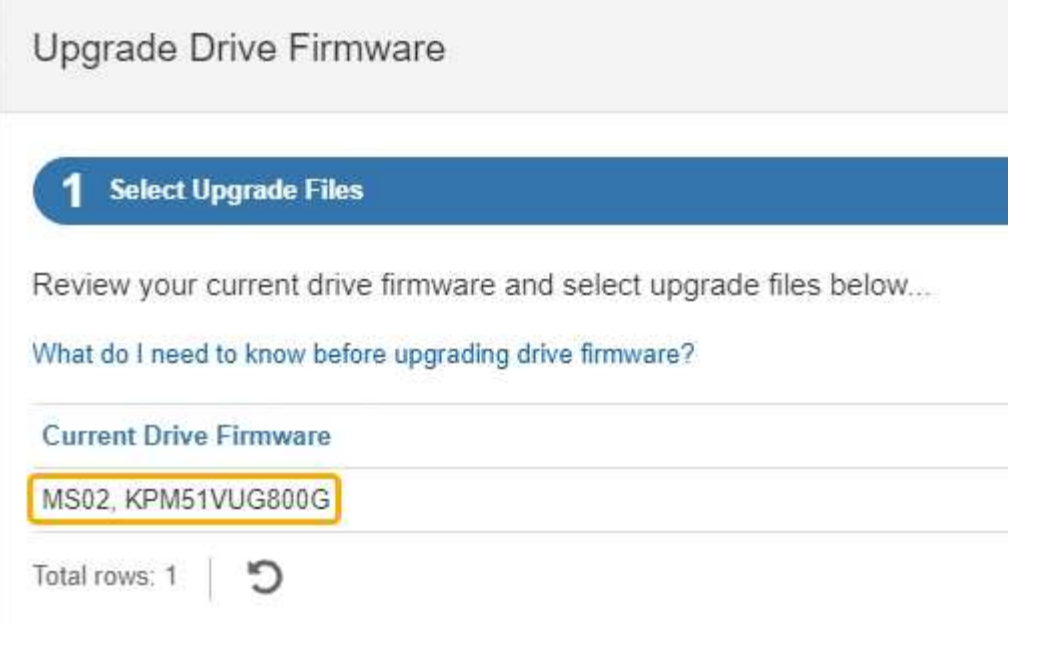

在此範例中:

- 磁碟機韌體版本為\* MS02\*。
- 磁碟機識別碼為\* KPM51VUG800G\*。
- d. 選取「Associated Drives(相關磁碟機)」欄中的「View drives\*(檢視磁碟機\*)」、以顯示這些磁碟 機安裝在儲存設備中的位置。
- e. 關閉升級磁碟機韌體視窗。
- 4. 下載並準備可用的磁碟機韌體升級:
	- a. 在「磁碟機韌體升級」下、選取「\* NetApp支援\*」。
	- b. 在 NetApp 支援網站 上、選取 \* 下載 \* 索引標籤、然後選取 \* E 系列磁碟機韌體 \* 。

隨即顯示E系列磁碟韌體頁面。

- c. 搜尋儲存設備中安裝的每個\*磁碟機識別碼\*、並確認每個磁碟機識別碼都有最新的韌體版本。
	- 如果韌體版本不是連結、則此磁碟機識別碼具有最新的韌體版本。
	- 如果列出一個磁碟機識別碼的一個或多個磁碟機零件編號、則這些磁碟機可以進行韌體升級。您可 以選取任何連結來下載韌體檔案。

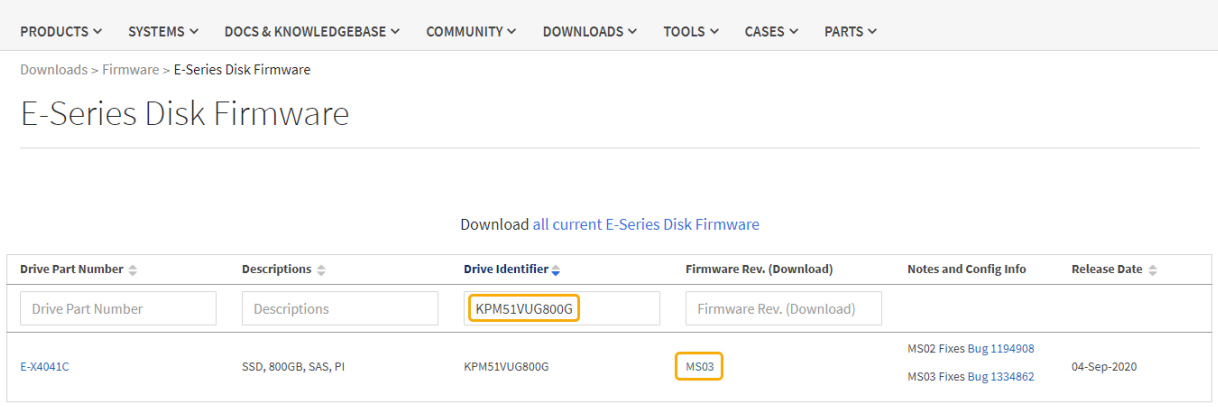

d. 如果列出較新的韌體版本、請選取韌體版本中的連結(下載)欄下載 .zip 包含韌體檔案的歸檔。

e. 從Support網站擷取(解壓縮)您下載的磁碟機韌體歸檔檔案。

5. 安裝磁碟機韌體升級:

a. 在「驅動器韌體升級」下的「系統管理程式」中、選取「開始升級」SANtricity 。

b. 選取\*瀏覽\*、然後選取您從Support網站下載的新磁碟機韌體檔案。

磁碟機韌體檔案的檔案名稱與類似 D\_HUC101212CSS600\_30602291\_MS01\_2800\_0002.dlp。

您最多可以選取四個磁碟機韌體檔案、一次一個。如果多個磁碟機韌體檔案與同一個磁碟機相容、您會 收到檔案衝突錯誤。決定要用於升級的磁碟機韌體檔案、然後移除另一個。

c. 選擇\*下一步\*。

\*選取磁碟機\*會列出您可以使用所選韌體檔案進行升級的磁碟機。

僅顯示相容的磁碟機。

所選磁碟機的韌體會出現在 \* 建議的韌體 \* 欄中。如果您必須變更此韌體、請選取\*上一步\*。

d. 選擇 \* 線上升級所有磁碟機 \* —在儲存陣列處理 I/O 時、升級可支援韌體下載的磁碟機選擇此升級方法 時、您不需要停止使用這些磁碟機的相關磁碟區 I/O 。

線上升級所需時間可能比離線升級長幾小時。

您必須使用 ["](#page-73-0)[離線](#page-73-0)[方法](#page-73-0)["](#page-73-0) 升級 SSD 上的韌體。

e. 在表格的第一欄中、選取您要升級的磁碟機。

最佳實務做法是將同一機型的所有磁碟機升級至相同的韌體版本。

f. 選取 \* 開始 \* 並確認您要執行升級。

如果您需要停止升級、請選取\*停止\*。目前正在進行的任何韌體下載均已完成。任何尚未開始的韌體下 載都會取消。

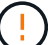

 $\mathbf{d}$ 

停止磁碟機韌體升級可能會導致資料遺失或磁碟機無法使用。

g. (選用)若要查看已升級項目的清單、請選取\*儲存記錄\*。

記錄檔會以名稱儲存在瀏覽器的下載資料夾中 latest-upgrade-log-timestamp.txt。

["](#page-77-0)[如有必要、請](#page-77-0)[疑](#page-77-0)[難](#page-77-0)[排](#page-77-0)[解](#page-77-0)[驅](#page-77-0)[動](#page-77-0)[程式](#page-77-0)[韌](#page-77-0)[體](#page-77-0)[升](#page-77-0)[級](#page-77-0)[錯](#page-77-0)[誤](#page-77-0)["](#page-77-0)。

<span id="page-73-0"></span>使用離線方法、使用 **SANtricity** 系統管理員升級 **SG6000** 磁碟機韌體

使用 SANtricity 系統管理員離線方法來升級應用裝置磁碟機上的韌體、以確保您擁有所有 最新功能和錯誤修正。

開始之前

- 儲存應用裝置的狀態為「最佳」。
- 所有磁碟機均處於最佳狀態。
- 您有 ["](#page-2-0)[已將](#page-2-0) [StorageGRID](#page-2-0) [應用裝置置於維護模式](#page-2-0)["](#page-2-0)。

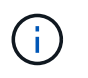

當應用裝置處於維護模式時、會停止儲存控制器的 I/O (輸入 / 輸出)活動、以確保破壞性儲 存作業的安全。

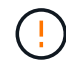

請勿一次在多個 StorageGRID 應用裝置上升級磁碟機韌體。這樣做可能會導致資料無法使用、視 您的部署模式和 ILM 原則而定。

## 關於這項工作

當設備處於維護模式時、磁碟機會平行升級。如果集區或磁碟區群組不支援備援或降級、您必須使用離線方法來 升級磁碟機韌體。您也應該使用離線方法來處理與快閃讀取快取相關的任何磁碟機、或是目前降級的任何集區或 磁碟區群組。離線方法只會在要升級的磁碟機上停止所有 I/O 活動時、才會升級韌體。若要停止 I/O 活動、請將 節點置於維護模式。

離線方法比線上方法更快、當單一應用裝置中的許多磁碟機需要升級時、速度也會大幅加快。不過、它需要將節 點從服務中移出、這可能需要排程維護時間和監控進度。請選擇最適合您作業程序的方法、以及需要升級的磁碟 機數量。

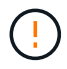

磁碟機有兩種類型: SSD 和 HDD 。您必須使用離線方法來升級 SSD 上的韌體(例如 SG6060 中的 SSD 磁碟機)。您可以使用線上或離線方法來升級 HDD 上的韌體。

### 步驟

1. 確認產品已裝入 ["](#page-2-0)[維護模式](#page-2-0)["](#page-2-0)。

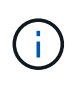

如果您要升級屬於快取群組一部分的 SSD 磁碟機中的韌體、則必須確保在升級期間不會將 I/O 傳送至任何快取磁碟區。當應用裝置處於維護模式時、升級進行中時、不會將 I/O 傳送至 任何磁碟區。

- 2. 使用SANtricity 下列其中一種方法來存取《系統管理程式》:
	- 使用StorageGRID 《Suse安裝程式》、然後選取\*進階\*>\* SANtricity 《系統管理員\*》
	- 使用 Grid Manager 並選擇 \* 節點 \* > *Storage Node* > \* SANtricity System Manager\*
	- 瀏覽至儲存控制器 IP 以使用 SANtricity 系統管理員:

## **https://***Storage\_Controller\_IP*

- 3. 如SANtricity 有需要、請輸入「系統管理員」管理員使用者名稱和密碼。
- 4. 驗證儲存應用裝置中目前安裝的磁碟機韌體版本:
	- a. 從「系統管理程式」選取\*支援\*>\*升級中心\*。SANtricity
	- b. 在「磁碟機韌體升級」下、選取\*「開始升級\*」。

「升級磁碟機韌體」頁面會顯示目前安裝的磁碟機韌體檔案。

c. 請注意「目前磁碟機韌體」欄中的目前磁碟機韌體版本和磁碟機識別碼。

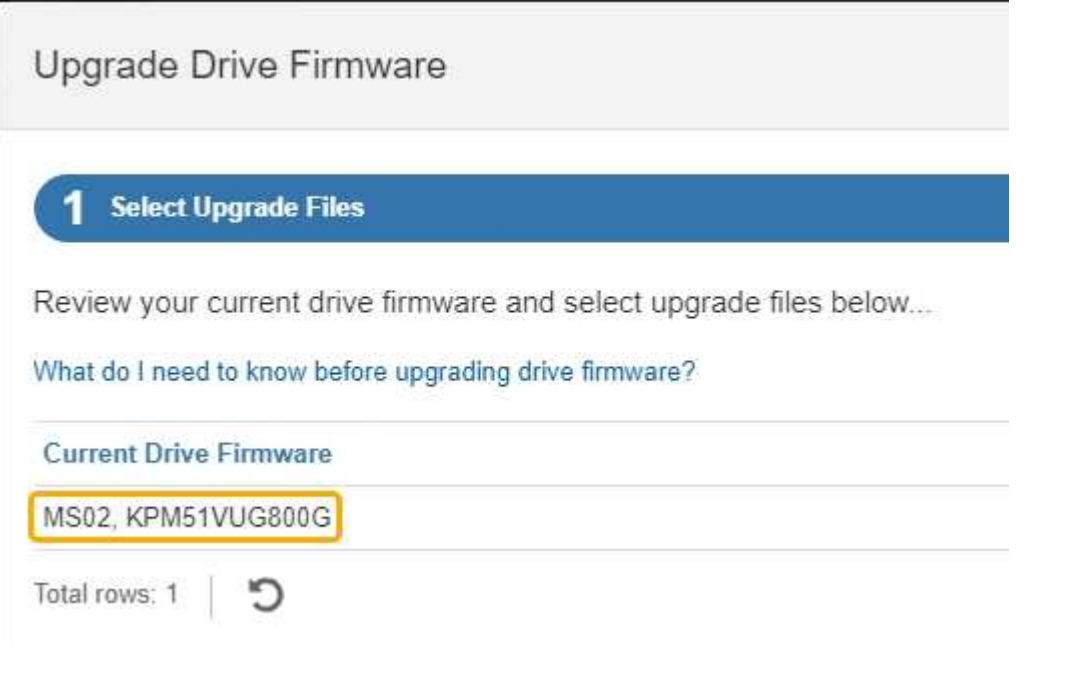

在此範例中:

- 磁碟機韌體版本為\* MS02\*。
- 磁碟機識別碼為\* KPM51VUG800G\*。
- d. 選取「Associated Drives(相關磁碟機)」欄中的「View drives\*(檢視磁碟機\*)」、以顯示這些磁碟 機安裝在儲存設備中的位置。
- e. 關閉升級磁碟機韌體視窗。
- 5. 下載並準備可用的磁碟機韌體升級:
	- a. 在「磁碟機韌體升級」下、選取「\* NetApp支援\*」。
	- b. 在 NetApp 支援網站 上、選取 \* 下載 \* 索引標籤、然後選取 \* E 系列磁碟機韌體 \* 。

隨即顯示E系列磁碟韌體頁面。

- c. 搜尋儲存設備中安裝的每個\*磁碟機識別碼\*、並確認每個磁碟機識別碼都有最新的韌體版本。
	- 如果韌體版本不是連結、則此磁碟機識別碼具有最新的韌體版本。
	- 如果列出一個磁碟機識別碼的一個或多個磁碟機零件編號、則這些磁碟機可以進行韌體升級。您可 以選取任何連結來下載韌體檔案。

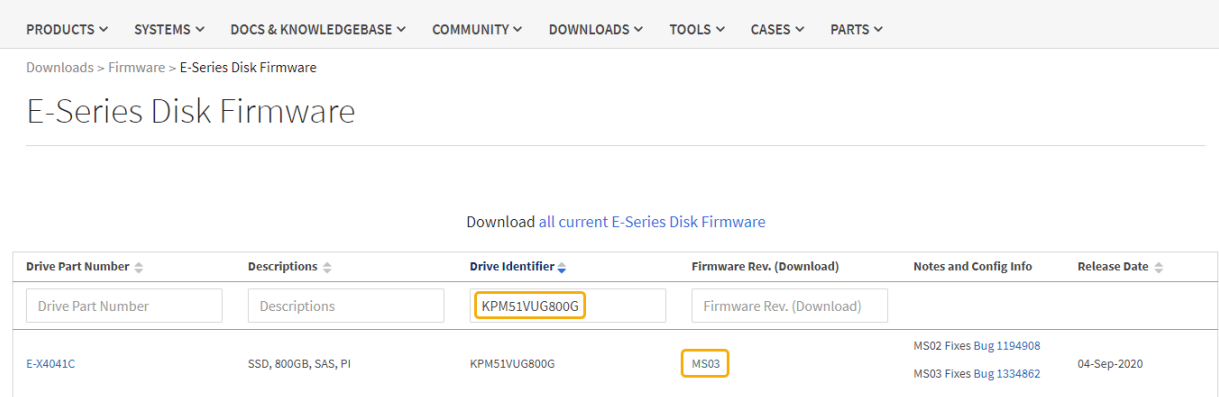

d. 如果列出較新的韌體版本、請選取韌體版本中的連結(下載)欄下載 .zip 包含韌體檔案的歸檔。

e. 從Support網站擷取(解壓縮)您下載的磁碟機韌體歸檔檔案。

#### 6. 安裝磁碟機韌體升級:

a. 在「驅動器韌體升級」下的「系統管理程式」中、選取「開始升級」SANtricity 。

b. 選取\*瀏覽\*、然後選取您從Support網站下載的新磁碟機韌體檔案。

磁碟機韌體檔案的檔案名稱與類似 D\_HUC101212CSS600\_30602291\_MS01\_2800\_0002.dlp。

您最多可以選取四個磁碟機韌體檔案、一次一個。如果多個磁碟機韌體檔案與同一個磁碟機相容、您會 收到檔案衝突錯誤。決定要用於升級的磁碟機韌體檔案、然後移除另一個。

c. 選擇\*下一步\*。

\*選取磁碟機\*會列出您可以使用所選韌體檔案進行升級的磁碟機。

僅顯示相容的磁碟機。

所選磁碟機的韌體會出現在 \* 建議的韌體 \* 欄中。如果您必須變更此韌體、請選取\*上一步\*。

d. 選取 \* 離線升級所有磁碟機(平行) \* —僅在使用磁碟機的任何磁碟區上停止所有 I/O 活動時、才升級 可支援韌體下載的磁碟機。

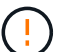

您必須先將產品置於維護模式、才能使用此方法。您應該使用 \* 離線 \* 方法來升級磁碟機 韌體。

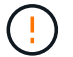

如果您想要使用離線(平行)升級、除非您確定裝置處於維護模式、否則請勿繼續。如果 在啟動離線磁碟機韌體更新之前未將裝置置於維護模式、可能會導致資料遺失。

e. 在表格的第一欄中、選取您要升級的磁碟機。

最佳實務做法是將同一機型的所有磁碟機升級至相同的韌體版本。

f. 選取 \* 開始 \* 並確認您要執行升級。

如果您需要停止升級、請選取\*停止\*。目前正在進行的任何韌體下載均已完成。任何尚未開始的韌體下 載都會取消。

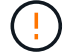

停止磁碟機韌體升級可能會導致資料遺失或磁碟機無法使用。

g. (選用)若要查看已升級項目的清單、請選取\*儲存記錄\*。

記錄檔會以名稱儲存在瀏覽器的下載資料夾中 latest-upgrade-log-timestamp.txt。

["](#page-77-0)[如有必要、請](#page-77-0)[疑](#page-77-0)[難](#page-77-0)[排](#page-77-0)[解](#page-77-0)[驅](#page-77-0)[動](#page-77-0)[程式](#page-77-0)[韌](#page-77-0)[體](#page-77-0)[升](#page-77-0)[級](#page-77-0)[錯](#page-77-0)[誤](#page-77-0)["](#page-77-0)。

- 7. 在程序成功完成後、請在節點處於維護模式時執行任何其他維護程序。完成後、或是遇到任何故障並想要重 新啟動、請前往 StorageGRID 應用裝置安裝程式、然後選取 \* 進階 \* > \* 重新開機控制器 \* 。然後選取下列 其中一個選項:
	- \* 重新開機至 StorageGRID \* 。
	- \* 重新開機進入維護模式 \* 。重新啟動控制器、並將節點保持在維護模式。如果程序期間發生任何故障、 而您想重新開始、請選取此選項。節點完成重新開機至維護模式後、請從失敗程序的適當步驟重新啟 動。

裝置重新開機和重新加入網格可能需要20分鐘的時間。若要確認重新開機已完成、且節點已重新加入網 格、請返回Grid Manager。節點頁面應顯示正常狀態(綠色核取記號圖示) 節點名稱左側)、表示 應用裝置節點沒有作用中警示、且節點已連線至網格。

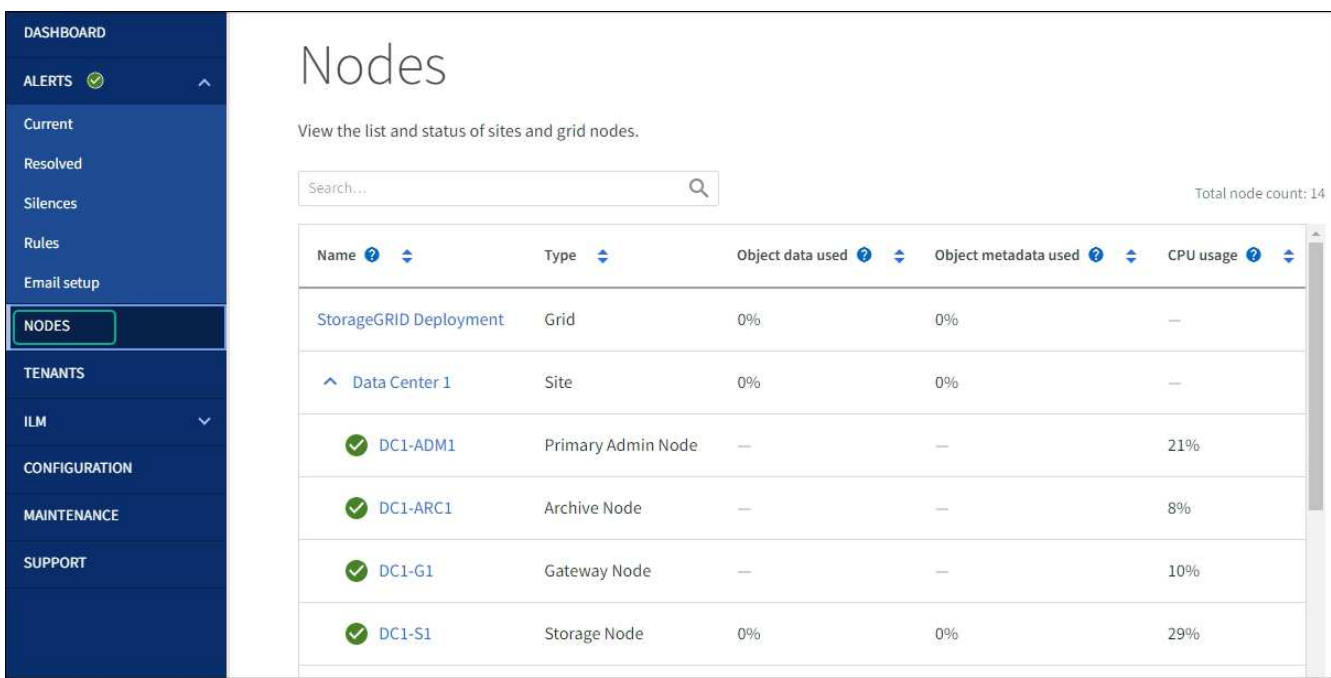

<span id="page-77-0"></span>疑難排解磁碟機韌體升級錯誤

疑難排解使用 SANtricity 系統管理員來升級應用裝置磁碟機上的韌體時可能發生的錯誤。

- 指派磁碟機失敗
	- 故障的原因之一可能是磁碟機沒有適當的簽名。確定受影響的磁碟機是授權的磁碟機。如需詳細資訊、 請聯絡技術支援部門。
	- 更換磁碟機時、請確定更換磁碟機的容量等於或大於您要更換的故障磁碟機。
- 您可以在儲存陣列接收I/O時更換故障磁碟機
- 檢查儲存陣列
	- 確定已將IP位址指派給每個控制器。
	- 確保連接至控制器的所有纜線均未損壞。
	- 確定所有纜線都已緊密連接。
- 整合式熱備援磁碟機

您必須先修正此錯誤狀況、才能升級韌體。

• \*不完整的Volume Groups \*

如果一個或多個Volume群組或磁碟集區不完整、您必須先修正此錯誤狀況、才能升級韌體。

• 目前在任何磁碟區群組上執行的獨佔作業(背景媒體**/**同位元檢查除外)

如果正在進行一或多個專屬作業、則必須先完成作業、才能升級韌體。使用System Manager來監控作業進 度。

• 遺失磁碟區

您必須先修正遺失的磁碟區狀況、才能升級韌體。

• 任一控制器的狀態不是**Optimal**(最佳)

其中一個儲存陣列控制器需要注意。必須先修正此狀況、才能升級韌體。

• 控制器物件圖表之間的儲存分割資訊不相符

驗證控制器上的資料時發生錯誤。請聯絡技術支援部門以解決此問題。

• \* SPM驗證資料庫控制器檢查失敗\*

控制器上發生儲存分割區對應資料庫錯誤。請聯絡技術支援部門以解決此問題。

• 組態資料庫驗證(如果儲存陣列的控制器版本支援)

控制器上發生組態資料庫錯誤。請聯絡技術支援部門以解決此問題。

• \* MEL相關檢查\*

請聯絡技術支援部門以解決此問題。

- 過去**7**天內報告了超過**10**個的「轉譯資訊」或「關鍵**MEL**」事件 請聯絡技術支援部門以解決此問題。
- 過去**7**天內報告超過**2**頁**2C**重大**MEL**事件

請聯絡技術支援部門以解決此問題。

• 過去**7**天內報告超過**2**個降級磁碟機通道嚴重**MEL**事件

請聯絡技術支援部門以解決此問題。

• 過去**7**天內有**4**個以上的重要**MEL**項目

請聯絡技術支援部門以解決此問題。

<span id="page-79-0"></span>開啟和關閉 **SG6000-CN** 控制器識別 **LED**

控制器正面和背面的藍色識別LED可開啟、以協助在資料中心找到應用裝置。

開始之前

您擁有要識別的控制器的 BMC IP 位址。

#### 步驟

- 1. 存取控制器BMC介面。
- 2. 選擇\*伺服器識別\*。

已選取識別 LED 的目前狀態。

3. 選取 \* 開啟 \* 或 \* 關閉 \* 、然後選取 \* 執行動作 \* 。

當您選擇 \* 開啟 \* 時、產品正面(圖示)和背面的藍色識別 LED 燈會亮起。

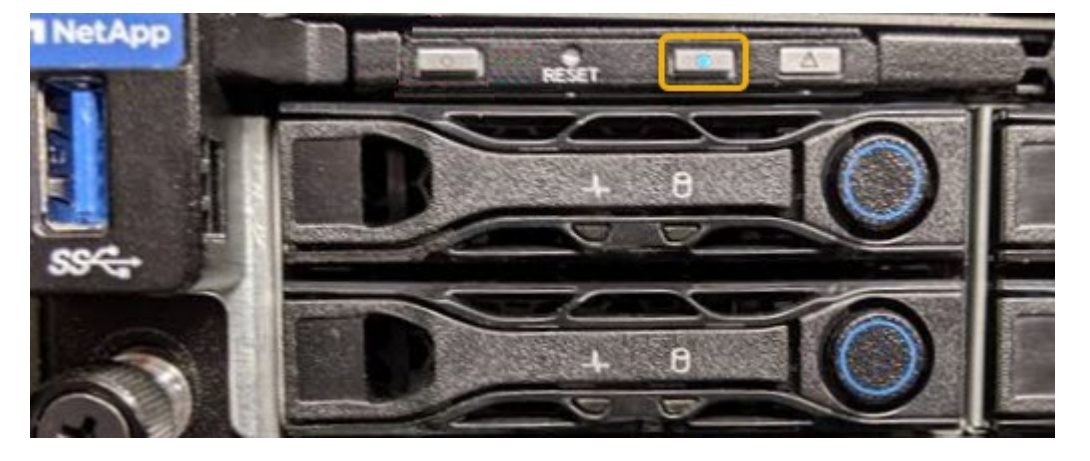

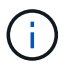

如果控制器上安裝了擋板、可能很難看到正面的識別LED。

4. 視需要開啟和關閉 LED 。

## 相關資訊

["](#page-113-0)[驗證](#page-113-0)[要](#page-113-0)[更換](#page-113-0)[的](#page-113-0)[Fibre Channel HBA"](#page-113-0)

["](#page-80-0)[在資](#page-80-0)[料](#page-80-0)[中](#page-80-0)[心](#page-80-0)[找到控制](#page-80-0)[器](#page-80-0)["](#page-80-0)

["](https://docs.netapp.com/zh-tw/storagegrid-appliances/installconfig/accessing-bmc-interface.html)[存取](https://docs.netapp.com/zh-tw/storagegrid-appliances/installconfig/accessing-bmc-interface.html)[BMC](https://docs.netapp.com/zh-tw/storagegrid-appliances/installconfig/accessing-bmc-interface.html)[介面](https://docs.netapp.com/zh-tw/storagegrid-appliances/installconfig/accessing-bmc-interface.html)["](https://docs.netapp.com/zh-tw/storagegrid-appliances/installconfig/accessing-bmc-interface.html)

#### <span id="page-80-0"></span>在資料中心找到 **SG6000-CN** 控制器

找到控制器、以便執行硬體維護或升級。

### 開始之前

• 您已確定需要維護的控制器。

(選用)為了協助您在資料中心找到控制器、 ["](#page-79-0)[開啟](#page-79-0)[藍](#page-79-0)[色](#page-79-0)[識](#page-79-0)[別](#page-79-0)[LED"](#page-79-0)。

## 步驟

1. 在資料中心尋找需要維護的控制器。

◦ 在控制器正面或背面尋找亮起的藍色識別LED。

前面的識別LED位於控制器前擋板後面、可能很難看出是否安裝了擋板。

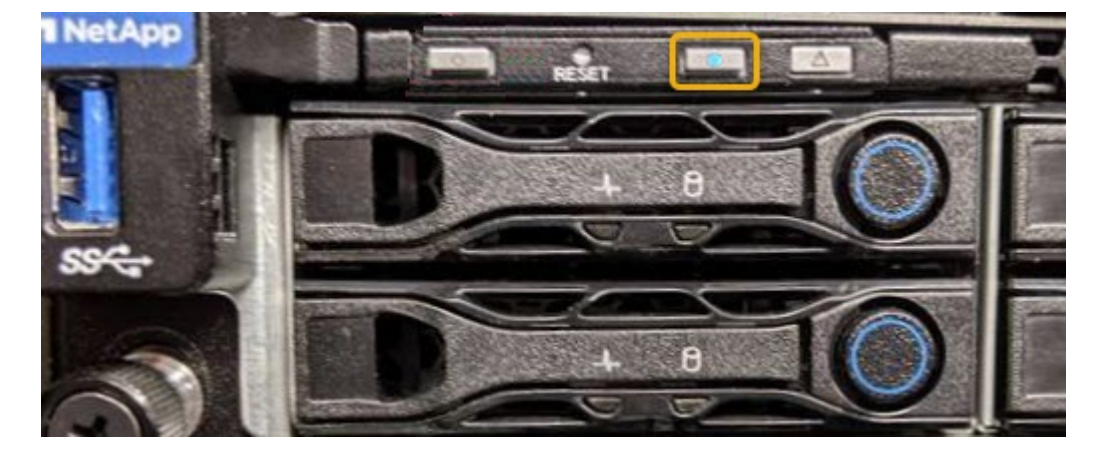

◦ 檢查附加在每個控制器正面的標記、以取得相符的零件編號。

- 2. 如果安裝了控制器前擋板、請將其卸下、以存取前面板控制項和指示燈。
- 3. 選用: ["](#page-79-0)[關](#page-79-0)[閉藍](#page-79-0)[色](#page-79-0)[識](#page-79-0)[別](#page-79-0) [LED"](#page-79-0) 如果您使用它來尋找控制器。
	- 按下控制器前面板上的識別LED開關。
	- 使用控制器BMC介面。

# 相關資訊

["](#page-113-0)[移除](#page-113-0)[Fibre Channel HBA"](#page-113-0)

["](#page-109-0)[從機](#page-109-0)[櫃](#page-109-0)[或機](#page-109-0)[架](#page-109-0)[上](#page-109-0)[卸](#page-109-0)[下](#page-109-0)[SG6000-CN.](#page-109-0)[控制](#page-109-0)[器](#page-109-0)["](#page-109-0)

["](#page-80-1)[關](#page-80-1)[閉](#page-80-1)[SG6000-CN.](#page-80-1)[控制](#page-80-1)[器](#page-80-1)["](#page-80-1)

<span id="page-80-1"></span>關閉和開啟 **SG6000-CN** 控制器

您可以關閉 SG6000-CN 控制器並重新開機以執行維護。

關閉SG6000-CN-控制器以執行硬體維護。

開始之前

• 您已實際找到需要在資料中心進行維護的SG6000-CN.控制器。請參閱 ["](#page-80-0)[在資](#page-80-0)[料](#page-80-0)[中](#page-80-0)[心](#page-80-0)[找到控制](#page-80-0)[器](#page-80-0)["](#page-80-0)。

#### 關於這項工作

為了避免服務中斷、請在關閉控制器之前、確認所有其他儲存節點均已連接至網格、或在可接受服務中斷期間的 排程維護期間關閉控制器。請參閱相關資訊 ["](https://docs.netapp.com/us-en/storagegrid-118/monitor/monitoring-system-health.html#monitor-node-connection-states)[監控](https://docs.netapp.com/us-en/storagegrid-118/monitor/monitoring-system-health.html#monitor-node-connection-states)[節點](https://docs.netapp.com/us-en/storagegrid-118/monitor/monitoring-system-health.html#monitor-node-connection-states)[連線](https://docs.netapp.com/us-en/storagegrid-118/monitor/monitoring-system-health.html#monitor-node-connection-states)[狀態](https://docs.netapp.com/us-en/storagegrid-118/monitor/monitoring-system-health.html#monitor-node-connection-states)["](https://docs.netapp.com/us-en/storagegrid-118/monitor/monitoring-system-health.html#monitor-node-connection-states)。

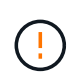

如果您曾經使用過僅建立物件複本的ILM規則、則必須在排程的維護期間關閉控制器。否則、在 此程序期間、您可能會暫時失去對這些物件的存取權。+ 請參閱使用資訊生命週期管理來管理物件的相關資訊。

#### 步驟

1. 關閉 SG6000-CN 控制器。

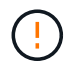

您必須輸入下列指定的命令、以控制裝置的關機。最佳做法是盡可能執行管制關機、以避免 不必要的警示、確保完整記錄可用、並避免服務中斷。

- a. 如果您尚未登入網格節點、請使用 PuTTY 或其他 ssh 用戶端登入:
	- i. 輸入下列命令: ssh admin@*grid\_node\_IP*
	- ii. 輸入中所列的密碼 Passwords.txt 檔案:
	- iii. 輸入下列命令以切換至root: su -
	- iv. 輸入中所列的密碼 Passwords.txt 檔案:

當您以root登入時、提示會從變更 \$ 至 #。

b. 關閉SG6000-CN-控制器:+ **shutdown -h now**

此命令可能需要10分鐘才能完成。

2. 請使用下列其中一種方法來驗證SG6000-CN-控制器是否已關機:

◦ 查看控制器正面的藍色電源LED、確認其已關閉。

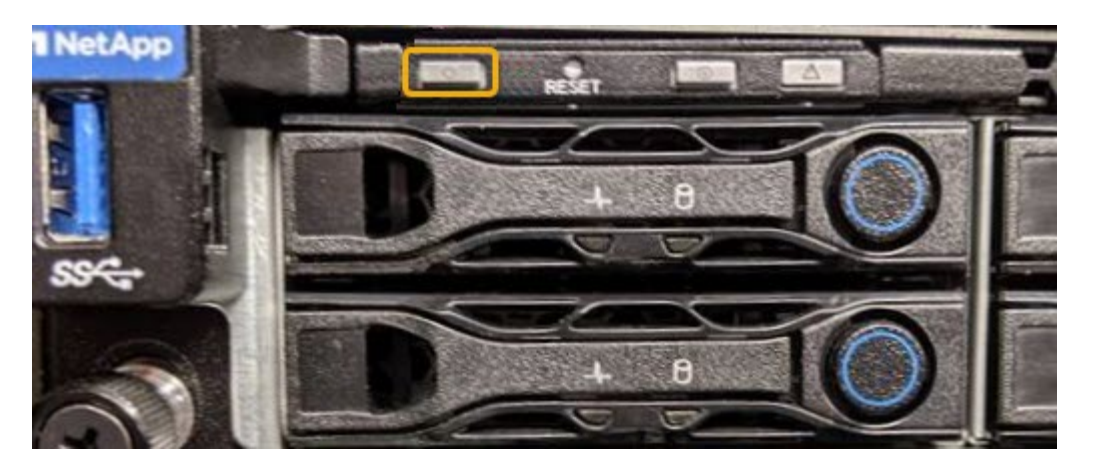

◦ 查看控制器背面兩個電源供應器上的綠色LED、確認它們以正常速度(約每秒一次閃爍)閃爍。

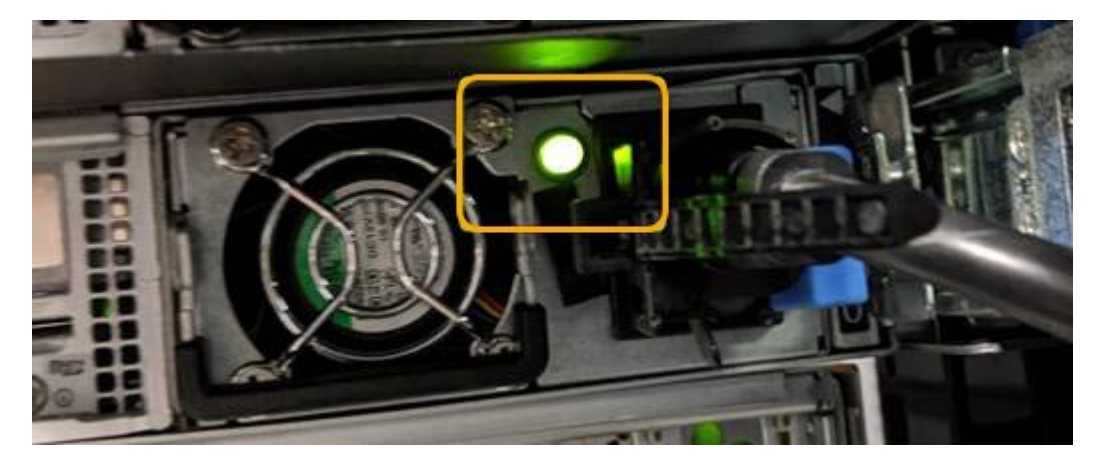

◦ 使用控制器BMC介面:

i. 存取控制器BMC介面。

# ["](https://docs.netapp.com/zh-tw/storagegrid-appliances/installconfig/accessing-bmc-interface.html)[存取](https://docs.netapp.com/zh-tw/storagegrid-appliances/installconfig/accessing-bmc-interface.html)[BMC](https://docs.netapp.com/zh-tw/storagegrid-appliances/installconfig/accessing-bmc-interface.html)[介面](https://docs.netapp.com/zh-tw/storagegrid-appliances/installconfig/accessing-bmc-interface.html)["](https://docs.netapp.com/zh-tw/storagegrid-appliances/installconfig/accessing-bmc-interface.html)

- ii. 選擇\*電源控制\*。
- iii. 確認「Power Actions(電源動作)」表示主機目前已關閉。

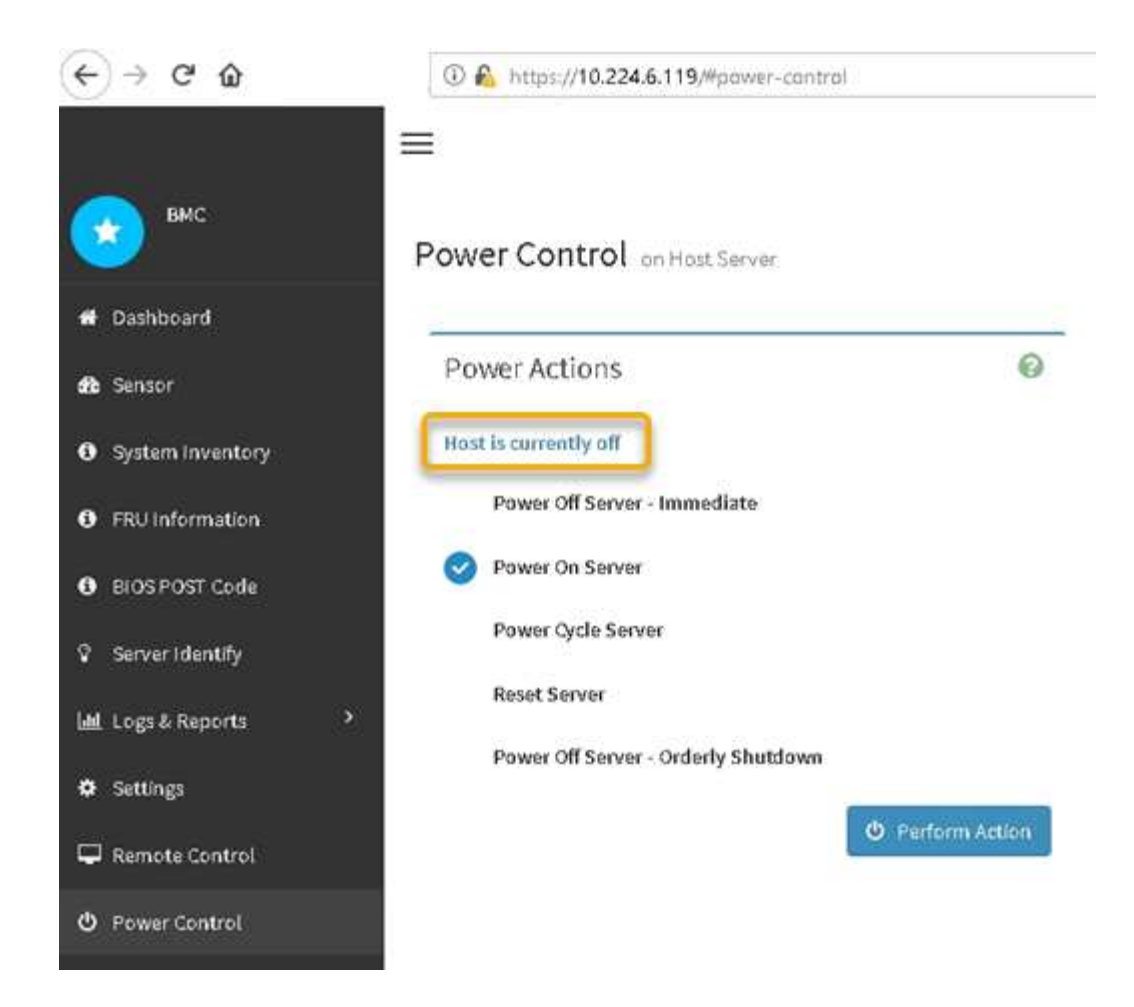

開啟**SG6000-CN-**控制器電源、並確認運作正常

完成維護後、開啟控制器電源。

開始之前

• 您已將控制器安裝在機櫃或機架中、並已連接資料和電源線。

["](#page-109-0)[將](#page-109-0)[SG6000-CN-](#page-109-0)[控制](#page-109-0)[器重新](#page-109-0)[安](#page-109-0)[裝](#page-109-0)[到](#page-109-0)[機](#page-109-0)[櫃](#page-109-0)[或機](#page-109-0)[架](#page-109-0)[中](#page-109-0)["](#page-109-0)

• 您已在資料中心實際找到控制器。

# ["](#page-80-0)[在資](#page-80-0)[料](#page-80-0)[中](#page-80-0)[心](#page-80-0)[找到控制](#page-80-0)[器](#page-80-0)["](#page-80-0)

# 步驟

- 1. 開啟SG6000-CN-控制器電源、並使用下列其中一種方法監控控制器LED和開機代碼:
	- 按下控制器正面的電源開關。

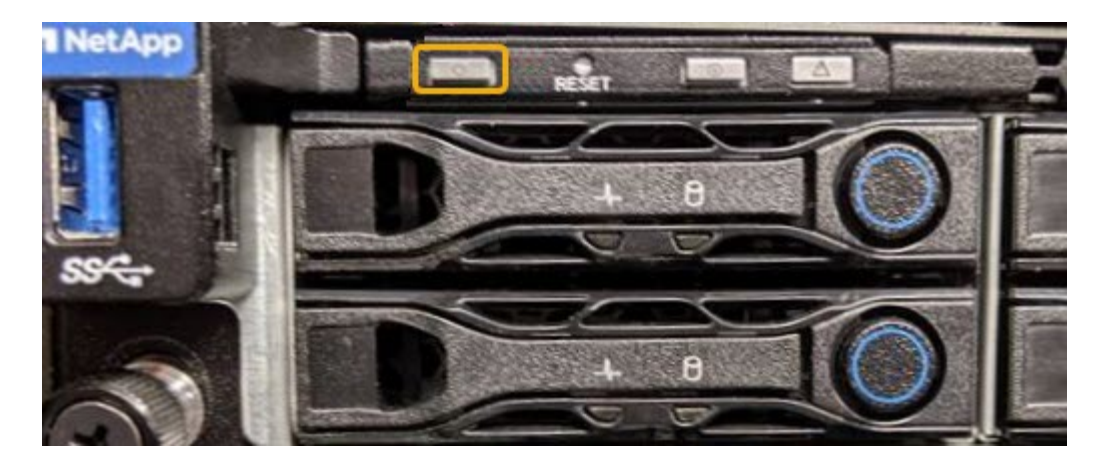

- 使用控制器BMC介面:
	- i. 存取控制器BMC介面。

## ["](https://docs.netapp.com/zh-tw/storagegrid-appliances/installconfig/accessing-bmc-interface.html)[存取](https://docs.netapp.com/zh-tw/storagegrid-appliances/installconfig/accessing-bmc-interface.html)[BMC](https://docs.netapp.com/zh-tw/storagegrid-appliances/installconfig/accessing-bmc-interface.html)[介面](https://docs.netapp.com/zh-tw/storagegrid-appliances/installconfig/accessing-bmc-interface.html)["](https://docs.netapp.com/zh-tw/storagegrid-appliances/installconfig/accessing-bmc-interface.html)

- ii. 選擇\*電源控制\*。
- iii. 選取\*「Power On Server\*」、然後選取\*「Perform Action"(執行動作\*)。

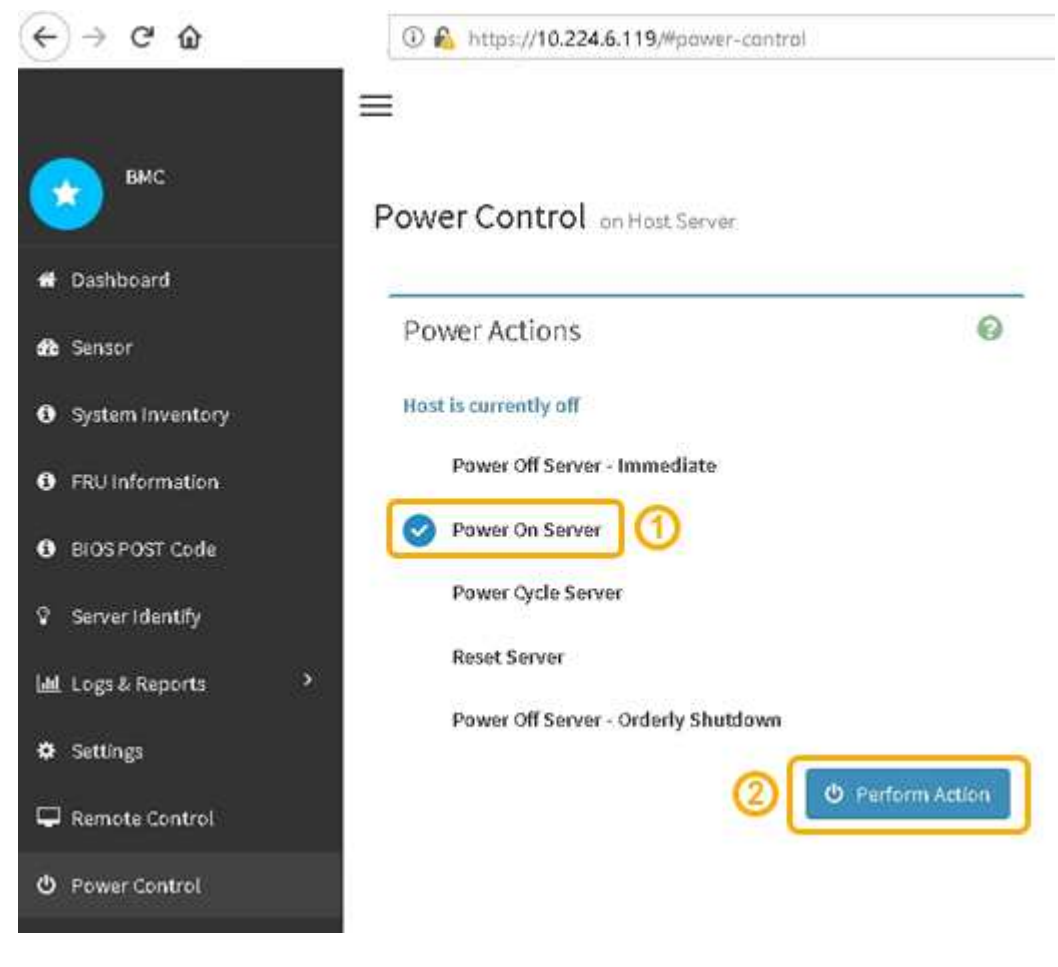

使用BMC介面來監控啟動狀態。

2. 確認應用裝置控制器顯示在Grid Manager中、且沒有警示。

控制器可能需要20分鐘才能在Grid Manager中顯示。

- 3. 確認新的SG6000-CN-控制器完全正常運作:
	- a. 使用Putty或其他ssh用戶端登入網格節點:
		- i. 輸入下列命令: ssh admin@*grid\_node\_IP*
		- ii. 輸入中所列的密碼 Passwords.txt 檔案:
		- iii. 輸入下列命令以切換至root: su -
		- iv. 輸入中所列的密碼 Passwords.txt 檔案:

當您以root登入時、提示會從變更 \$ 至 #。

b. 輸入下列命令並確認傳回預期的輸出:+ cat /sys/class/fc host/\*/port state

預期輸出:

Online Online Online Online

如果未傳回預期的輸出、請聯絡技術支援部門。

c. 輸入下列命令並確認傳回預期的輸出:+ cat /sys/class/fc\_host/\*/speed

預期輸出:

16 Gbit 16 Gbit 16 Gbit

16 Gbit

+

如果未傳回預期的輸出、請聯絡技術支援部門。

a. 在Grid Manager的「節點」頁面中、確定應用裝置節點已連線至網格、而且沒有任何警示。

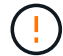

除非此應用裝置有綠色圖示、否則請勿將其他應用裝置節點離線。

4. 選用:安裝前擋板 (如果已卸下前擋板) 。

相關資訊

• ["](#page-109-0)[從機](#page-109-0)[櫃](#page-109-0)[或機](#page-109-0)[架](#page-109-0)[上](#page-109-0)[卸](#page-109-0)[下](#page-109-0)[SG6000-CN.](#page-109-0)[控制](#page-109-0)[器](#page-109-0)["](#page-109-0)

• ["](https://docs.netapp.com/zh-tw/storagegrid-appliances/installconfig/viewing-status-indicators.html)[檢視狀態指](https://docs.netapp.com/zh-tw/storagegrid-appliances/installconfig/viewing-status-indicators.html)[標](https://docs.netapp.com/zh-tw/storagegrid-appliances/installconfig/viewing-status-indicators.html)["](https://docs.netapp.com/zh-tw/storagegrid-appliances/installconfig/viewing-status-indicators.html)

變更**SG6000-CN-**控制器的連結組態

您可以變更SG6000-CN-控制器的乙太網路連結組態。您可以變更連接埠連結模式、網路 連結模式及連結速度。

開始之前

本產品已經使用過 ["](#page-2-0)[已設定維護模式](#page-2-0)["](#page-2-0)。

關於這項工作

變更SG6000-CN-控制器的乙太網路連結組態選項包括:

- 將\*連接埠連結模式\*從「固定」變更為「Aggregate」、或從「Aggregate」變更為「固定」
- 將\*網路連結模式\*從主動備份變更為LACP、或從LACP變更為主動備份
- 啟用或停用VLAN標記、或變更VLAN標記的值
- 變更連結速度。

步驟

1. 從《SectionAppliance安裝程式》StorageGRID 中、選取\*「Configure Networking」(設定網路)**>**「 Link Configuration」(連結組態)。

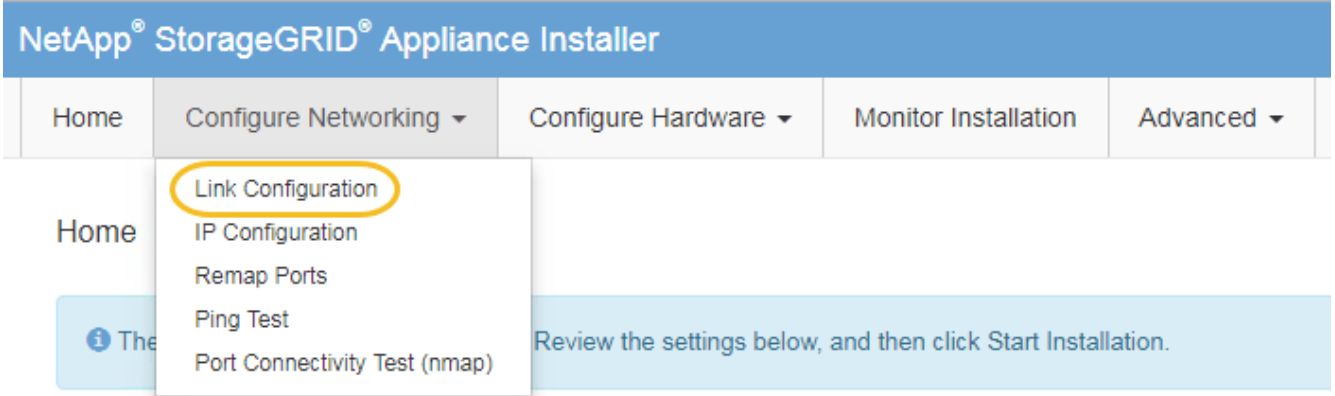

2. [LINK\_config\_changes、start=2]]對連結組態進行所需的變更。

如需選項的詳細資訊、請參閱 ["](https://docs.netapp.com/zh-tw/storagegrid-appliances/installconfig/configuring-network-links.html)[設定網路](https://docs.netapp.com/zh-tw/storagegrid-appliances/installconfig/configuring-network-links.html)[連結](https://docs.netapp.com/zh-tw/storagegrid-appliances/installconfig/configuring-network-links.html)["](https://docs.netapp.com/zh-tw/storagegrid-appliances/installconfig/configuring-network-links.html)。

3. 當您對所選項目感到滿意時、請按一下「儲存」。

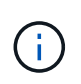

如果您變更所連線的網路或連結、可能會失去連線。如果您在 1 分鐘內未重新連線、請使用 指派給應用裝置的其他 IP 位址之一、重新輸入 StorageGRID 應用裝置安裝程式的 URL : **https://***Appliance\_Controller\_IP***:8443**

如果您變更了VLAN設定、裝置的子網路可能已經變更。如果您需要變更應用裝置的IP位址、請遵循 ["](https://docs.netapp.com/us-en/storagegrid-118/maintain/configuring-ip-addresses.html)[設定](https://docs.netapp.com/us-en/storagegrid-118/maintain/configuring-ip-addresses.html)[IP](https://docs.netapp.com/us-en/storagegrid-118/maintain/configuring-ip-addresses.html) [位址](https://docs.netapp.com/us-en/storagegrid-118/maintain/configuring-ip-addresses.html)["](https://docs.netapp.com/us-en/storagegrid-118/maintain/configuring-ip-addresses.html) 說明。

["](https://docs.netapp.com/zh-tw/storagegrid-appliances/installconfig/setting-ip-configuration.html)[設定](https://docs.netapp.com/zh-tw/storagegrid-appliances/installconfig/setting-ip-configuration.html)[StorageGRID](https://docs.netapp.com/zh-tw/storagegrid-appliances/installconfig/setting-ip-configuration.html) [靜](https://docs.netapp.com/zh-tw/storagegrid-appliances/installconfig/setting-ip-configuration.html)[態](https://docs.netapp.com/zh-tw/storagegrid-appliances/installconfig/setting-ip-configuration.html)[IP](https://docs.netapp.com/zh-tw/storagegrid-appliances/installconfig/setting-ip-configuration.html)[位址](https://docs.netapp.com/zh-tw/storagegrid-appliances/installconfig/setting-ip-configuration.html)["](https://docs.netapp.com/zh-tw/storagegrid-appliances/installconfig/setting-ip-configuration.html)

- 4. 從功能表中選取「組態網路>\* Ping Test\*」。
- 5. 使用Ping測試工具來檢查任何網路上的IP位址連線能力、這些網路可能會受到您在中所做的連結組態變更的 影響 連結組態變更 步驟。

除了您選擇執行的任何其他測試之外、請確認您可以ping通主要管理節點的Grid Network IP位址、以及至少 一個其他儲存節點的Grid Network IP位址。如有必要、請返回 連結組態變更 步驟並修正任何連結組態問 題。

- 6. 當您確信連結組態變更正常運作、而且節點處於維護模式時、您還有其他程序要執行時、請立即執行。完成 後、或是遇到任何故障並想要重新啟動時、請選取\*進階\*>\*重新啟動控制器\*、然後選取下列其中一個選項:
	- 選擇\*重新開機StorageGRID 至S編\*
	- 選取\*重新開機進入維護模式\*、以重新啟動控制器、使節點保持維護模式。 如果您在程序期間遇到任何 失敗、並想要重新啟動、請選取此選項。 節點完成重新開機至維護模式後、請從失敗程序的適當步驟重 新啟動。

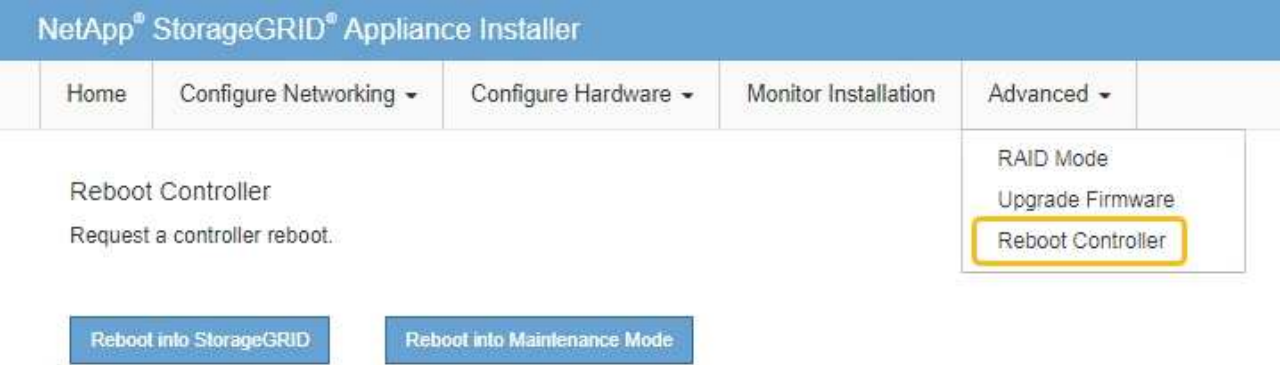

裝置重新開機和重新加入網格可能需要20分鐘的時間。若要確認重新開機已完成、且節點已重新加入網

格、請返回Grid Manager。「 \* 節點 \* 」頁面應顯示正常狀態(綠色核取記號圖示) ♥️ 節點名稱左側 )、表示應用裝置節點沒有作用中警示、且節點已連線至網格。

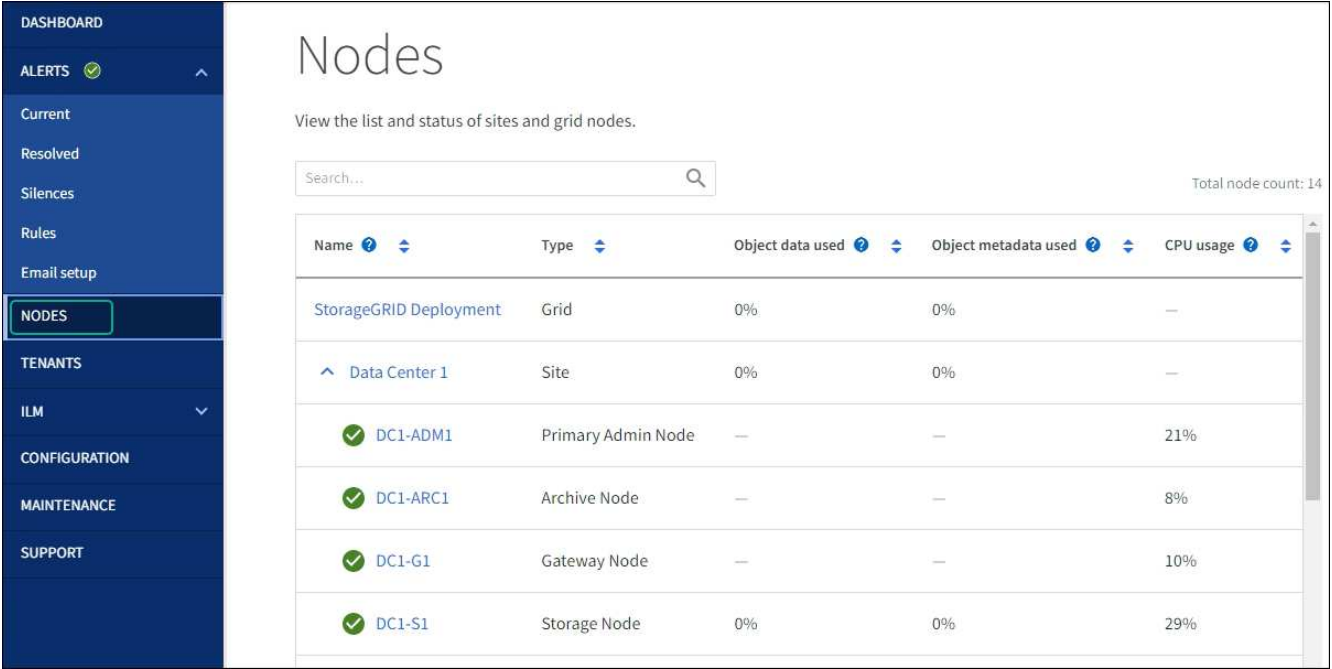

# 硬體程序

新增擴充櫃至已部署的**SG6060**

若要增加儲存容量、您可以將一或兩個擴充櫃新增至已部署StorageGRID 於整個系統 的SG6060。

開始之前

- 您必須擁有資源配置通關密碼。
- 您必須執行StorageGRID 的是才能執行更新版本的版本。
- 每個擴充櫃都有擴充櫃和兩條SAS纜線。
- 您已將儲存設備實際放置在資料中心新增擴充櫃的位置。

["](#page-80-0)[在資](#page-80-0)[料](#page-80-0)[中](#page-80-0)[心](#page-80-0)[找到控制](#page-80-0)[器](#page-80-0)["](#page-80-0)

關於這項工作

若要新增擴充櫃、請執行下列高階步驟:

- 在機櫃或機架中安裝硬體。
- 將SG6060置於維護模式。
- 將擴充櫃連接至E2860控制器機櫃或其他擴充櫃。
- 使用StorageGRID 《不再使用的應用程式安裝程式」開始擴充
- 請等待新的磁碟區完成設定。

完成一或兩個擴充磁碟櫃的程序、每個應用裝置節點所需的時間應少於一小時。為將停機時間減至最低、下列步 驟會指示您在將SG6060置於維護模式之前、先安裝新的擴充櫃和磁碟機。每個應用裝置節點的其餘步驟約需20 至30分鐘。

### 步驟

- 1. 請依照的指示進行 ["](https://docs.netapp.com/zh-tw/storagegrid-appliances/installconfig/sg6060-installing-60-drive-shelves-into-cabinet-or-rack.html)[將](https://docs.netapp.com/zh-tw/storagegrid-appliances/installconfig/sg6060-installing-60-drive-shelves-into-cabinet-or-rack.html) [60](https://docs.netapp.com/zh-tw/storagegrid-appliances/installconfig/sg6060-installing-60-drive-shelves-into-cabinet-or-rack.html) [個](https://docs.netapp.com/zh-tw/storagegrid-appliances/installconfig/sg6060-installing-60-drive-shelves-into-cabinet-or-rack.html)[磁碟](https://docs.netapp.com/zh-tw/storagegrid-appliances/installconfig/sg6060-installing-60-drive-shelves-into-cabinet-or-rack.html)[機](https://docs.netapp.com/zh-tw/storagegrid-appliances/installconfig/sg6060-installing-60-drive-shelves-into-cabinet-or-rack.html)[櫃](https://docs.netapp.com/zh-tw/storagegrid-appliances/installconfig/sg6060-installing-60-drive-shelves-into-cabinet-or-rack.html)[安](https://docs.netapp.com/zh-tw/storagegrid-appliances/installconfig/sg6060-installing-60-drive-shelves-into-cabinet-or-rack.html)[裝](https://docs.netapp.com/zh-tw/storagegrid-appliances/installconfig/sg6060-installing-60-drive-shelves-into-cabinet-or-rack.html)[到](https://docs.netapp.com/zh-tw/storagegrid-appliances/installconfig/sg6060-installing-60-drive-shelves-into-cabinet-or-rack.html)[機](https://docs.netapp.com/zh-tw/storagegrid-appliances/installconfig/sg6060-installing-60-drive-shelves-into-cabinet-or-rack.html)[櫃](https://docs.netapp.com/zh-tw/storagegrid-appliances/installconfig/sg6060-installing-60-drive-shelves-into-cabinet-or-rack.html)[或機](https://docs.netapp.com/zh-tw/storagegrid-appliances/installconfig/sg6060-installing-60-drive-shelves-into-cabinet-or-rack.html)[架](https://docs.netapp.com/zh-tw/storagegrid-appliances/installconfig/sg6060-installing-60-drive-shelves-into-cabinet-or-rack.html)[中](https://docs.netapp.com/zh-tw/storagegrid-appliances/installconfig/sg6060-installing-60-drive-shelves-into-cabinet-or-rack.html)["](https://docs.netapp.com/zh-tw/storagegrid-appliances/installconfig/sg6060-installing-60-drive-shelves-into-cabinet-or-rack.html)。
- 2. 請依照的指示進行 ["](https://docs.netapp.com/zh-tw/storagegrid-appliances/installconfig/sg6060-installing-drives.html)[安](https://docs.netapp.com/zh-tw/storagegrid-appliances/installconfig/sg6060-installing-drives.html)[裝](https://docs.netapp.com/zh-tw/storagegrid-appliances/installconfig/sg6060-installing-drives.html)[磁碟](https://docs.netapp.com/zh-tw/storagegrid-appliances/installconfig/sg6060-installing-drives.html)[機](https://docs.netapp.com/zh-tw/storagegrid-appliances/installconfig/sg6060-installing-drives.html)["](https://docs.netapp.com/zh-tw/storagegrid-appliances/installconfig/sg6060-installing-drives.html)。
- 3. 從Grid Manager、 ["](#page-2-0)[將](#page-2-0)[SG6000-CN-](#page-2-0)[控制](#page-2-0)[器置於維護模式](#page-2-0)["](#page-2-0)。
- 4. 如圖所示、將每個擴充櫃連接至E2860控制器機櫃。

此圖顯示兩個擴充櫃。如果您只有一個、請將IOM A連接至控制器A、然後將IOM B連接至控制器B

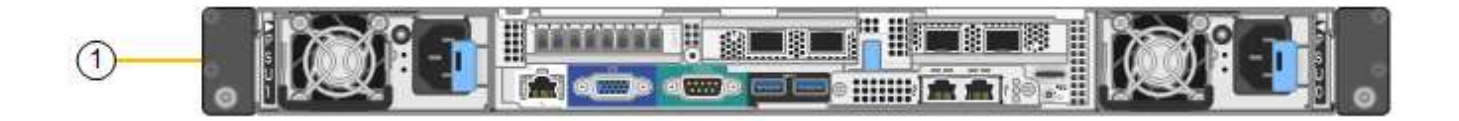

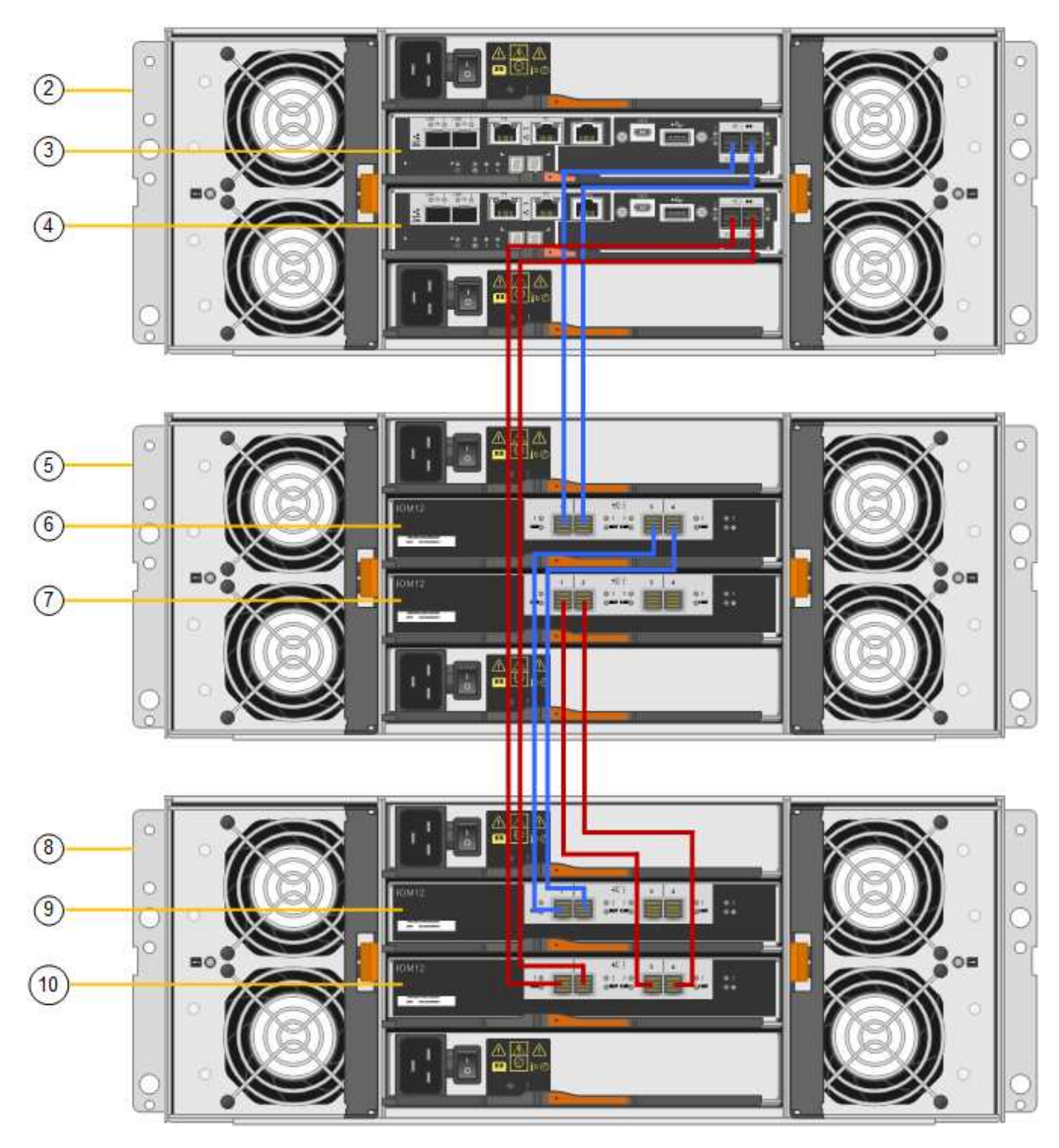

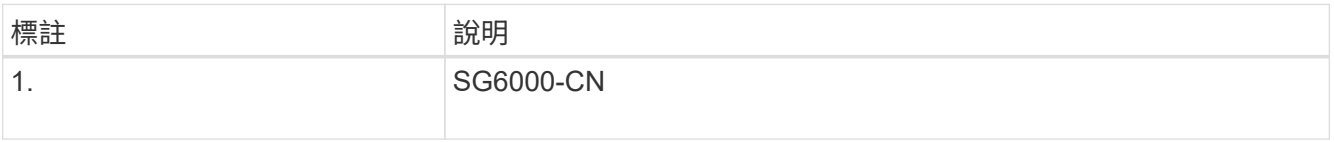

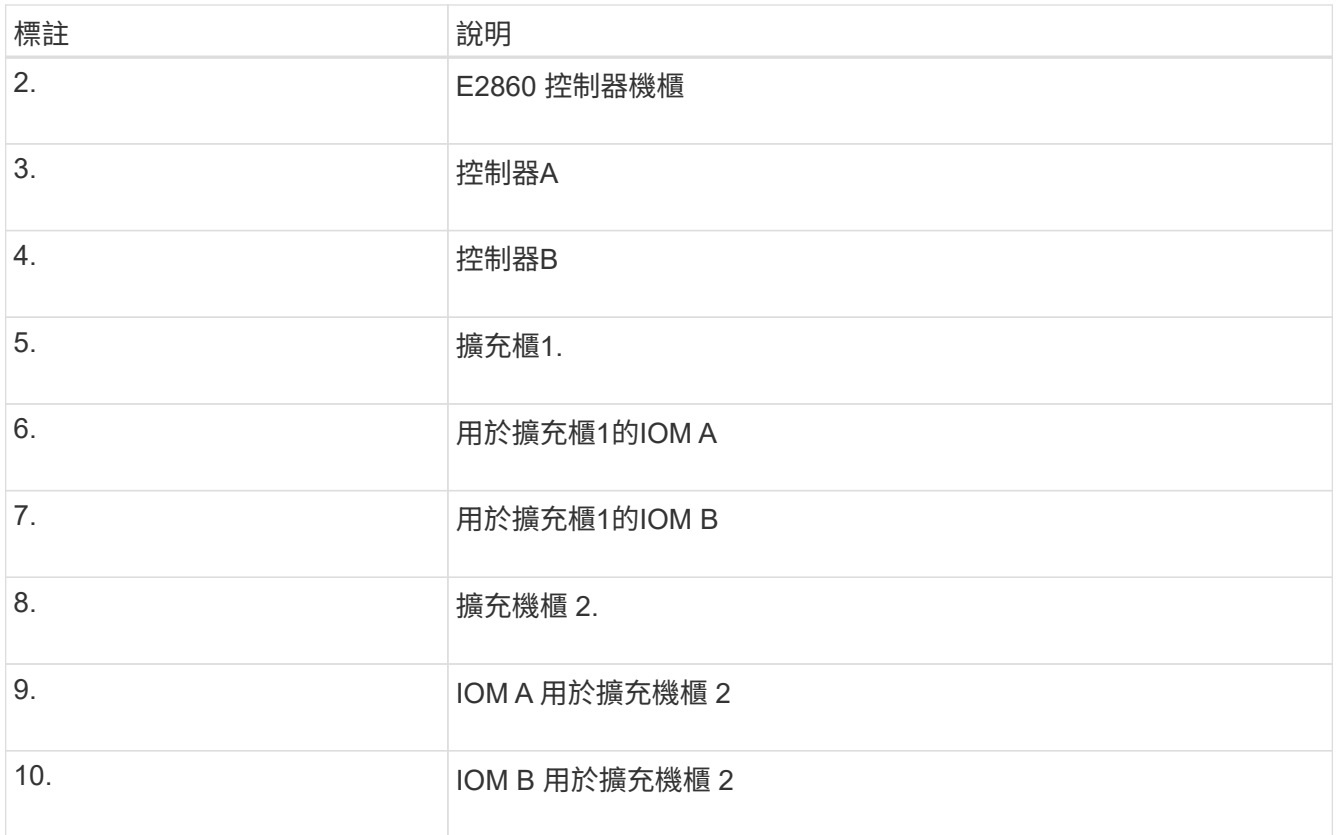

5. 連接電源線、為擴充櫃供電。

a. 將電源線分別連接至每個擴充櫃中的兩個電源供應器單元。

b. 將每個擴充櫃中的兩條電源線連接至機櫃或機架中的兩個不同PDU。

c. 開啟每個擴充櫃的兩個電源開關。

- 請勿在開機程序期間關閉電源開關。
- 擴充櫃中的風扇在初次啟動時可能會非常大聲。開機期間的大聲雜訊是正常現象。

6. 監控StorageGRID 《不再使用的應用程式》安裝程式的首頁。

大約五分鐘後、擴充櫃就會完成開機、並由系統偵測到。首頁會顯示偵測到的新擴充磁碟櫃數目、並啟用「 開始擴充」按鈕。

螢幕擷取畫面會根據現有或新擴充櫃的數量、顯示可能出現在首頁上的訊息範例、如下所示:

- 頁面頂端圈起的橫幅會指出偵測到的擴充櫃總數。
	- 橫幅會指出擴充櫃的總數、無論是設定和部署磁碟櫃、或是新的和未設定的磁碟櫃。
	- 如果未偵測到擴充櫃、則不會顯示橫幅。

◦ 頁面底部的圓圈訊息表示擴充功能已準備好開始。

▪ 此訊息會指出StorageGRID 正在偵測的新擴充機櫃數目。「附加」表示偵測到磁碟 櫃。「'Unconfigured(未設定)'表示機櫃是新的、但尚未使用StorageGRID NetApp應用裝置安裝程 式進行設定。

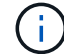

此訊息不包含已部署的擴充機櫃。頁面頂端橫幅中的計數會包含這些項目。

▪ 如果未偵測到新的擴充機櫃、則不會顯示此訊息。

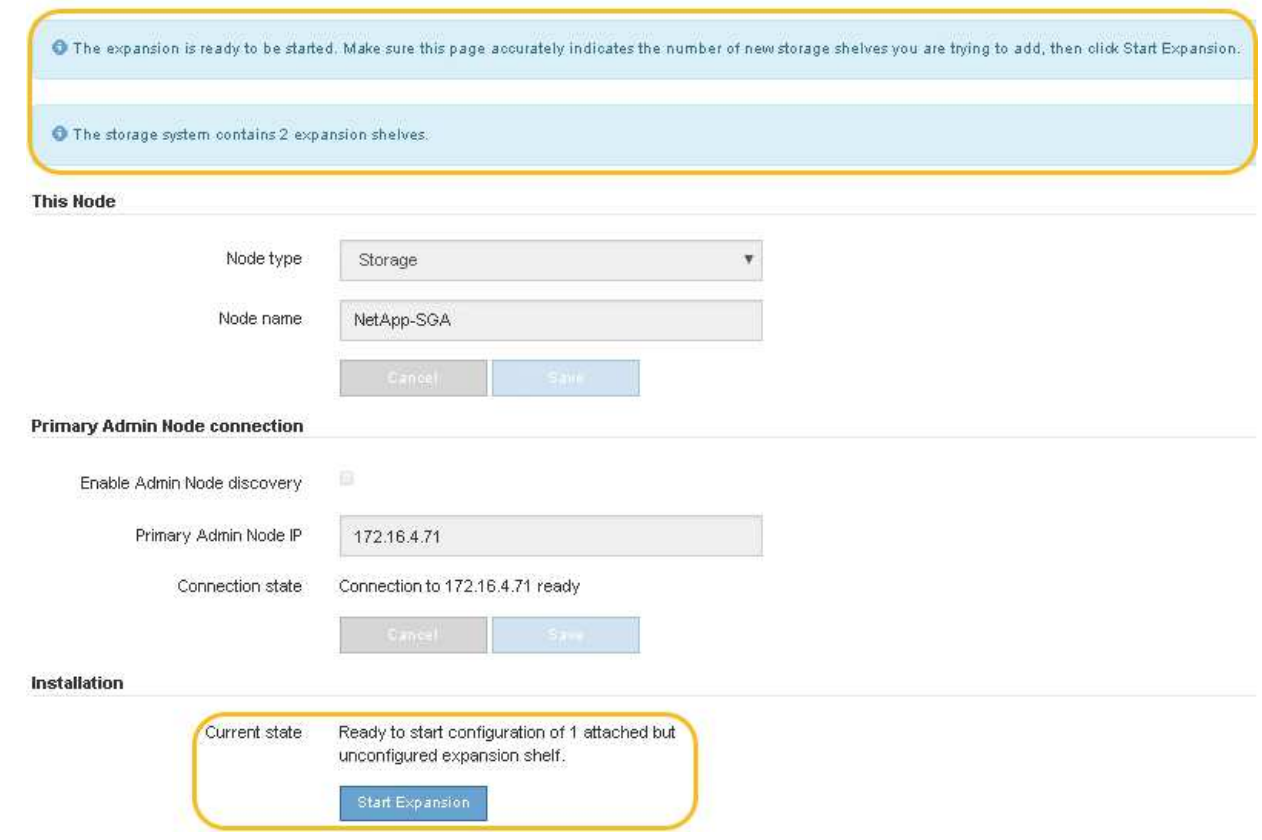

7. 如有必要、請解決首頁訊息中所述的任何問題。

例如、使用SANtricity NetApp System Manager解決任何儲存硬體問題。

8. 確認主頁上顯示的擴充櫃數量與您要新增的擴充櫃數量相符。

如果未偵測到新的擴充磁碟櫃、請確認它們已正確連接纜線並已開啟電源。

- 9. [[start\_hending]按一下「開始擴充」以設定擴充櫃、並使其可供物件儲存使用。
- 10. 監控擴充櫃組態的進度。

進度列會顯示在網頁上、如同在初始安裝期間一樣。

Monitor Expansion

 $\left( \cdot \right)$ 

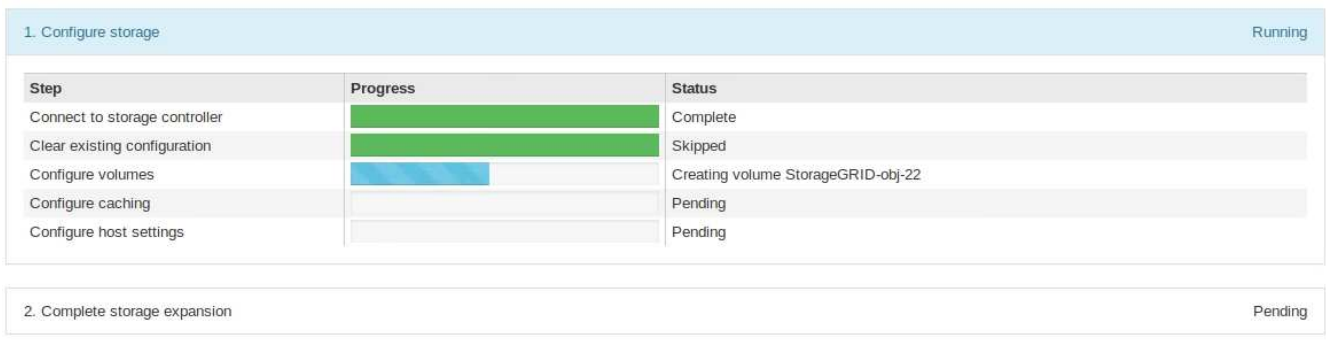

組態完成後、應用裝置會自動重新開機、以結束維護模式並重新加入網格。此程序最多可能需要20分鐘。

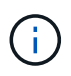

若要在擴充櫃組態失敗時重試、請移至StorageGRID 「精選應用裝置安裝程式」、選取「進 階>\*重新開機控制器\*」、然後選取「重新開機到維護模式」。節點重新開機後、請重試 擴充 櫃組態。

重新開機完成後、「工作」索引標籤會顯示如下螢幕快照:

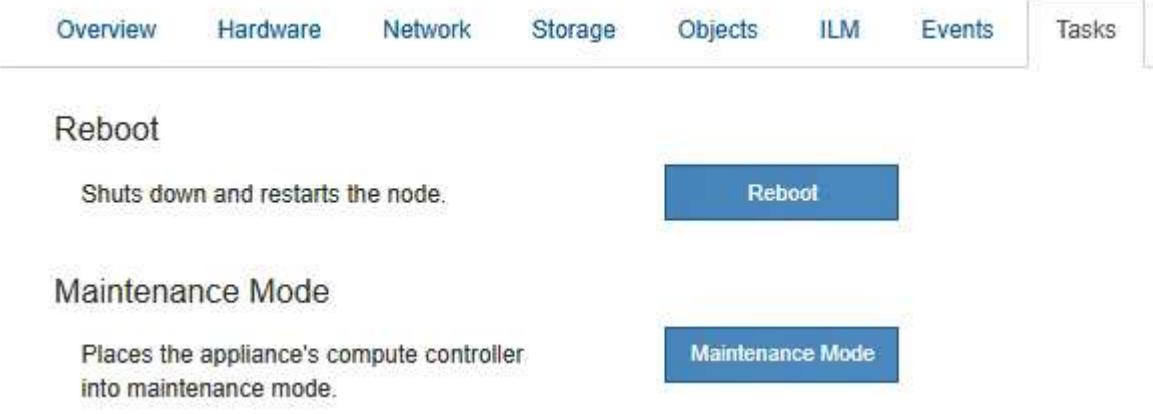

- 11. 確認應用裝置儲存節點和新擴充櫃的狀態。
	- a. 在 Grid Manager 中、選取 \* 節點 \* 、並確認應用裝置儲存節點有綠色的核取記號圖示。

綠色核取標記圖示表示沒有作用中的警示、而且節點已連線至網格。如需節點圖示的說明、請參閱 ["](https://docs.netapp.com/us-en/storagegrid-118/monitor/monitoring-system-health.html#monitor-node-connection-states)[監控](https://docs.netapp.com/us-en/storagegrid-118/monitor/monitoring-system-health.html#monitor-node-connection-states) [節點](https://docs.netapp.com/us-en/storagegrid-118/monitor/monitoring-system-health.html#monitor-node-connection-states)[連線](https://docs.netapp.com/us-en/storagegrid-118/monitor/monitoring-system-health.html#monitor-node-connection-states)[狀態](https://docs.netapp.com/us-en/storagegrid-118/monitor/monitoring-system-health.html#monitor-node-connection-states)["](https://docs.netapp.com/us-en/storagegrid-118/monitor/monitoring-system-health.html#monitor-node-connection-states)。

- b. 選取「儲存設備」索引標籤、確認您新增的每個擴充櫃的「物件儲存設備」表格中都會顯示16個新的物 件存放區。
- c. 驗證每個新擴充櫃的機櫃狀態是否為「名目」、以及「已設定」的組態狀態。

<span id="page-93-0"></span>更換**SG6000**中的儲存控制器

如果E2800系列控制器或EF570控制器無法正常運作或故障、您可能需要更換它。

開始之前

- 您的更換控制器的零件編號與您要更換的控制器相同。
- 您可以使用標籤來識別連接至控制器的每條纜線。
- 您有一個ESD腕帶、或是已採取其他防靜電預防措施。
- 您有1號十字螺絲起子。
- 您已將儲存設備實際放置在資料中心中、以便更換控制器。

["](#page-80-0)[在資](#page-80-0)[料](#page-80-0)[中](#page-80-0)[心](#page-80-0)[找到控制](#page-80-0)[器](#page-80-0)["](#page-80-0)

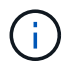

請勿仰賴 E 系列指示來更換 StorageGRID 應用裝置中的控制器、因為程序不同。

關於這項工作

您可以透過兩種方式判斷控制器是否故障:

- 《恢復大師SANtricity 》(Recovery Guru in the SytrSystem Manager)會引導您更換控制器。
- 控制器上的黃色警示LED亮起、表示控制器發生故障。

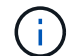

如果機櫃中的兩個控制器都有其注意LED亮起、請聯絡技術支援部門以尋求協助。

如果您的應用裝置包含兩個儲存控制器、您可以在應用裝置開機並執行讀寫作業時更換其中一個控制器、前提是 符合下列條件:

- 機櫃中的第二個控制器具有最佳狀態。
- 「恢復大師」的「詳細資料」區域中的「確定要移除」欄SANtricity 位會顯示\*「是」\*、表示移除此元件是 安全的。

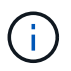

如有可能、請將設備置於維護模式以進行此更換程序、以盡量減少意外錯誤或故障所造成的潛在 影響。

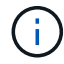

如果磁碟櫃中的第二個控制器沒有最佳狀態、或是Recovery Guru表示無法移除控制器、請聯絡 技術支援部門。

更換控制器時、您必須從原始控制器中取出電池、然後將其安裝在更換的控制器中。在某些情況下、您可能還需 要從原始控制器中移除主機介面卡、然後將其安裝在更換的控制器中。

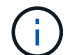

大多數應用裝置機型的儲存控制器不含主機介面卡( HIC )。

步驟 **1** :準備更換控制器

準備更換 E2800A 或 E2800B 控制器。

步驟

1. 打開新控制器的包裝、將其放置在無靜態的平面上。

保存包裝材料、以便在運送故障控制器時使用。

2. 在更換的控制器背面找到MAC位址和FRU零件編號標籤。

這些圖顯示 E2800A 控制器和 E2800B 控制器。更換E2800系列控制器和EF570控制器的程序相同。

E2800A 儲存控制器:

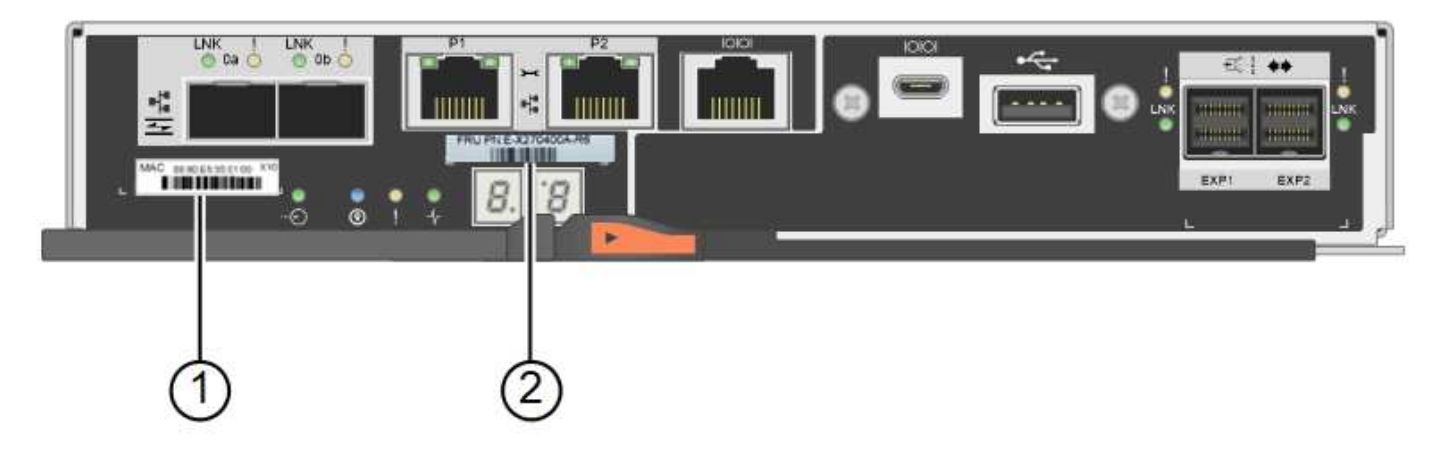

E2800B 儲存控制器:

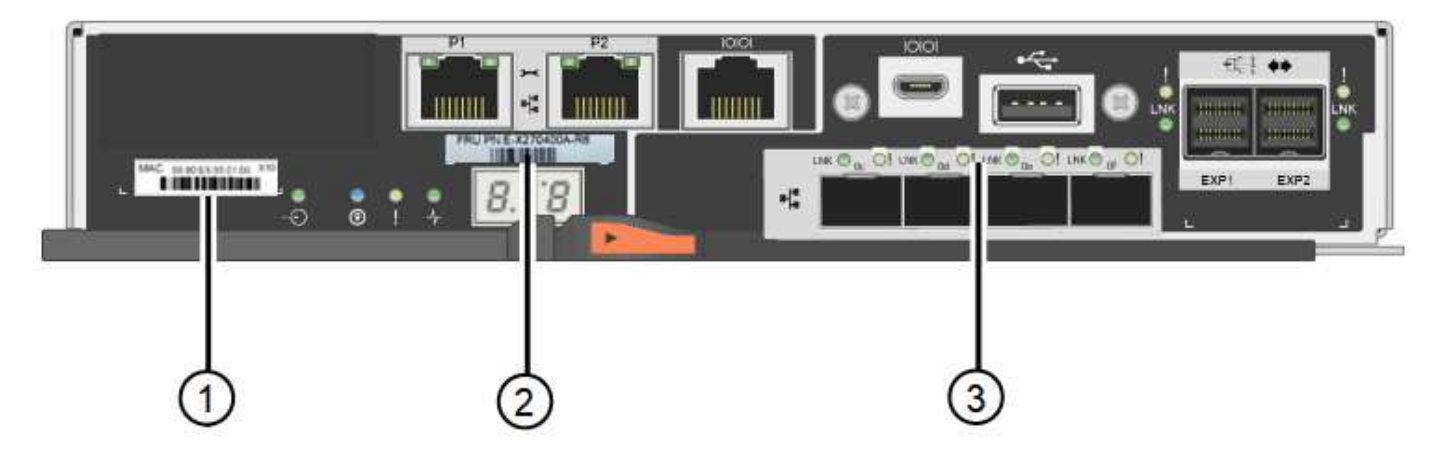

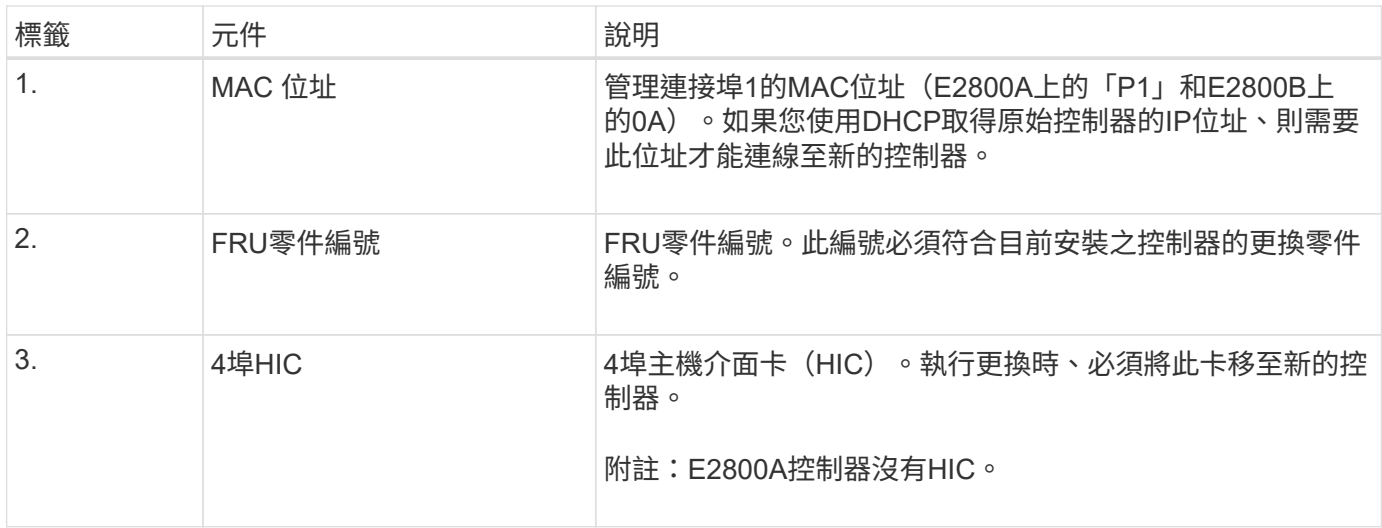

步驟 **2** :將控制器離線

準備移除故障控制器、並將其離線。

步驟

1. 準備移除控制器。您可以使用SANtricity 「系統管理程式」來執行這些步驟。

a. 確認故障控制器的更換零件編號與更換控制器的FRU零件編號相同。

當控制器發生故障且需要更換時、替換零件編號會顯示在Recovery Guru的「Details(詳細資料)」 區域中。如果您需要手動尋找此號碼、可以在控制器的\*基礎\*索引標籤上查看。

Ţ. \* 資料存取可能中斷及 #8212 ; \* 如果兩個零件編號不同、請勿嘗試此程序。

a. 備份組態資料庫。

如果移除控制器時發生問題、您可以使用儲存的檔案來還原組態。

b. 收集應用裝置的支援資料。

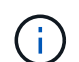

在更換元件之前和之後收集支援資料、可確保在更換元件無法解決問題時、您可以將一組 完整的記錄傳送給技術支援部門。

- c. 讓您計畫要更換的控制器離線。
- 2. 關閉控制器機櫃電源。

步驟 **3** :移除控制器

從設備中取出故障控制器。

#### 步驟

- 1. 放置於防靜電腕帶上或採取其他防靜電預防措施。
- 2. 標示纜線、然後拔下纜線和SFP。

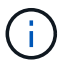

為避免效能降低、請勿在纜線上扭轉、摺疊、夾住或踩踏。

- 3. 擠壓CAM握把上的栓鎖直到釋放為止、然後打開右側的CAM握把、即可從產品中釋放控制器。
- 4. 使用兩隻手和CAM握把、將控制器滑出產品。

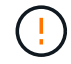

請務必用兩隻手支撐控制器的重量。

- 5. 將控制器放在無靜電的平面上、可拆式外蓋朝上。
- 6. 按下按鈕並滑下蓋板、以卸下蓋板。
- 步驟 **4** :將電池移至新的控制器

從故障控制器中取出電池、然後將其安裝到更換控制器中。

#### 步驟

1. 確認控制器內部的綠色LED(電池與DIMM之間)已關閉。

如果此綠色LED亮起、表示控制器仍在使用電池電力。您必須等到LED熄滅後、才能移除任何元件。

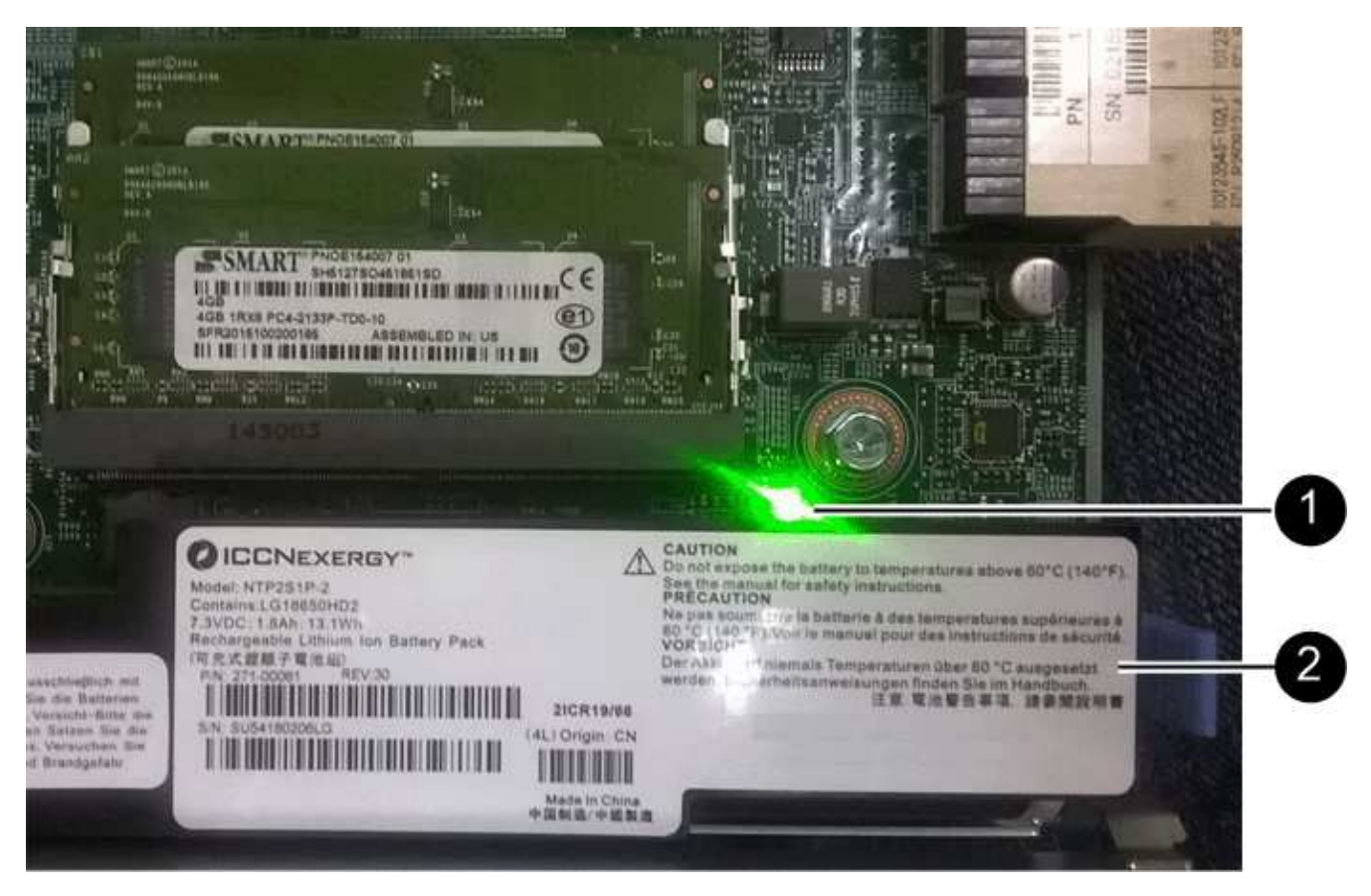

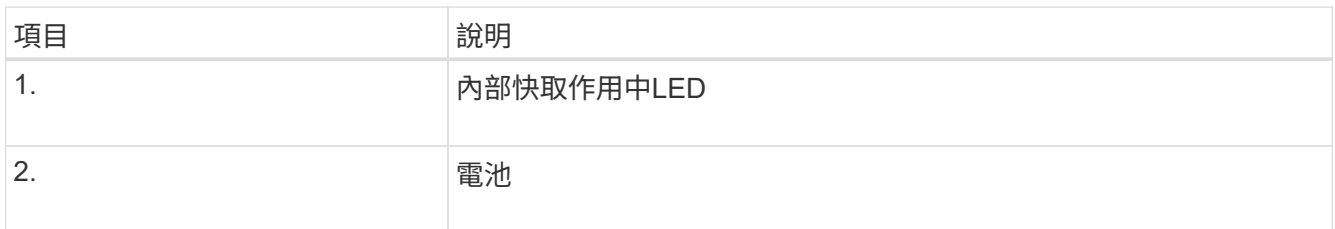

2. 找到電池的藍色釋放栓鎖。

3. 向下推動釋放栓鎖、將電池從控制器中取出。

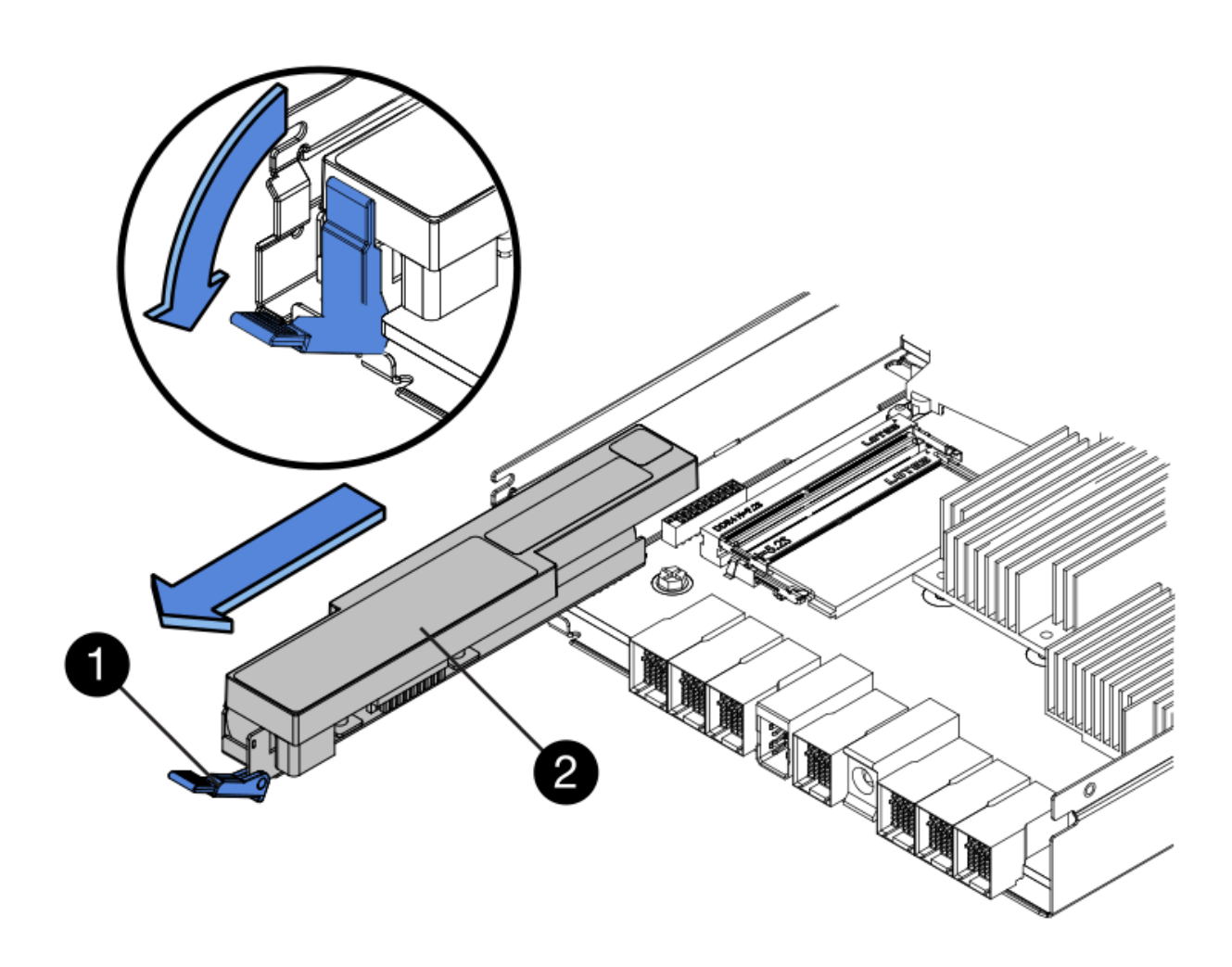

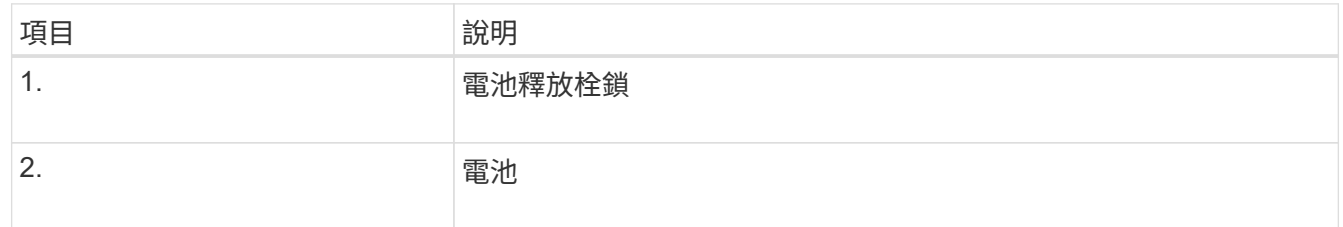

4. 提起電池、將其滑出控制器。

5. 從更換的控制器上取下護蓋。

6. 調整更換控制器的方向、使電池插槽朝向您。

7. 以稍微向下的角度將電池插入控制器。

您必須將電池正面的金屬法蘭插入控制器底部的插槽、然後將電池頂端滑入控制器左側的小型定位插銷下 方。

8. 向上移動電池栓鎖以固定電池。

當栓鎖卡入定位時、栓鎖底部會掛入機箱的金屬插槽。

9. 翻轉控制器、確認電池安裝正確。

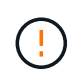

可能的硬體損壞:電池正面的金屬法蘭必須完全插入控制器上的插槽(如第一個圖所示)。 如果電池安裝不正確(如第二個圖所示)、則金屬法蘭可能會接觸控制器板、造成損壞。

◦ 正確:電池的金屬法蘭已完全插入控制器上的插槽:

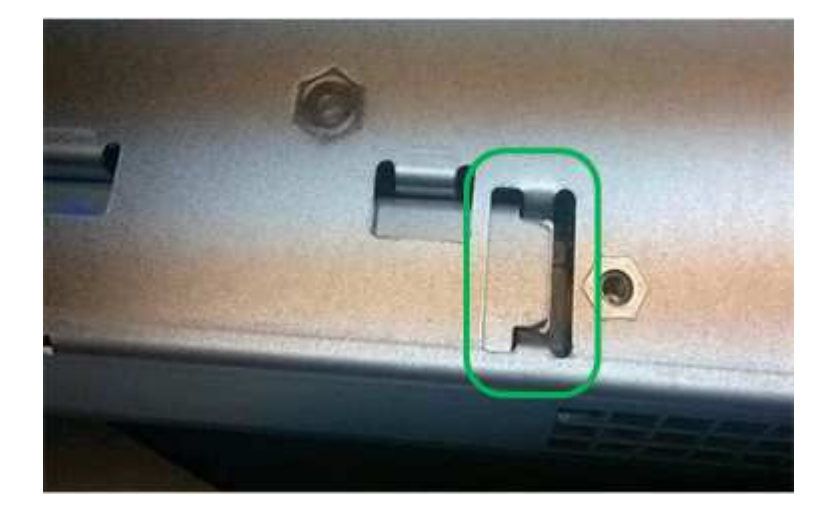

◦ 不正確:電池的金屬法蘭未插入控制器上的插槽:

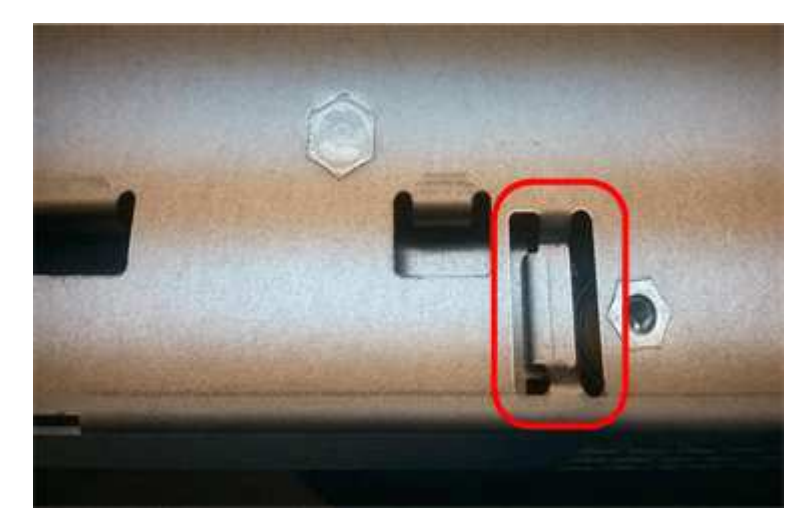

10. 裝回控制器護蓋。

步驟 **5** :視需要將 **HIC** 移至新的控制器

如果故障控制器包含主機介面卡(HIC)、請將HIC從故障控制器移至更換控制器。 E2800B控制器僅使用獨立的HIC。HIC安裝在主控制器板上、包含兩個SPF連接器。

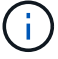

本程序的圖例顯示雙埠HIC。控制器中的HIC可能有不同數量的連接埠。

## **E2800A**

E2800A 控制器沒有 HIC 。

裝回 E2800A 控制器護蓋、然後前往 步驟 6 :更換控制器

# **E2800B**

將 HIC 從故障的 E2800B 控制器移至更換控制器。

## 步驟

1. 從HIC移除任何SFP。

2. 使用1號十字螺絲起子、將HIC面板連接至控制器的螺絲卸下。

共有四顆螺絲:一顆在頂端、一顆在側邊、兩顆在正面。

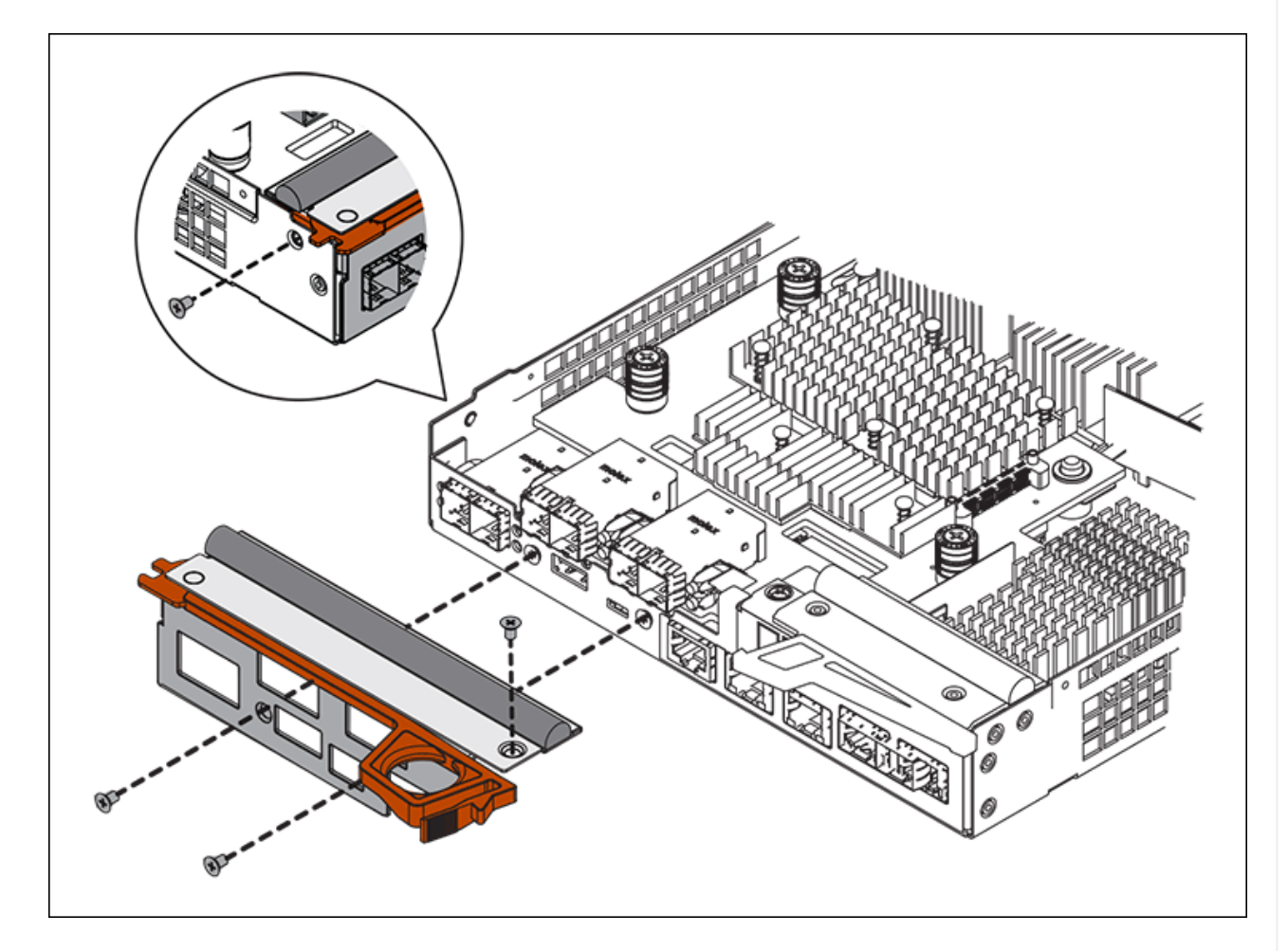

- 3. 卸下HIC面板。
- 4. 使用手指或十字螺絲起子、旋鬆將HIC固定至控制器卡的三個指旋螺絲。
- 5. 向上提起HIC卡並將其滑回、以小心地將其從控制器卡上拆下。

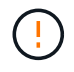

請注意、請勿刮傷或撞擊HIC底部或控制器卡頂端的元件。

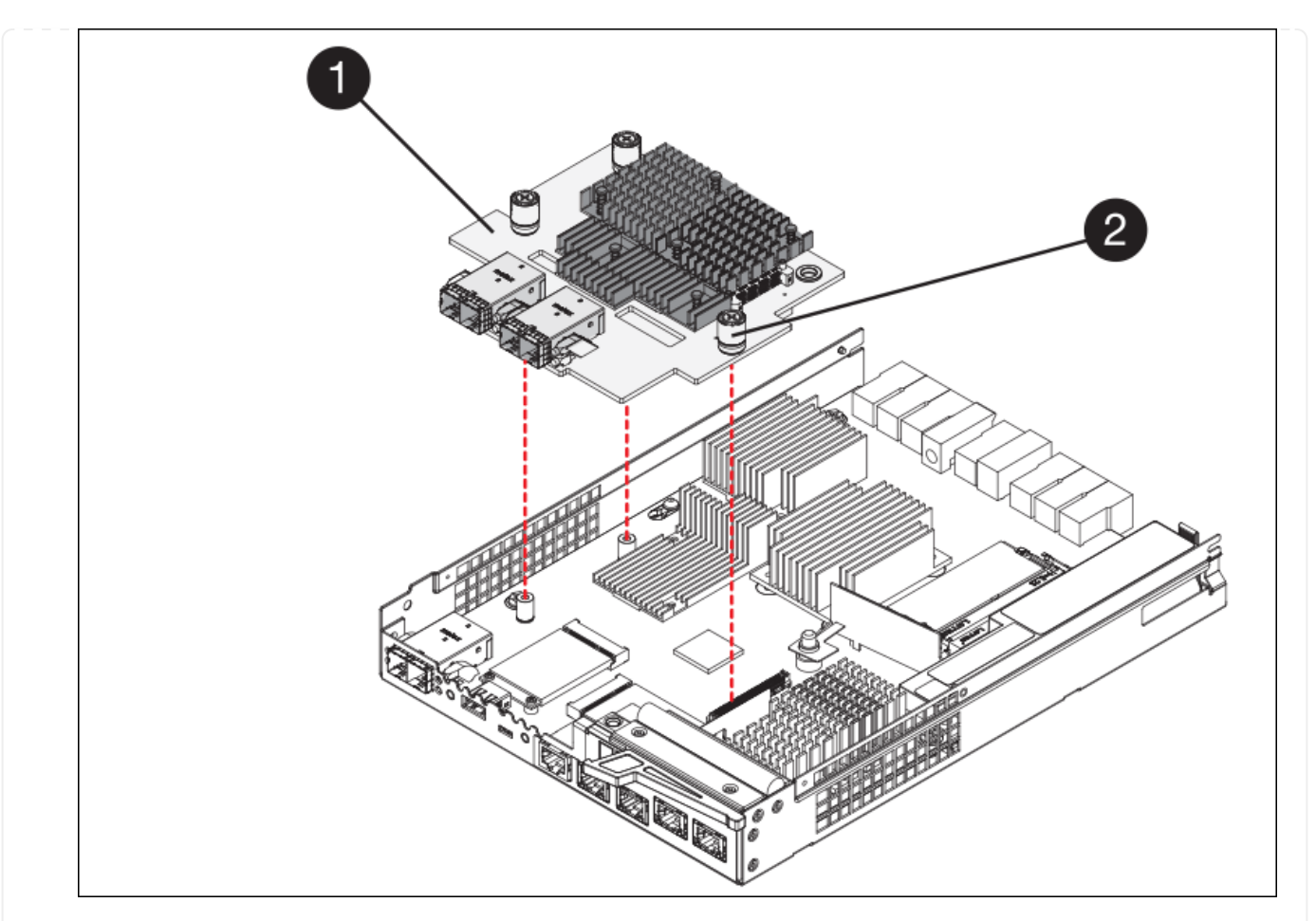

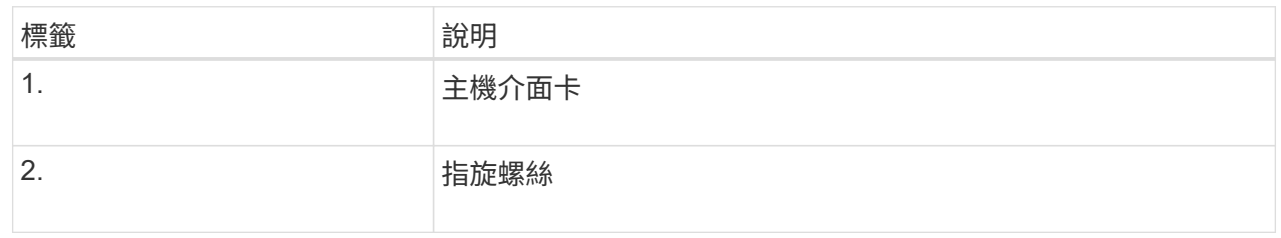

- 6. 將HIC放置在無靜電的表面上。
- 7. 使用1號十字螺絲起子、卸下將空白面板連接至更換控制器的四顆螺絲、然後卸下面板。
- 8. 將HIC上的三個指旋螺絲對準更換控制器上的對應孔、然後將HIC底部的連接器對準控制器卡上的HIC 介面連接器。

請注意、請勿刮傷或撞擊HIC底部或控制器卡頂端的元件。

9. 小心地將HIC降低到位、然後輕按HIC接頭以固定。

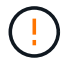

\* 可能的設備損壞 \* - 請小心、不要夾住 HIC 和指旋螺絲之間控制器 LED 的金色帶接 頭。

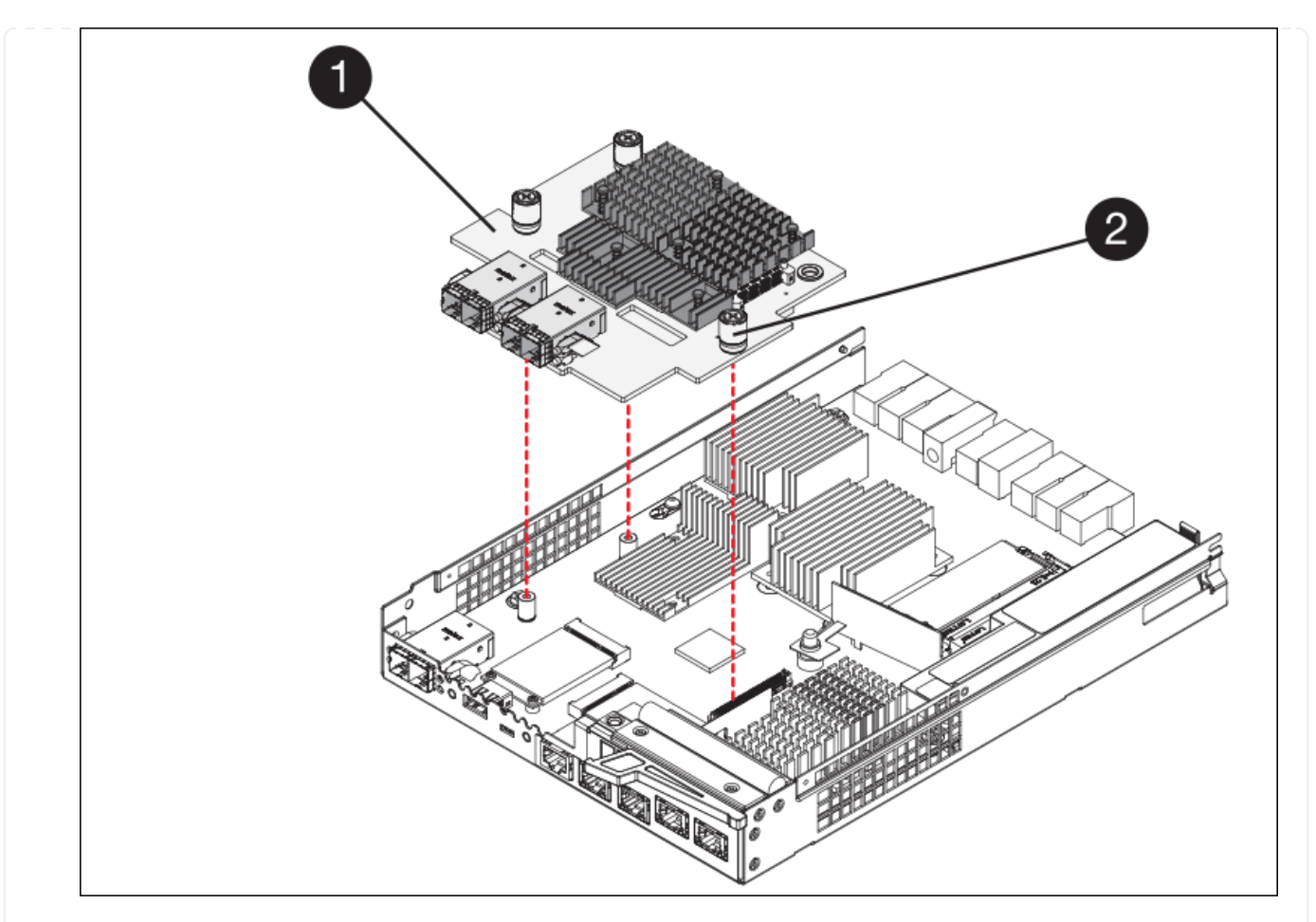

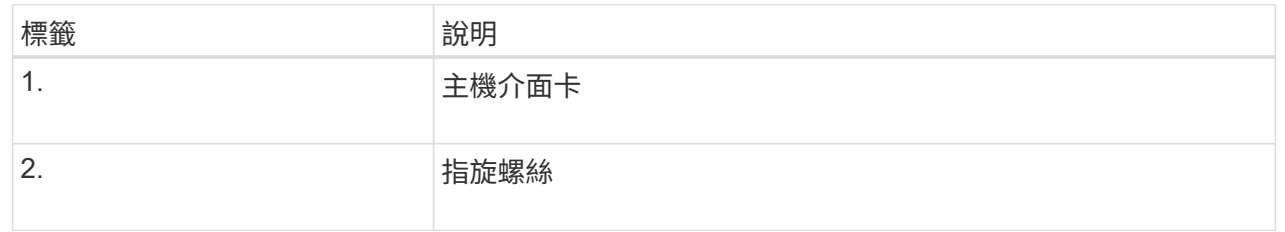

10. 以手鎖緊HIC指旋螺絲。

請勿使用螺絲起子、否則可能會過度鎖緊螺絲。

11. 使用1號十字螺絲起子、用四顆螺絲將從原始控制器上拆下的HIC面板裝到新的控制器上。

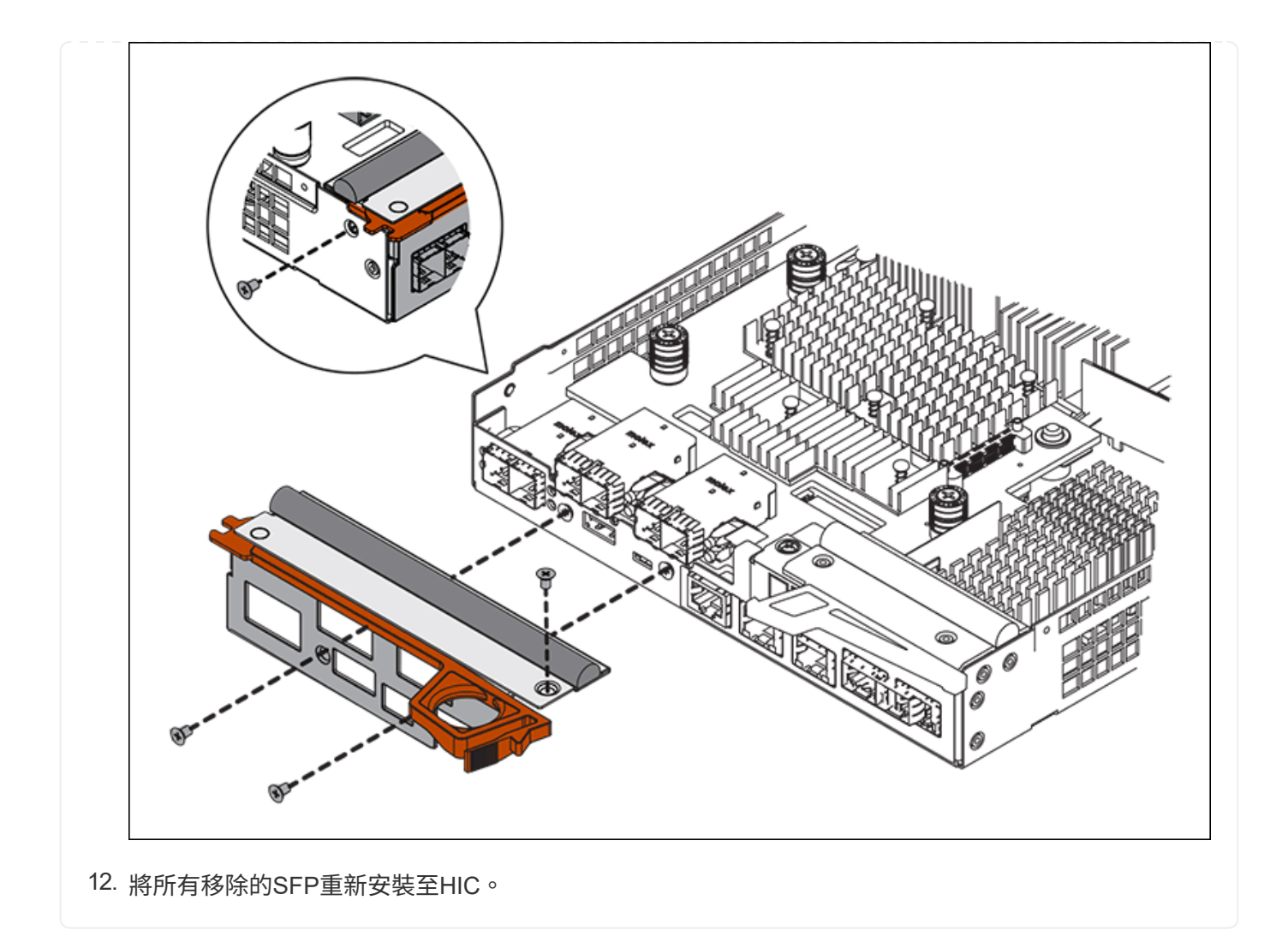

步驟 **6** :更換控制器

安裝替換控制器、並確認其已重新加入網格。

### 步驟

- 1. 將替換控制器安裝到設備中。
	- a. 翻轉控制器、使可拆式護蓋面朝下。
	- b. 將CAM握把放在開啟位置、將控制器完全滑入產品。
	- c. 將CAM握把往左移動、將控制器鎖定到位。
	- d. 更換纜線和SFP。
	- e. 開啟控制器機櫃電源。
	- f. 如果原始控制器使用DHCP作為IP位址、請在替換控制器背面的標籤上找到MAC位址。請網路管理員將 您移除的控制器的DNS/網路和IP位址與更換控制器的MAC位址建立關聯。

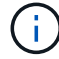

如果原始控制器未將DHCP用於IP位址、則新控制器會採用您移除的控制器IP位址。

- 2. 使用SANtricity NetApp System Manager讓控制器上線:
	- a. 選取\*硬體\*。

b. 如果圖形顯示磁碟機、請選取\*顯示磁碟櫃背面\*。

- c. 選取您要放置在線上的控制器。
- d. 從內容功能表中選取\*「線上放置」\*、然後確認您要執行此作業。
- e. 確認七段顯示器顯示的狀態 99。

3. 確認新的控制器處於最佳狀態、並收集支援資料。

更換零件後、請將故障零件歸還給NetApp、如套件隨附的RMA指示所述。請參閱 ["](https://mysupport.netapp.com/site/info/rma)[零](https://mysupport.netapp.com/site/info/rma)[件退](https://mysupport.netapp.com/site/info/rma)[貨](https://mysupport.netapp.com/site/info/rma)[擴](https://mysupport.netapp.com/site/info/rma)[大](https://mysupport.netapp.com/site/info/rma)[機](https://mysupport.netapp.com/site/info/rma)[;](https://mysupport.netapp.com/site/info/rma)[更換](https://mysupport.netapp.com/site/info/rma)["](https://mysupport.netapp.com/site/info/rma) 頁面 以取得更多資訊。

更換 **SG6000** 儲存控制器機櫃中的硬體元件

如果發生硬體問題、您可能需要更換儲存控制器機櫃中的元件。

#### 開始之前

- 您有E系列硬體更換程序。
- 您已實際將儲存設備放置在資料中心內、以便更換儲存櫃硬體元件。

# ["](#page-80-0)[在資](#page-80-0)[料](#page-80-0)[中](#page-80-0)[心](#page-80-0)[找到控制](#page-80-0)[器](#page-80-0)["](#page-80-0)

關於這項工作

若要更換儲存控制器中的電池、請參閱的說明中的步驟 ["](#page-93-0)[更換](#page-93-0)[儲存](#page-93-0)[控制](#page-93-0)[器](#page-93-0)["](#page-93-0)。這些指示說明如何從產品中取出控制 器、從控制器中取出電池、安裝電池、以及更換控制器。

如需控制器機櫃中其他現場可更換單元( FRU )的說明、請存取 ["E](http://mysupport.netapp.com/info/web/ECMP1658252.html) [系列系統維護程序](http://mysupport.netapp.com/info/web/ECMP1658252.html)["](http://mysupport.netapp.com/info/web/ECMP1658252.html)。

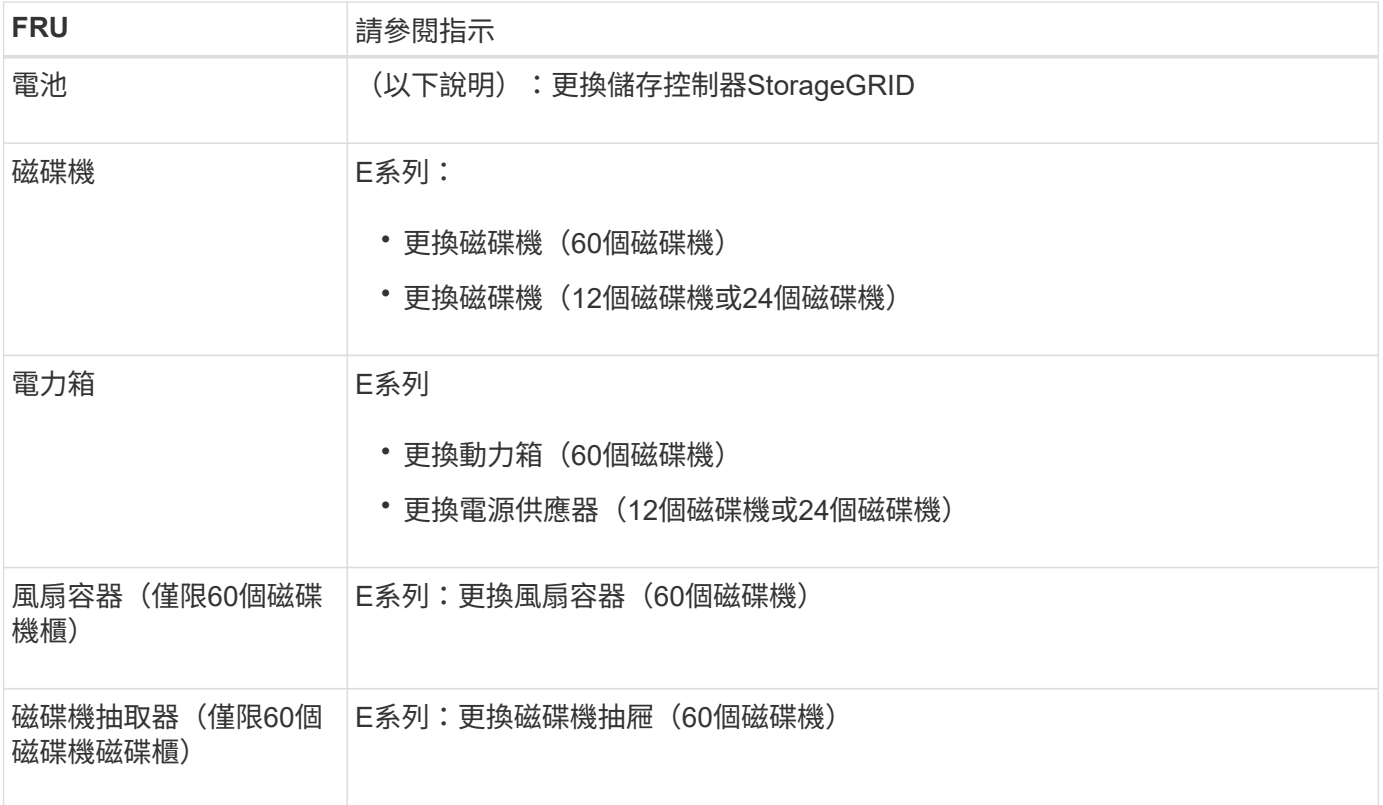

更換零件後、請將故障零件歸還給NetApp、如套件隨附的RMA指示所述。請參閱 ["](https://mysupport.netapp.com/site/info/rma)[零](https://mysupport.netapp.com/site/info/rma)[件退](https://mysupport.netapp.com/site/info/rma)[貨](https://mysupport.netapp.com/site/info/rma)[擴](https://mysupport.netapp.com/site/info/rma)[大](https://mysupport.netapp.com/site/info/rma)[機](https://mysupport.netapp.com/site/info/rma)[;](https://mysupport.netapp.com/site/info/rma)[更換](https://mysupport.netapp.com/site/info/rma)" 頁 面以取得更多資訊。

更換選購的 **SG6000 60** 磁碟機擴充機櫃中的硬體元件

您可能需要更換擴充櫃中的輸入/輸出模組、電源供應器或風扇。

開始之前

- 您有E系列硬體更換程序。
- 您已將儲存設備實際放置在資料中心內、以便更換擴充櫃硬體元件。

["](#page-80-0)[在資](#page-80-0)[料](#page-80-0)[中](#page-80-0)[心](#page-80-0)[找到控制](#page-80-0)[器](#page-80-0)["](#page-80-0)

關於這項工作

若要更換 60 個磁碟機擴充機櫃中的輸入 / 輸出模組( IOM )、請參閱的說明中的步驟 ["](#page-93-0)[更換](#page-93-0)[儲存](#page-93-0)[控制](#page-93-0)[器](#page-93-0)["](#page-93-0)。

若要更換60個磁碟機擴充櫃中的電源供應器或風扇、請存取E系列維護60個磁碟機硬體的程序。

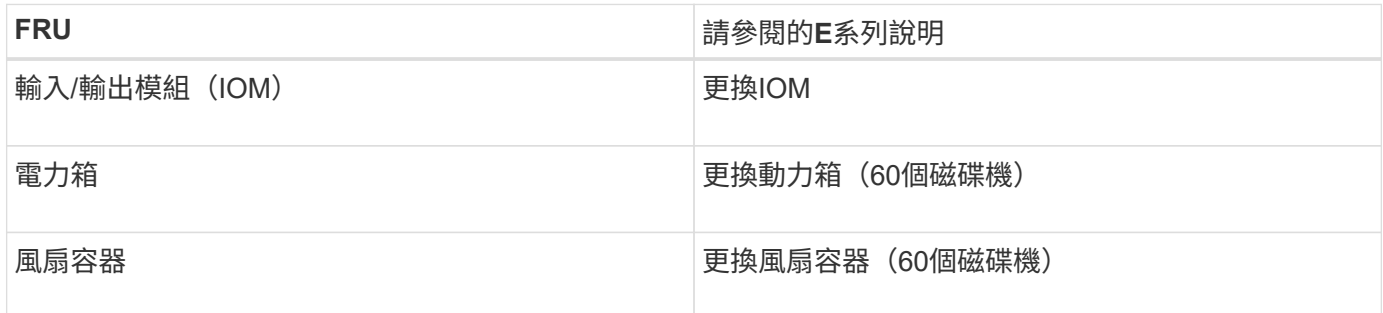

# 更換 **SG6000-CN** 控制器

如果SG6000-CN-控制器無法以最佳方式運作、或是發生故障、您可能需要更換該控制 器。

開始之前

- 您的更換控制器的零件編號與您要更換的控制器相同。
- 您可以使用標籤來識別連接至控制器的每條纜線。
- 您已實際找到要在資料中心更換的控制器。

["](#page-80-0)[在資](#page-80-0)[料](#page-80-0)[中](#page-80-0)[心](#page-80-0)[找到控制](#page-80-0)[器](#page-80-0)["](#page-80-0)

關於這項工作

當您更換SG6000-CN-控制器時、將無法存取應用裝置儲存節點。如果SG6000-CN-控制器運作正常、您可以在 本程序開始時執行管制關機。

 $(i)$ 

如果您在安裝StorageGRID 完此程序之前更換控制器、可能StorageGRID 無法在完成此程序後立 即存取《產品安裝程式(到此程序)」。雖然您可以從與應用裝置位於同一子網路上的其他主機 存取 StorageGRID 應用裝置安裝程式、但您無法從其他子網路上的主機存取。此情況應在15分 鐘內自行解決(當原始控制器的任何ARP快取項目逾時時)、或者您可以從本機路由器或閘道手 動清除任何舊的ARP快取項目、以立即清除此狀況。

#### 步驟

- 1. 顯示應用裝置的目前組態並加以記錄。
	- a. 登入要更換的應用裝置:
		- i. 輸入下列命令: ssh admin@*grid\_node\_IP*
		- ii. 輸入中所列的密碼 Passwords.txt 檔案:
		- iii. 輸入下列命令以切換至root: su -
		- iv. 輸入中所列的密碼 Passwords.txt 檔案:

當您以root登入時、提示會從變更 \$ 至 #。

b. 輸入: **run-host-command ipmitool lan print** 顯示應用裝置目前的 BMC 組態。

- 2. 如果 SG6000-CN 控制器的運作足以允許控制關機、 ["](#page-80-1)[關](#page-80-1)[閉](#page-80-1) [SG6000-CN](#page-80-1) [控制](#page-80-1)[器](#page-80-1)["](#page-80-1)。
- 3. 如果此 StorageGRID 應用裝置上的任何網路介面都設定為使用 DHCP 、您可能需要更新 DHCP 伺服器上的 永久 DHCP 租用指派、以參照替換應用裝置的 MAC 位址。此更新可確保設備已指派預期的 IP 位址。請參 閱 ["](#page-8-0)[更](#page-8-0)[新](#page-8-0) [MAC](#page-8-0) [位址](#page-8-0)[參照](#page-8-0)["](#page-8-0)。
- 4. 移除並更換SG6000-CN-控制器:
	- a. 標記纜線、然後拔下纜線和任何SFP+或SFP28收發器。
		- Π.

為避免效能降低、請勿在纜線上扭轉、摺疊、夾住或踩踏。

- b. 從機櫃或機架中取出故障控制器。
- c. 將替換控制器安裝到機櫃或機架中。
- d. 更換纜線及任何SFP+或SFP28收發器。
- e. 開啟控制器和 ["](https://docs.netapp.com/zh-tw/storagegrid-appliances/installconfig/viewing-status-indicators.html)[監控控制](https://docs.netapp.com/zh-tw/storagegrid-appliances/installconfig/viewing-status-indicators.html)[器](https://docs.netapp.com/zh-tw/storagegrid-appliances/installconfig/viewing-status-indicators.html) [LED"](https://docs.netapp.com/zh-tw/storagegrid-appliances/installconfig/viewing-status-indicators.html) 和 ["](https://docs.netapp.com/zh-tw/storagegrid-appliances/installconfig/troubleshooting-hardware-installation.html#view-boot-codes)[開機](https://docs.netapp.com/zh-tw/storagegrid-appliances/installconfig/troubleshooting-hardware-installation.html#view-boot-codes)[代](https://docs.netapp.com/zh-tw/storagegrid-appliances/installconfig/troubleshooting-hardware-installation.html#view-boot-codes)[碼](https://docs.netapp.com/zh-tw/storagegrid-appliances/installconfig/troubleshooting-hardware-installation.html#view-boot-codes)["](https://docs.netapp.com/zh-tw/storagegrid-appliances/installconfig/troubleshooting-hardware-installation.html#view-boot-codes)。

控制器啟動時、會自動安裝控制器和應用裝置元件的擱置更新。這些更新的安裝可能需要一小時或更長 時間才能完成、而且控制器可能會多次重新開機。

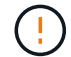

請勿手動重新啟動應用裝置、除非您確定裝置在韌體更新期間為 not 。

您可以連接 ["](https://docs.netapp.com/zh-tw/storagegrid-appliances/installconfig/troubleshooting-hardware-installation.html)[監控](https://docs.netapp.com/zh-tw/storagegrid-appliances/installconfig/troubleshooting-hardware-installation.html)["](https://docs.netapp.com/zh-tw/storagegrid-appliances/installconfig/troubleshooting-hardware-installation.html) 或 ["](https://docs.netapp.com/zh-tw/storagegrid-appliances/installconfig/accessing-storagegrid-appliance-installer.html)[服務](https://docs.netapp.com/zh-tw/storagegrid-appliances/installconfig/accessing-storagegrid-appliance-installer.html)[筆](https://docs.netapp.com/zh-tw/storagegrid-appliances/installconfig/accessing-storagegrid-appliance-installer.html)[記](https://docs.netapp.com/zh-tw/storagegrid-appliances/installconfig/accessing-storagegrid-appliance-installer.html)[型](https://docs.netapp.com/zh-tw/storagegrid-appliances/installconfig/accessing-storagegrid-appliance-installer.html)[電](https://docs.netapp.com/zh-tw/storagegrid-appliances/installconfig/accessing-storagegrid-appliance-installer.html)[腦](https://docs.netapp.com/zh-tw/storagegrid-appliances/installconfig/accessing-storagegrid-appliance-installer.html)["](https://docs.netapp.com/zh-tw/storagegrid-appliances/installconfig/accessing-storagegrid-appliance-installer.html) 至 SG6000-CN 控制器、監控更新安裝進度。

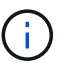

服務筆記型電腦連線可能在安裝程序的某些階段無法使用。

5. 如果您更換控制器的應用裝置使用金鑰管理伺服器( KMS )來加密資料、則可能需要額外的組態、節點才 能加入網格。如果節點未自動加入網格、請確定這些組態設定已傳輸至新控制器、並手動設定任何沒有預期 組態的設定:

- ["](https://docs.netapp.com/zh-tw/storagegrid-appliances/installconfig/configuring-network-links.html)[設定網路](https://docs.netapp.com/zh-tw/storagegrid-appliances/installconfig/configuring-network-links.html)[連結](https://docs.netapp.com/zh-tw/storagegrid-appliances/installconfig/configuring-network-links.html)["](https://docs.netapp.com/zh-tw/storagegrid-appliances/installconfig/configuring-network-links.html)
- ["](https://docs.netapp.com/zh-tw/storagegrid-appliances/installconfig/setting-ip-configuration.html)[設定](https://docs.netapp.com/zh-tw/storagegrid-appliances/installconfig/setting-ip-configuration.html)[StorageGRID](https://docs.netapp.com/zh-tw/storagegrid-appliances/installconfig/setting-ip-configuration.html) [靜](https://docs.netapp.com/zh-tw/storagegrid-appliances/installconfig/setting-ip-configuration.html)[態](https://docs.netapp.com/zh-tw/storagegrid-appliances/installconfig/setting-ip-configuration.html)[IP](https://docs.netapp.com/zh-tw/storagegrid-appliances/installconfig/setting-ip-configuration.html)[位址](https://docs.netapp.com/zh-tw/storagegrid-appliances/installconfig/setting-ip-configuration.html)["](https://docs.netapp.com/zh-tw/storagegrid-appliances/installconfig/setting-ip-configuration.html)
- ["](https://docs.netapp.com/us-en/storagegrid-118/admin/kms-overview-of-kms-and-appliance-configuration.html#set-up-the-appliance)[設定應用裝置的節點](https://docs.netapp.com/us-en/storagegrid-118/admin/kms-overview-of-kms-and-appliance-configuration.html#set-up-the-appliance)[加](https://docs.netapp.com/us-en/storagegrid-118/admin/kms-overview-of-kms-and-appliance-configuration.html#set-up-the-appliance)[密](https://docs.netapp.com/us-en/storagegrid-118/admin/kms-overview-of-kms-and-appliance-configuration.html#set-up-the-appliance)["](https://docs.netapp.com/us-en/storagegrid-118/admin/kms-overview-of-kms-and-appliance-configuration.html#set-up-the-appliance)
- 6. 使用更換的控制器登入應用裝置:
	- a. 輸入下列命令: ssh admin@*grid\_node\_IP*
	- b. 輸入中所列的密碼 Passwords.txt 檔案:
	- c. 輸入下列命令以切換至root: su -
	- d. 輸入中所列的密碼 Passwords.txt 檔案:
- 7. 還原應用裝置的 BMC 網路連線能力。有兩種選擇:
	- 使用靜態 IP 、網路遮罩和閘道
	- 使用 DHCP 取得 IP 、網路遮罩和閘道
		- i. 若要還原 BMC 組態以使用靜態 IP 、網路遮罩和閘道、請輸入下列命令:

**run-host-command ipmitool lan set 1 ipsrc static**

**run-host-command ipmitool lan set 1 ipaddr** *Appliance\_IP*

**run-host-command ipmitool lan set 1 netmask** *Netmask\_IP*

**run-host-command ipmitool lan set 1 defgw ipaddr** *Default\_gateway*

i. 若要還原 BMC 組態以使用 DHCP 取得 IP 、網路遮罩和閘道、請輸入下列命令:

#### **run-host-command ipmitool lan set 1 ipsrc dhcp**

8. 還原 BMC 網路連線之後、請連線至 BMC 介面以稽核及還原您可能已套用的任何其他自訂 BMC 組態。例 如、您應該確認 SNMP 設陷目的地和電子郵件通知的設定。請參閱 ["](https://docs.netapp.com/zh-tw/storagegrid-appliances/installconfig/configuring-bmc-interface.html)[設定](https://docs.netapp.com/zh-tw/storagegrid-appliances/installconfig/configuring-bmc-interface.html) [BMC](https://docs.netapp.com/zh-tw/storagegrid-appliances/installconfig/configuring-bmc-interface.html) [介面](https://docs.netapp.com/zh-tw/storagegrid-appliances/installconfig/configuring-bmc-interface.html)["](https://docs.netapp.com/zh-tw/storagegrid-appliances/installconfig/configuring-bmc-interface.html)。

9. 確認應用裝置節點出現在Grid Manager中、且未顯示任何警示。

更換零件後、請將故障零件歸還給NetApp、如套件隨附的RMA指示所述。請參閱 ["](https://mysupport.netapp.com/site/info/rma)[零](https://mysupport.netapp.com/site/info/rma)[件退](https://mysupport.netapp.com/site/info/rma)[貨](https://mysupport.netapp.com/site/info/rma)[擴](https://mysupport.netapp.com/site/info/rma)[大](https://mysupport.netapp.com/site/info/rma)[機](https://mysupport.netapp.com/site/info/rma)[;](https://mysupport.netapp.com/site/info/rma)[更換](https://mysupport.netapp.com/site/info/rma)["](https://mysupport.netapp.com/site/info/rma) 頁面 以取得更多資訊。

## 相關資訊

["](https://docs.netapp.com/zh-tw/storagegrid-appliances/installconfig/sg6000-cn-installing-into-cabinet-or-rack.html)[將](https://docs.netapp.com/zh-tw/storagegrid-appliances/installconfig/sg6000-cn-installing-into-cabinet-or-rack.html) [SG6000-CN](https://docs.netapp.com/zh-tw/storagegrid-appliances/installconfig/sg6000-cn-installing-into-cabinet-or-rack.html) [安](https://docs.netapp.com/zh-tw/storagegrid-appliances/installconfig/sg6000-cn-installing-into-cabinet-or-rack.html)[裝](https://docs.netapp.com/zh-tw/storagegrid-appliances/installconfig/sg6000-cn-installing-into-cabinet-or-rack.html)[到](https://docs.netapp.com/zh-tw/storagegrid-appliances/installconfig/sg6000-cn-installing-into-cabinet-or-rack.html)[機](https://docs.netapp.com/zh-tw/storagegrid-appliances/installconfig/sg6000-cn-installing-into-cabinet-or-rack.html)[櫃](https://docs.netapp.com/zh-tw/storagegrid-appliances/installconfig/sg6000-cn-installing-into-cabinet-or-rack.html)[或機](https://docs.netapp.com/zh-tw/storagegrid-appliances/installconfig/sg6000-cn-installing-into-cabinet-or-rack.html)[架](https://docs.netapp.com/zh-tw/storagegrid-appliances/installconfig/sg6000-cn-installing-into-cabinet-or-rack.html)[中](https://docs.netapp.com/zh-tw/storagegrid-appliances/installconfig/sg6000-cn-installing-into-cabinet-or-rack.html)["](https://docs.netapp.com/zh-tw/storagegrid-appliances/installconfig/sg6000-cn-installing-into-cabinet-or-rack.html)

#### ["](https://docs.netapp.com/zh-tw/storagegrid-appliances/installconfig/viewing-status-indicators.html)[檢視狀態指](https://docs.netapp.com/zh-tw/storagegrid-appliances/installconfig/viewing-status-indicators.html)[標](https://docs.netapp.com/zh-tw/storagegrid-appliances/installconfig/viewing-status-indicators.html)["](https://docs.netapp.com/zh-tw/storagegrid-appliances/installconfig/viewing-status-indicators.html)

["](https://docs.netapp.com/zh-tw/storagegrid-appliances/installconfig/troubleshooting-hardware-installation.html#view-boot-codes)[檢視](https://docs.netapp.com/zh-tw/storagegrid-appliances/installconfig/troubleshooting-hardware-installation.html#view-boot-codes)[SG6000-CN-](https://docs.netapp.com/zh-tw/storagegrid-appliances/installconfig/troubleshooting-hardware-installation.html#view-boot-codes)[控制](https://docs.netapp.com/zh-tw/storagegrid-appliances/installconfig/troubleshooting-hardware-installation.html#view-boot-codes)[器的開機](https://docs.netapp.com/zh-tw/storagegrid-appliances/installconfig/troubleshooting-hardware-installation.html#view-boot-codes)[代](https://docs.netapp.com/zh-tw/storagegrid-appliances/installconfig/troubleshooting-hardware-installation.html#view-boot-codes)[碼](https://docs.netapp.com/zh-tw/storagegrid-appliances/installconfig/troubleshooting-hardware-installation.html#view-boot-codes)["](https://docs.netapp.com/zh-tw/storagegrid-appliances/installconfig/troubleshooting-hardware-installation.html#view-boot-codes)

在**SG6000-CN-**控制器中更換一個或兩個電源供應器

SG6000-CN-控制器有兩個電源供應器可供備援。如果其中一個電源供應器故障、您必須 儘快更換、以確保運算控制器具有備援電源。在控制器中運作的兩個電源供應器型號和瓦 數必須相同。
開始之前

• 您已確定要更換電源供應器的控制器資料中心實體位置。

["](#page-80-0)[將](#page-80-0)[控制](#page-80-0)[器定](#page-80-0)[位](#page-80-0)[在資](#page-80-0)[料](#page-80-0)[中](#page-80-0)[心](#page-80-0)["](#page-80-0)

- 如果您只要更換一個電源供應器:
	- 您已將更換的電源供應器解壓縮、並確保其型號與瓦數與您要更換的電源供應器相同。
	- 您已確認其他電源供應器已安裝並正在執行。
- 如果您同時更換兩個電源供應器:
	- 您已將更換的電源供應器解壓縮、並確保它們的型號和瓦數相同。

關於這項工作

圖中顯示SG6000-CN-控制器的兩個電源供應器單元、可從控制器背面存取。請使用此程序來更換一或兩個電源 供應器。如果您要更換兩個電源供應器、則必須先控制產品的關機。

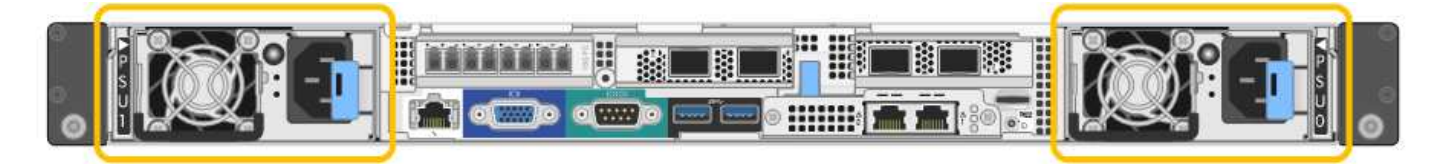

步驟

1. 如果您只要更換一個電源供應器、就不需要關閉產品電源。前往 拔下電源線 步驟。如果您同時更換兩個電 源供應器、請在拔下電源線之前執行下列步驟:

a. ["](#page-80-1)[關](#page-80-1)[閉](#page-80-1)[產品電](#page-80-1)[源](#page-80-1)["](#page-80-1)。

- 2. [拔 下\_the\_電源線、start=2]]從每個要更換的電源供應器拔下電源線。
- 3. 提起要更換的第一個電源供應器上的CAM握把。

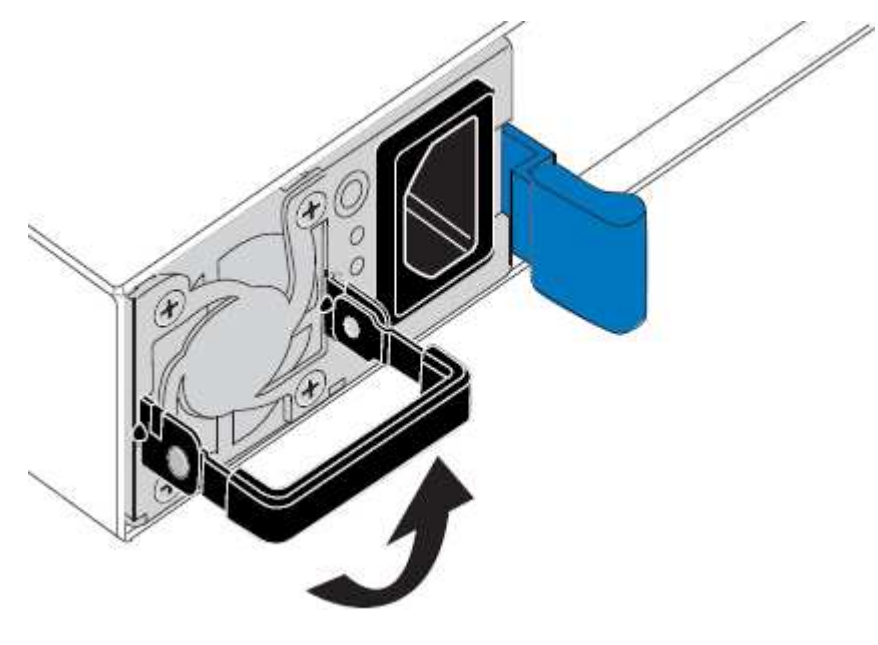

4. 按下藍色栓鎖、將電源供應器拉出。

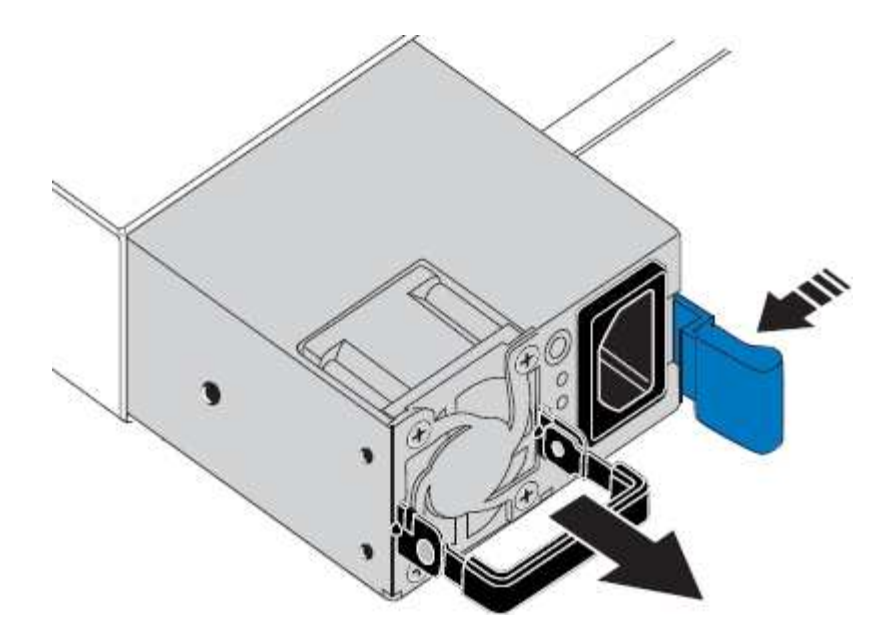

5. 在右側的藍色栓鎖中、將替換電源供應器滑入機箱。

 $(i)$ 兩個電源供應器的型號和瓦數必須相同。

將替換單元滑入時、請確定藍色栓鎖位於右側。

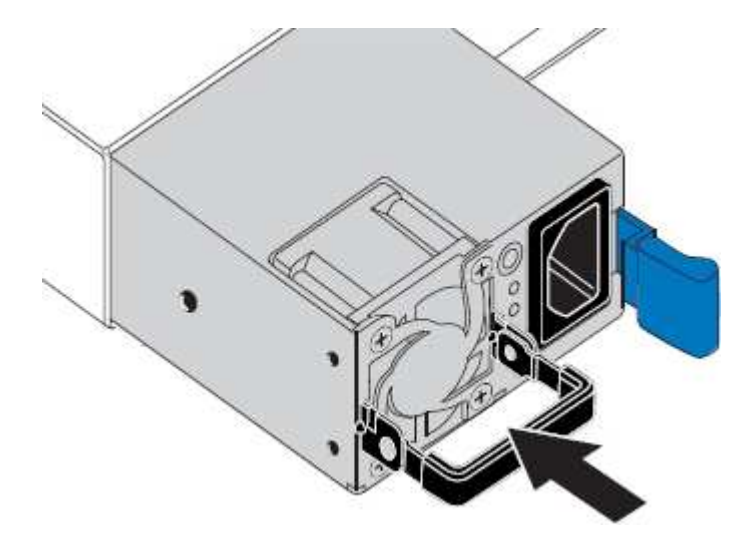

- 6. 向下推CAM握把以固定替換電源供應器。
- 7. 如果您要更換兩個電源供應器、請重複步驟2到6以更換第二個電源供應器。
- 8. ["](https://docs.netapp.com/zh-tw/storagegrid-appliances/installconfig/connecting-power-cords-and-applying-power.html)[將](https://docs.netapp.com/zh-tw/storagegrid-appliances/installconfig/connecting-power-cords-and-applying-power.html)[電](https://docs.netapp.com/zh-tw/storagegrid-appliances/installconfig/connecting-power-cords-and-applying-power.html)[源](https://docs.netapp.com/zh-tw/storagegrid-appliances/installconfig/connecting-power-cords-and-applying-power.html)[線連接至更換](https://docs.netapp.com/zh-tw/storagegrid-appliances/installconfig/connecting-power-cords-and-applying-power.html)[的裝置並](https://docs.netapp.com/zh-tw/storagegrid-appliances/installconfig/connecting-power-cords-and-applying-power.html)[接上電](https://docs.netapp.com/zh-tw/storagegrid-appliances/installconfig/connecting-power-cords-and-applying-power.html)[源](https://docs.netapp.com/zh-tw/storagegrid-appliances/installconfig/connecting-power-cords-and-applying-power.html)["](https://docs.netapp.com/zh-tw/storagegrid-appliances/installconfig/connecting-power-cords-and-applying-power.html)。

更換零件後、請將故障零件歸還給NetApp、如套件隨附的RMA指示所述。請參閱 ["](https://mysupport.netapp.com/site/info/rma)[零](https://mysupport.netapp.com/site/info/rma)[件退](https://mysupport.netapp.com/site/info/rma)[貨](https://mysupport.netapp.com/site/info/rma)[擴](https://mysupport.netapp.com/site/info/rma)[大](https://mysupport.netapp.com/site/info/rma)[機](https://mysupport.netapp.com/site/info/rma)[;](https://mysupport.netapp.com/site/info/rma)[更換](https://mysupport.netapp.com/site/info/rma)" 頁面 以取得更多資訊。

<span id="page-109-0"></span>將 **SG6000-CN** 控制器重新放置在機櫃或機架中

將 SG6000-CN 控制器從機櫃或機架中移除、以拆裝機箱頂蓋或將設備移至其他位置、然 後在硬體維護完成時、將控制器重新安裝到機櫃或機架中。

#### 從機櫃或機架上卸下**SG6000-CN.**控制器

從機櫃或機架上卸下SG6000-CN-控制器、以存取頂蓋或將控制器移至不同位置。

開始之前

- 您可以使用標籤來識別連接至SG6000-CN-控制器的每條纜線。
- 您已實際找到SG6000-CN-控制器、以便在資料中心執行維護作業。

["](#page-80-0)[在資](#page-80-0)[料](#page-80-0)[中](#page-80-0)[心](#page-80-0)[找到控制](#page-80-0)[器](#page-80-0)["](#page-80-0)

• 您有 ["](#page-80-1)[關](#page-80-1)[閉](#page-80-1) [SG6000-CN](#page-80-1) [控制](#page-80-1)[器](#page-80-1)["](#page-80-1)。

Ţ

請勿使用電源開關關閉控制器。

#### 步驟

- 1. 標示控制器電源線、然後拔下。
- 2. 將防靜電腕帶的綁帶末端包覆在您的腕帶上、並將扣夾末端固定在金屬接地上、以避免產生靜電。
- 3. 標示控制器資料纜線及任何SFP+或SFP28收發器、然後拔下。

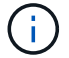

為避免效能降低、請勿在纜線上扭轉、摺疊、夾住或踩踏。

4. 鬆開控制器前面板上的兩顆緊固螺絲。

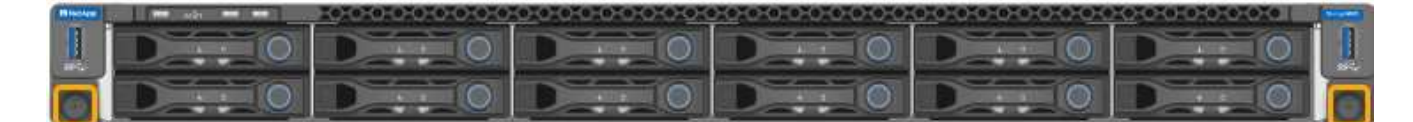

- 5. 將SG6000-CN-控制器向前滑出機架、直到安裝軌道完全展開、您會聽到兩側的栓鎖發出「喀」一聲。 控制器頂蓋可供存取。
- 6. 選用:如果您要從機櫃或機架中完全移除控制器、請依照滑軌套件的指示、將控制器從滑軌中移除。

更換零件後、請將故障零件歸還給NetApp、如套件隨附的RMA指示所述。請參閱 ["](https://mysupport.netapp.com/site/info/rma)[零](https://mysupport.netapp.com/site/info/rma)[件退](https://mysupport.netapp.com/site/info/rma)[貨](https://mysupport.netapp.com/site/info/rma)[擴](https://mysupport.netapp.com/site/info/rma)[大](https://mysupport.netapp.com/site/info/rma)[機](https://mysupport.netapp.com/site/info/rma)[;](https://mysupport.netapp.com/site/info/rma)[更換](https://mysupport.netapp.com/site/info/rma)" 頁面 以取得更多資訊。

將**SG6000-CN-**控制器重新安裝到機櫃或機架中

硬體維護完成後、將控制器重新安裝到機櫃或機架中。

開始之前

您已重新安裝控制器護蓋。

### ["](#page-112-0)[重新](#page-112-0)[安](#page-112-0)[裝](#page-112-0)[SG6000-CN-](#page-112-0)[控制](#page-112-0)[器護](#page-112-0)[蓋](#page-112-0)["](#page-112-0)

步驟

1. 同時按下藍色滑軌、將兩個機架滑軌同時釋放、並將SG6000-CN-控制器滑入機架、直到完全就位。

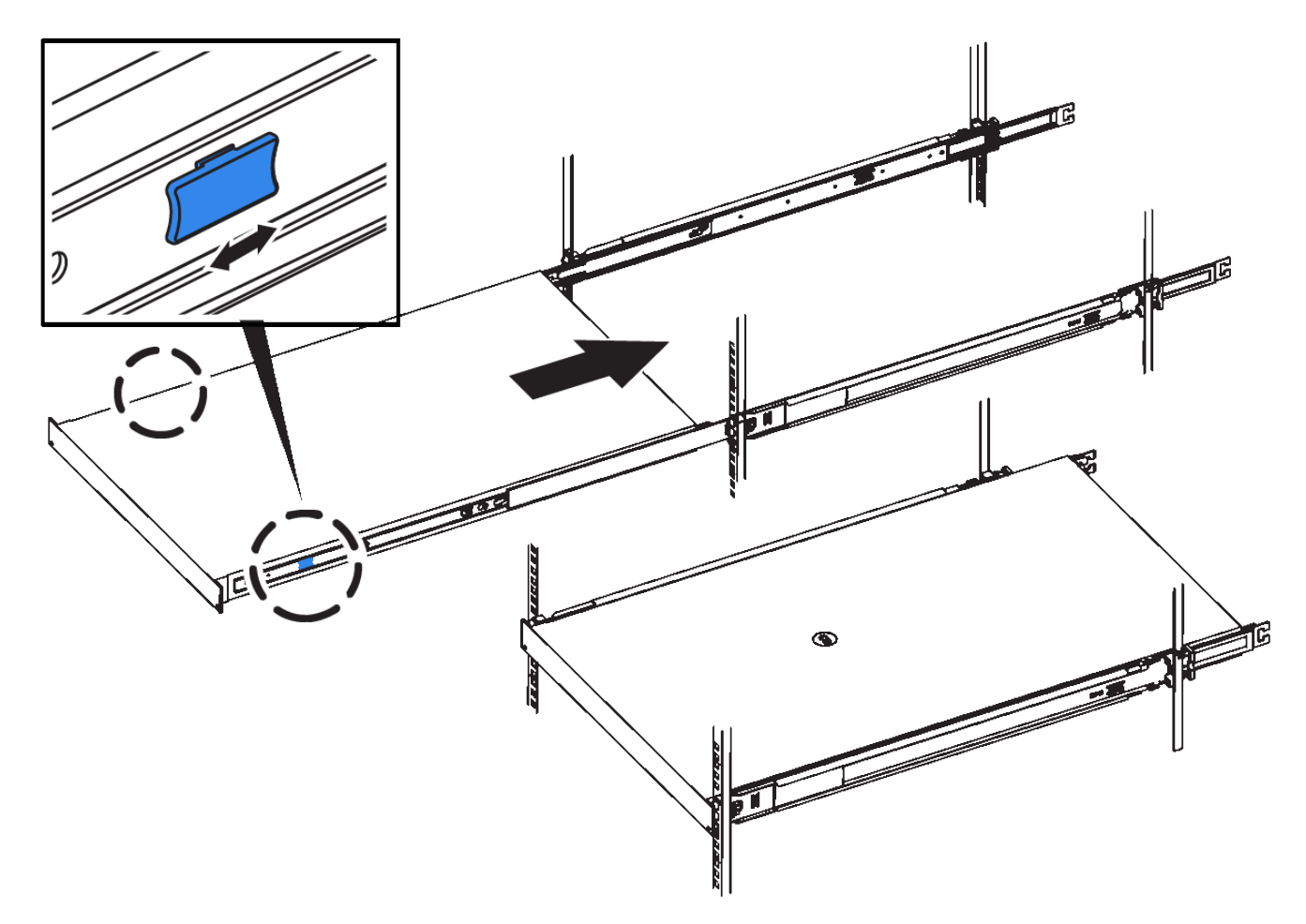

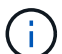

在您開啟控制器電源之前、請勿連接前擋板。

2. 鎖緊控制器前面板上的緊固螺絲、將控制器固定在機架中。

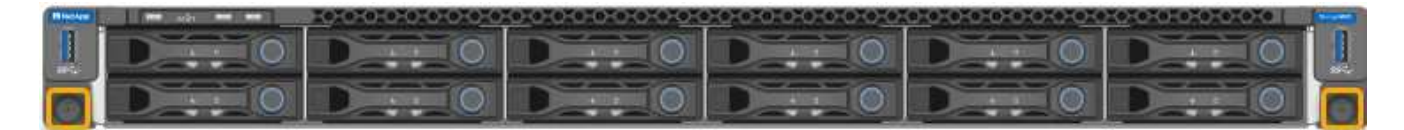

- 3. 將防靜電腕帶的綁帶末端包覆在您的腕帶上、並將扣夾末端固定在金屬接地上、以避免產生靜電。
- 4. 重新連接控制器資料纜線和任何SFP+或SFP28收發器。

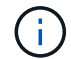

為避免效能降低、請勿在纜線上扭轉、摺疊、夾住或踩踏。

["](https://docs.netapp.com/zh-tw/storagegrid-appliances/installconfig/cabling-appliance.html)[纜](https://docs.netapp.com/zh-tw/storagegrid-appliances/installconfig/cabling-appliance.html)[線](https://docs.netapp.com/zh-tw/storagegrid-appliances/installconfig/cabling-appliance.html)[應用裝置](https://docs.netapp.com/zh-tw/storagegrid-appliances/installconfig/cabling-appliance.html)["](https://docs.netapp.com/zh-tw/storagegrid-appliances/installconfig/cabling-appliance.html)

5. 重新連接控制器電源線。

["](https://docs.netapp.com/zh-tw/storagegrid-appliances/installconfig/connecting-power-cords-and-applying-power.html)[連接電](https://docs.netapp.com/zh-tw/storagegrid-appliances/installconfig/connecting-power-cords-and-applying-power.html)[源](https://docs.netapp.com/zh-tw/storagegrid-appliances/installconfig/connecting-power-cords-and-applying-power.html)[線](https://docs.netapp.com/zh-tw/storagegrid-appliances/installconfig/connecting-power-cords-and-applying-power.html)[並](https://docs.netapp.com/zh-tw/storagegrid-appliances/installconfig/connecting-power-cords-and-applying-power.html)[接上電](https://docs.netapp.com/zh-tw/storagegrid-appliances/installconfig/connecting-power-cords-and-applying-power.html)[源\(](https://docs.netapp.com/zh-tw/storagegrid-appliances/installconfig/connecting-power-cords-and-applying-power.html) [SG6000](https://docs.netapp.com/zh-tw/storagegrid-appliances/installconfig/connecting-power-cords-and-applying-power.html) [\)](https://docs.netapp.com/zh-tw/storagegrid-appliances/installconfig/connecting-power-cords-and-applying-power.html)["](https://docs.netapp.com/zh-tw/storagegrid-appliances/installconfig/connecting-power-cords-and-applying-power.html)

完成後

可以重新啟動控制器 ["](#page-80-1)[已重新啟](#page-80-1)[動](#page-80-1)["](#page-80-1)。

<span id="page-112-0"></span>更換 **SG6000** 控制器護蓋

取下產品外蓋以檢修內部組件以進行維護、完成後請裝回外蓋。

取下**SG6000-CN-**控制器護蓋

取下控制器護蓋、以存取內部元件進行維護。

開始之前

從機櫃或機架中取出控制器、以存取頂蓋。

["](#page-109-0)[從機](#page-109-0)[櫃](#page-109-0)[或機](#page-109-0)[架](#page-109-0)[上](#page-109-0)[卸](#page-109-0)[下](#page-109-0)[SG6000-CN.](#page-109-0)[控制](#page-109-0)[器](#page-109-0)["](#page-109-0)

步驟

- 1. 請確定SG6000-CN-控制器護蓋栓鎖未鎖定。如有必要、請將藍色的塑膠栓鎖鎖朝解除鎖定方向轉動四分之 一圈、如鎖銷鎖上所示。
- 2. 將栓鎖朝SG6000-CN-控制器機箱的背面向上和向後旋轉、直到卡住為止、然後小心地從機箱中提起機箱 蓋、並將其放在一邊。

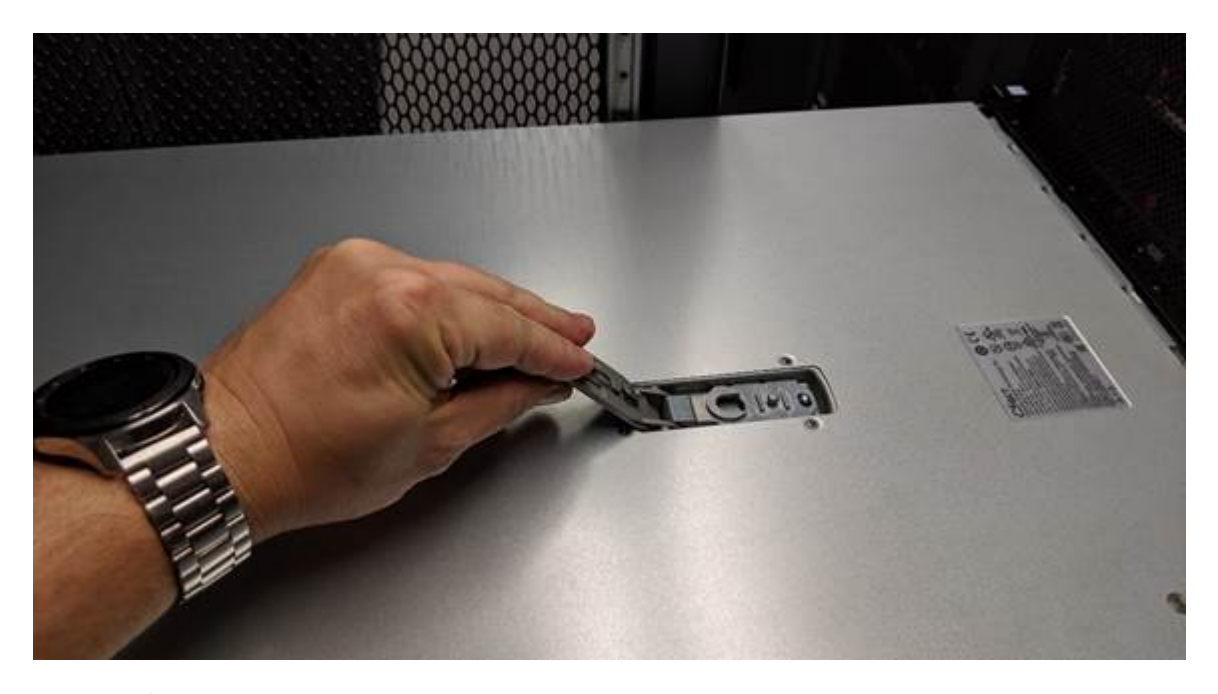

 $\left(\begin{smallmatrix}1\\1\end{smallmatrix}\right)$ 

將ESD腕帶末端包覆在您的腕帶上、並將扣夾末端固定在金屬接地上、以避免在SG6000-CN-控制器內部工作時產生靜電釋放。

更換零件後、請將故障零件歸還給NetApp、如套件隨附的RMA指示所述。請參閱 ["](https://mysupport.netapp.com/site/info/rma)[零](https://mysupport.netapp.com/site/info/rma)[件退](https://mysupport.netapp.com/site/info/rma)[貨](https://mysupport.netapp.com/site/info/rma)[擴](https://mysupport.netapp.com/site/info/rma)[大](https://mysupport.netapp.com/site/info/rma)[機](https://mysupport.netapp.com/site/info/rma)[;](https://mysupport.netapp.com/site/info/rma)[更換](https://mysupport.netapp.com/site/info/rma)" 頁面 以取得更多資訊。

重新安裝**SG6000-CN-**控制器護蓋

內部硬體維護完成後、請重新安裝控制器護蓋。

開始之前

您已完成控制器內部的所有維護程序。

1. 打開機箱蓋栓鎖時、將機箱上方的機箱蓋固定、並將機箱頂蓋栓鎖上的孔對準機箱中的插銷。將機箱蓋對齊 後、將其放低到機箱上。

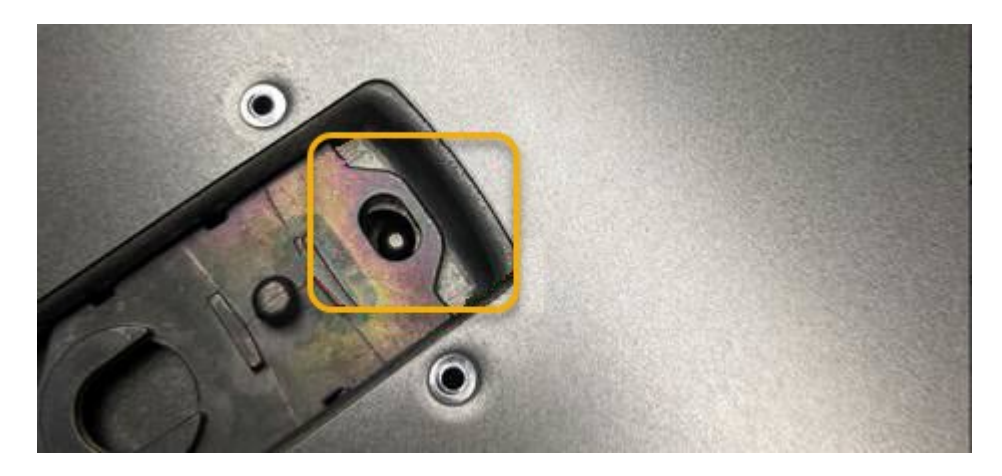

2. 向前或向下轉動機箱蓋栓鎖、直到其停止、並將機箱蓋完全裝入機箱。確認機箱蓋前緣沒有任何間隙。

如果機箱蓋未完全就位、您可能無法將SG6000-CN-控制器滑入機架。

3. 選用:將藍色的塑膠鎖栓鎖朝鎖定方向轉動四分之一圈、如鎖銷鎖上所示、即可將其鎖定。

## 完成後

["](#page-109-0)[將](#page-109-0)[控制](#page-109-0)[器重新](#page-109-0)[安](#page-109-0)[裝](#page-109-0)[到](#page-109-0)[機](#page-109-0)[櫃](#page-109-0)[或機](#page-109-0)[架](#page-109-0)[中。](#page-109-0)["](#page-109-0)

<span id="page-113-0"></span>更換 **SG6000** 中的 **Fibre Channel HBA**

如果光纖通道 HBA 無法以最佳方式運作或發生故障、您可能需要更換該 HBA 。

驗證要更換的**Fibre Channel HBA**

如果您不確定要更換哪個Fibre Channel主機匯流排介面卡(HBA)、請完成此程序以識別它。

開始之前

• 您有需要更換光纖通道HBA的儲存設備或SG6000-CN.控制器序號。

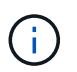

如果您要更換的儲存應用裝置的序號開頭為字母Q、則不會列在Grid Manager中。您必須檢查 資料中心內每個SG6000-CN-控制器正面的標記、直到找到相符項目為止。

• 您將使用登入Grid Manager ["](https://docs.netapp.com/us-en/storagegrid-118/admin/web-browser-requirements.html)[支援的網頁瀏覽器](https://docs.netapp.com/us-en/storagegrid-118/admin/web-browser-requirements.html)["](https://docs.netapp.com/us-en/storagegrid-118/admin/web-browser-requirements.html)。

### 步驟

- 1. 從Grid Manager中選取\* nodes \*。
- 2. 從「節點」頁面的表格中、選取應用裝置儲存節點。
- 3. 選取\*硬體\*索引標籤。

請查看StorageGRID 「介紹應用程式」一節中的\*儲存設備機箱序號\*和\*運算控制器序號\*。請查看其中一個 序號是否與您要更換光纖通道HBA的儲存設備序號相符。如果任一序號相符、表示您找到正確的應用裝置。

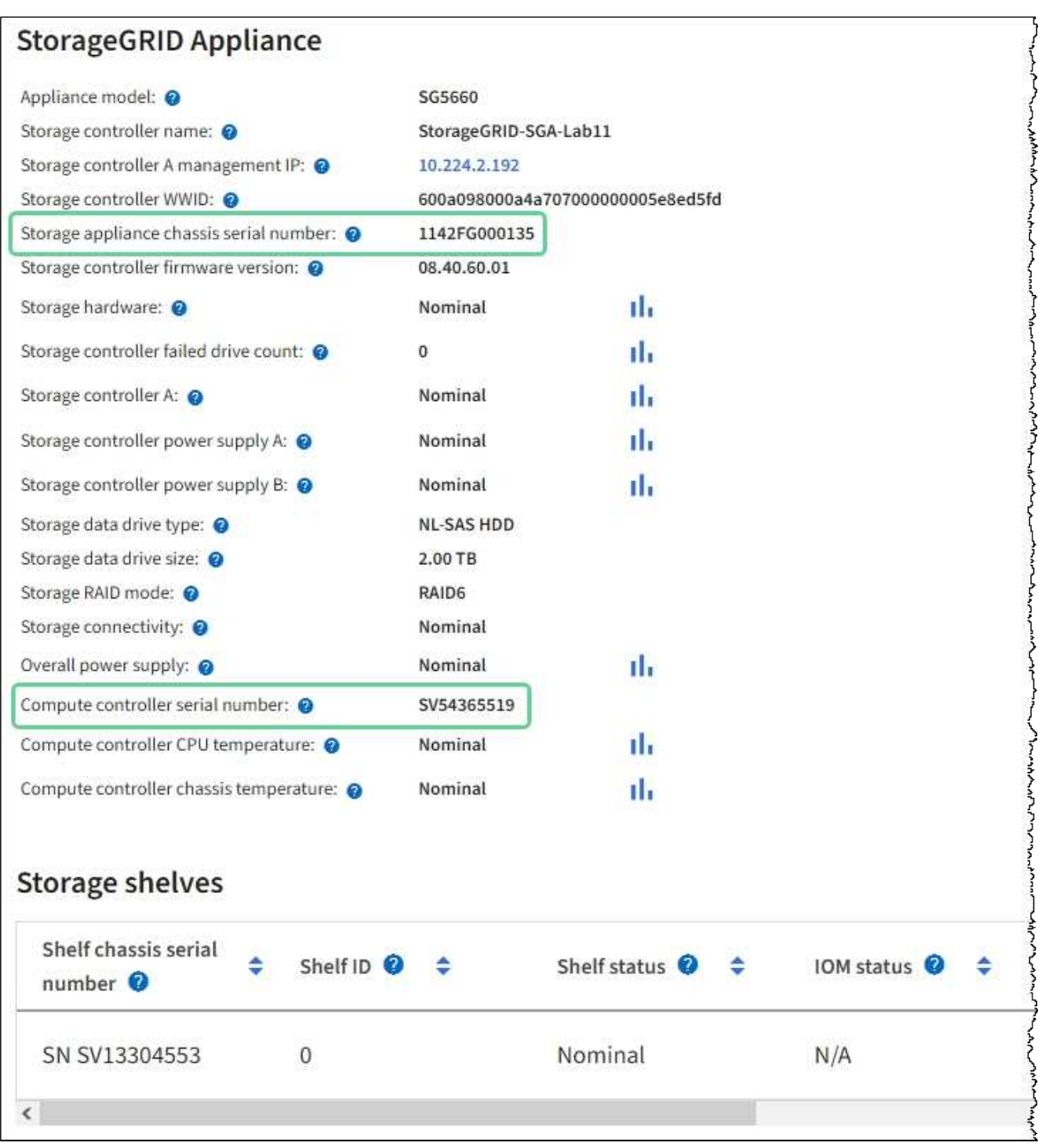

- 如果StorageGRID 「無法」顯示「畫面不顯示」區段、則所選的節點不是StorageGRID 「畫面不顯示」 應用程式。從樹狀檢視中選取不同的節點。
- 如果設備機型不是SG6060或SG6060X、請從樹狀檢視中選取不同的節點。
- 如果序號不相符、請從樹狀檢視中選取不同的節點。
- 4. 找到需要更換光纖通道HBA的節點之後、請記下運算控制器BMC IP位址、並將「StorageGRID 《支援資源 的需求」一節列出。

您可以將此 IP 位址用於 ["](#page-79-0)[開啟](#page-79-0)[運算控制](#page-79-0)[器](#page-79-0)[識](#page-79-0)[別](#page-79-0) [LED"](#page-79-0),以協助您在資料中心找到應用裝置。

### 移除**Fibre Channel HBA**

如果SG6000-CN-控制器無法正常運作或發生故障、您可能需要更換光纖通道主機匯流排介面卡(HBA)。

開始之前

- 您擁有正確的備用Fibre Channel HBA。
- 您有 ["](#page-113-0)[已確定](#page-113-0)[哪](#page-113-0)[個](#page-113-0) [SG6000-CN](#page-113-0) [控制](#page-113-0)[器包含要](#page-113-0)[更換](#page-113-0)[的](#page-113-0)[光纖](#page-113-0)[通](#page-113-0)[道](#page-113-0) [HBA"](#page-113-0)。
- 您有 ["](#page-80-0)[實體](#page-80-0)[放](#page-80-0)[置](#page-80-0) [SG6000-CN](#page-80-0) [控制](#page-80-0)[器](#page-80-0)["](#page-80-0) 在資料中心。
- 您有 ["](#page-80-1)[關](#page-80-1)[閉](#page-80-1) [SG6000-CN](#page-80-1) [控制](#page-80-1)[器](#page-80-1)["](#page-80-1)。

 $\left(\begin{array}{c} 1 \end{array}\right)$ 

從機架中移除控制器之前、必須先進行管制關機。

- 您有 ["](#page-109-0)[已從機](#page-109-0)[櫃](#page-109-0)[或機](#page-109-0)[架](#page-109-0)[中](#page-109-0)[卸](#page-109-0)[下](#page-109-0)[控制](#page-109-0)[器](#page-109-0)["](#page-109-0)。
- 您有 ["](#page-112-0)[已](#page-112-0)[卸](#page-112-0)[下](#page-112-0)[控制](#page-112-0)[器護](#page-112-0)[蓋](#page-112-0)["](#page-112-0)。

# 關於這項工作

為避免服務中斷、請在開始更換光纖通道 HBA 之前、確認所有其他儲存節點都已連線至網格、或在可接受服務 中斷期間的排程維護期間更換介面卡。請參閱相關資訊 ["](https://docs.netapp.com/us-en/storagegrid-118/monitor/monitoring-system-health.html#monitor-node-connection-states)[監控](https://docs.netapp.com/us-en/storagegrid-118/monitor/monitoring-system-health.html#monitor-node-connection-states)[節點](https://docs.netapp.com/us-en/storagegrid-118/monitor/monitoring-system-health.html#monitor-node-connection-states)[連線](https://docs.netapp.com/us-en/storagegrid-118/monitor/monitoring-system-health.html#monitor-node-connection-states)[狀態](https://docs.netapp.com/us-en/storagegrid-118/monitor/monitoring-system-health.html#monitor-node-connection-states)["](https://docs.netapp.com/us-en/storagegrid-118/monitor/monitoring-system-health.html#monitor-node-connection-states)。

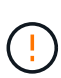

如果您曾經使用過僅建立物件複本的ILM規則、則必須在排程維護期間更換光纖通道HBA。否 則、在此程序期間、您可能會暫時失去對這些物件的存取權。+ 請參閱相關資訊 ["](https://docs.netapp.com/us-en/storagegrid-118/ilm/why-you-should-not-use-single-copy-replication.html)[為](https://docs.netapp.com/us-en/storagegrid-118/ilm/why-you-should-not-use-single-copy-replication.html)[何不應使用單一](https://docs.netapp.com/us-en/storagegrid-118/ilm/why-you-should-not-use-single-copy-replication.html)[複](https://docs.netapp.com/us-en/storagegrid-118/ilm/why-you-should-not-use-single-copy-replication.html)[本](https://docs.netapp.com/us-en/storagegrid-118/ilm/why-you-should-not-use-single-copy-replication.html)[複](https://docs.netapp.com/us-en/storagegrid-118/ilm/why-you-should-not-use-single-copy-replication.html)[寫](https://docs.netapp.com/us-en/storagegrid-118/ilm/why-you-should-not-use-single-copy-replication.html)["](https://docs.netapp.com/us-en/storagegrid-118/ilm/why-you-should-not-use-single-copy-replication.html)。

步驟

1. 將防靜電腕帶的綁帶末端包覆在您的腕帶上、並將扣夾末端固定在金屬接地上、以避免產生靜電。

2. 找到位於包含光纖通道HBA的控制器背面的擴充卡組件。

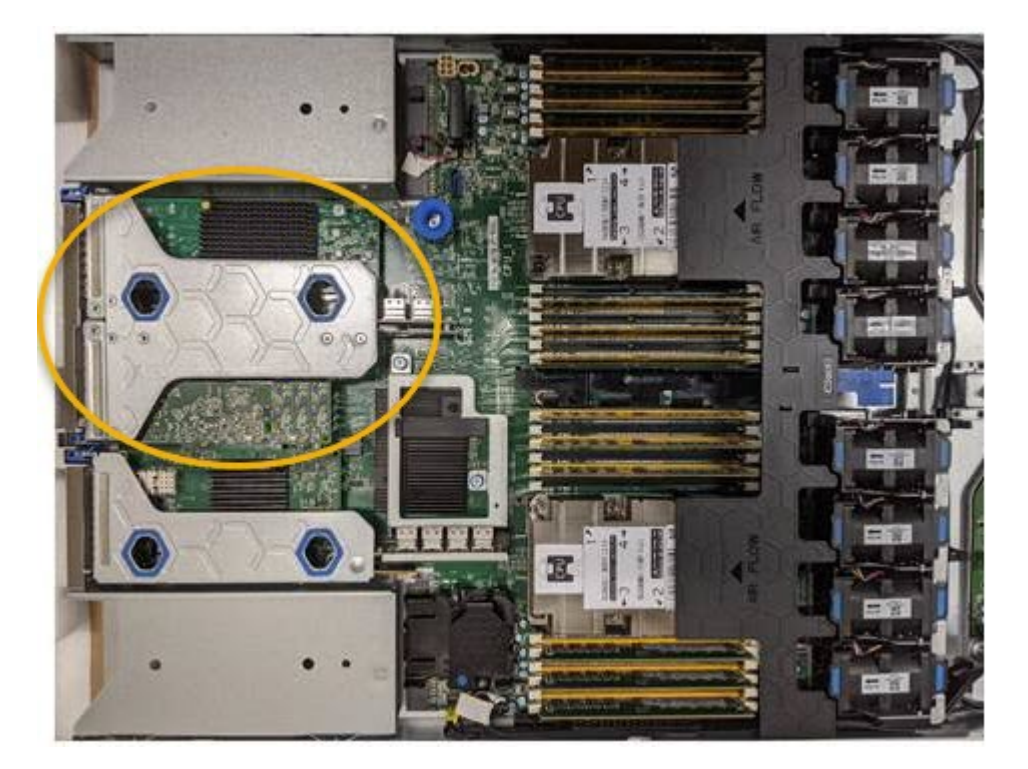

- 3. 抓住提昇部件的藍色標記孔、然後小心地將其向上提起。當您提起擴充卡組件時、請將其朝機箱正面移動、 以便安裝的介面卡中的外部連接器能夠清除機箱。
- 4. 將擴充卡放在防靜態平面上、金屬框架面朝下、以便存取介面卡。

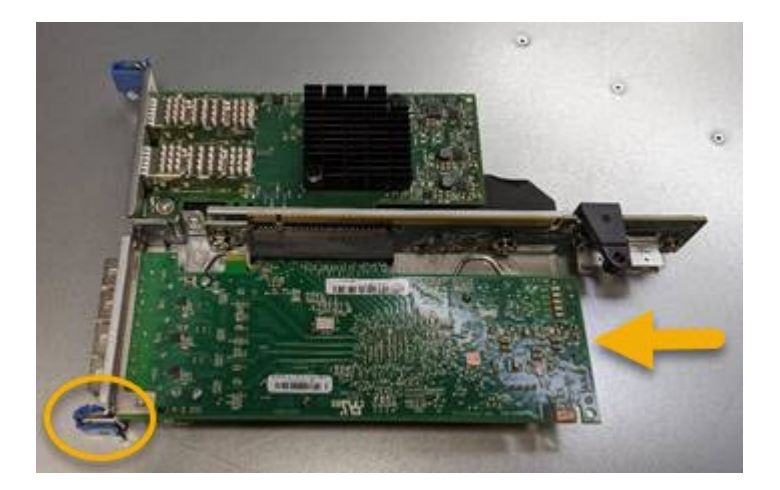

提升板組件中有兩個介面卡:一個光纖通道HBA和一個乙太網路介面卡。如圖所示、光纖通道HBA。

- 5. 打開藍色介面卡鎖(圈起的)、然後小心地從擴充卡組件中移除光纖通道HBA。稍微搖一下介面卡、以協助 將介面卡從其連接器中移除。請勿過度施力。
- 6. 將介面卡放在一個平坦的防靜態表面上。

## 完成後

["](#page-113-0)[安](#page-113-0)[裝](#page-113-0)[替換](#page-113-0)[的](#page-113-0) [Fibre Channel HBA"](#page-113-0)。

更換零件後、請將故障零件歸還給NetApp、如套件隨附的RMA指示所述。請參閱 ["](https://mysupport.netapp.com/site/info/rma)[零](https://mysupport.netapp.com/site/info/rma)[件退](https://mysupport.netapp.com/site/info/rma)[貨](https://mysupport.netapp.com/site/info/rma)[擴](https://mysupport.netapp.com/site/info/rma)[大](https://mysupport.netapp.com/site/info/rma)[機](https://mysupport.netapp.com/site/info/rma)[;](https://mysupport.netapp.com/site/info/rma)[更換](https://mysupport.netapp.com/site/info/rma)["](https://mysupport.netapp.com/site/info/rma) 頁面 以取得更多資訊。

# 重新安裝**Fibre Channel HBA**

替換的Fibre Channel HBA安裝在與移除HBA相同的位置。

開始之前

- 您擁有正確的備用Fibre Channel HBA。
- 您已移除現有的Fibre Channel HBA。

## ["](#page-113-0)[移除](#page-113-0)[Fibre Channel HBA"](#page-113-0)

步驟

- 1. 將防靜電腕帶的綁帶末端包覆在您的腕帶上、並將扣夾末端固定在金屬接地上、以避免產生靜電。
- 2. 從包裝中取出更換的Fibre Channel HBA。
- 3. 將藍色介面卡鎖定在開啟位置時、將光纖通道HBA與其在擴充卡組件上的連接器對齊、然後小心地將介面卡 壓入連接器、直到它完全就位。

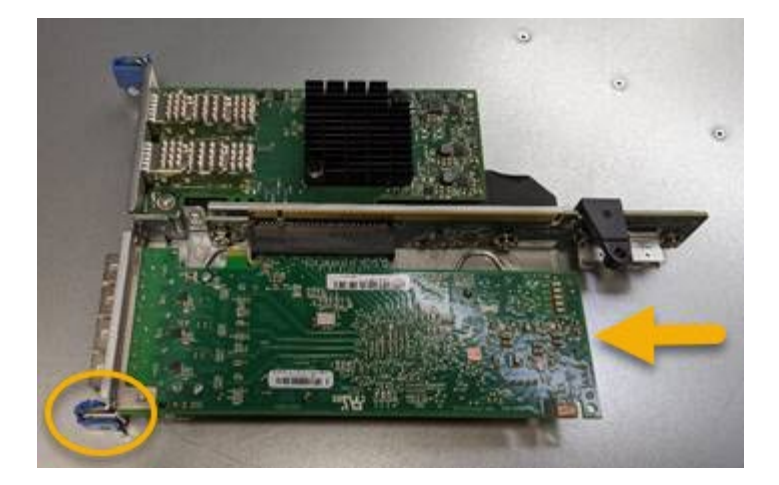

提升板組件中有兩個介面卡:一個光纖通道HBA和一個乙太網路介面卡。如圖所示、光纖通道HBA。

4. 找到與主機板上的導引插銷對齊的提升板組件(圈圈)上的定位孔、以確保正確的提升板組件定位。

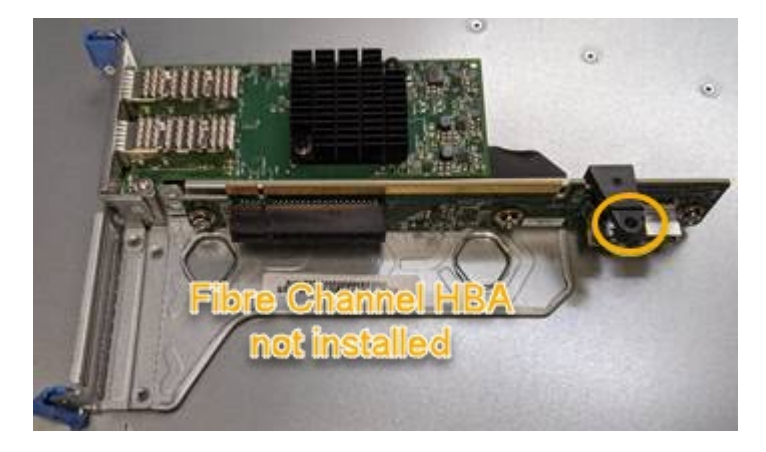

5. 將提升板部件放入機箱中,確保其與系統板上的連接器和導向銷對齊,然後插入提升板部件。

6. 小心地沿着藍色標記孔旁的中心線將提升部件按入到位,直到其完全就位。

7. 從要重新安裝纜線的光纖通道HBA連接埠取下保護蓋。

# 完成後

如果您沒有其他維護程序要在控制器中執行、 ["](#page-112-0)[重新](#page-112-0)[安](#page-112-0)[裝](#page-112-0)[控制](#page-112-0)[器護](#page-112-0)[蓋](#page-112-0)["](#page-112-0)。

# 維護 **SG6100** 儲存設備硬體

維護 **SG6100** 應用裝置

您可能需要在裝置上執行維護程序。本節將說明維護 SG6100 應用裝置的特定程序。 本節中的程序假設應用裝置已部署為StorageGRID 位於整個系統的儲存節點。

- 組態維護程序 \* 是使用設備安裝程式、 Grid Manager 或 BMC 介面來執行。這些程序包括:
- ["](#page-121-0)[開啟和關](#page-121-0)[閉](#page-121-0)[產品](#page-121-0)[識](#page-121-0)[別](#page-121-0) [LED"](#page-121-0)
- ["](#page-122-0)[在資](#page-122-0)[料](#page-122-0)[中](#page-122-0)[心](#page-122-0)[找到](#page-122-0)[應用裝置](#page-122-0)["](#page-122-0)
- ["](#page-122-1)[關](#page-122-1)[閉](#page-122-1)[產品電](#page-122-1)[源](#page-122-1)["](#page-122-1)
- ["](#page-125-0)[變更](#page-125-0)[應用裝置的](#page-125-0)[連結](#page-125-0)[組態](#page-125-0)["](#page-125-0)
- 硬體維護程序 \* 需要實際操作特定 SGF6112 元件。

## 磁碟機韌體升級

每次設備重新開機時、會自動檢查 SGF6112 磁碟機上的韌體。必要時、韌體會自動升級至目前 StorageGRID 版本所預期的版本。通常、韌體升級會在 StorageGRID 軟體升級期間進行。現有 StorageGRID 版本的任何必 要磁碟機韌體升級都會包含在 Hotfix 中。請遵循每個 Hotfix 所提供的指示、以確保升級套用至所有能從中受益 的磁碟機。

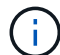

您不需要 SANtricity 系統管理員來維護 SGF6112 應用裝置。

一般維護程序

請參閱 ["](#page-2-0)[一般維護程序](#page-2-0)["](#page-2-0) 適用於所有應用裝置的相同程序、例如套用 Hotfix 、還原節點或站台、以及執行網路維 護。

請參閱 ["](https://docs.netapp.com/zh-tw/storagegrid-appliances/installconfig/configuring-hardware.html)[設定應用裝置硬體](https://docs.netapp.com/zh-tw/storagegrid-appliances/installconfig/configuring-hardware.html)["](https://docs.netapp.com/zh-tw/storagegrid-appliances/installconfig/configuring-hardware.html) 應用裝置的維護程序、也可在初始應用裝置安裝和組態期間執行。

# 組態維護程序

使用管理磁碟機索引標籤

您可以使用 Grid Manager 中的「管理磁碟機」標籤、在 SGF6112 應用裝置中執行磁碟機 的疑難排解和維護工作。

## 開始之前

• 您將使用登入Grid Manager ["](https://docs.netapp.com/us-en/storagegrid-118/admin/web-browser-requirements.html)[支援的網頁瀏覽器](https://docs.netapp.com/us-en/storagegrid-118/admin/web-browser-requirements.html)["](https://docs.netapp.com/us-en/storagegrid-118/admin/web-browser-requirements.html)。

關於這項工作

如果您有 SGF6112 應用裝置、且 ["](https://docs.netapp.com/us-en/storagegrid-118/admin/admin-group-permissions.html)[儲存設備管理員或根存取權限](https://docs.netapp.com/us-en/storagegrid-118/admin/admin-group-permissions.html)["](https://docs.netapp.com/us-en/storagegrid-118/admin/admin-group-permissions.html)的「管理磁碟機」索引標籤會出現在應用裝置 詳細資料頁面上。

管理磁碟機索引標籤包含下列檢視:

配置

應用裝置中的資料儲存磁碟機配置。選取磁碟機以檢視磁碟機詳細資料。

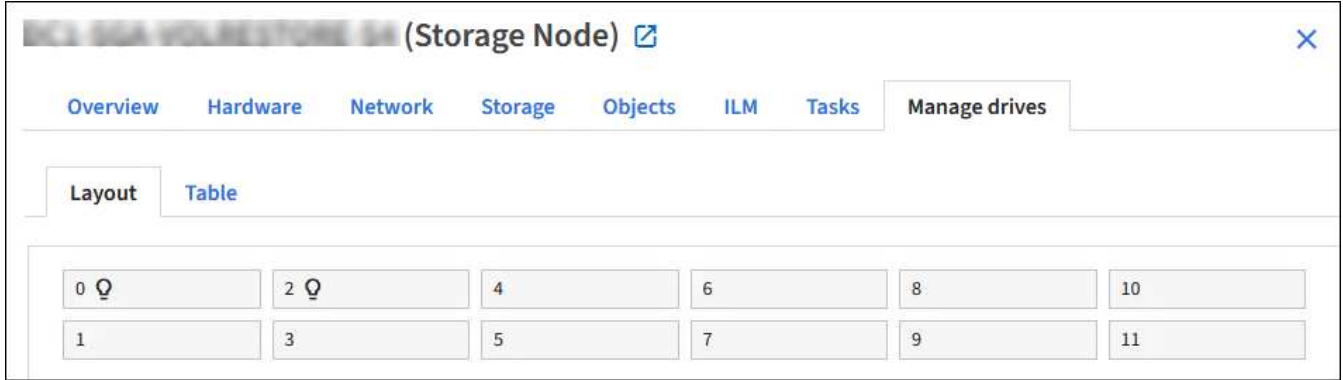

# 表

# 列出每個磁碟機的資訊。選取磁碟機以檢視磁碟機詳細資料。

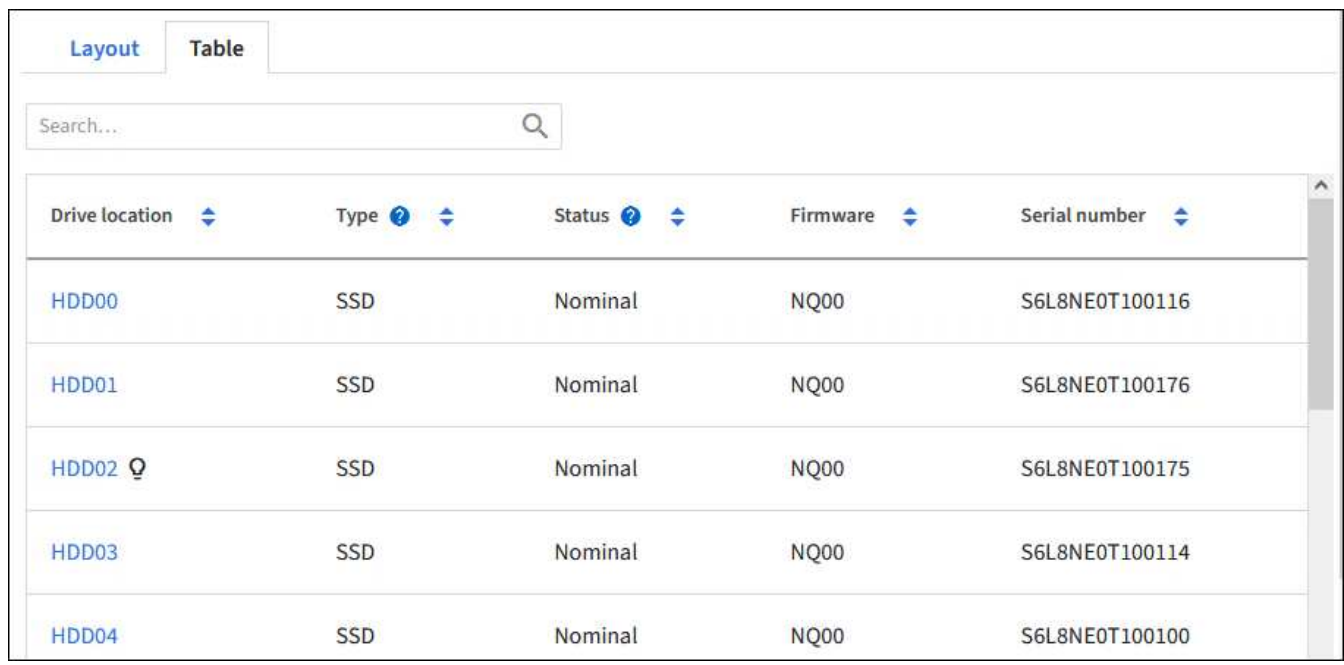

# 磁碟機詳細資料

每個磁碟機的摘要。選取適當的工作按鈕、如下面的步驟所述。

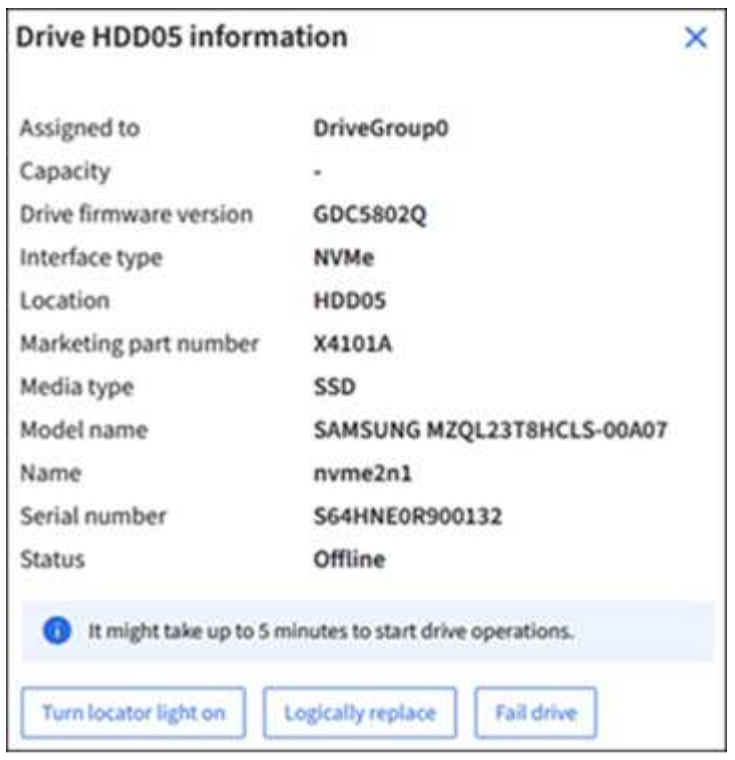

開啟或關閉定位燈

若要在應用裝置中實際找到磁碟機:

- 1. 從 Grid Manager 中、選取 \* 節點 \* > \* 資料中心 \* 。
- 2. 選擇 *appliance* 儲存節點 *\_* **> \*** 管理磁碟機 **\* > \*** 配置 **\* > \_drive** 。

出現磁碟機詳細資料面板。

- 3. 選擇 \* 開啟定位燈 \* 。
	- 燈泡圖示 Q 出現在磁碟機上。
	- 實體磁碟機上的琥珀色 LED 會閃爍。
- 4. 若要關閉定位燈、請選取 \* 關閉定位燈 \* 。

**[[**邏輯 置換式磁碟機 **]]** 邏輯置換磁碟機

如果需要重建或重新初始化儲存設備中的磁碟機:

- 1. 從 Grid Manager 中、選取 \* 節點 \* > \* 資料中心 \* 。
- 2. 選擇 *appliance* 儲存節點 *\_* **> \*** 管理磁碟機 **\* > \*** 配置 **\* > \_drive** 。

出現磁碟機詳細資料面板。

3. 選擇 \* 邏輯置換 \* 。

在磁碟機詳細資料面板上、磁碟機的狀態會顯示 *rebuilding* 。重建磁碟機可能需要 5 分鐘的時間。

故障磁碟機

若要進行疑難排解、您可以手動將懷疑故障的磁碟機「故障」。然後系統將在沒有該磁碟機的情況下執行。

- 1. 從 Grid Manager 中、選取 \* 節點 \* > \* 資料中心 \* 。
- 2. 選擇 *appliance* 儲存節點 *\_* **> \*** 管理磁碟機 **\* > \*** 配置 **\* > \_drive** 。

出現磁碟機詳細資料面板。

3. 選擇 \* 故障磁碟機 \* 。

磁碟機故障後、您必須實際更換磁碟機或 以邏輯方式更換磁碟機。

<span id="page-121-0"></span>開啟和關閉 **SGF6112** 應用裝置識別 **LED**

產品正面和背面的藍色識別 LED 可開啟、協助您將產品定位在資料中心。

開始之前

您擁有要識別的應用裝置的 BMC IP 位址。

### 步驟

- 1. ["](https://docs.netapp.com/zh-tw/storagegrid-appliances/installconfig/accessing-bmc-interface.html)[存取應用裝置](https://docs.netapp.com/zh-tw/storagegrid-appliances/installconfig/accessing-bmc-interface.html) [BMC](https://docs.netapp.com/zh-tw/storagegrid-appliances/installconfig/accessing-bmc-interface.html) [介面](https://docs.netapp.com/zh-tw/storagegrid-appliances/installconfig/accessing-bmc-interface.html)["](https://docs.netapp.com/zh-tw/storagegrid-appliances/installconfig/accessing-bmc-interface.html)。
- 2. 選擇\*伺服器識別\*。

已選取識別 LED 的目前狀態。

3. 選取 \* 開啟 \* 或 \* 關閉 \* 、然後選取 \* 執行動作 \* 。

當您選擇 \* 開啟 \* 時、產品正面(圖示為典型)和背面的藍色識別 LED 燈會亮起。

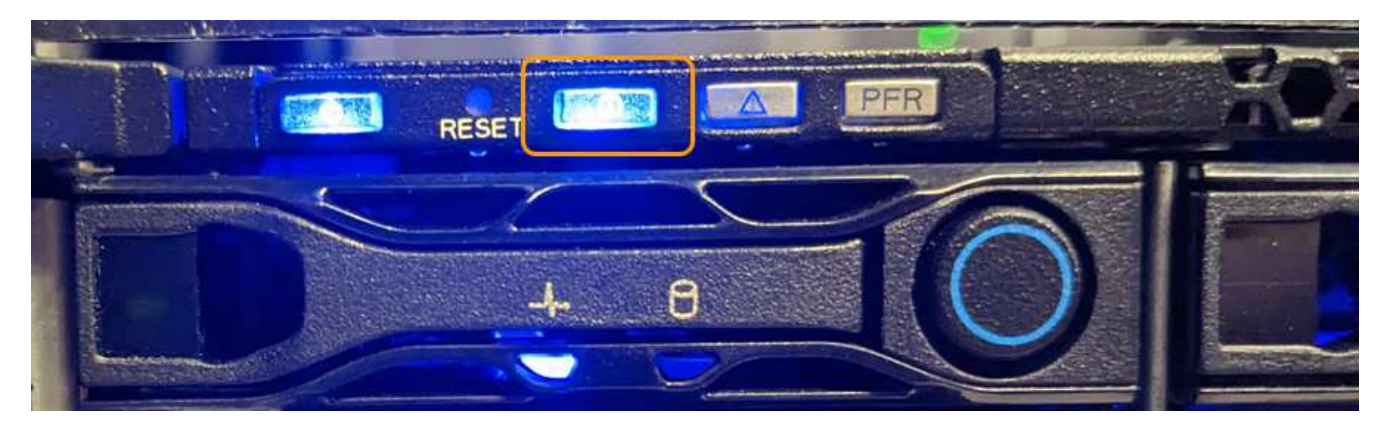

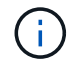

如果控制器上安裝了擋板、可能很難看到正面的識別LED。

後方識別 LED 位於產品中央的 Micro-SD 插槽下方。

4. 視需要開啟和關閉識別 LED 。

## 相關資訊

["](#page-122-0)[在資](#page-122-0)[料](#page-122-0)[中](#page-122-0)[心](#page-122-0)[找到](#page-122-0)[應用裝置](#page-122-0)["](#page-122-0)

# <span id="page-122-0"></span>在資料中心找到 **SGF6112** 應用裝置

找到應用裝置、以便執行硬體維護或升級。

開始之前

- 您已確定哪些應用裝置需要維護。
- 為了協助您在資料中心找到應用裝置、 ["](#page-121-0)[開啟](#page-121-0)[藍](#page-121-0)[色](#page-121-0)[識](#page-121-0)[別](#page-121-0)[LED"](#page-121-0)。

### 步驟

1. 在資料中心找到應用裝置。

◦ 請查看產品正面或背面是否有亮起的藍色識別 LED 。

前端識別 LED 位於前擋板後方、可能很難查看是否已安裝擋板。

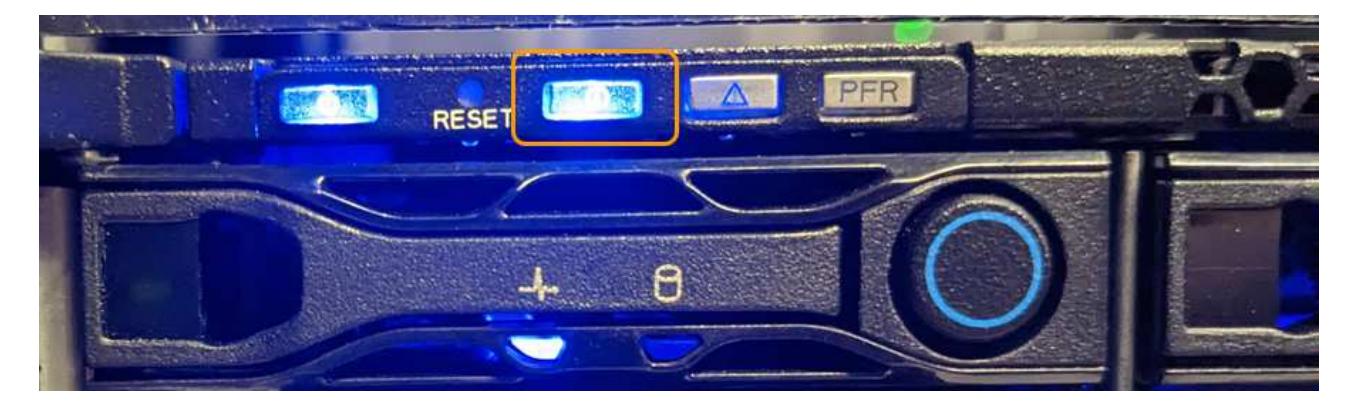

後方識別 LED 位於產品中央的 Micro-SD 插槽下方。

◦ 檢查產品正面的標籤、以取得相符的零件編號、確認您找到正確的產品。

2. 卸下前擋板(如果安裝了前擋板),以查看前面板控制按鈕和指示燈。

完成後

["](#page-121-0)[關](#page-121-0)[閉藍](#page-121-0)[色](#page-121-0)[識](#page-121-0)[別](#page-121-0) [LED"](#page-121-0) 如果您使用它來尋找產品。 按下產品前面板上的識別 **LED** 開關。 使用應用裝置 BMC 介面。

<span id="page-122-1"></span>關閉和開啟 **SGF6112** 應用裝置電源

您可以關閉 SGF6112 應用裝置、然後重新開啟電源以執行維護。

關閉 **SGF6112** 應用裝置

關閉設備以執行硬體維護。

開始之前

• 您有 ["](#page-122-0)[實](#page-122-0)[際](#page-122-0)[放](#page-122-0)[置設備](#page-122-0)["](#page-122-0)。

關於這項工作

為避免服務中斷、請在可接受服務中斷期間的排程維護期間、關閉設備。

1. 關閉產品電源:

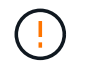

您必須輸入下列指定的命令、以控制裝置的關機。最佳做法是盡可能執行管制關機、以避免 不必要的警示、確保完整記錄可用、並避免服務中斷。

- a. 如果您尚未登入網格節點、請使用 PuTTY 或其他 ssh 用戶端登入:
	- i. 輸入下列命令: ssh admin@*grid\_node\_IP*
	- ii. 輸入中所列的密碼 Passwords.txt 檔案:
	- iii. 輸入下列命令以切換至root: su -
	- iv. 輸入中所列的密碼 Passwords.txt 檔案:

當您以root登入時、提示會從變更 \$ 至 #。

b. 關閉產品電源:+

### **shutdown -h now**

此命令可能需要10分鐘才能完成。

- 2. 請使用下列其中一種方法、確認裝置電源已關閉:
	- 查看產品正面的電源LED、確認電源已關閉。
	- 請查看BMC介面的「電源控制」頁面、確認裝置已關閉。

開啟 **SGF6112** 並驗證作業

完成維護後、開啟控制器電源。

開始之前

- 您有 ["](#page-153-0)[已將](#page-153-0)[控制](#page-153-0)[器](#page-153-0)[安](#page-153-0)[裝在機](#page-153-0)[櫃](#page-153-0)[或機](#page-153-0)[架](#page-153-0)[中](#page-153-0)["](#page-153-0) 並已連接資料纜線和電源線。
- 您有 ["](#page-122-0)[將](#page-122-0)[控制](#page-122-0)[器實](#page-122-0)[際](#page-122-0)[放](#page-122-0)[置在資](#page-122-0)[料](#page-122-0)[中](#page-122-0)[心](#page-122-0)["](#page-122-0)。

#### 步驟

1. 開啟產品電源。

您可能必須卸下擋板才能使用電源開關;如果是、請記得在之後重新安裝。

- 2. 使用下列其中一種方法來監控控制器 LED 和開機代碼:
	- 按下控制器正面的電源開關。
	- 使用控制器BMC介面:
		- i. ["](https://docs.netapp.com/zh-tw/storagegrid-appliances/installconfig/accessing-bmc-interface.html)[存取](https://docs.netapp.com/zh-tw/storagegrid-appliances/installconfig/accessing-bmc-interface.html)[控制](https://docs.netapp.com/zh-tw/storagegrid-appliances/installconfig/accessing-bmc-interface.html)[器](https://docs.netapp.com/zh-tw/storagegrid-appliances/installconfig/accessing-bmc-interface.html) [BMC](https://docs.netapp.com/zh-tw/storagegrid-appliances/installconfig/accessing-bmc-interface.html) [介面](https://docs.netapp.com/zh-tw/storagegrid-appliances/installconfig/accessing-bmc-interface.html)["](https://docs.netapp.com/zh-tw/storagegrid-appliances/installconfig/accessing-bmc-interface.html)。
		- ii. 選擇\*電源控制\*。
		- iii. 選取 \* 開機 \* 、然後選取 \* 執行動作 \* 。

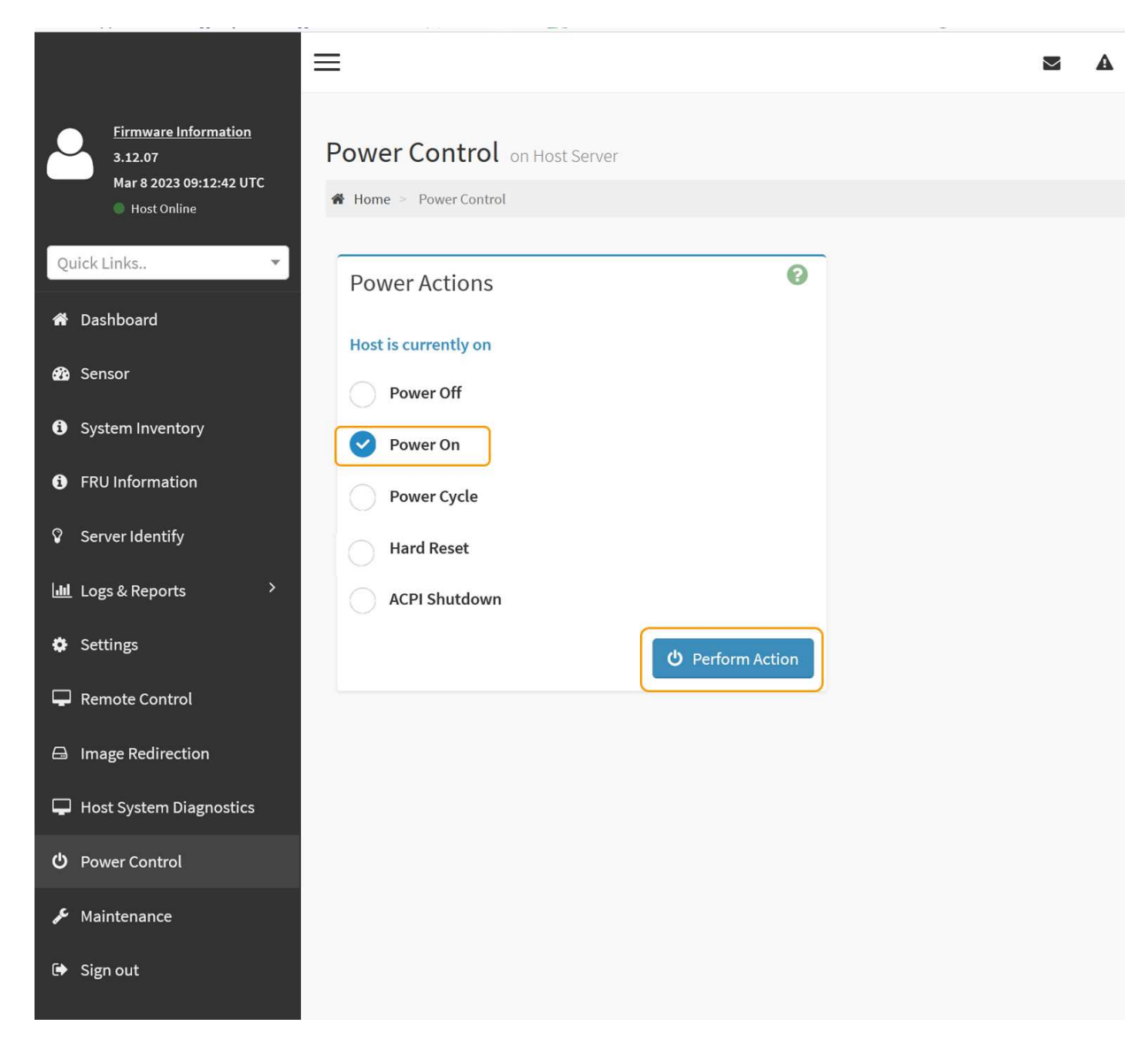

使用BMC介面來監控啟動狀態。

3. 確認應用裝置控制器顯示在Grid Manager中、且沒有警示。

控制器可能需要20分鐘才能在Grid Manager中顯示。

除非此應用裝置有綠色圖示、否則請勿將其他應用裝置節點離線。

- 4. 使用 Putty 或其他 ssh 用戶端登入網格節點、確認新應用裝置完全正常運作:
	- a. 輸入下列命令: ssh *Appliance\_IP*
	- b. 輸入中所列的密碼 Passwords.txt 檔案:
	- c. 輸入下列命令以切換至root: su -
	- d. 輸入中所列的密碼 Passwords.txt 檔案:

當您以root登入時、提示會從變更 \$ 至 #。

### 相關資訊

÷

<span id="page-125-0"></span>變更 **SGF6112** 應用裝置的連結組態

您可以變更應用裝置的乙太網路連結組態、包括連接埠連結模式、網路連結模式和連結速 度。

開始之前

• 您有 ["](#page-2-1)[將設備置於維護模式](#page-2-1)["](#page-2-1)。

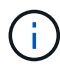

在極少數情況StorageGRID 下、將某個應用程式置於維護模式可能會使應用裝置無法遠端存取。

步驟

- 1. 從《SectionAppliance安裝程式》StorageGRID 中、選取\*「Configure Networking」(設定網路)**>**「 Link Configuration」(連結組態)。
- 2. 對連結組態進行所需的變更。

如需選項的詳細資訊、請參閱 ["](https://docs.netapp.com/zh-tw/storagegrid-appliances/installconfig/configuring-network-links.html)[設定網路](https://docs.netapp.com/zh-tw/storagegrid-appliances/installconfig/configuring-network-links.html)[連結](https://docs.netapp.com/zh-tw/storagegrid-appliances/installconfig/configuring-network-links.html)["](https://docs.netapp.com/zh-tw/storagegrid-appliances/installconfig/configuring-network-links.html)。

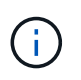

在應用裝置處於維護模式時所做的 IP 組態變更不會套用至已安裝的 StorageGRID 環境。執 行下列連結: ../Mainte/changing-nodes-network-configuration.html[change-ip 命令 ] 將應 用裝置重新開機至 StorageGRID 後。

3. 當您對所選項目感到滿意時、請按一下「儲存」。

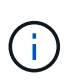

如果您變更所連線的網路或連結、可能會失去連線。如果您在 1 分鐘內未重新連線、請使用 指派給應用裝置的其他 IP 位址之一、重新輸入 StorageGRID 應用裝置安裝程式的 URL : **https://***appliance\_IP***:8443**

4. 對應用裝置的IP位址進行必要的變更。

如果您變更了VLAN設定、裝置的子網路可能已經變更。如果您需要變更應用裝置的IP位址、請參閱 ["](https://docs.netapp.com/zh-tw/storagegrid-appliances/installconfig/setting-ip-configuration.html)[設](https://docs.netapp.com/zh-tw/storagegrid-appliances/installconfig/setting-ip-configuration.html) [定](https://docs.netapp.com/zh-tw/storagegrid-appliances/installconfig/setting-ip-configuration.html)[StorageGRID](https://docs.netapp.com/zh-tw/storagegrid-appliances/installconfig/setting-ip-configuration.html) [靜](https://docs.netapp.com/zh-tw/storagegrid-appliances/installconfig/setting-ip-configuration.html)[態](https://docs.netapp.com/zh-tw/storagegrid-appliances/installconfig/setting-ip-configuration.html)[IP](https://docs.netapp.com/zh-tw/storagegrid-appliances/installconfig/setting-ip-configuration.html)[位址](https://docs.netapp.com/zh-tw/storagegrid-appliances/installconfig/setting-ip-configuration.html)["](https://docs.netapp.com/zh-tw/storagegrid-appliances/installconfig/setting-ip-configuration.html)。

- 5. 從功能表中選取「組態網路>\* Ping Test\*」。
- 6. 使用Ping測試工具檢查連線至任何網路上的IP位址、這些網路可能會受到您在設定應用裝置時所做的連結組 態變更影響。

除了您選擇執行的任何其他測試之外、請確認您可以ping主管理節點的Grid Network IP位址、以及至少一個 其他節點的Grid Network IP位址。如有必要、請返回設定網路連結的指示、並修正任何問題。

- 7. 當您確定連結組態變更是否正常運作後、請重新啟動節點。從「the Sof the Sof the Some Installer」選取「 進階>\*重新開機控制器\*」StorageGRID 、然後選取下列其中一個選項:
	- 選取 \* 重新開機至 StorageGRID \* 、以重新啟動節點重新加入網格的運算控制器。如果您已在維護模式 下完成工作、並準備好讓節點恢復正常作業、請選取此選項。
	- 選取 \* 重新開機至維護模式 \* 、以重新啟動運算控制器、使節點保持在維護模式。(此選項僅在控制器 處於維護模式時可用。) 如果在節點重新加入網格之前、需要在節點上執行其他維護作業、請選取此選 項。

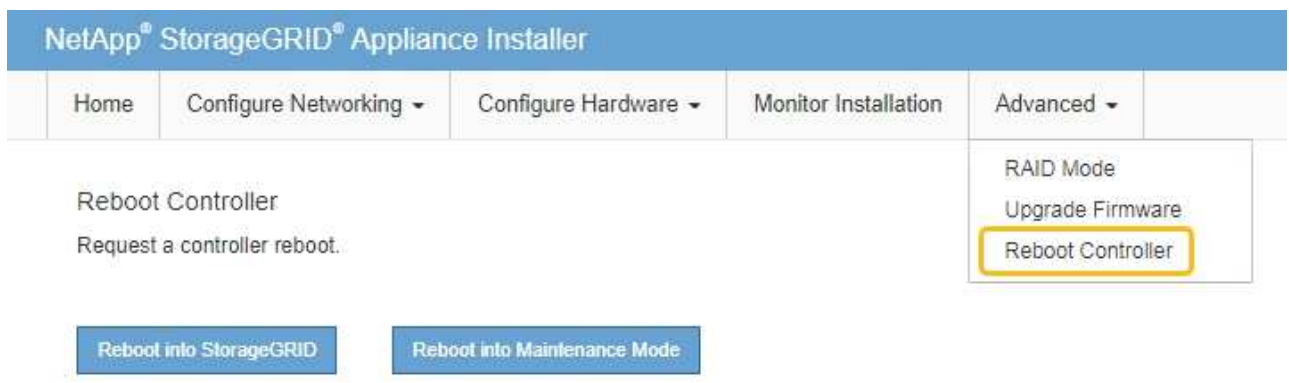

裝置重新開機和重新加入網格可能需要20分鐘的時間。若要確認重新開機已完成、且節點已重新加入網 格、請返回Grid Manager。節點頁面應顯示正常狀態(綠色核取記號圖示) 節點名稱左側)、表示 應用裝置節點沒有作用中警示、且節點已連線至網格。

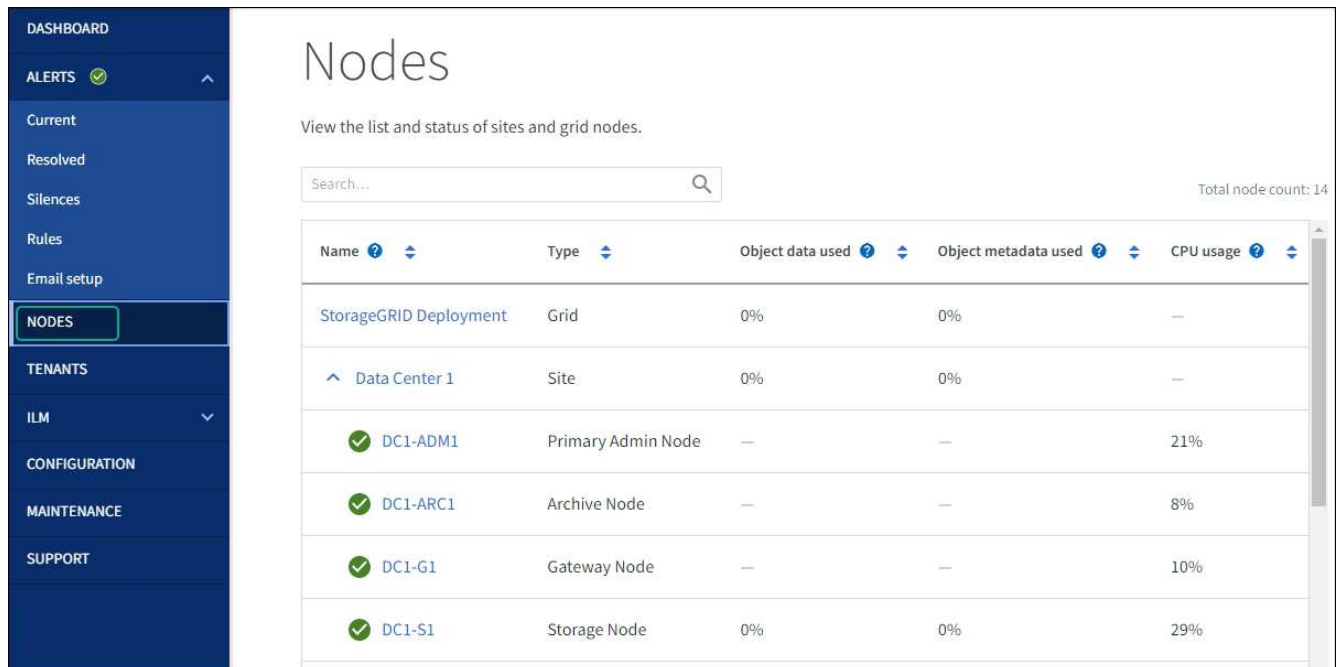

# 硬體維護程序

<span id="page-126-0"></span>驗證要在 **SGF6112** 中更換的元件

如果您不確定要在應用裝置中更換哪個硬體元件、請完成此程序、以識別產品在資料中心 的元件和位置。

開始之前

- 您擁有需要更換元件的儲存設備序號。
- 您將使用登入Grid Manager ["](https://docs.netapp.com/us-en/storagegrid-118/admin/web-browser-requirements.html)[支援的網頁瀏覽器](https://docs.netapp.com/us-en/storagegrid-118/admin/web-browser-requirements.html)["](https://docs.netapp.com/us-en/storagegrid-118/admin/web-browser-requirements.html)。

關於這項工作

使用此程序來識別硬體故障的應用裝置、以及哪些可更換硬體元件無法正常運作。可識別以進行更換的元件包括

- 電源供應器
- 風扇

:

- 固態硬碟( SSD )
- 網路介面卡( NIC )
- CMOS 電池
- 步驟
- 1. 識別故障元件及其安裝所在應用裝置的名稱。
	- a. 在 Grid Manager 中、選取 \* 警示 \* > \* 目前 \* 。

「警示」頁面隨即出現。

b. 選取警示以查看警示詳細資料。

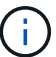

選取警示、而非警示群組的標題。

c. 記錄故障元件的節點名稱和唯一識別標籤。

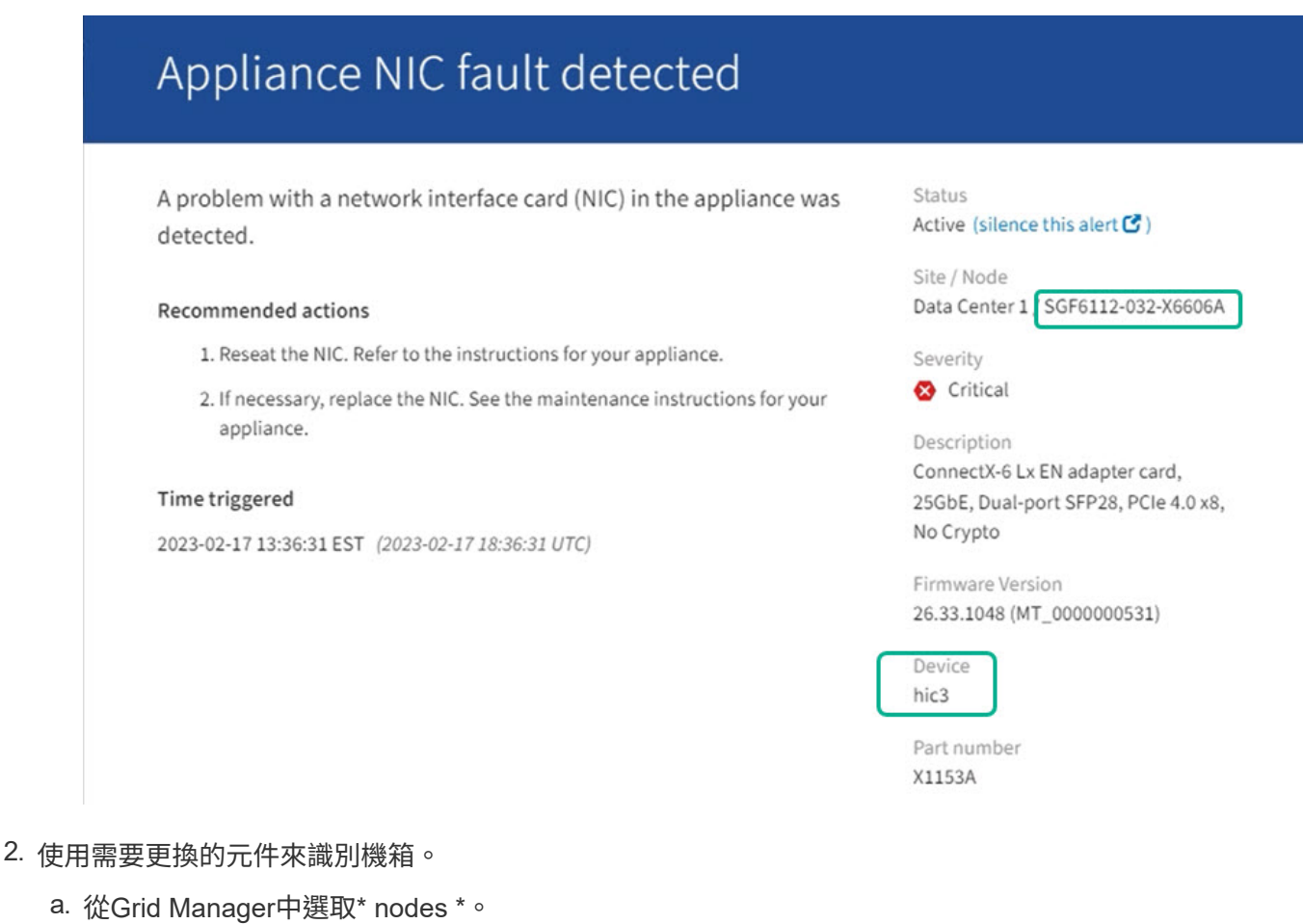

b. 從「節點」頁面的表格中、選取含有故障元件的應用裝置儲存節點名稱。

c. 選取\*硬體\*索引標籤。

請查看 StorageGRID 應用裝置區段中的 \* 運算控制器序號 \* 。檢查序號是否符合您要更換元件的儲存設 備序號。如果序號相符、表示您找到正確的應用裝置。

- 如果 Grid Manager 中的 StorageGRID 應用程式區段未顯示、則選取的節點不是 StorageGRID 應用 裝置。從樹狀檢視中選取不同的節點。
- 如果序號不相符、請從樹狀檢視中選取不同的節點。
- 3. 找到需要更換元件的節點之後、請記下「 StorageGRID 應用裝置」一節中列出的應用裝置 BMC IP 位址。

為了協助您在資料中心找到應用裝置、您可以使用 BMC IP 位址來開啟應用裝置識別 LED 。

#### 相關資訊

["](#page-121-0)[開啟](#page-121-0)[產品](#page-121-0)[識](#page-121-0)[別](#page-121-0) [LED"](#page-121-0)

更換 **SGF6112** 中的一個或兩個電源供應器

SGF6112 應用裝置有兩個電源供應器、可提供備援功能。如果其中一個電源供應器故障、 您必須儘快更換、以確保產品具備備援電力。在本產品中操作的兩個電源供應器必須使用 相同的機型和瓦數。

開始之前

- 您有 ["](#page-122-0)[實](#page-122-0)[際](#page-122-0)[放](#page-122-0)[置設備](#page-122-0)["](#page-122-0) 更換電源供應器。
- 您有 ["](#page-126-0)[已確定要](#page-126-0)[更換](#page-126-0)[的](#page-126-0)[電](#page-126-0)[源的](#page-126-0)[位](#page-126-0)[置](#page-126-0)["](#page-126-0)。
- 如果您只要更換一個電源供應器:
	- 您已將更換的電源供應器解壓縮、並確保其型號與瓦數與您要更換的電源供應器相同。
	- 您已確認其他電源供應器已安裝並正在執行。
- 如果您同時更換兩個電源供應器:
	- 您已將更換的電源供應器解壓縮、並確保它們的型號和瓦數相同。

關於這項工作

圖中顯示 SGF6112 的兩個電源供應器單元。電源供應器可從產品背面存取。

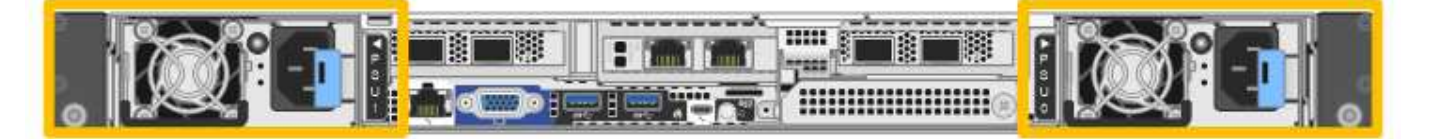

#### 步驟

1. 如果您只要更換一個電源供應器、就不需要關閉產品電源。前往 拔下電源線 步驟。如果您同時更換兩個電 源供應器、請在拔下電源線之前執行下列步驟:

a. ["](#page-122-1)[關](#page-122-1)[閉](#page-122-1)[產品電](#page-122-1)[源](#page-122-1)["](#page-122-1)。

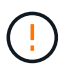

如果您曾經使用 ILM 規則、只建立一個物件複本、同時更換兩個電源供應器、則必須在 排程維護期間更換電源供應器。否則、在此程序期間、您可能會暫時失去對這些物件的存 取權。請參閱相關資訊 ["](https://docs.netapp.com/us-en/storagegrid-118/ilm/why-you-should-not-use-single-copy-replication.html)[為](https://docs.netapp.com/us-en/storagegrid-118/ilm/why-you-should-not-use-single-copy-replication.html)[何不應使用單一](https://docs.netapp.com/us-en/storagegrid-118/ilm/why-you-should-not-use-single-copy-replication.html)[複](https://docs.netapp.com/us-en/storagegrid-118/ilm/why-you-should-not-use-single-copy-replication.html)[本](https://docs.netapp.com/us-en/storagegrid-118/ilm/why-you-should-not-use-single-copy-replication.html)[複](https://docs.netapp.com/us-en/storagegrid-118/ilm/why-you-should-not-use-single-copy-replication.html)[寫](https://docs.netapp.com/us-en/storagegrid-118/ilm/why-you-should-not-use-single-copy-replication.html)["](https://docs.netapp.com/us-en/storagegrid-118/ilm/why-you-should-not-use-single-copy-replication.html)。

2. [拔 下\_the\_電源線、start=2]]從每個要更換的電源供應器拔下電源線。

從產品背面看、電源 A ( PSU0 )位於右側、電源 B ( PSU1 )位於左側。

3. 提起第一個要更換的耗材的把手。

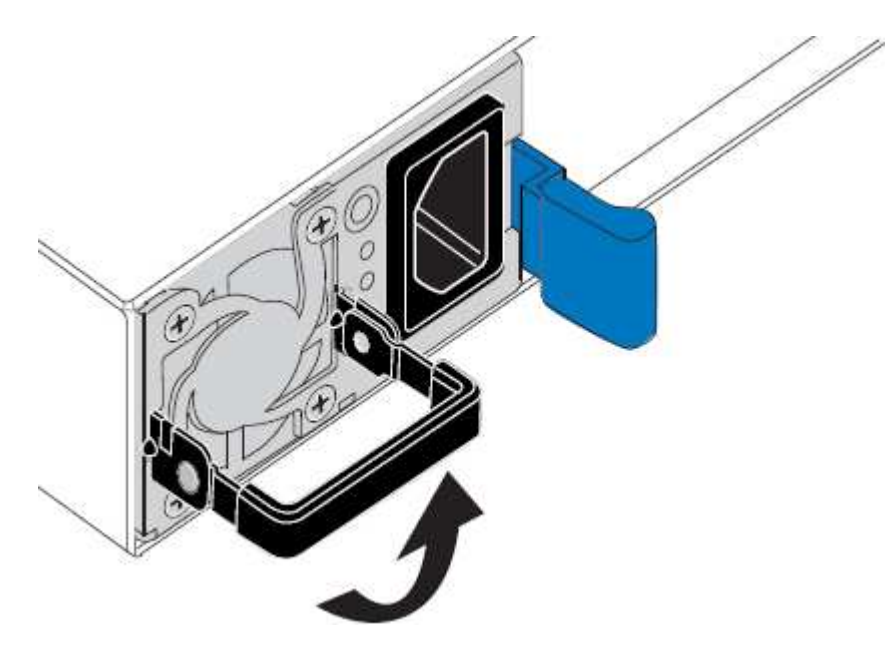

4. 按下藍色栓鎖、將電源供應器拉出。

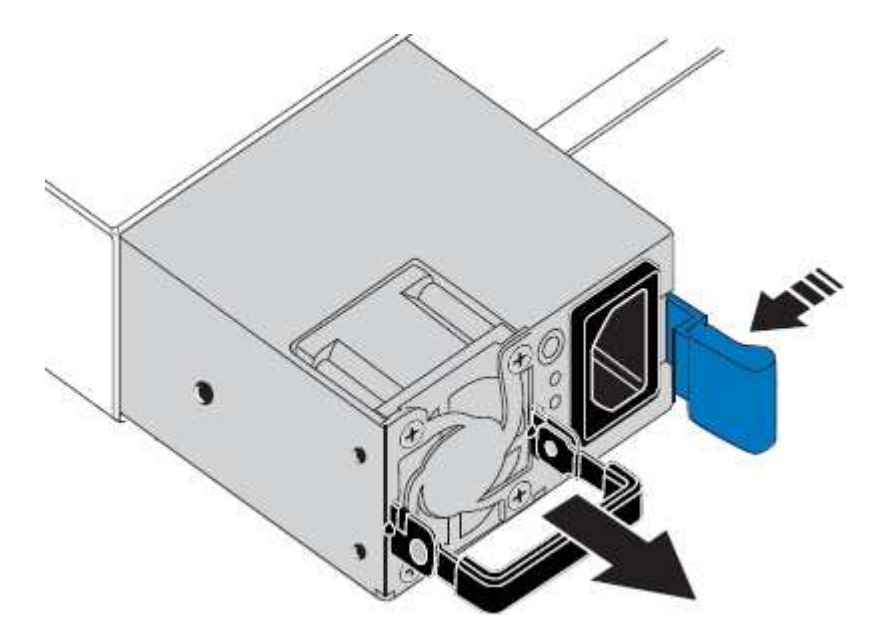

5. 在右側的藍色栓鎖中、將替換電源供應器滑入機箱。

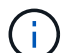

兩個安裝的電源必須是相同的機型和瓦數。

將替換單元滑入時、請確定藍色栓鎖位於右側。

當電源供應器鎖定到位時、您會感到卡入。

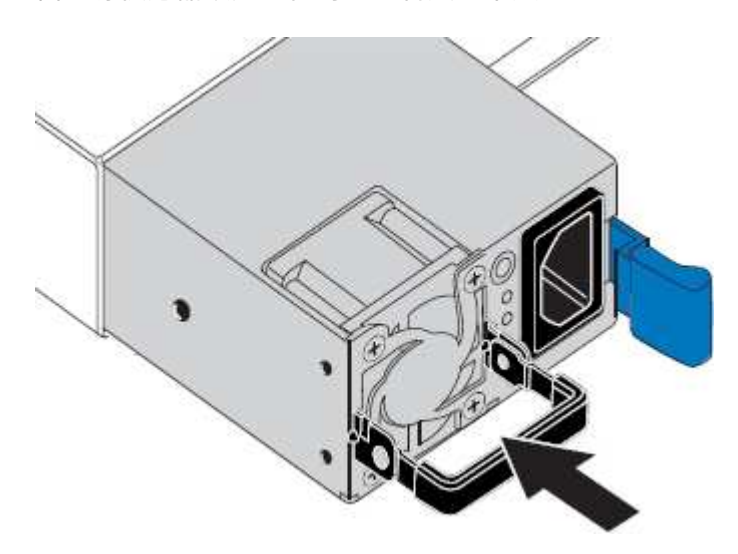

6. 將把手向下推入 PSU 的主體。

- 7. 如果您要更換兩個電源供應器、請重複步驟2到6以更換第二個電源供應器。
- 8. ["](https://docs.netapp.com/zh-tw/storagegrid-appliances/installconfig/connecting-power-cords-and-applying-power.html)[將](https://docs.netapp.com/zh-tw/storagegrid-appliances/installconfig/connecting-power-cords-and-applying-power.html)[電](https://docs.netapp.com/zh-tw/storagegrid-appliances/installconfig/connecting-power-cords-and-applying-power.html)[源](https://docs.netapp.com/zh-tw/storagegrid-appliances/installconfig/connecting-power-cords-and-applying-power.html)[線連接至更換](https://docs.netapp.com/zh-tw/storagegrid-appliances/installconfig/connecting-power-cords-and-applying-power.html)[的裝置並](https://docs.netapp.com/zh-tw/storagegrid-appliances/installconfig/connecting-power-cords-and-applying-power.html)[接上電](https://docs.netapp.com/zh-tw/storagegrid-appliances/installconfig/connecting-power-cords-and-applying-power.html)[源](https://docs.netapp.com/zh-tw/storagegrid-appliances/installconfig/connecting-power-cords-and-applying-power.html)["](https://docs.netapp.com/zh-tw/storagegrid-appliances/installconfig/connecting-power-cords-and-applying-power.html)。

更換零件後、請將故障零件歸還給NetApp、如套件隨附的RMA指示所述。請參閱 ["](https://mysupport.netapp.com/site/info/rma)[零](https://mysupport.netapp.com/site/info/rma)[件退](https://mysupport.netapp.com/site/info/rma)[貨](https://mysupport.netapp.com/site/info/rma)[擴](https://mysupport.netapp.com/site/info/rma)[大](https://mysupport.netapp.com/site/info/rma)[機](https://mysupport.netapp.com/site/info/rma)[;](https://mysupport.netapp.com/site/info/rma)[更換](https://mysupport.netapp.com/site/info/rma)" 頁面 以取得更多資訊。

更換 **SGF6112** 中的風扇

SGF6112 產品具有八個冷卻風扇。如果其中一個風扇故障、您必須儘快更換、以確保產品 具有適當的冷卻效果。

開始之前

- 您擁有正確的更換風扇。
- 您有 ["](#page-126-0)[已確定要](#page-126-0)[更換](#page-126-0)[的](#page-126-0)[風扇](#page-126-0)[的](#page-126-0)[位](#page-126-0)[置](#page-126-0)["](#page-126-0)。
- 您有 ["](#page-122-0)[實體](#page-122-0)[放](#page-122-0)[置](#page-122-0) [SGF6112](#page-122-0) [應用裝置](#page-122-0)["](#page-122-0) 您要在資料中心更換風扇的位置。

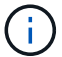

答 ["](#page-122-1)[受](#page-122-1)[控制](#page-122-1)[的](#page-122-1)[產品](#page-122-1)[關機](#page-122-1)["](#page-122-1) 從機架中取出產品之前、必須先完成此步驟。

- 您已拔下所有纜線和 ["](#page-149-0)[已取下](#page-149-0)[產品](#page-149-0)[護](#page-149-0)[蓋](#page-149-0)["](#page-149-0)。
- 您已確認其他風扇已安裝並執行。

關於這項工作

為避免服務中斷、請確認所有其他儲存節點均已連接至網格、然後再開始更換風扇、或在可接受服務中斷期間的 排程維護期間更換風扇。請參閱相關資訊 ["](https://docs.netapp.com/us-en/storagegrid-118/monitor/monitoring-system-health.html#monitor-node-connection-states)[監控](https://docs.netapp.com/us-en/storagegrid-118/monitor/monitoring-system-health.html#monitor-node-connection-states)[節點](https://docs.netapp.com/us-en/storagegrid-118/monitor/monitoring-system-health.html#monitor-node-connection-states)[連線](https://docs.netapp.com/us-en/storagegrid-118/monitor/monitoring-system-health.html#monitor-node-connection-states)[狀態](https://docs.netapp.com/us-en/storagegrid-118/monitor/monitoring-system-health.html#monitor-node-connection-states)["](https://docs.netapp.com/us-en/storagegrid-118/monitor/monitoring-system-health.html#monitor-node-connection-states)。

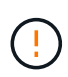

如果您曾經使用過僅建立一個物件複本的 ILM 規則、則必須在排程維護期間更換風扇。否則、在 此程序期間、您可能會暫時失去對這些物件的存取權。請參閱相關資訊 ["](https://docs.netapp.com/us-en/storagegrid-118/ilm/why-you-should-not-use-single-copy-replication.html)[為](https://docs.netapp.com/us-en/storagegrid-118/ilm/why-you-should-not-use-single-copy-replication.html)[何不應使用單一](https://docs.netapp.com/us-en/storagegrid-118/ilm/why-you-should-not-use-single-copy-replication.html)[複](https://docs.netapp.com/us-en/storagegrid-118/ilm/why-you-should-not-use-single-copy-replication.html)[本](https://docs.netapp.com/us-en/storagegrid-118/ilm/why-you-should-not-use-single-copy-replication.html) [複](https://docs.netapp.com/us-en/storagegrid-118/ilm/why-you-should-not-use-single-copy-replication.html)[寫](https://docs.netapp.com/us-en/storagegrid-118/ilm/why-you-should-not-use-single-copy-replication.html)["](https://docs.netapp.com/us-en/storagegrid-118/ilm/why-you-should-not-use-single-copy-replication.html)。

更換風扇時、無法存取應用裝置節點。

相片顯示產品的風扇。電子接頭會反白顯示。將產品的頂蓋從產品上卸下後、即可接觸到冷卻風扇。

兩個電源供應器單元中的每個單元都有一個風扇。此程序不包含電源供應器風扇。

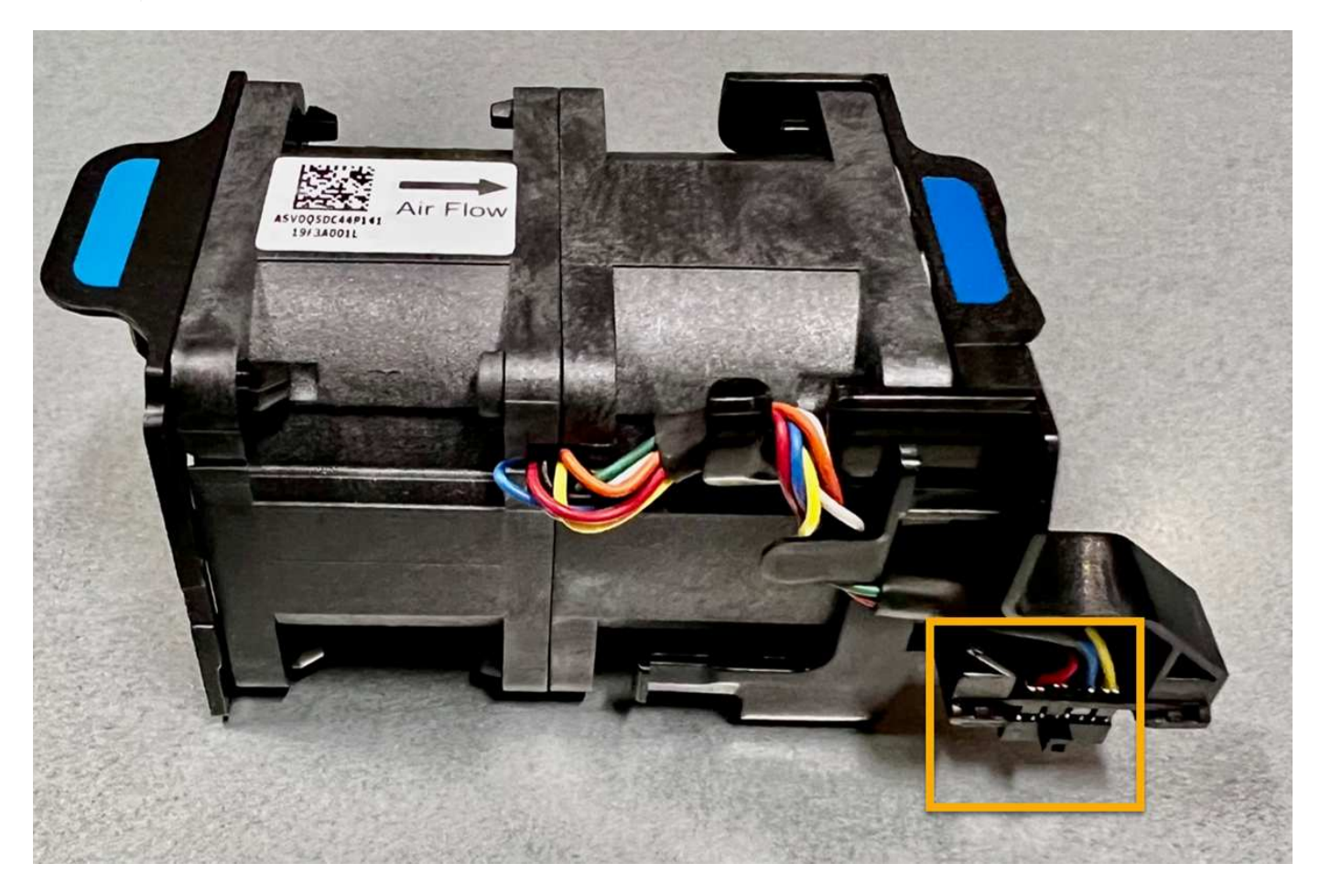

步驟

 $\bigcap$ 

1. 將防靜電腕帶的綁帶末端包覆在您的腕帶上、並將扣夾末端固定在金屬接地上、以避免產生靜電。

2. 找到您需要更換的風扇。

機箱中的八個風扇位於以下位置(圖示爲 SGF6112 的前半部分,其中卸下了頂蓋):

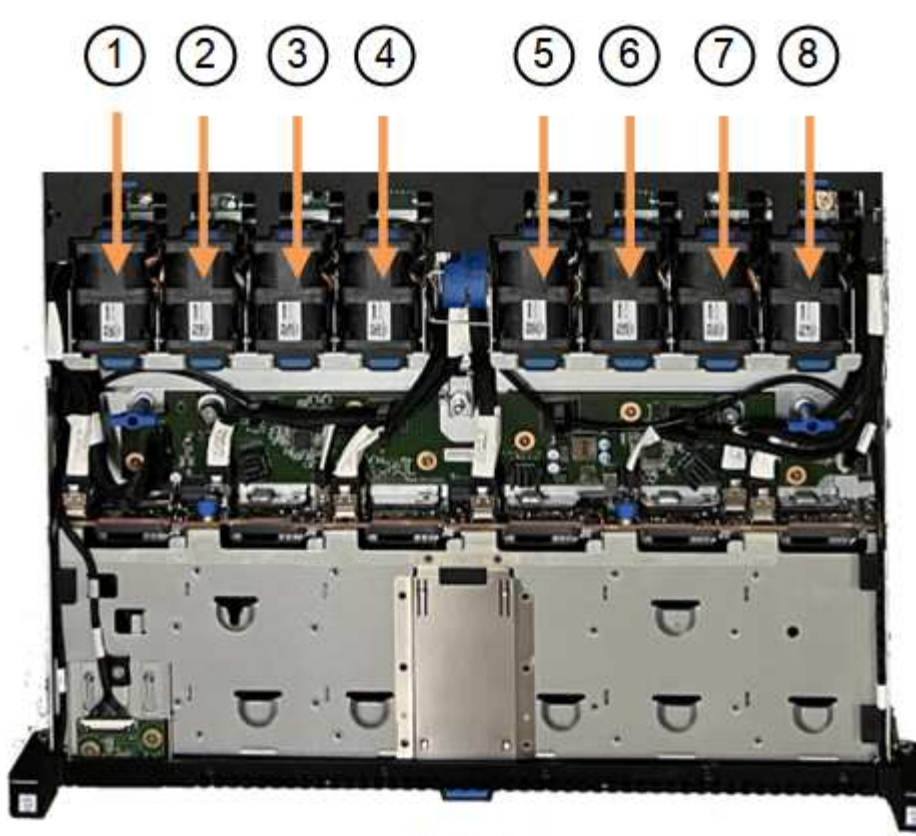

Front

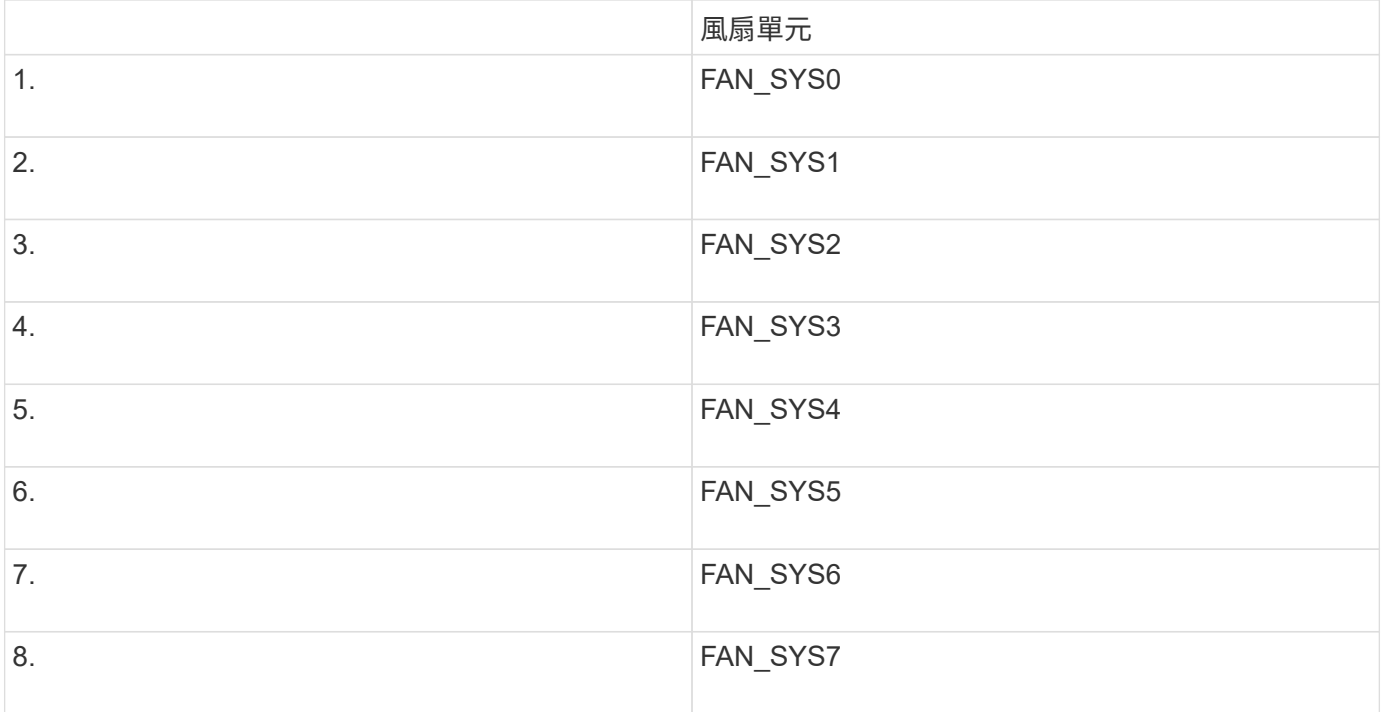

1. 使用風扇上的藍色彈片、將故障風扇從機箱中提出。

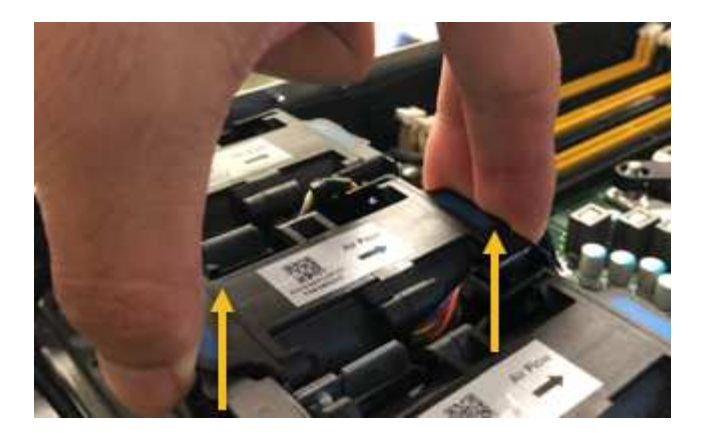

2. 將替換風扇滑入機箱的開放式插槽。

請務必將風扇上的連接器與電路板上的插槽對齊。

3. 將風扇的接頭穩固地按入電路板(突出顯示插槽)。

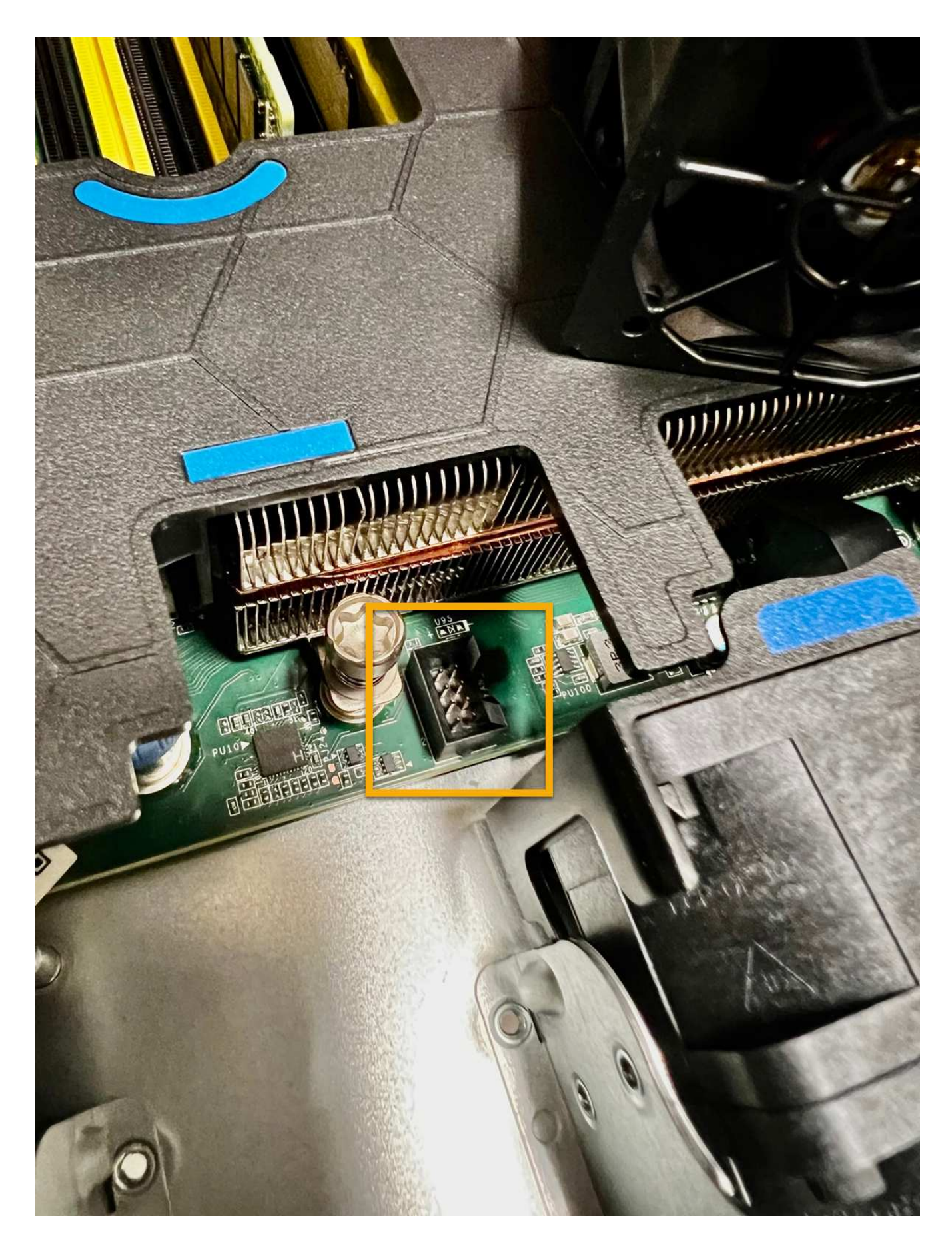

- 1. ["](#page-149-0)[將](#page-149-0)[頂蓋](#page-149-0)[裝](#page-149-0)[回產品上](#page-149-0)["](#page-149-0),然後向下按閂鎖以將主機蓋固定到位。
- 2. ["](#page-122-1)[開啟](#page-122-1)[產品電](#page-122-1)[源](#page-122-1)["](#page-122-1) 並監控應用裝置 LED 和開機代碼。

使用BMC介面來監控開機狀態。

3. 確認應用裝置節點出現在Grid Manager中、且未顯示任何警示。

更換零件後、請將故障零件歸還給NetApp、如套件隨附的RMA指示所述。請參閱 ["](https://mysupport.netapp.com/site/info/rma)[零](https://mysupport.netapp.com/site/info/rma)[件退](https://mysupport.netapp.com/site/info/rma)[貨](https://mysupport.netapp.com/site/info/rma)[擴](https://mysupport.netapp.com/site/info/rma)[大](https://mysupport.netapp.com/site/info/rma)[機](https://mysupport.netapp.com/site/info/rma)[;](https://mysupport.netapp.com/site/info/rma)[更換](https://mysupport.netapp.com/site/info/rma)" 頁面 以取得更多資訊。

更換 **SGF6112** 中的磁碟機

SGF6112 儲存設備內含 12 個 SSD 磁碟機。磁碟機上的資料受到 RAID 配置的保護、可 讓應用裝置從任何單一磁碟機故障中恢復、而無需從另一個節點複製資料。

在初始磁碟機故障修正之前、第二個磁碟機故障可能需要從其他節點複製資料、才能還原備援。如果單一複本 ILM 規則在使用中或過去曾使用過、或是資料備援受其他節點故障影響、則備援還原可能需要較長時間、而且可 能不可能。因此、如果其中一個 SGF6112 磁碟機故障、您必須儘快更換、以確保備援。

開始之前

- 您有 ["](#page-122-0)[實](#page-122-0)[際](#page-122-0)[放](#page-122-0)[置設備](#page-122-0)["](#page-122-0)。
- 您已確認哪個磁碟機發生故障、方法是注意磁碟機的左 LED 燈為穩定琥珀色、或使用 Grid Manager 來 ["](#page-126-0)[檢](#page-126-0) [視故障](#page-126-0)[磁碟](#page-126-0)[機所](#page-126-0)[造](#page-126-0)[成](#page-126-0)[的警示](#page-126-0)["](#page-126-0)。

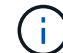

請參閱檢視狀態指標以驗證故障的相關資訊。

- 您已取得替換磁碟機。
- 您已獲得適當的電子軟碟保護。

步驟

1. 驗證磁碟機的左側故障 LED 是否為琥珀色、或使用警示中的磁碟機插槽 ID 來找出磁碟機。

12 個磁碟機位於機箱的下列位置(圖示為卸下擋板的機箱正面):

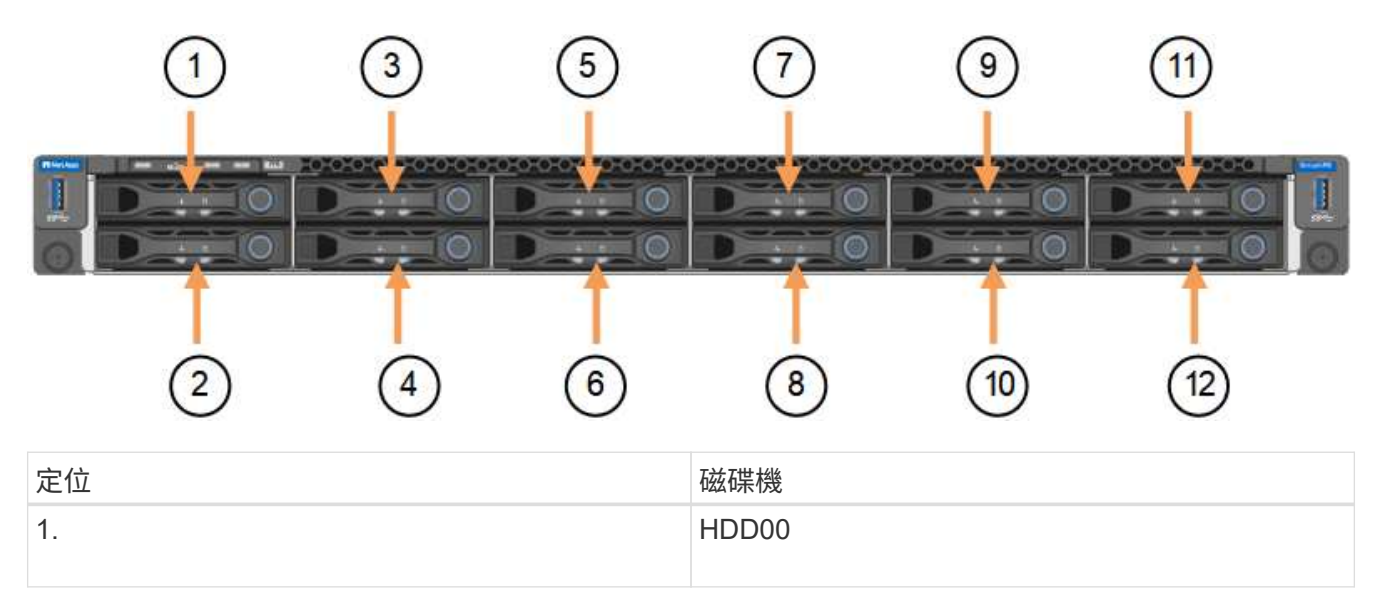

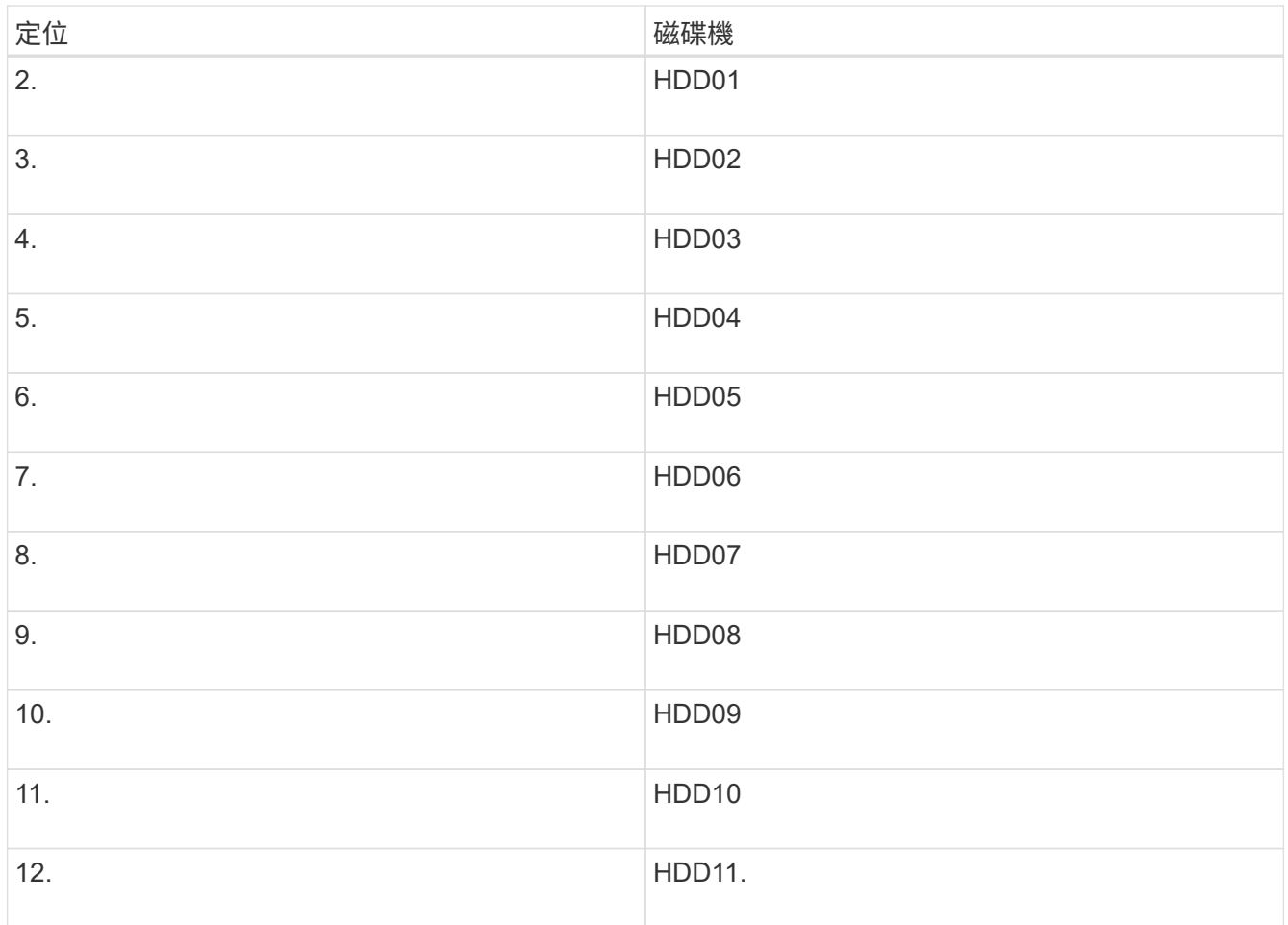

您也可以使用 Grid Manager 來監控 SSD 磁碟機的狀態。選擇\*節點\*。然後選取 **Storage Node** >\*硬體\*。 如果磁碟機故障、「Storage RAID Mode(儲存RAID模式)」欄位會顯示關於哪個磁碟機故障的訊息。

- 2. 將防靜電腕帶的綁帶末端包覆在您的腕帶上、並將扣夾末端固定在金屬接地上、以避免產生靜電。
- 3. 打開備用磁碟機的包裝、並將其放在產品附近無靜電且水平的表面上。

儲存所有包裝材料。

4. 按下故障磁碟機上的釋放按鈕。

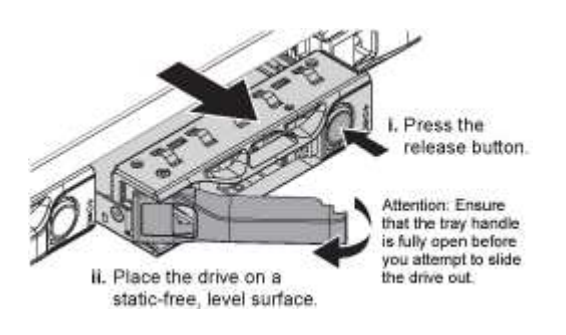

磁碟機上的握把會部分開啟、而磁碟機會從插槽中釋放。

- 5. 打開握把、將磁碟機滑出、然後將其放在無靜電且水平的表面上。
- 6. 在將替換磁碟機插入磁碟機插槽之前、請先按下釋放按鈕。

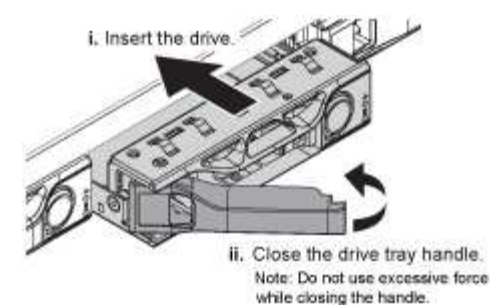

7. 將替換磁碟機插入插槽、然後關閉磁碟機握把。

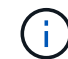

請勿在關閉握把時過度施力。

當磁碟機完全插入時、您會聽到「喀」一聲。

更換的磁碟機會自動重建、並使用工作磁碟機的鏡射資料。磁碟機 LED 最初應該會閃爍、但系統一旦判斷 磁碟機有足夠容量且正常運作、就會停止閃爍。

您可以使用Grid Manager來檢查重新建置的狀態。

- 8. 如果有多個磁碟機發生故障並已更換、您可能會收到警示、表示某些磁碟區需要還原資料。如果您收到警 示、請在嘗試磁碟區恢復之前、選取 \* 節點 \* > **appliance Storage Node** >\*硬體\*。在頁面的 StorageGRID 應用程式區段中、確認儲存 RAID 模式正常或正在重建。如果狀態列出一或多個故障磁碟機、 請在嘗試磁碟區還原之前修正此狀況。
- 9. 在 Grid Manager 中、前往 \* 節點 \* > **appliance Storage Node** >\*硬體\*。在頁面的 StorageGRID 應用 裝置區段中、確認儲存 RAID 模式正常。

更換零件後、請將故障零件歸還給NetApp、如套件隨附的RMA指示所述。請參閱 ["](https://mysupport.netapp.com/site/info/rma)[零](https://mysupport.netapp.com/site/info/rma)[件退](https://mysupport.netapp.com/site/info/rma)[貨](https://mysupport.netapp.com/site/info/rma)[擴](https://mysupport.netapp.com/site/info/rma)[大](https://mysupport.netapp.com/site/info/rma)[機](https://mysupport.netapp.com/site/info/rma)[;](https://mysupport.netapp.com/site/info/rma)[更換](https://mysupport.netapp.com/site/info/rma)["](https://mysupport.netapp.com/site/info/rma) 頁面 以取得更多資訊。

更換 **SGF6112** 中的 **NIC**

如果 SGF6112 中的網路介面卡( NIC )無法正常運作或故障、您可能需要更換該卡。

請使用下列程序:

- 移除 NIC
- 重新安裝 NIC

移除 **NIC**

開始之前

- 您擁有正確的替換 NIC 。
- 您已決定 ["](#page-126-0)[要](#page-126-0)[更換](#page-126-0)[的](#page-126-0) [NIC](#page-126-0) [的](#page-126-0)[位](#page-126-0)[置](#page-126-0)["](#page-126-0)。
- 您有 ["](#page-122-0)[實體](#page-122-0)[放](#page-122-0)[置](#page-122-0) [SGF6112](#page-122-0) [應用裝置](#page-122-0)["](#page-122-0) 您要更換資料中心內 NIC 的位置。

H.

答 ["](#page-122-1)[受](#page-122-1)[控制](#page-122-1)[的](#page-122-1)[產品](#page-122-1)[關機](#page-122-1)["](#page-122-1) 從機架中取出產品之前、必須先完成此步驟。

• 您已拔下所有纜線和 ["](#page-149-0)[已取下](#page-149-0)[產品](#page-149-0)[護](#page-149-0)[蓋](#page-149-0)["](#page-149-0)。

關於這項工作

為避免服務中斷、請在開始更換網路介面卡( NIC )之前、確認所有其他儲存節點都已連線至網格、或在可接 受服務中斷期間的排程維護期間更換 NIC 。請參閱相關資訊 ["](https://docs.netapp.com/us-en/storagegrid-118/monitor/monitoring-system-health.html#monitor-node-connection-states)[監控](https://docs.netapp.com/us-en/storagegrid-118/monitor/monitoring-system-health.html#monitor-node-connection-states)[節點](https://docs.netapp.com/us-en/storagegrid-118/monitor/monitoring-system-health.html#monitor-node-connection-states)[連線](https://docs.netapp.com/us-en/storagegrid-118/monitor/monitoring-system-health.html#monitor-node-connection-states)[狀態](https://docs.netapp.com/us-en/storagegrid-118/monitor/monitoring-system-health.html#monitor-node-connection-states)["](https://docs.netapp.com/us-en/storagegrid-118/monitor/monitoring-system-health.html#monitor-node-connection-states)。

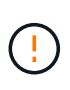

如果您曾經使用過僅建立一個物件複本的 ILM 規則、則必須在排程維護期間更換 NIC 。否則、在 此程序期間、您可能會暫時失去對這些物件的存取權。請參閱相關資訊 ["](https://docs.netapp.com/us-en/storagegrid-118/ilm/why-you-should-not-use-single-copy-replication.html)[為](https://docs.netapp.com/us-en/storagegrid-118/ilm/why-you-should-not-use-single-copy-replication.html)[何不應使用單一](https://docs.netapp.com/us-en/storagegrid-118/ilm/why-you-should-not-use-single-copy-replication.html)[複](https://docs.netapp.com/us-en/storagegrid-118/ilm/why-you-should-not-use-single-copy-replication.html)[本](https://docs.netapp.com/us-en/storagegrid-118/ilm/why-you-should-not-use-single-copy-replication.html) [複](https://docs.netapp.com/us-en/storagegrid-118/ilm/why-you-should-not-use-single-copy-replication.html)[寫](https://docs.netapp.com/us-en/storagegrid-118/ilm/why-you-should-not-use-single-copy-replication.html)["](https://docs.netapp.com/us-en/storagegrid-118/ilm/why-you-should-not-use-single-copy-replication.html)。

步驟

1. 將防靜電腕帶的綁帶末端包覆在您的腕帶上、並將扣夾末端固定在金屬接地上、以避免產生靜電。

2. 找到設備背面包含 NIC 的擴充卡組件。

裝置中的三個 NIC 位於機箱中的兩個立管組件中、如圖所示(圖中所示為卸下頂蓋的產品背面):

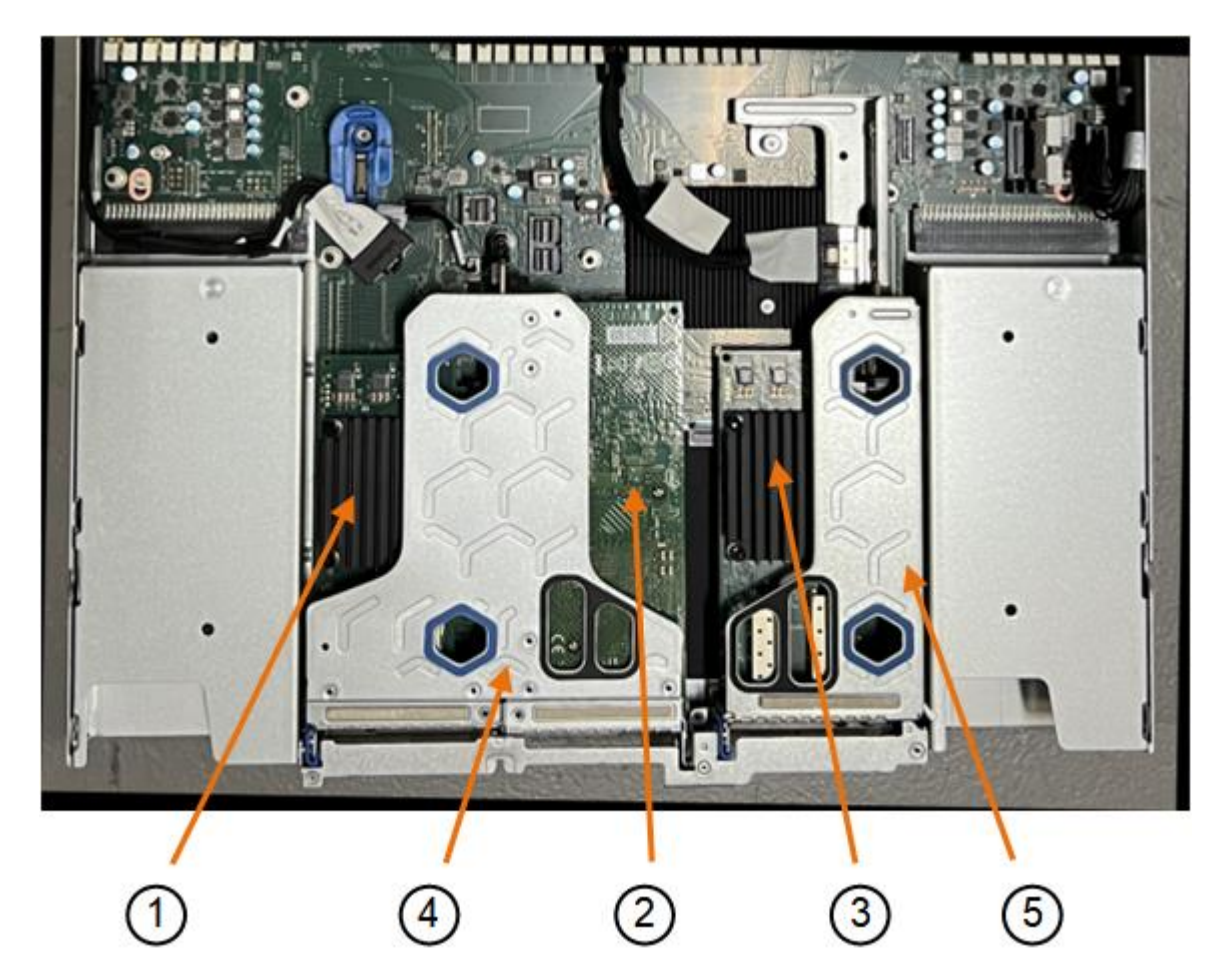

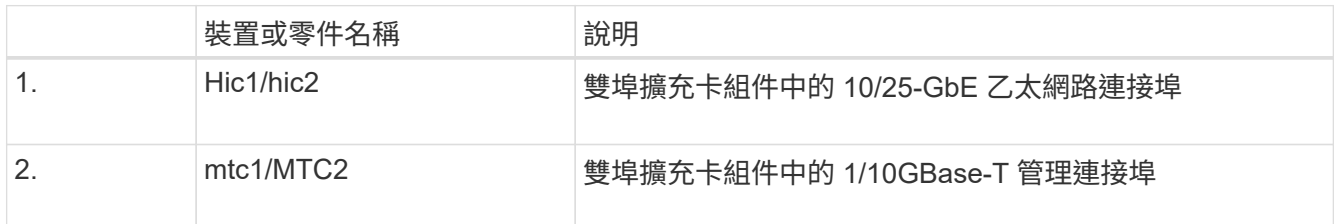

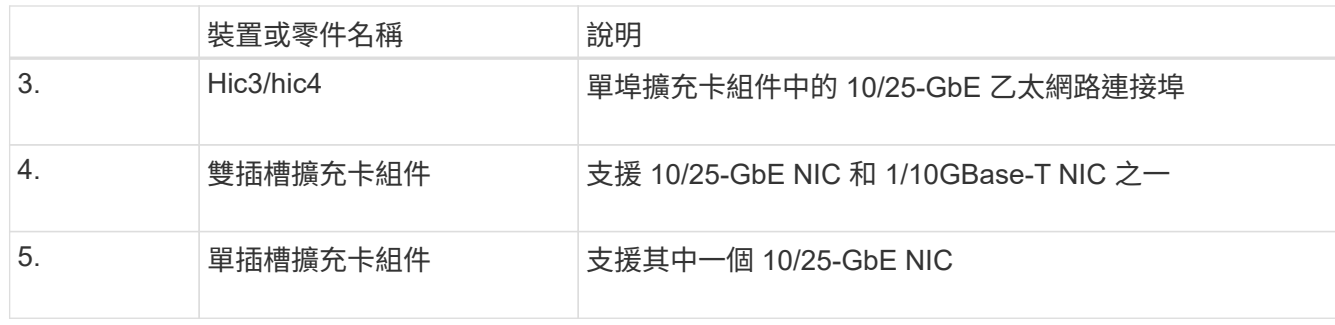

- 3. 抓住有故障 NIC 的轉接器組件、將其穿過藍色標記的孔洞、然後小心地將其向上提起。將提升板部件向機箱 正面移動,以便將其安裝的 NIC 中的外部連接器清空機箱。
- 4. 將擴充卡放在平坦的防靜電表面上、金屬框架側朝下、即可存取 NIC 。
	- \* 雙插槽擴充卡組件,含兩個 NIC\*

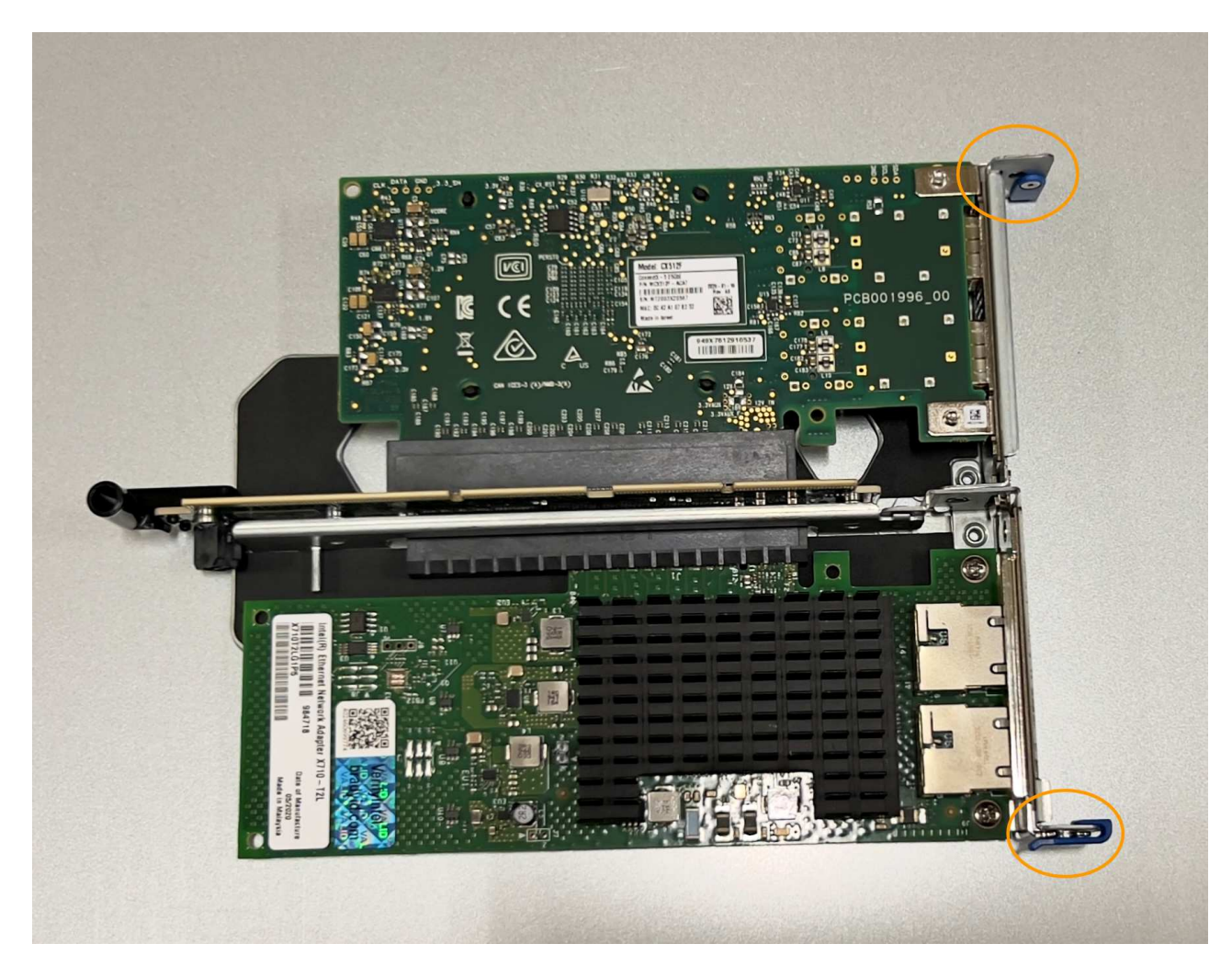

◦ \* 一個帶有一個 NIC\* 的單插槽提升板部件

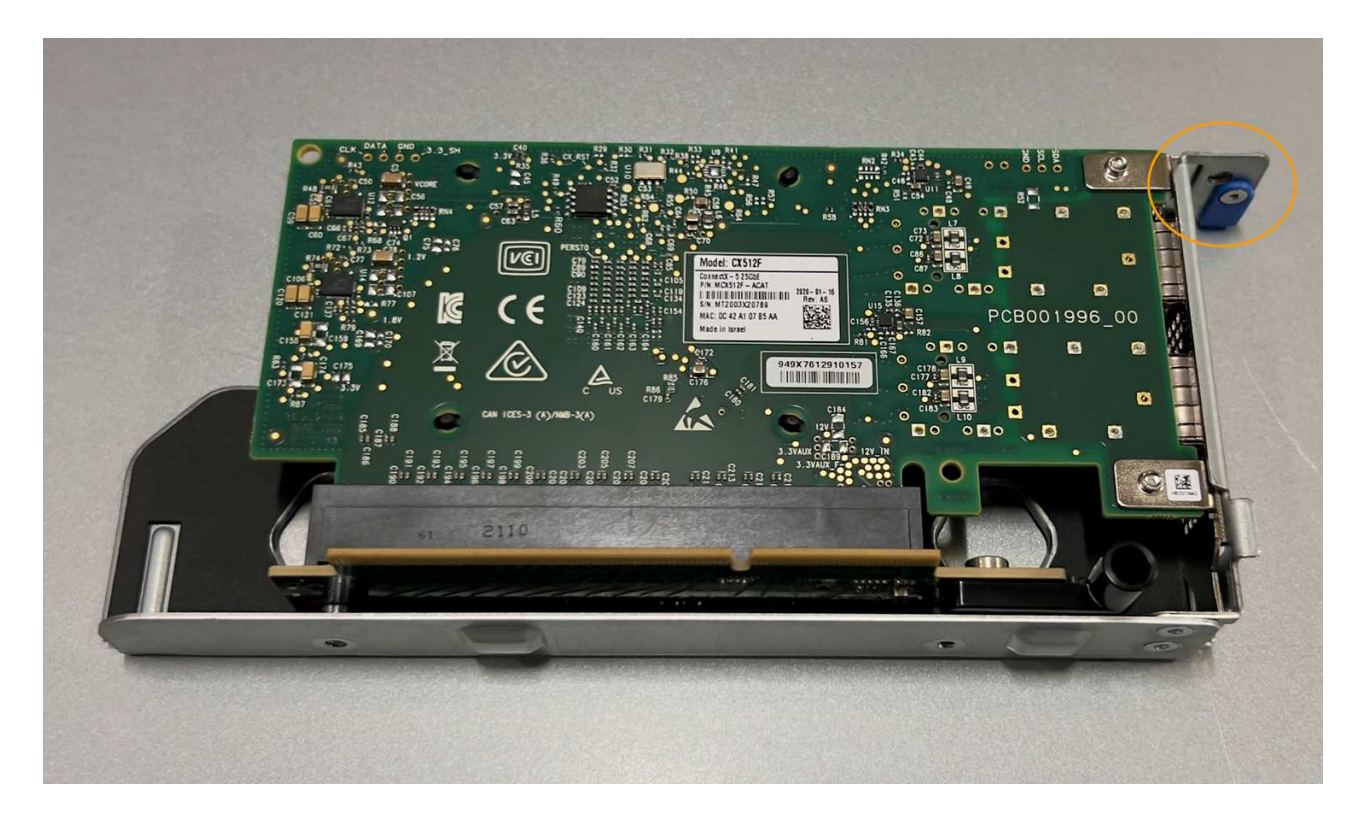

- 5. 打開要更換的 NIC 上的藍色閂鎖(圓圈)、然後小心地將 NIC 從提升板組件中卸下。輕輕搖晃 NIC 、以協 助將 NIC 從連接器中移除。請勿過度施力。
- 6. 將 NIC 放置在平坦的防靜電表面上。

重新安裝 **NIC**

將更換的 NIC 安裝到與移除的 NIC 相同的位置。

開始之前

- 您擁有正確的替換 NIC 。
- 您已移除現有的故障 NIC 。

## 步驟

- 1. 將防靜電腕帶的綁帶末端包覆在您的腕帶上、並將扣夾末端固定在金屬接地上、以避免產生靜電。
- 2. 從包裝中取出更換的 NIC 。
- 3. 如果您要更換雙插槽擴充卡組件中的其中一個 NIC 、請執行下列步驟:
	- a. 確定藍色栓鎖處於開啟位置。
	- b. 將 NIC 與其擴充卡組件上的連接器對齊。小心地將 NIC 按入連接器、直到完全就位、如圖所示、然後關 閉藍色閂鎖。

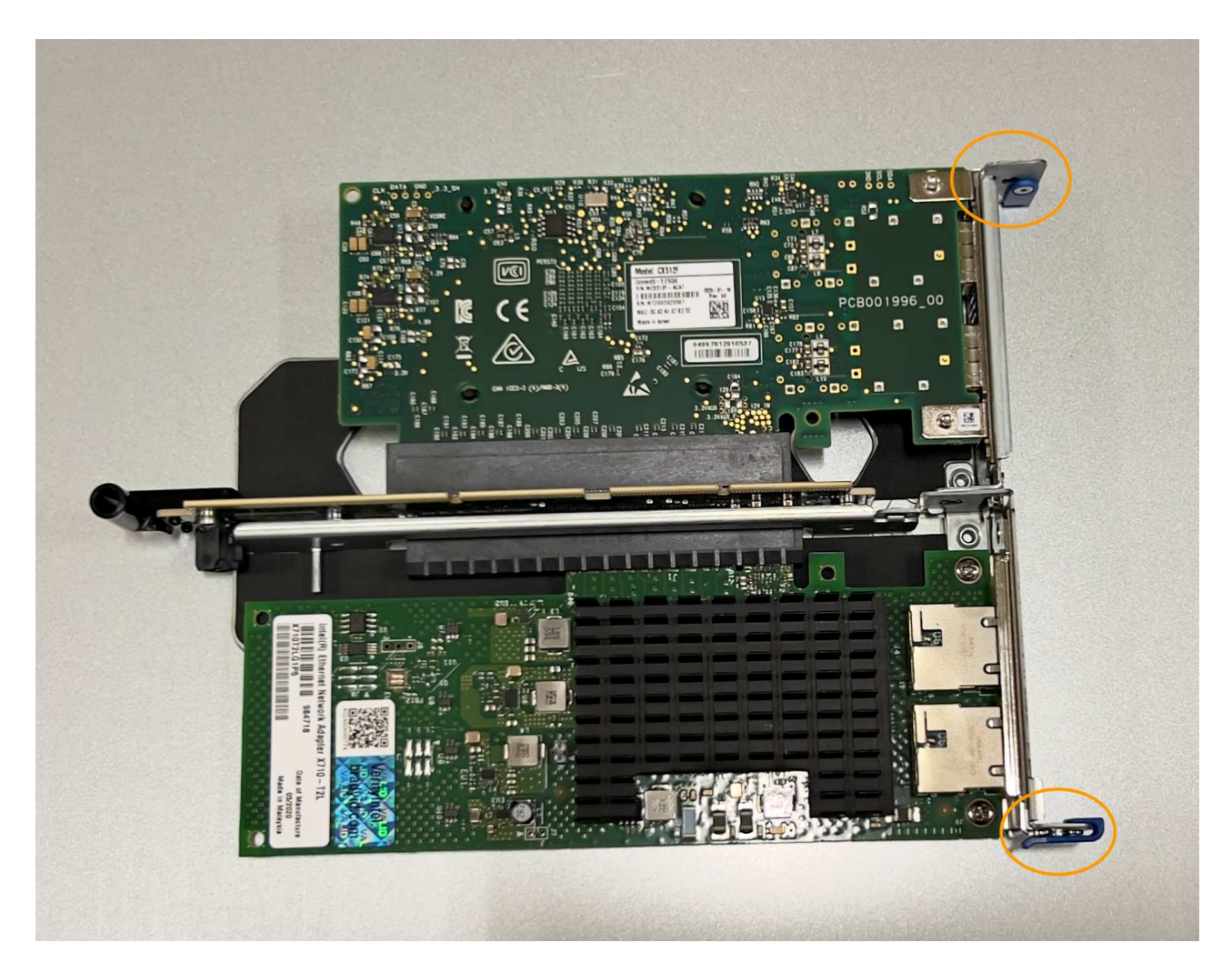

c. 找到雙插槽擴充卡組件(圈選)上的定位孔、使其與主機板上的導引插針對齊、以確保正確放置擴充卡 組件。

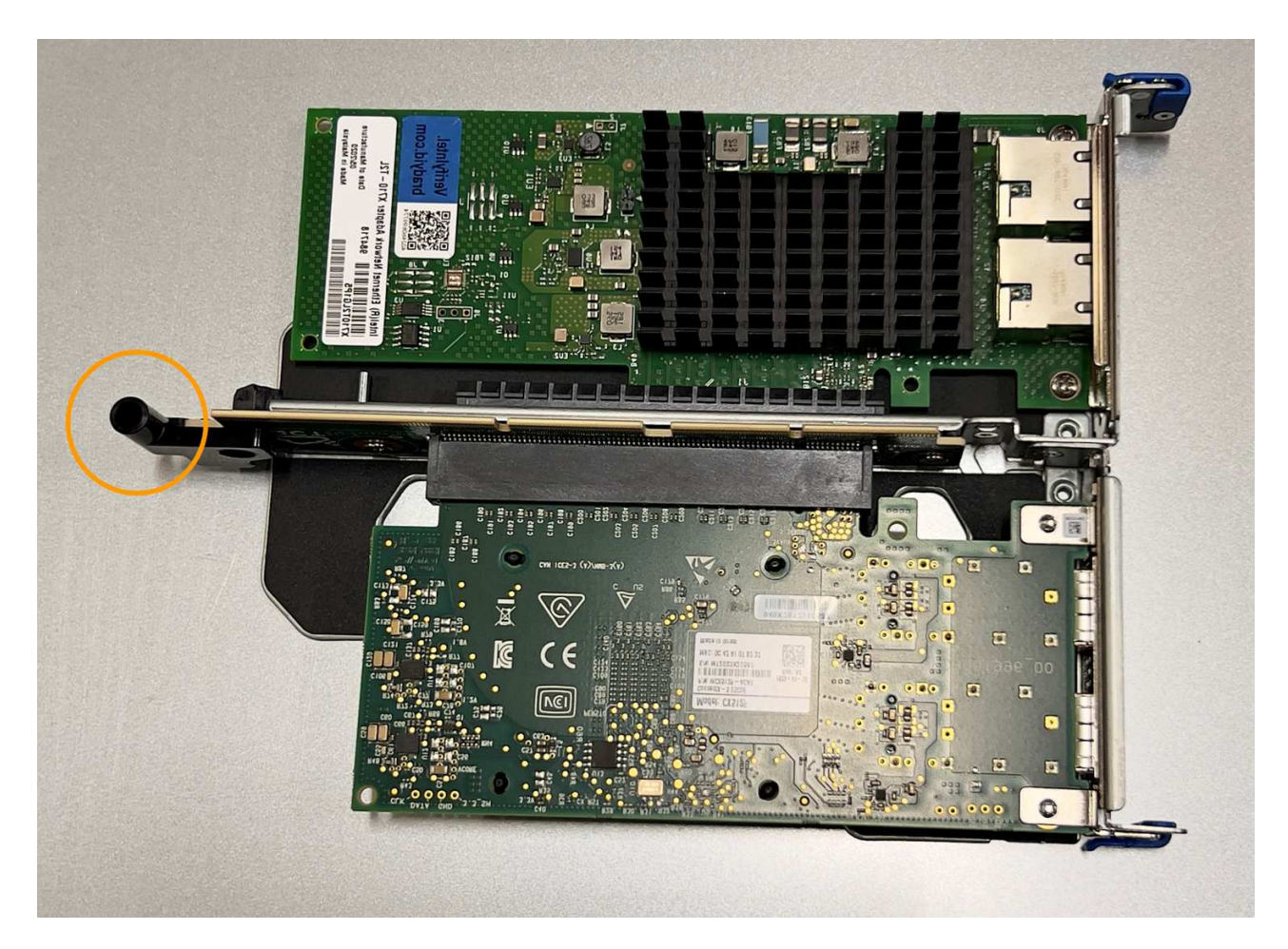

d. 找到主機板上的導引針

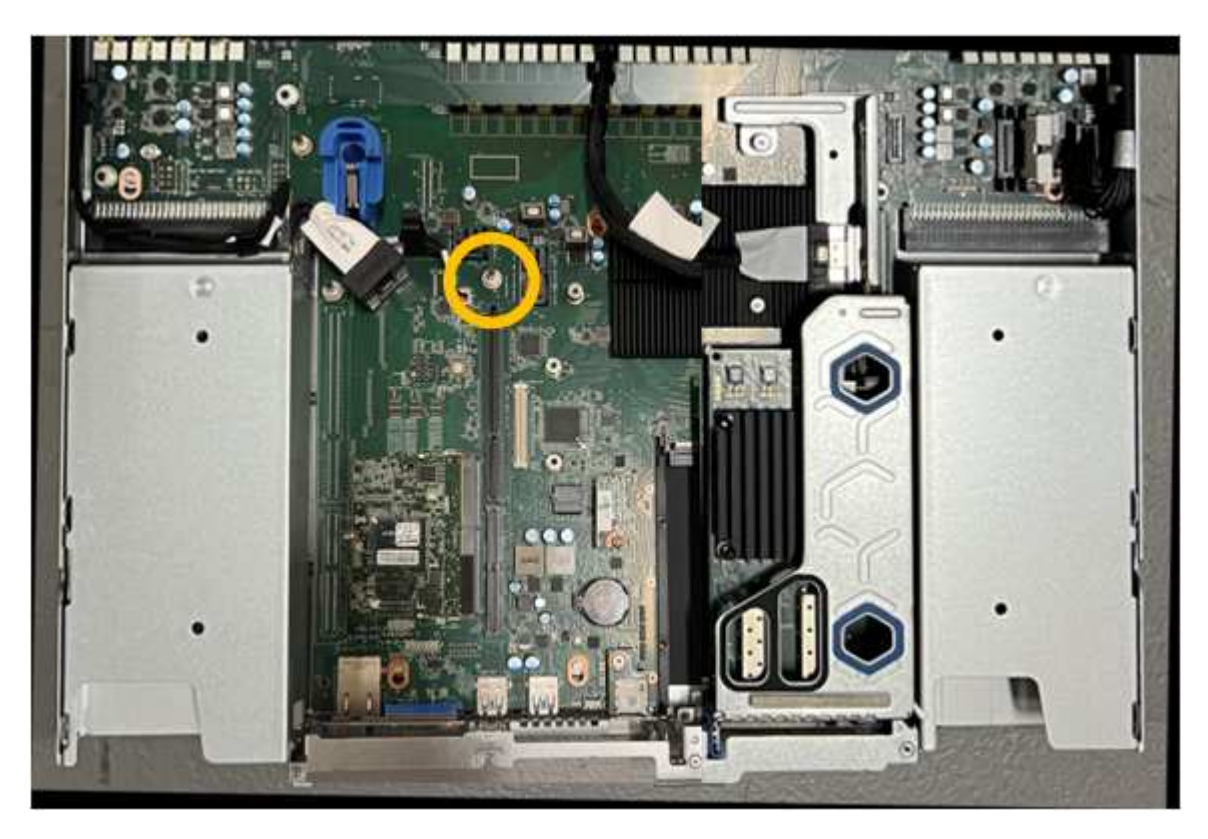

e. 將轉接器組件放入機箱中、確定其對齊主機板上的連接器和導引針。

f. 小心地沿著藍色標記的孔洞旁的中心線、將雙插槽立管組件按入定位、直到完全就位。

4. 如果您要更換單插槽擴充卡組件中的 NIC 、請執行下列步驟:

- a. 確定藍色栓鎖處於開啟位置。
- b. 將 NIC 與其擴充卡組件上的連接器對齊。小心地將 NIC 按入連接器、直到完全就位、如圖所示、然後關 閉藍色閂鎖。

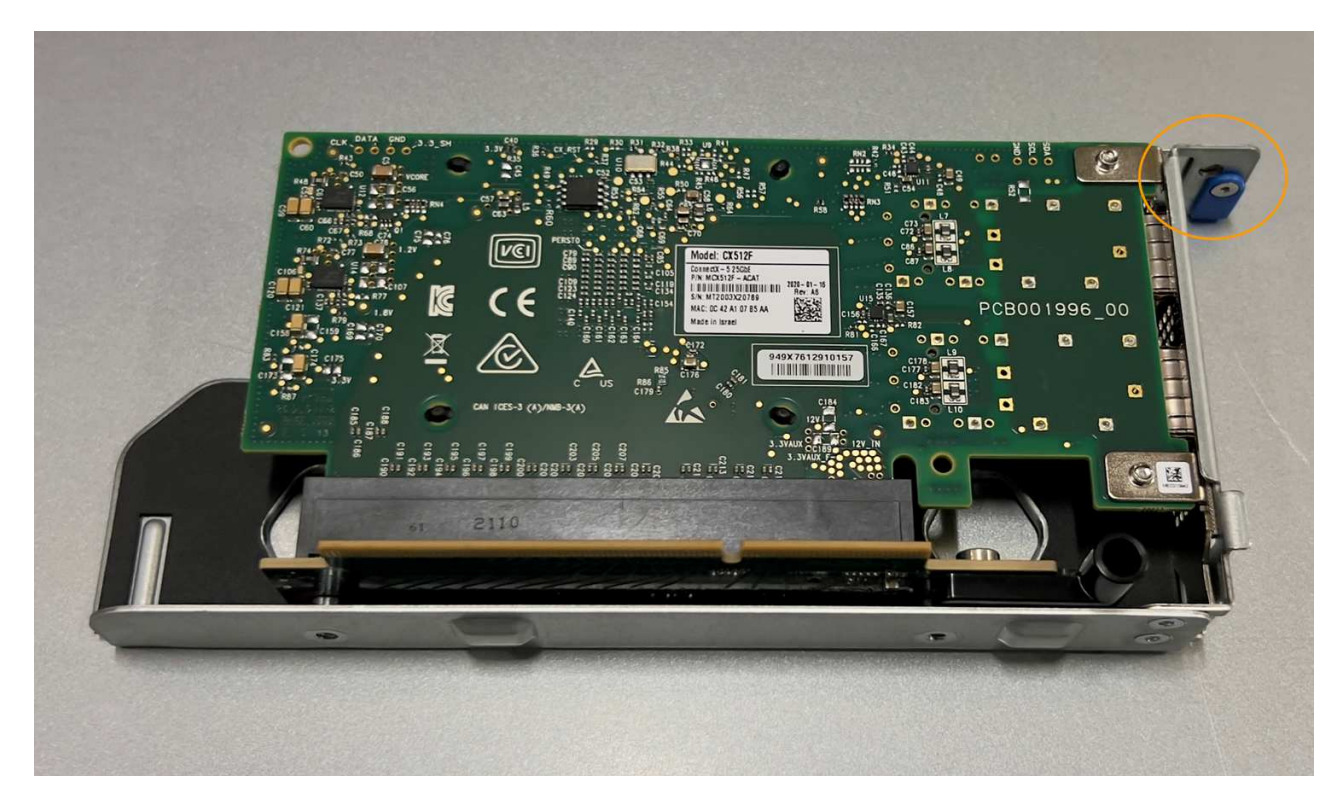

c. 找到單插槽提升板組件(圈選)上的定位孔、使其與主機板上的導引插針對齊、以確保提升板組件正確 定位。

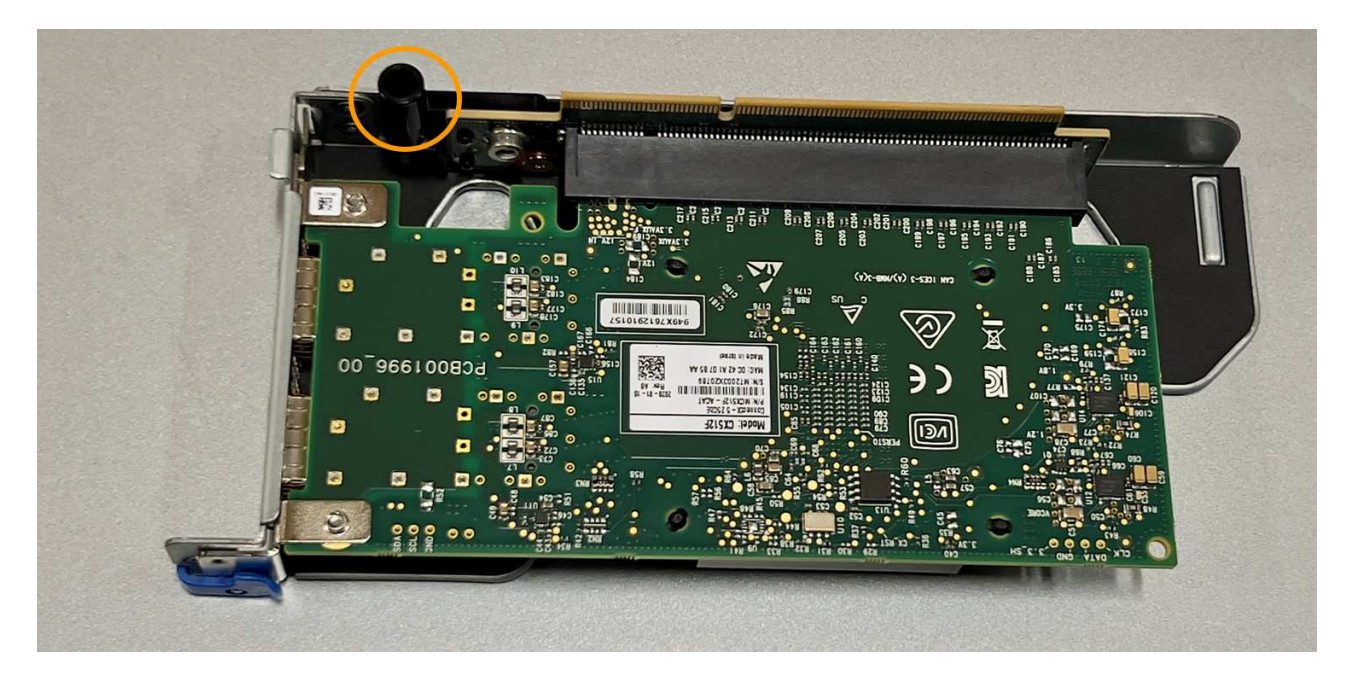

d. 找到主機板上的導引針
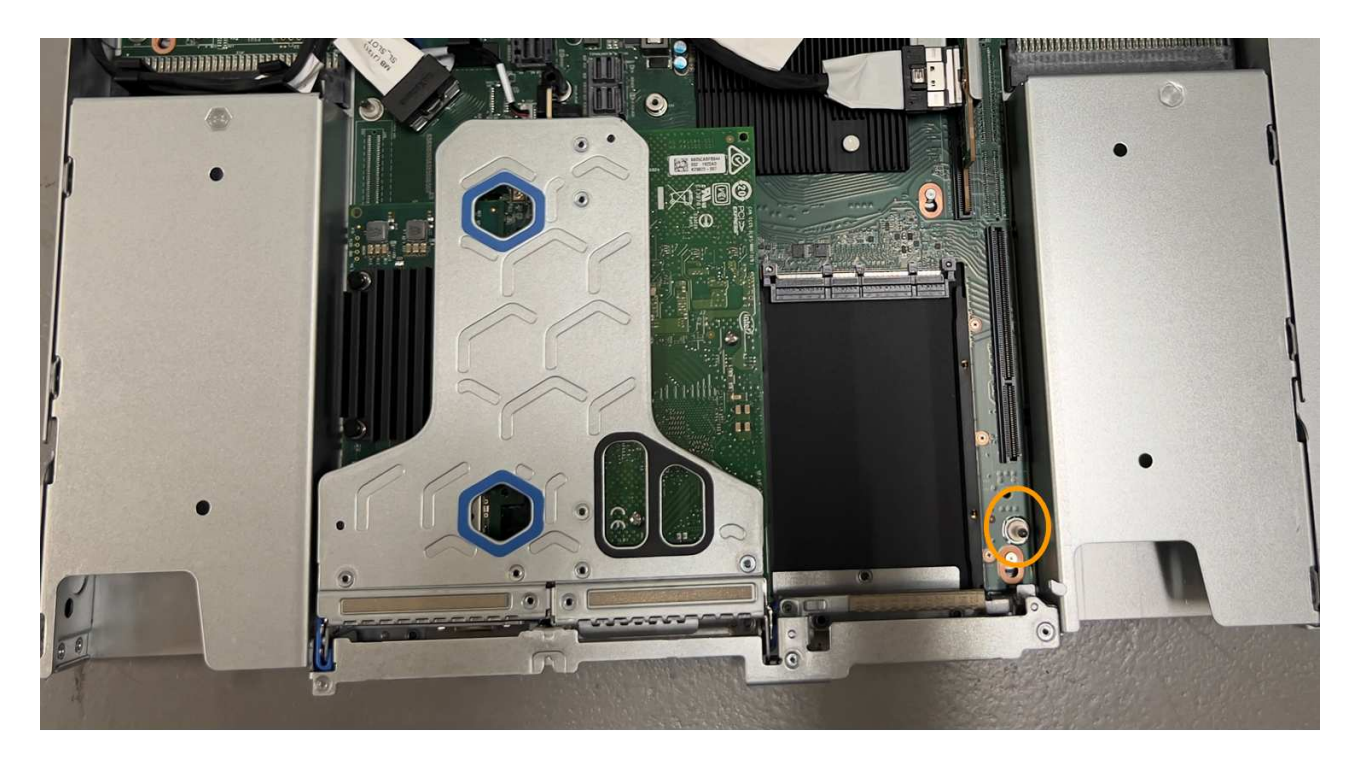

e. 將單插槽擴充卡組件放在機箱中、確定它與主機板上的連接器和導引針對齊。

f. 小心地沿著藍色標記的孔洞旁的中心線將單槽式立管組件按入定位、直到完全就位。

5. 從要重新安裝纜線的 NIC 連接埠取下保護蓋。

完成後

如果您沒有其他維護程序可以在產品中執行、請重新安裝產品護蓋、將產品放回機架、連接纜線並接上電源。

更換零件後、請將故障零件歸還給NetApp、如套件隨附的RMA指示所述。請參閱 ["](https://mysupport.netapp.com/site/info/rma)[零](https://mysupport.netapp.com/site/info/rma)[件退](https://mysupport.netapp.com/site/info/rma)[貨](https://mysupport.netapp.com/site/info/rma)[擴](https://mysupport.netapp.com/site/info/rma)[大](https://mysupport.netapp.com/site/info/rma)[機](https://mysupport.netapp.com/site/info/rma)[;](https://mysupport.netapp.com/site/info/rma)[更換](https://mysupport.netapp.com/site/info/rma)" 頁面 以取得更多資訊。

更換 **SGF6112 CMOS** 電池

請使用此程序更換主機板上的 CMOS 幣式電池。

請使用下列程序:

- 取出 CMOS 電池
- 重新安裝 CMOS 電池

取出 **CMOS** 電池

開始之前

- 您有 ["](#page-126-0)[已](#page-126-0)[驗證](#page-126-0)[需要](#page-126-0)[更換](#page-126-0) [CMOS](#page-126-0) [電](#page-126-0)[池](#page-126-0)[的設備](#page-126-0)["](#page-126-0)。
- 您有 ["](#page-122-0)[實體](#page-122-0)[放](#page-122-0)[置](#page-122-0) [SGF6112](#page-122-0) [應用裝置](#page-122-0)["](#page-122-0) 您要在資料中心更換 CMOS 電池的位置。

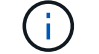

答 ["](#page-122-1)[受](#page-122-1)[控制](#page-122-1)[的](#page-122-1)[產品](#page-122-1)[關機](#page-122-1)["](#page-122-1) 從機架中取出產品之前、必須先完成此步驟。

• 您已拔下所有纜線和 ["](#page-149-0)[已取下](#page-149-0)[產品](#page-149-0)[護](#page-149-0)[蓋](#page-149-0)["](#page-149-0)。

## 關於這項工作

為避免服務中斷、請在開始更換 CMOS 電池之前、確認所有其他儲存節點均已連接至網格、或在可接受服務中 斷期間的排程維護期間更換電池。請參閱相關資訊 ["](https://docs.netapp.com/us-en/storagegrid-118/monitor/monitoring-system-health.html#monitor-node-connection-states)[監控](https://docs.netapp.com/us-en/storagegrid-118/monitor/monitoring-system-health.html#monitor-node-connection-states)[節點](https://docs.netapp.com/us-en/storagegrid-118/monitor/monitoring-system-health.html#monitor-node-connection-states)[連線](https://docs.netapp.com/us-en/storagegrid-118/monitor/monitoring-system-health.html#monitor-node-connection-states)[狀態](https://docs.netapp.com/us-en/storagegrid-118/monitor/monitoring-system-health.html#monitor-node-connection-states)["](https://docs.netapp.com/us-en/storagegrid-118/monitor/monitoring-system-health.html#monitor-node-connection-states)。

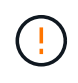

如果您曾經使用過僅建立一個物件複本的 ILM 規則、則必須在排程的維護期間更換電池。否則、 在此程序期間、您可能會暫時失去對這些物件的存取權。請參閱相關資訊 ["](https://docs.netapp.com/us-en/storagegrid-118/ilm/why-you-should-not-use-single-copy-replication.html)[為](https://docs.netapp.com/us-en/storagegrid-118/ilm/why-you-should-not-use-single-copy-replication.html)[何不應使用單一](https://docs.netapp.com/us-en/storagegrid-118/ilm/why-you-should-not-use-single-copy-replication.html)[複](https://docs.netapp.com/us-en/storagegrid-118/ilm/why-you-should-not-use-single-copy-replication.html) [本](https://docs.netapp.com/us-en/storagegrid-118/ilm/why-you-should-not-use-single-copy-replication.html)[複](https://docs.netapp.com/us-en/storagegrid-118/ilm/why-you-should-not-use-single-copy-replication.html)[寫](https://docs.netapp.com/us-en/storagegrid-118/ilm/why-you-should-not-use-single-copy-replication.html)["](https://docs.netapp.com/us-en/storagegrid-118/ilm/why-you-should-not-use-single-copy-replication.html)。

步驟

- 1. 將防靜電腕帶的綁帶末端包覆在您的腕帶上、並將扣夾末端固定在金屬接地上、以避免產生靜電。
- 2. 找到產品背面的雙插槽擴充卡組件。

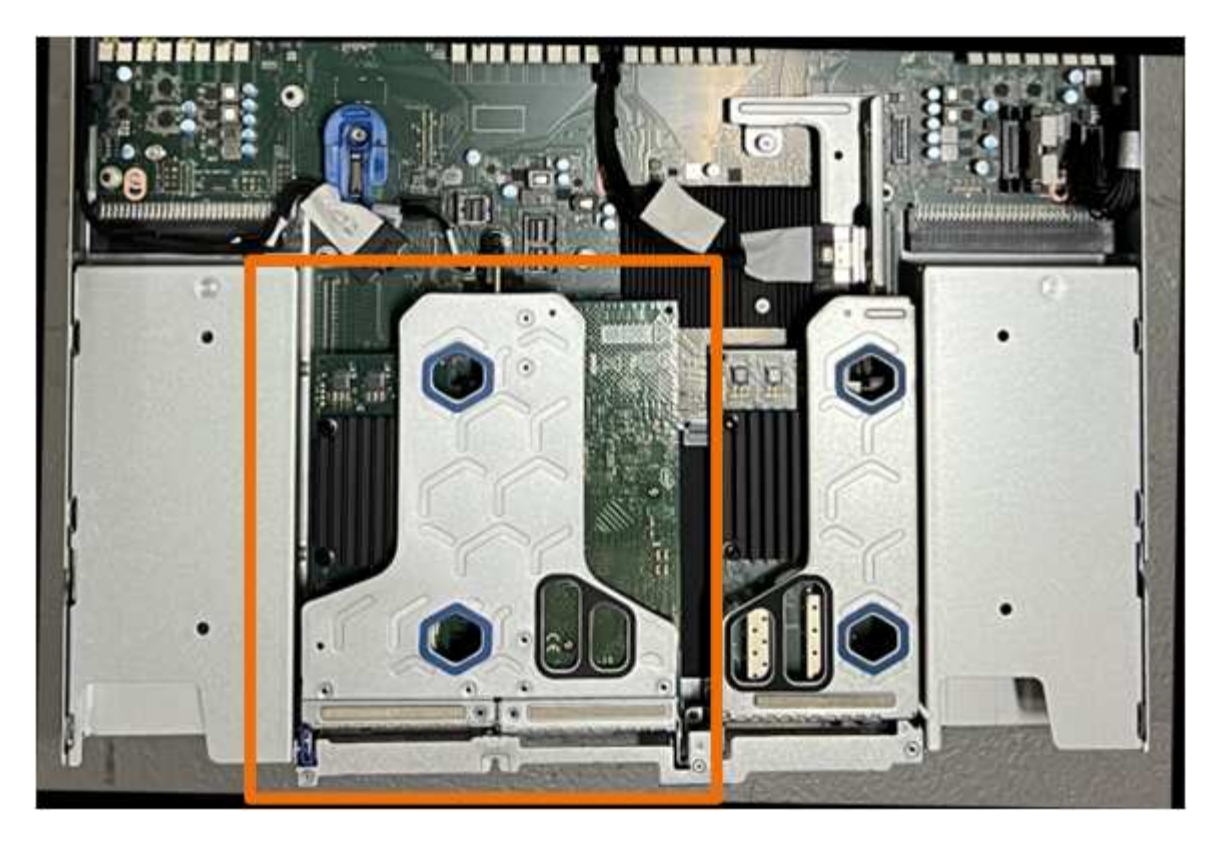

- 3. 抓住提昇部件的藍色標記孔、然後小心地將其向上提起。將提升板部件向機箱正面移動,以便將其安裝的 NIC 中的外部連接器清空機箱。
- 4. 將擴充卡放在平坦的防靜電表面上、金屬框架面朝下。
- 5. 將主機板上的 CMOS 電池找到移除的擴充卡組件下方的位置。

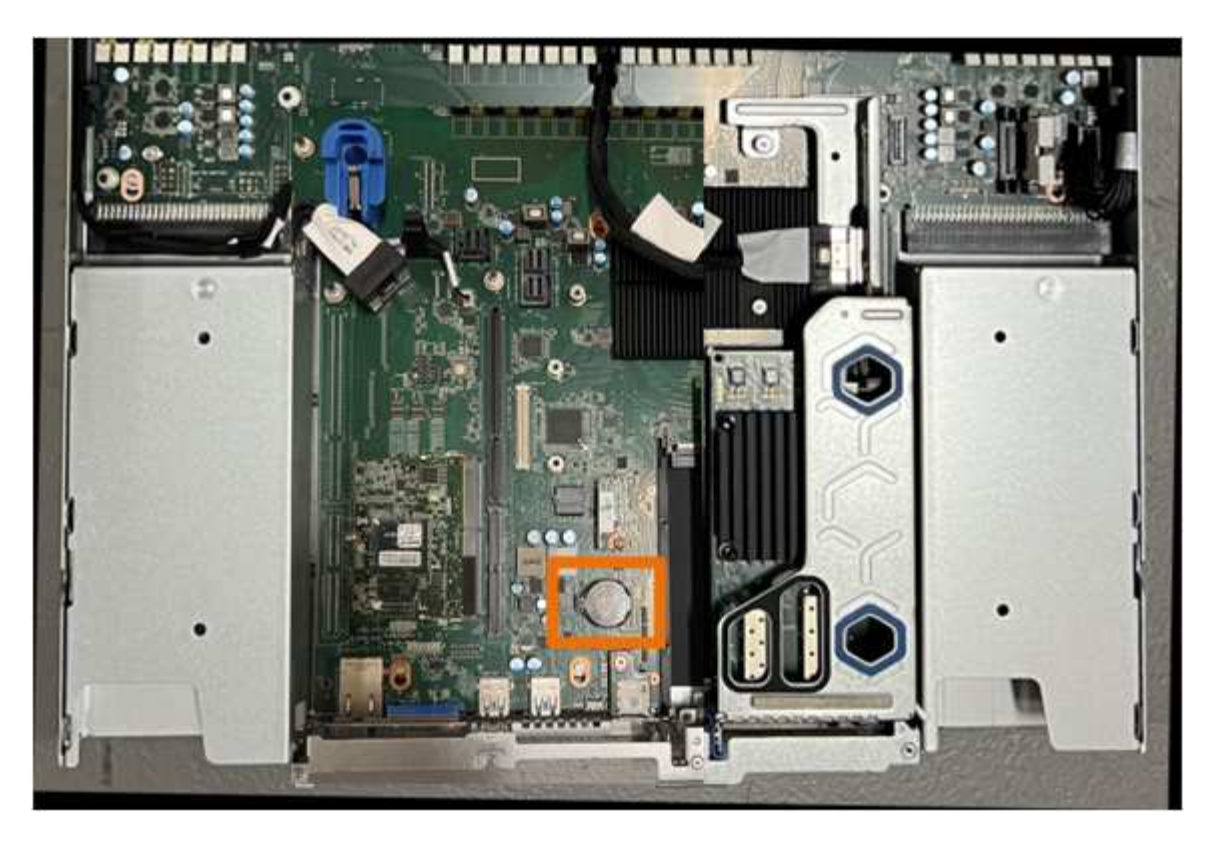

6. 使用手指或塑膠撬起工具、將固定夾(反白顯示)從電池上壓下、即可從插槽中彈出。

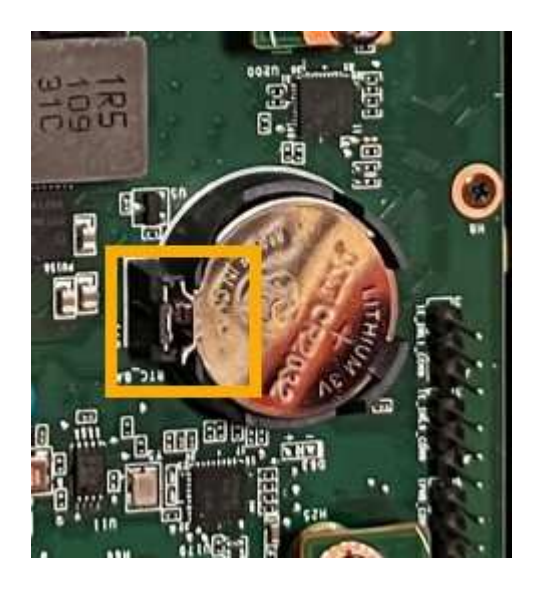

7. 取出電池並妥善棄置。

重新安裝 **CMOS** 電池

將更換的 CMOS 電池裝入主機板上的插槽。

開始之前

- 您擁有正確的更換 CMOS 電池( CR2032 )。
- 您已移除故障的 CMOS 電池。

步驟

- 1. 將防靜電腕帶的綁帶末端包覆在您的腕帶上、並將扣夾末端固定在金屬接地上、以避免產生靜電。
- 2. 從其包裝中取出 CMOS 電池。
- 3. 將替換電池按入主機板上的空插槽、使正極( + )面朝上、直到電池卡入定位。
- 4. 找到雙插槽擴充卡組件(圈選)上的定位孔、使其與主機板上的導引插針對齊、以確保正確放置擴充卡組 件。

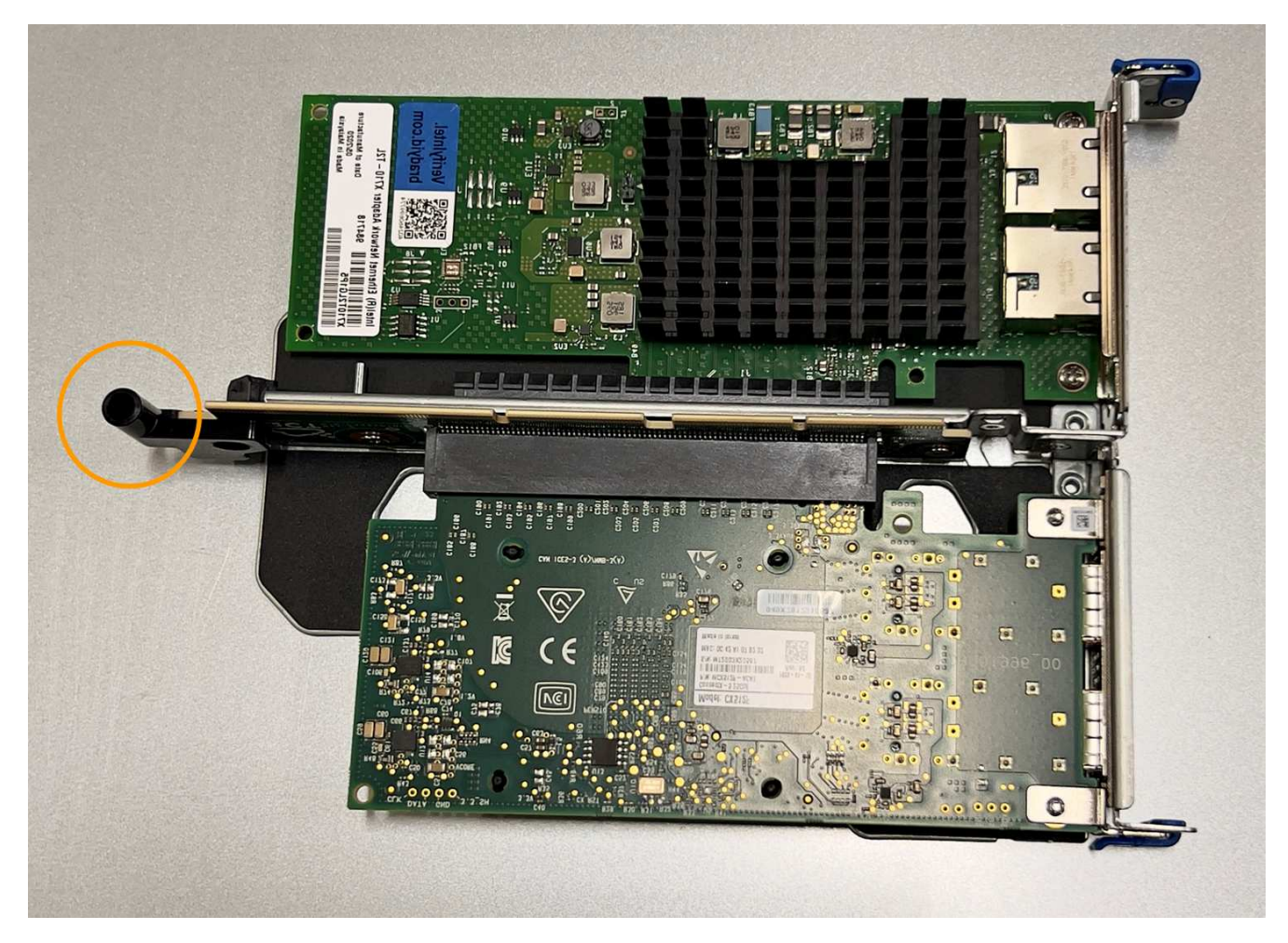

5. 找到主機板上的導引針。

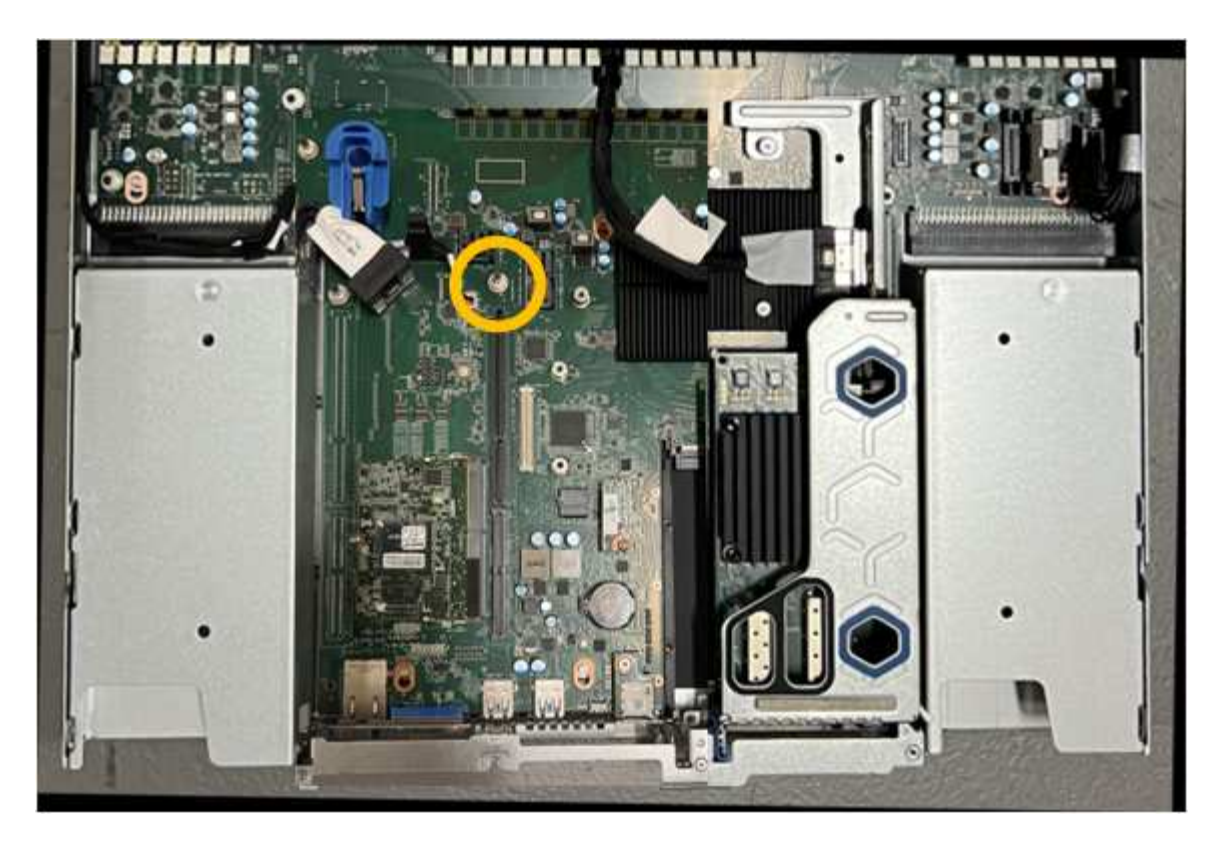

- 6. 將轉接器組件放入機箱中、確定其對齊主機板上的連接器和導引針。
- 7. 小心地沿著藍色標記的孔洞旁的中心線、將雙插槽立管組件按入定位、直到完全就位。
- 8. 如果您沒有其他維護程序可以在產品中執行、請重新安裝產品護蓋、將產品放回機架、連接纜線並接上電 源。
- 9. 如果您更換的應用裝置已啟用 SED 磁碟機的磁碟機加密、則您必須 ["](https://docs.netapp.com/zh-tw/storagegrid-appliances/installconfig/optional-enabling-node-encryption.html#access-an-encrypted-drive)[輸入](https://docs.netapp.com/zh-tw/storagegrid-appliances/installconfig/optional-enabling-node-encryption.html#access-an-encrypted-drive)[磁碟](https://docs.netapp.com/zh-tw/storagegrid-appliances/installconfig/optional-enabling-node-encryption.html#access-an-encrypted-drive)[機](https://docs.netapp.com/zh-tw/storagegrid-appliances/installconfig/optional-enabling-node-encryption.html#access-an-encrypted-drive)[加](https://docs.netapp.com/zh-tw/storagegrid-appliances/installconfig/optional-enabling-node-encryption.html#access-an-encrypted-drive)[密密碼](https://docs.netapp.com/zh-tw/storagegrid-appliances/installconfig/optional-enabling-node-encryption.html#access-an-encrypted-drive)["](https://docs.netapp.com/zh-tw/storagegrid-appliances/installconfig/optional-enabling-node-encryption.html#access-an-encrypted-drive) 可在第一次啓動 更換設備時訪問加密的驅動器。
- 10. 如果您更換的應用裝置使用金鑰管理伺服器( KMS )來管理節點加密的加密金鑰、則可能需要額外的組 態、節點才能加入網格。如果節點未自動加入網格、請確定這些組態設定已傳輸至新應用裝置、並手動設定 任何沒有預期組態的設定:
	- ["](https://docs.netapp.com/zh-tw/storagegrid-appliances/installconfig/accessing-storagegrid-appliance-installer.html)[設定](https://docs.netapp.com/zh-tw/storagegrid-appliances/installconfig/accessing-storagegrid-appliance-installer.html) [StorageGRID](https://docs.netapp.com/zh-tw/storagegrid-appliances/installconfig/accessing-storagegrid-appliance-installer.html) [連線](https://docs.netapp.com/zh-tw/storagegrid-appliances/installconfig/accessing-storagegrid-appliance-installer.html)["](https://docs.netapp.com/zh-tw/storagegrid-appliances/installconfig/accessing-storagegrid-appliance-installer.html)

◦ ["](https://docs.netapp.com/us-en/storagegrid-118/admin/kms-overview-of-kms-and-appliance-configuration.html#set-up-the-appliance)[設定應用裝置的節點](https://docs.netapp.com/us-en/storagegrid-118/admin/kms-overview-of-kms-and-appliance-configuration.html#set-up-the-appliance)[加](https://docs.netapp.com/us-en/storagegrid-118/admin/kms-overview-of-kms-and-appliance-configuration.html#set-up-the-appliance)[密](https://docs.netapp.com/us-en/storagegrid-118/admin/kms-overview-of-kms-and-appliance-configuration.html#set-up-the-appliance)["](https://docs.netapp.com/us-en/storagegrid-118/admin/kms-overview-of-kms-and-appliance-configuration.html#set-up-the-appliance)

- 11. 登入應用裝置:
	- a. 輸入下列命令: ssh admin@*grid\_node\_IP*
	- b. 輸入中所列的密碼 Passwords.txt 檔案:
	- c. 輸入下列命令以切換至root: su -
	- d. 輸入中所列的密碼 Passwords.txt 檔案:
- 12. 使用下列其中一個選項還原應用裝置的 BMC 網路連線:
	- 使用靜態 IP 、網路遮罩和閘道
	- 使用 DHCP 取得 IP 、網路遮罩和閘道
		- i. 若要還原 BMC 組態以使用靜態 IP 、網路遮罩和閘道、請輸入下列命令:

**run-host-command ipmitool lan set 1 ipsrc static**

**run-host-command ipmitool lan set 1 ipaddr** *Appliance\_IP*

**run-host-command ipmitool lan set 1 netmask** *Netmask\_IP*

**run-host-command ipmitool lan set 1 defgw ipaddr** *Default\_gateway*

i. 若要還原 BMC 組態以使用 DHCP 取得 IP 、網路遮罩和閘道、請輸入下列命令:

**run-host-command ipmitool lan set 1 ipsrc dhcp**

13. 還原 BMC 網路連線之後、請連線至 BMC 介面以稽核及還原您可能已套用的任何其他自訂 BMC 組態。例 如、您應該確認 SNMP 設陷目的地和電子郵件通知的設定。請參閱 ["](https://docs.netapp.com/zh-tw/storagegrid-appliances/installconfig/configuring-bmc-interface.html)[設定](https://docs.netapp.com/zh-tw/storagegrid-appliances/installconfig/configuring-bmc-interface.html) [BMC](https://docs.netapp.com/zh-tw/storagegrid-appliances/installconfig/configuring-bmc-interface.html) [介面](https://docs.netapp.com/zh-tw/storagegrid-appliances/installconfig/configuring-bmc-interface.html)["](https://docs.netapp.com/zh-tw/storagegrid-appliances/installconfig/configuring-bmc-interface.html)。

14. 確認應用裝置節點出現在Grid Manager中、且未顯示任何警示。

<span id="page-149-0"></span>裝回 **SGF6112** 護蓋

取下產品外蓋以檢修內部組件以進行維護、完成後請裝回外蓋。

取下外蓋

開始之前

["](#page-153-0)[將](#page-153-0)[產品](#page-153-0)[從機](#page-153-0)[櫃](#page-153-0)[或機](#page-153-0)[架](#page-153-0)[中取](#page-153-0)[出](#page-153-0)["](#page-153-0) 以存取頂蓋。

步驟

- 1. 請確定產品外蓋栓鎖未鎖定。如有必要、請將藍色的塑膠栓鎖鎖朝解除鎖定方向轉動四分之一圈、如鎖銷鎖 上所示。
- 2. 將閂鎖朝產品機箱的後端向上或向後轉動、直到卡入定位為止、然後小心地將機箱蓋從機箱中提出、並將其 放在一邊。

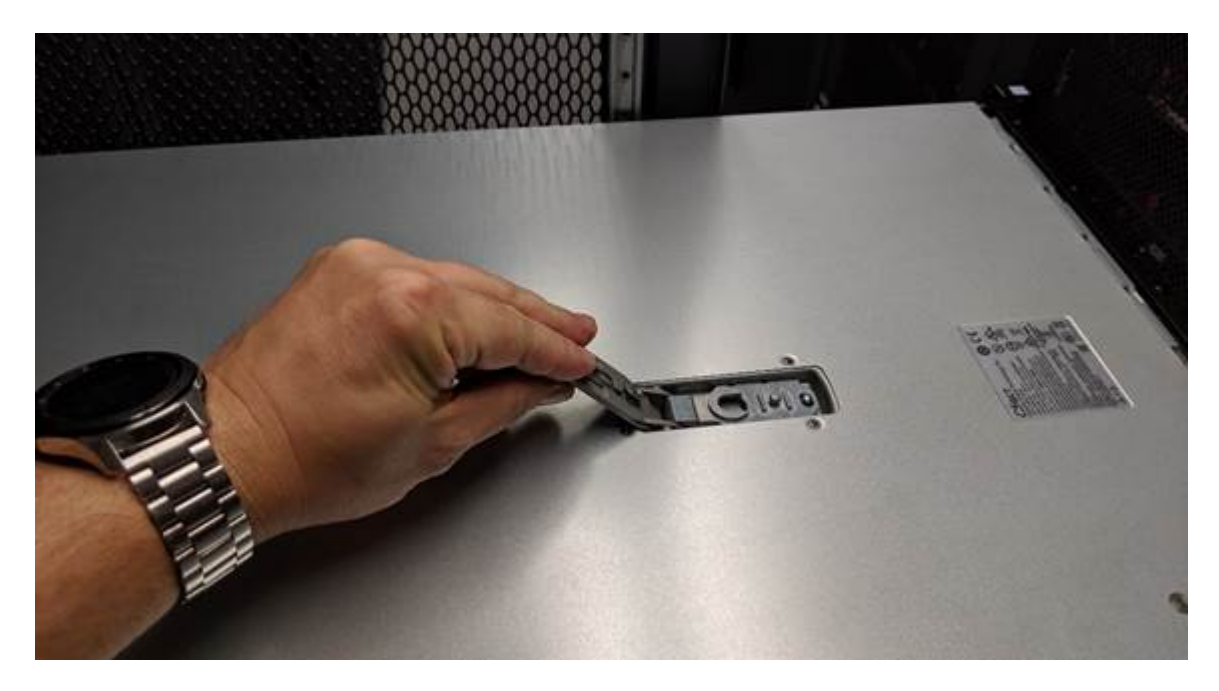

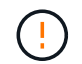

將 ESD 腕帶的束帶端繞在手腕上、並將扣具端點固定在金屬地面上、以防止在產品內部工作 時發生靜電釋放。

重新安裝機箱蓋

開始之前

您已完成產品內部的所有維護程序。

步驟

1. 打開機箱蓋栓鎖時、將機箱上方的機箱蓋固定、並將機箱頂蓋栓鎖上的孔對準機箱中的插銷。將機箱蓋對齊 後、將其放低到機箱上。

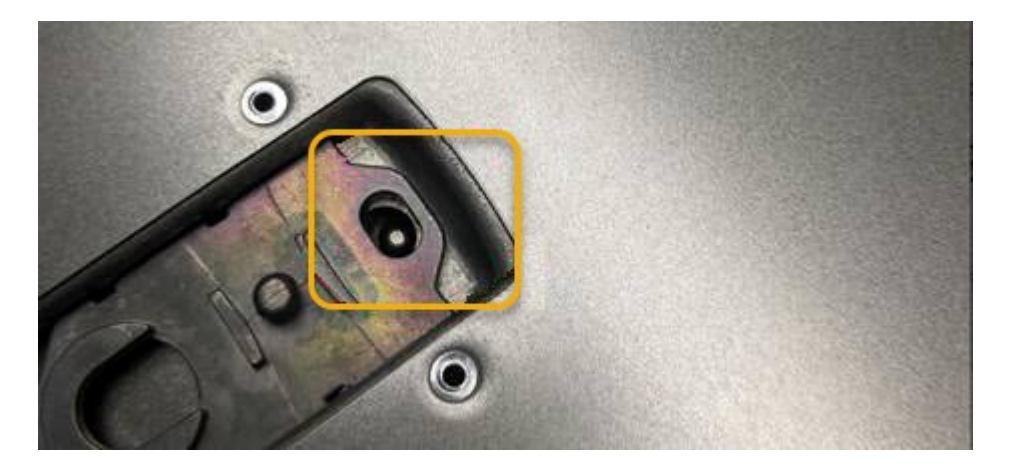

- 2. 向前或向下轉動機箱蓋栓鎖、直到其停止、並將機箱蓋完全裝入機箱。確認機箱蓋前緣沒有任何間隙。 如果機箱蓋未完全就位、您可能無法將產品滑入機架。
- 3. 選用:將藍色的塑膠鎖栓鎖朝鎖定方向轉動四分之一圈、如鎖銷鎖上所示、即可將其鎖定。

完成後

["](#page-153-0)[將](#page-153-0)[產品](#page-153-0)[重新](#page-153-0)[安](#page-153-0)[裝在機](#page-153-0)[櫃](#page-153-0)[或機](#page-153-0)[架](#page-153-0)[中](#page-153-0)["](#page-153-0)。

更換 **SGF6112** 應用裝置

如果設備無法正常運作或故障、您可能需要更換設備。

開始之前

- 您的替換產品的零件編號與您要更換的產品相同。
- 您有標籤可識別連接至本產品的每條纜線。
- 您有 ["](#page-122-0)[實](#page-122-0)[際](#page-122-0)[放](#page-122-0)[置設備](#page-122-0)["](#page-122-0)。

關於這項工作

當您更換產品時、將無法存取此節點。StorageGRID如果設備運作正常、您可以在本程序開始時執行管制關機。

 $(i)$ 

如果您要在安裝StorageGRID 完更新功能之前更換產品、StorageGRID 完成此程序後、可能無法 立即存取《產品安裝程式(到此安裝程式)」。雖然您可以從與應用裝置位於同一子網路上的其 他主機存取 StorageGRID 應用裝置安裝程式、但您無法從其他子網路上的主機存取。此情況應 在15分鐘內自行解決(當原始應用裝置的任何ARP快取項目逾時時)、或者您可以從本機路由器 或閘道手動清除任何舊的ARP快取項目、以立即清除此狀況。

## 步驟

- 1. 顯示應用裝置的目前組態並加以記錄。
	- a. 登入要更換的應用裝置:
		- i. 輸入下列命令: ssh admin@*grid\_node\_IP*
		- ii. 輸入中所列的密碼 Passwords.txt 檔案:
		- iii. 輸入下列命令以切換至root: su -
		- iv. 輸入中所列的密碼 Passwords.txt 檔案:

當您以root登入時、提示會從變更 \$ 至 #。

b. 輸入: **run-host-command ipmitool lan print** 顯示應用裝置目前的 BMC 組態。

- 2. ["](#page-122-1)[關](#page-122-1)[閉](#page-122-1)[產品電](#page-122-1)[源](#page-122-1)["](#page-122-1)。
- 3. 如果此 StorageGRID 應用裝置上的任何網路介面都設定為使用 DHCP 、則您需要更新 DHCP 伺服器上的永 久 DHCP 租用指派、以參照替換應用裝置的 MAC 位址。如此可確保設備已指派預期的 IP 位址。

請聯絡您的網路或 DHCP 伺服器管理員、以更新永久的 DHCP 租用指派。系統管理員可以從 DHCP 伺服器 記錄檔中判斷更換設備的 MAC 位址、或是檢查裝置乙太網路連接埠所連接之交換器中的 MAC 位址表。

- 4. 拆下並更換產品:
	- a. 標記纜線、然後拔下纜線和任何網路收發器。

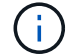

為避免效能降低、請勿在纜線上扭轉、摺疊、夾住或踩踏。

- b. ["](#page-153-0)[從機](#page-153-0)[櫃](#page-153-0)[或機](#page-153-0)[架](#page-153-0)[中](#page-153-0)[移除](#page-153-0)[故障的應用裝置](#page-153-0)["](#page-153-0)。
- c. 請注意故障設備中可更換元件(兩個電源供應器、三個 NIC 和十二個 SSD )的位置。
	- 12 個磁碟機位於機箱的下列位置(圖示為卸下擋板的機箱正面):

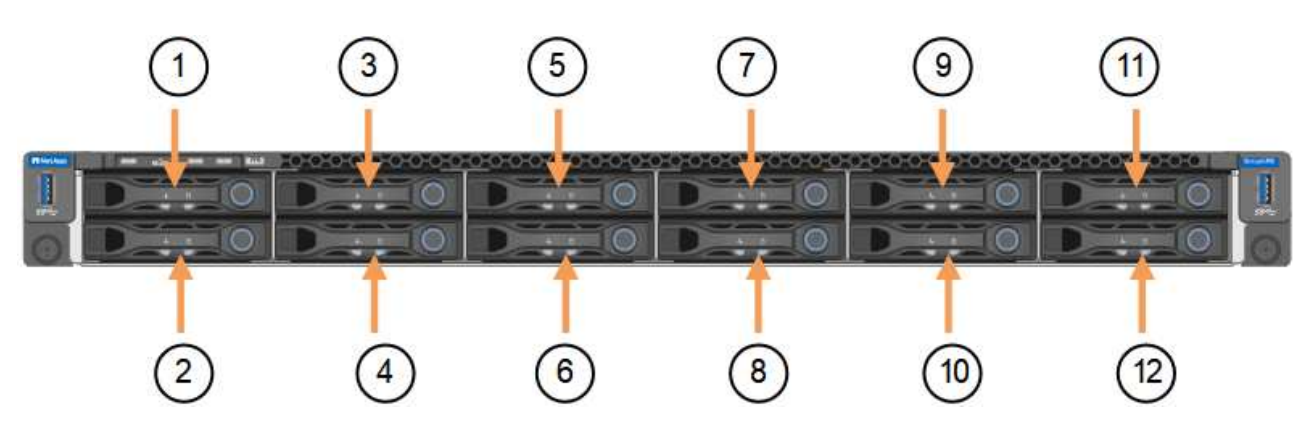

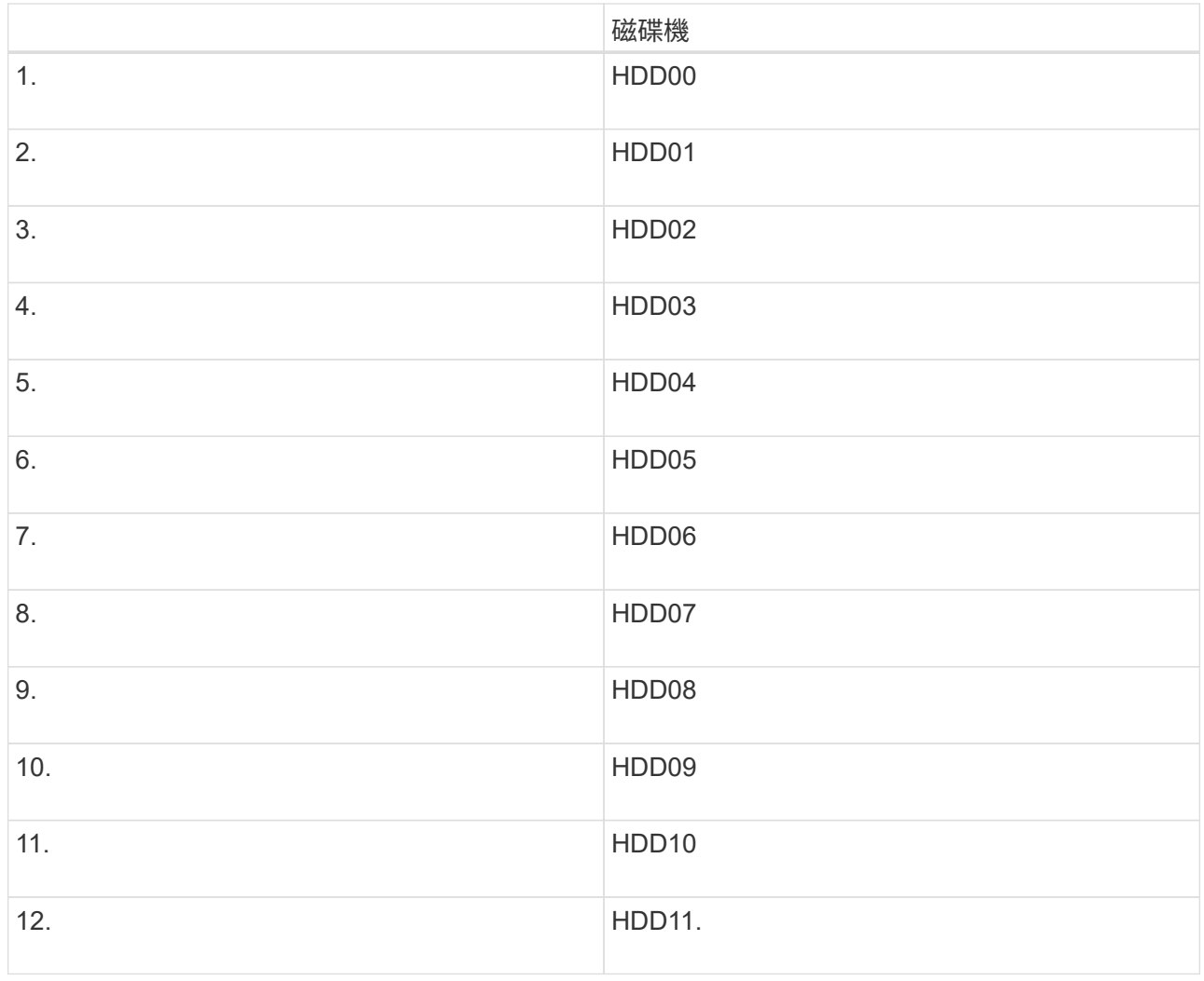

d. 將可更換的元件移至更換的應用裝置。

請遵循所提供的維護指示、重新安裝可更換的元件。

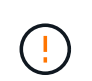

如果您想要保留磁碟機上的資料、請務必將 SSD 磁碟機插入故障應用裝置中所佔用的磁碟機 插槽。如果您不這麼做、應用裝置安裝程式會顯示警告訊息、您必須將磁碟機放入正確的插 槽、然後重新啟動應用裝置、設備才能重新加入網格。

- a. ["](#page-153-0)[將](#page-153-0)[替換產品安](#page-153-0)[裝](#page-153-0)[到](#page-153-0)[機](#page-153-0)[櫃](#page-153-0)[或機](#page-153-0)[架](#page-153-0)[中](#page-153-0)["](#page-153-0)。
- b. 更換纜線和任何光纖收發器。
- 5. 開啟產品電源。
- 6. 如果您更換的應用裝置已啟用 SED 磁碟機的硬碟機加密、則您必須 ["](https://docs.netapp.com/zh-tw/storagegrid-appliances/installconfig/optional-enabling-node-encryption.html#access-an-encrypted-drive)[輸入](https://docs.netapp.com/zh-tw/storagegrid-appliances/installconfig/optional-enabling-node-encryption.html#access-an-encrypted-drive)[磁碟](https://docs.netapp.com/zh-tw/storagegrid-appliances/installconfig/optional-enabling-node-encryption.html#access-an-encrypted-drive)[機](https://docs.netapp.com/zh-tw/storagegrid-appliances/installconfig/optional-enabling-node-encryption.html#access-an-encrypted-drive)[加](https://docs.netapp.com/zh-tw/storagegrid-appliances/installconfig/optional-enabling-node-encryption.html#access-an-encrypted-drive)[密密碼](https://docs.netapp.com/zh-tw/storagegrid-appliances/installconfig/optional-enabling-node-encryption.html#access-an-encrypted-drive)["](https://docs.netapp.com/zh-tw/storagegrid-appliances/installconfig/optional-enabling-node-encryption.html#access-an-encrypted-drive) 可在第一次啓動 更換設備時訪問加密的驅動器。
- 7. 請等待產品重新加入網格。如果應用裝置未重新加入網格、請遵循 StorageGRID 應用裝置安裝程式首頁上 的指示來解決任何問題。

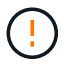

為了避免資料遺失、如果 Appliance Installer 指出需要變更實體硬體、例如將磁碟機移至不同 的插槽、請先關閉應用裝置電源、再進行硬體變更。

8. 如果您更換的應用裝置使用金鑰管理伺服器( KMS )來管理節點加密的加密金鑰、則可能需要額外的組 態、節點才能加入網格。如果節點未自動加入網格、請確定這些組態設定已傳輸至新應用裝置、並手動設定 任何沒有預期組態的設定:

◦ ["](https://docs.netapp.com/zh-tw/storagegrid-appliances/installconfig/accessing-storagegrid-appliance-installer.html)[設定](https://docs.netapp.com/zh-tw/storagegrid-appliances/installconfig/accessing-storagegrid-appliance-installer.html) [StorageGRID](https://docs.netapp.com/zh-tw/storagegrid-appliances/installconfig/accessing-storagegrid-appliance-installer.html) [連線](https://docs.netapp.com/zh-tw/storagegrid-appliances/installconfig/accessing-storagegrid-appliance-installer.html)["](https://docs.netapp.com/zh-tw/storagegrid-appliances/installconfig/accessing-storagegrid-appliance-installer.html)

◦ ["](https://docs.netapp.com/us-en/storagegrid-118/admin/kms-overview-of-kms-and-appliance-configuration.html#set-up-the-appliance)[設定應用裝置的節點](https://docs.netapp.com/us-en/storagegrid-118/admin/kms-overview-of-kms-and-appliance-configuration.html#set-up-the-appliance)[加](https://docs.netapp.com/us-en/storagegrid-118/admin/kms-overview-of-kms-and-appliance-configuration.html#set-up-the-appliance)[密](https://docs.netapp.com/us-en/storagegrid-118/admin/kms-overview-of-kms-and-appliance-configuration.html#set-up-the-appliance)["](https://docs.netapp.com/us-en/storagegrid-118/admin/kms-overview-of-kms-and-appliance-configuration.html#set-up-the-appliance)

- 9. 登入更換的應用裝置:
	- a. 輸入下列命令: ssh admin@*grid\_node\_IP*
	- b. 輸入中所列的密碼 Passwords.txt 檔案:
	- c. 輸入下列命令以切換至root: su -
	- d. 輸入中所列的密碼 Passwords.txt 檔案:
- 10. 恢復所更換設備的 BMC 網路連線能力。有兩種選擇:
	- 使用靜態 IP 、網路遮罩和閘道
	- 使用 DHCP 取得 IP 、網路遮罩和閘道
		- i. 若要還原 BMC 組態以使用靜態 IP 、網路遮罩和閘道、請輸入下列命令:

**run-host-command ipmitool lan set 1 ipsrc static**

**run-host-command ipmitool lan set 1 ipaddr** *Appliance\_IP*

**run-host-command ipmitool lan set 1 netmask** *Netmask\_IP*

**run-host-command ipmitool lan set 1 defgw ipaddr** *Default\_gateway*

i. 若要還原 BMC 組態以使用 DHCP 取得 IP 、網路遮罩和閘道、請輸入下列命令:

**run-host-command ipmitool lan set 1 ipsrc dhcp**

11. 還原 BMC 網路連線之後、請連線至 BMC 介面以稽核及還原您可能已套用的任何其他自訂 BMC 組態。例 如、您應該確認 SNMP 設陷目的地和電子郵件通知的設定。請參閱 ["](https://docs.netapp.com/zh-tw/storagegrid-appliances/installconfig/configuring-bmc-interface.html)[設定](https://docs.netapp.com/zh-tw/storagegrid-appliances/installconfig/configuring-bmc-interface.html) [BMC](https://docs.netapp.com/zh-tw/storagegrid-appliances/installconfig/configuring-bmc-interface.html) [介面](https://docs.netapp.com/zh-tw/storagegrid-appliances/installconfig/configuring-bmc-interface.html)["](https://docs.netapp.com/zh-tw/storagegrid-appliances/installconfig/configuring-bmc-interface.html)。

12. 確認應用裝置節點出現在Grid Manager中、且未顯示任何警示。

## 完成後

更換零件後、請將故障零件歸還給NetApp、如套件隨附的RMA指示所述。請參閱 ["](https://mysupport.netapp.com/site/info/rma)[零](https://mysupport.netapp.com/site/info/rma)[件退](https://mysupport.netapp.com/site/info/rma)[貨](https://mysupport.netapp.com/site/info/rma)[擴](https://mysupport.netapp.com/site/info/rma)[大](https://mysupport.netapp.com/site/info/rma)[機](https://mysupport.netapp.com/site/info/rma)[;](https://mysupport.netapp.com/site/info/rma)[更換](https://mysupport.netapp.com/site/info/rma)["](https://mysupport.netapp.com/site/info/rma) 頁面 以取得更多資訊。

#### 相關資訊

["](https://docs.netapp.com/zh-tw/storagegrid-appliances/installconfig/viewing-status-indicators.html)[檢視狀態指](https://docs.netapp.com/zh-tw/storagegrid-appliances/installconfig/viewing-status-indicators.html)[標](https://docs.netapp.com/zh-tw/storagegrid-appliances/installconfig/viewing-status-indicators.html)["](https://docs.netapp.com/zh-tw/storagegrid-appliances/installconfig/viewing-status-indicators.html)

### ["](https://docs.netapp.com/zh-tw/storagegrid-appliances/installconfig/troubleshooting-hardware-installation-sg6100.html#view-error-codes)[檢視應用裝置的開機](https://docs.netapp.com/zh-tw/storagegrid-appliances/installconfig/troubleshooting-hardware-installation-sg6100.html#view-error-codes)[代](https://docs.netapp.com/zh-tw/storagegrid-appliances/installconfig/troubleshooting-hardware-installation-sg6100.html#view-error-codes)[碼](https://docs.netapp.com/zh-tw/storagegrid-appliances/installconfig/troubleshooting-hardware-installation-sg6100.html#view-error-codes)["](https://docs.netapp.com/zh-tw/storagegrid-appliances/installconfig/troubleshooting-hardware-installation-sg6100.html#view-error-codes)

<span id="page-153-0"></span>將 **SGF6112** 重新放置在機櫃或機架中

將 SGF6112 從機櫃或機架中取出、以便拆裝機箱頂蓋或將產品移至其他位置、然後在硬 體維護完成時、將產品重新安裝到機櫃或機架中。

從機櫃或機架上卸下 **SGF6112**

開始之前

- 您可以使用標籤來識別連接至 SGF6112 的每條纜線。
- 您有 ["](#page-122-0)[實體](#page-122-0)[放](#page-122-0)[置](#page-122-0) [SGF6112"](#page-122-0) 您在資料中心執行維護的位置。
- 您有 ["](#page-122-1)[關](#page-122-1)[閉](#page-122-1) [SGF6112"](#page-122-1)。

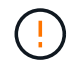

請勿使用電源開關關閉產品。

步驟

- 1. 標示產品電源纜線、然後拔下產品電源纜線。
- 2. 將防靜電腕帶的綁帶末端包覆在您的腕帶上、並將扣夾末端固定在金屬接地上、以避免產生靜電。
- 3. 標記並拔下應用裝置資料纜線和任何 SFP+ 或 SFP28 收發器。

i.

為避免效能降低、請勿在纜線上扭轉、摺疊、夾住或踩踏。

4. 鬆開產品前面板上的兩顆緊固螺絲。

5. 將 SGF6112 向前滑出機架、直到安裝滑軌完全展開、同時聽到兩側的卡榫發出卡嗒聲。

產品頂蓋可供使用。

6. 選用:如果您要從機櫃或機架中完全移除產品、請遵循軌道套件的指示、將產品從軌道中移除。

更換零件後、請將故障零件歸還給NetApp、如套件隨附的RMA指示所述。請參閱 ["](https://mysupport.netapp.com/site/info/rma)[零](https://mysupport.netapp.com/site/info/rma)[件退](https://mysupport.netapp.com/site/info/rma)[貨](https://mysupport.netapp.com/site/info/rma)[擴](https://mysupport.netapp.com/site/info/rma)[大](https://mysupport.netapp.com/site/info/rma)[機](https://mysupport.netapp.com/site/info/rma)[;](https://mysupport.netapp.com/site/info/rma)[更換](https://mysupport.netapp.com/site/info/rma)" 頁面 以取得更多資訊。

將 **SGF6112** 重新安裝到機櫃或機架中

開始之前

您有 ["](#page-149-0)[已重新](#page-149-0)[安](#page-149-0)[裝設備護](#page-149-0)[蓋](#page-149-0)["](#page-149-0)。

步驟

1. 同時按下藍色滑軌可同時釋放兩個機架滑軌、並將 SGF6112 滑入機架、直到完全就位。

如果您無法進一步移動控制器、請拉動機箱兩側的藍色閂鎖、將控制器完全滑入。

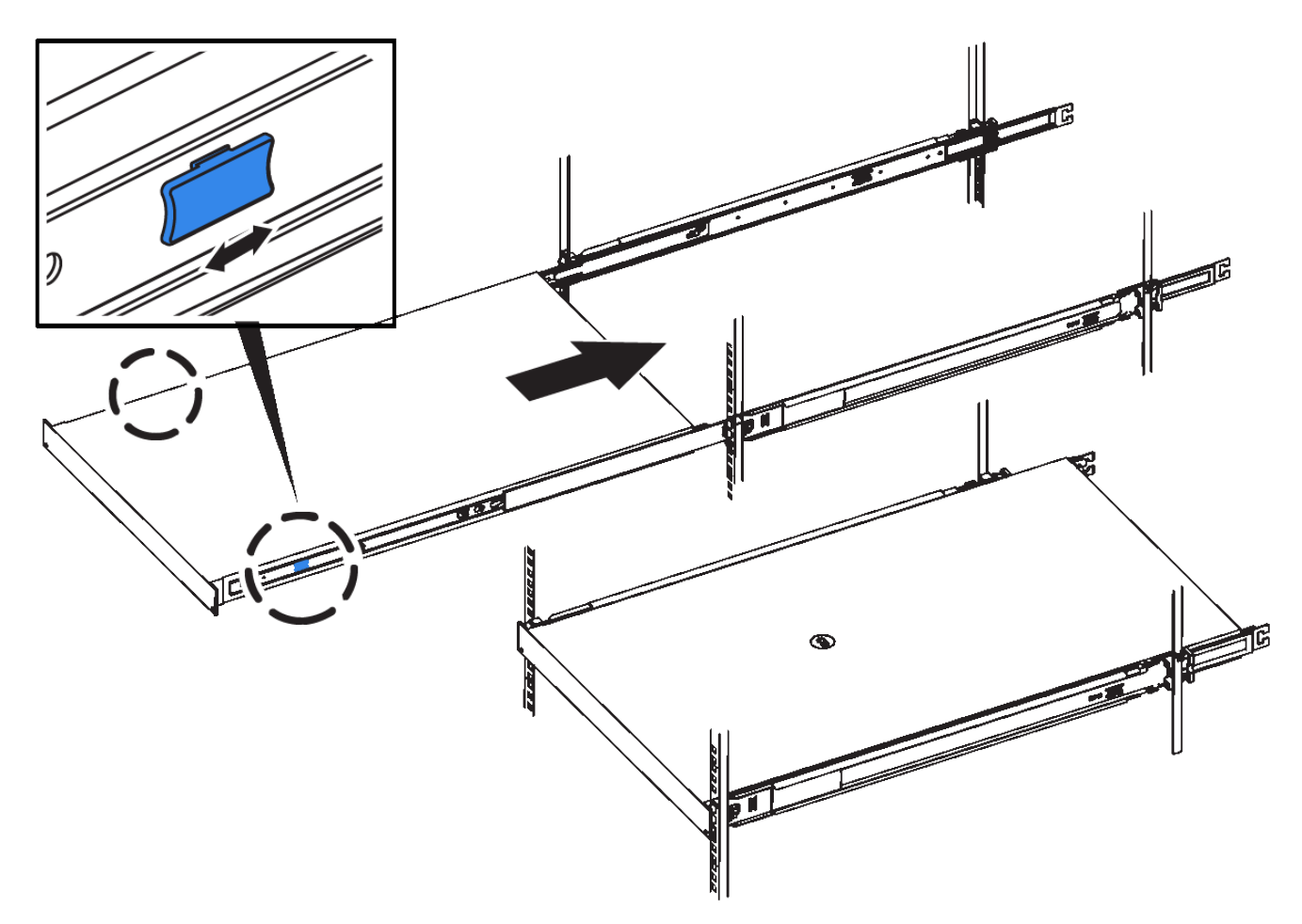

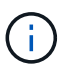

在您開啟控制器電源之前、請勿連接前擋板。

2. 鎖緊控制器前面板上的緊固螺絲、將控制器固定在機架中。

- 3. 將防靜電腕帶的綁帶末端包覆在您的腕帶上、並將扣夾末端固定在金屬接地上、以避免產生靜電。
- 4. ["](https://docs.netapp.com/zh-tw/storagegrid-appliances/installconfig/cabling-appliance.html)[重新](https://docs.netapp.com/zh-tw/storagegrid-appliances/installconfig/cabling-appliance.html)[連接控制](https://docs.netapp.com/zh-tw/storagegrid-appliances/installconfig/cabling-appliance.html)[器資](https://docs.netapp.com/zh-tw/storagegrid-appliances/installconfig/cabling-appliance.html)[料](https://docs.netapp.com/zh-tw/storagegrid-appliances/installconfig/cabling-appliance.html)[纜](https://docs.netapp.com/zh-tw/storagegrid-appliances/installconfig/cabling-appliance.html)[線](https://docs.netapp.com/zh-tw/storagegrid-appliances/installconfig/cabling-appliance.html)[和任何](https://docs.netapp.com/zh-tw/storagegrid-appliances/installconfig/cabling-appliance.html) [SFP+](https://docs.netapp.com/zh-tw/storagegrid-appliances/installconfig/cabling-appliance.html) [或](https://docs.netapp.com/zh-tw/storagegrid-appliances/installconfig/cabling-appliance.html) [SFP28](https://docs.netapp.com/zh-tw/storagegrid-appliances/installconfig/cabling-appliance.html) [收](https://docs.netapp.com/zh-tw/storagegrid-appliances/installconfig/cabling-appliance.html)[發](https://docs.netapp.com/zh-tw/storagegrid-appliances/installconfig/cabling-appliance.html)[器](https://docs.netapp.com/zh-tw/storagegrid-appliances/installconfig/cabling-appliance.html)["](https://docs.netapp.com/zh-tw/storagegrid-appliances/installconfig/cabling-appliance.html)。

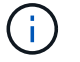

為避免效能降低、請勿在纜線上扭轉、摺疊、夾住或踩踏。

5. ["](https://docs.netapp.com/zh-tw/storagegrid-appliances/installconfig/connecting-power-cords-and-applying-power.html)[重新](https://docs.netapp.com/zh-tw/storagegrid-appliances/installconfig/connecting-power-cords-and-applying-power.html)[連接控制](https://docs.netapp.com/zh-tw/storagegrid-appliances/installconfig/connecting-power-cords-and-applying-power.html)[器](https://docs.netapp.com/zh-tw/storagegrid-appliances/installconfig/connecting-power-cords-and-applying-power.html)[電](https://docs.netapp.com/zh-tw/storagegrid-appliances/installconfig/connecting-power-cords-and-applying-power.html)[源](https://docs.netapp.com/zh-tw/storagegrid-appliances/installconfig/connecting-power-cords-and-applying-power.html)[線](https://docs.netapp.com/zh-tw/storagegrid-appliances/installconfig/connecting-power-cords-and-applying-power.html)["](https://docs.netapp.com/zh-tw/storagegrid-appliances/installconfig/connecting-power-cords-and-applying-power.html)。

# 完成後

["](https://docs.netapp.com/zh-tw/storagegrid-appliances/sg6100/powering-on-sgf6112-and-verifying-operation.html)[重新啟](https://docs.netapp.com/zh-tw/storagegrid-appliances/sg6100/powering-on-sgf6112-and-verifying-operation.html)[動](https://docs.netapp.com/zh-tw/storagegrid-appliances/sg6100/powering-on-sgf6112-and-verifying-operation.html)[應用裝置](https://docs.netapp.com/zh-tw/storagegrid-appliances/sg6100/powering-on-sgf6112-and-verifying-operation.html)["](https://docs.netapp.com/zh-tw/storagegrid-appliances/sg6100/powering-on-sgf6112-and-verifying-operation.html)。

# 版權資訊

Copyright © 2024 NetApp, Inc. 版權所有。台灣印製。非經版權所有人事先書面同意,不得將本受版權保護文件 的任何部分以任何形式或任何方法(圖形、電子或機械)重製,包括影印、錄影、錄音或儲存至電子檢索系統 中。

由 NetApp 版權資料衍伸之軟體必須遵守下列授權和免責聲明:

此軟體以 NETAPP「原樣」提供,不含任何明示或暗示的擔保,包括但不限於有關適售性或特定目的適用性之 擔保,特此聲明。於任何情況下,就任何已造成或基於任何理論上責任之直接性、間接性、附隨性、特殊性、懲 罰性或衍生性損害(包括但不限於替代商品或服務之採購;使用、資料或利潤上的損失;或企業營運中斷),無 論是在使用此軟體時以任何方式所產生的契約、嚴格責任或侵權行為(包括疏忽或其他)等方面,NetApp 概不 負責,即使已被告知有前述損害存在之可能性亦然。

NetApp 保留隨時變更本文所述之任何產品的權利,恕不另行通知。NetApp 不承擔因使用本文所述之產品而產 生的責任或義務,除非明確經過 NetApp 書面同意。使用或購買此產品並不會在依據任何專利權、商標權或任何 其他 NetApp 智慧財產權的情況下轉讓授權。

本手冊所述之產品受到一項(含)以上的美國專利、國外專利或申請中專利所保障。

有限權利說明:政府機關的使用、複製或公開揭露須受 DFARS 252.227-7013(2014 年 2 月)和 FAR 52.227-19(2007 年 12 月)中的「技術資料權利 - 非商業項目」條款 (b)(3) 小段所述之限制。

此處所含屬於商業產品和 / 或商業服務(如 FAR 2.101 所定義)的資料均為 NetApp, Inc. 所有。根據本協議提 供的所有 NetApp 技術資料和電腦軟體皆屬於商業性質,並且完全由私人出資開發。 美國政府對於該資料具有 非專屬、非轉讓、非轉授權、全球性、有限且不可撤銷的使用權限,僅限於美國政府為傳輸此資料所訂合約所允 許之範圍,並基於履行該合約之目的方可使用。除非本文另有規定,否則未經 NetApp Inc. 事前書面許可,不得 逕行使用、揭露、重製、修改、履行或展示該資料。美國政府授予國防部之許可權利,僅適用於 DFARS 條款 252.227-7015(b) (2014年2月) 所述權利。

商標資訊

NETAPP、NETAPP 標誌及 <http://www.netapp.com/TM> 所列之標章均為 NetApp, Inc. 的商標。文中所涉及的所 有其他公司或產品名稱,均為其各自所有者的商標,不得侵犯。